Manual de instrucciones Proline Teqwave MW 300

Medición de materia sólida total mediante transmisión de microondas HART

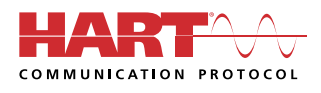

BA02320D/23/ES/01.23-00

71656544  $2024 - 03 - 15$ Válido desde versión 01.00.zz (Firmware del equipo)

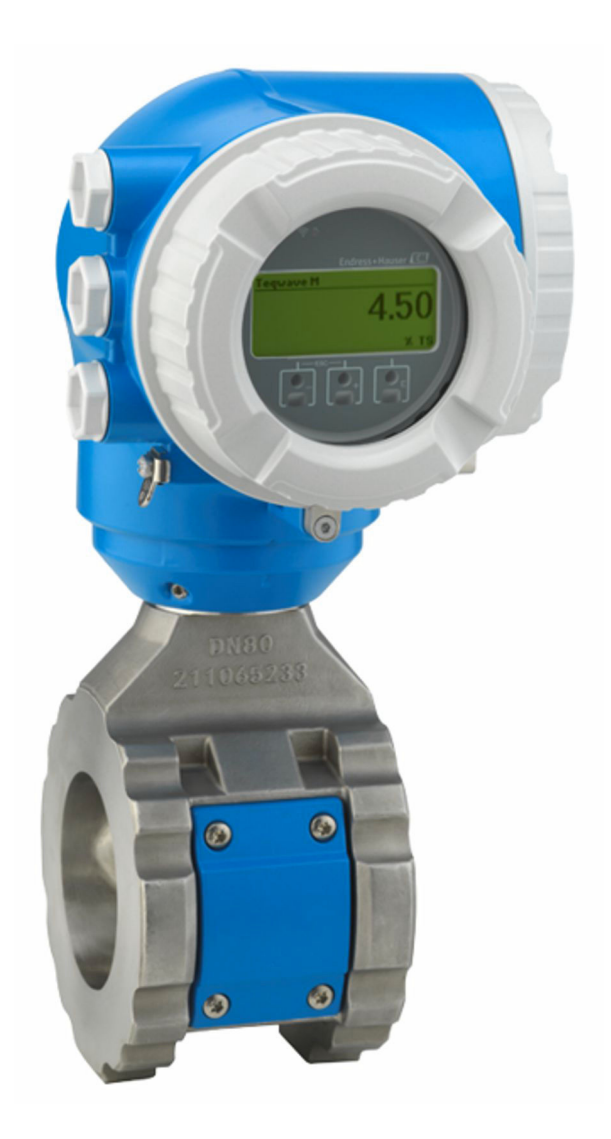

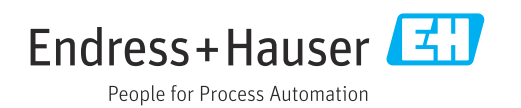

- Asegúrese de guardar el documento en un lugar seguro de forma que se encuentre siempre a mano cuando se trabaje con el equipo.
- Para evitar que las personas o la instalación se vean expuestas a peligros, lea atentamente la sección "Instrucciones básicas de seguridad" y todas las demás instrucciones de seguridad recogidas en el documento y referidas a los procedimientos de trabajo.
- El fabricante se reserva el derecho de modificar los datos técnicos sin previo aviso. Su centro Endress+Hauser habitual le proporcionará información más reciente y actualizada del presente manual de instrucciones.

# Índice de contenidos

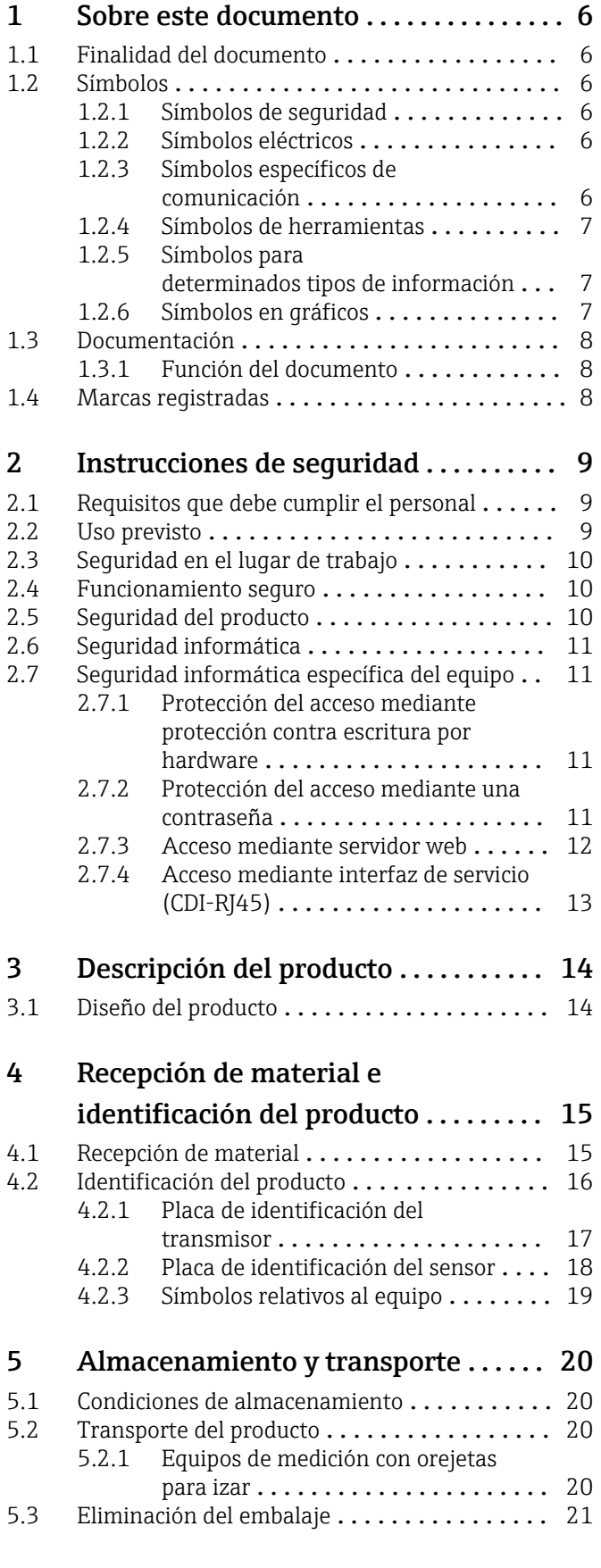

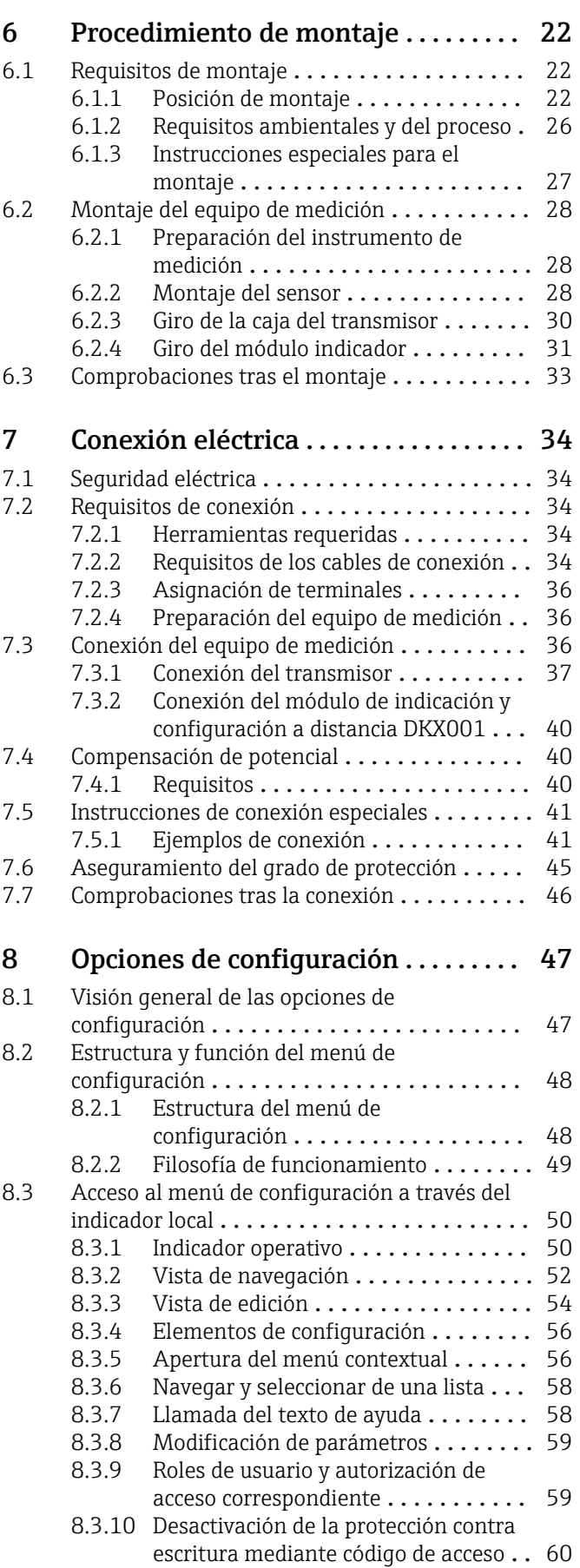

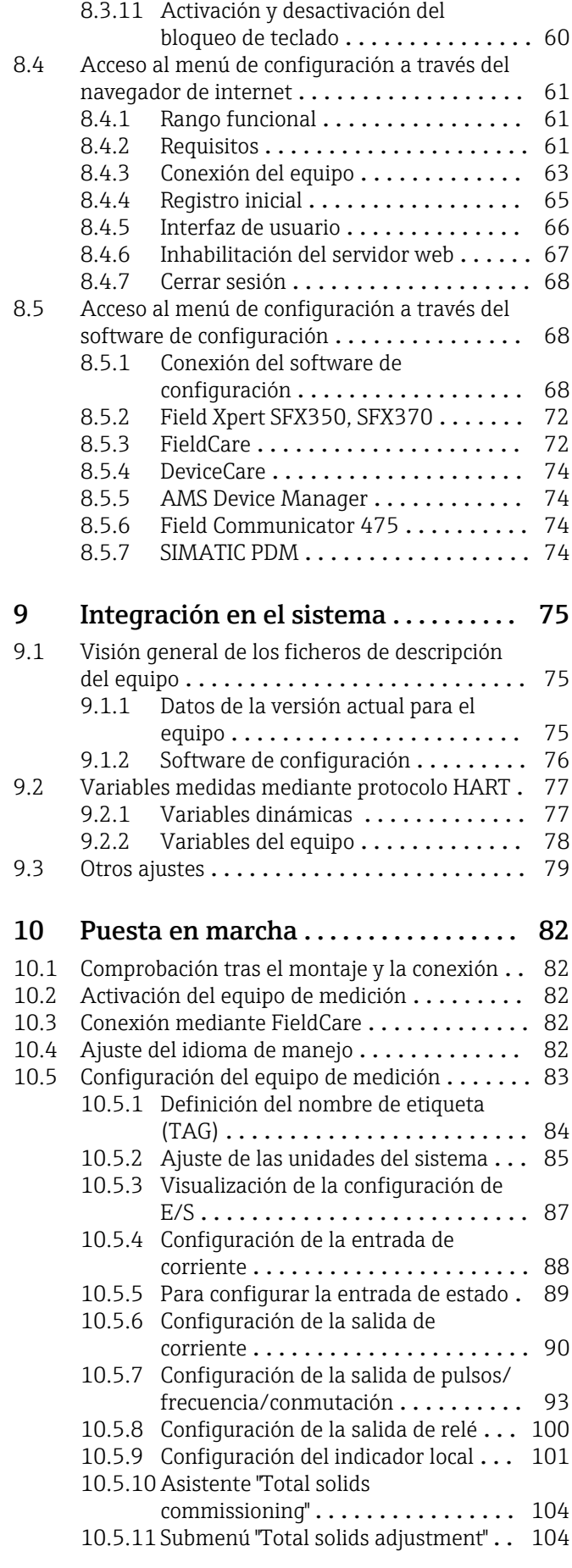

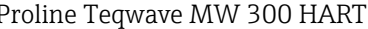

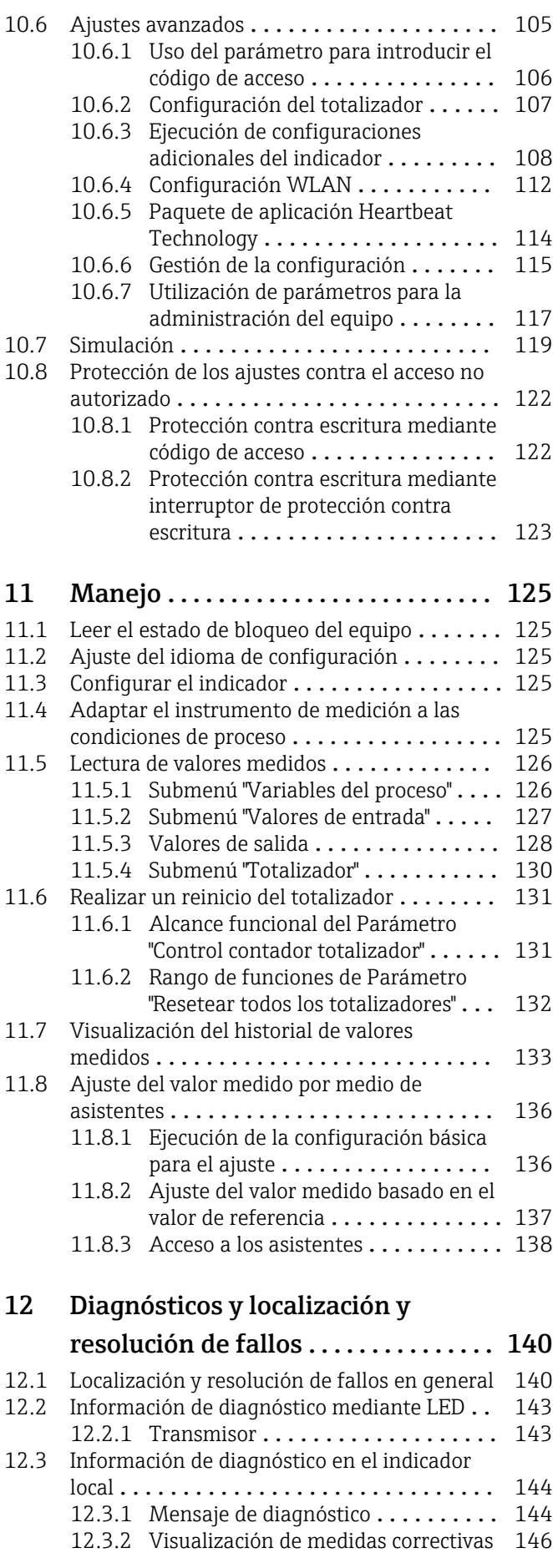

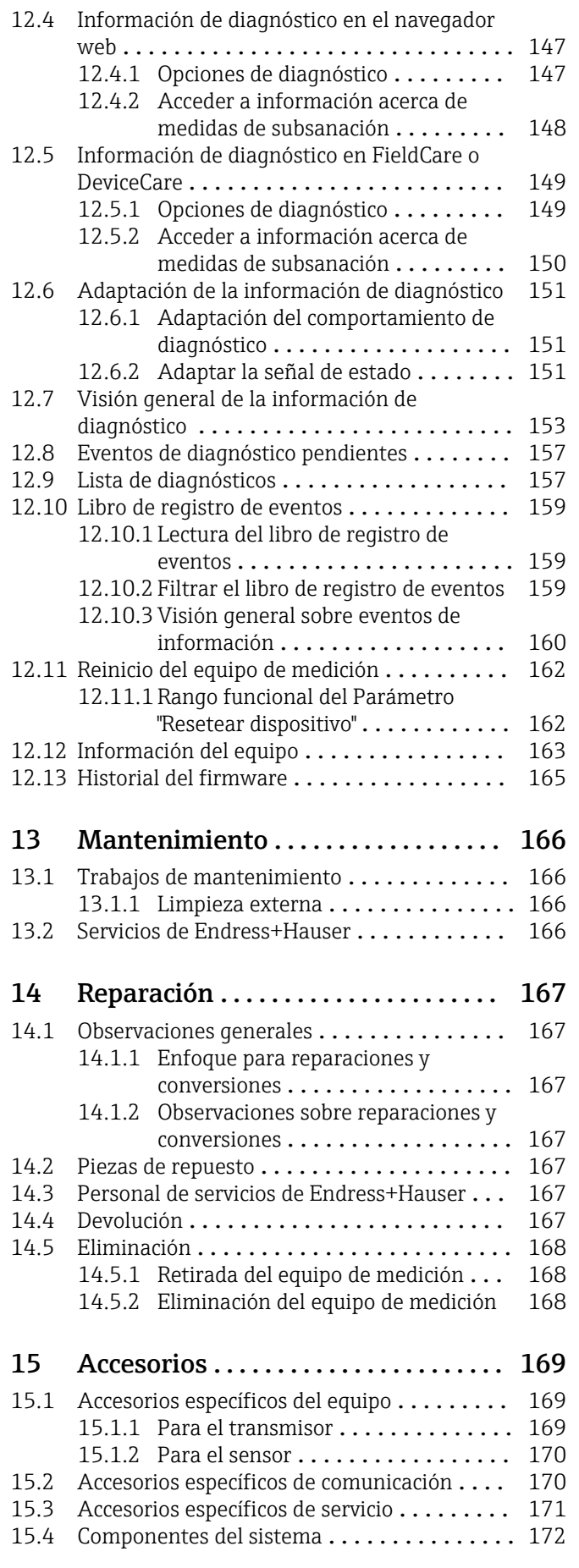

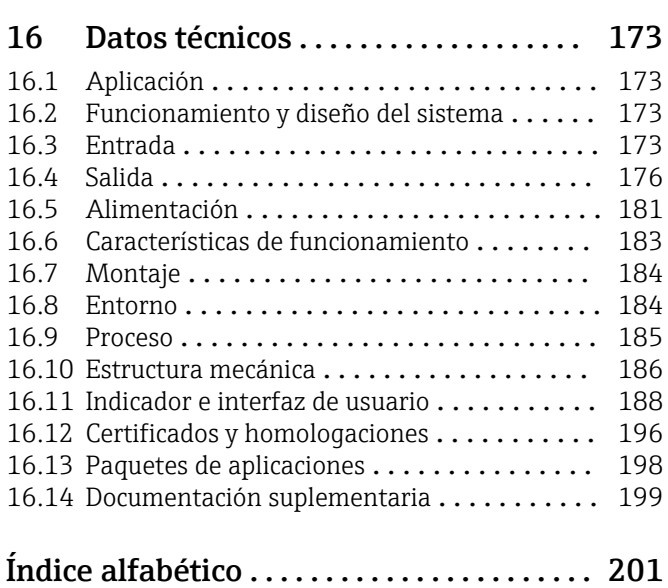

# <span id="page-5-0"></span>1 Sobre este documento

## 1.1 Finalidad del documento

El presente manual de instrucciones contiene toda la información que se necesita durante las distintas fases del ciclo de vida del equipo: desde la identificación del producto, la recepción de material y su almacenamiento, hasta la instalación, la conexión, la configuración y la puesta en marcha, pasando por la localización y resolución de fallos, el mantenimiento y la eliminación de residuos.

# 1.2 Símbolos

## 1.2.1 Símbolos de seguridad

### **A PELIGRO**

Este símbolo le advierte de una situación peligrosa. Si no se evita dicha situación, se producirán lesiones graves o mortales.

#### **ADVERTENCIA**

Este símbolo le advierte de una situación peligrosa. Si no se evita dicha situación, se pueden producir lesiones graves y hasta mortales.

#### **A** ATENCIÓN

Este símbolo le advierte de una situación peligrosa. Si no se evita dicha situación, se pueden producir lesiones de gravedad leve o media.

#### **AVISO**

Este símbolo señala información sobre procedimientos y otros hechos importantes que no están asociados con riesgos de lesiones.

## 1.2.2 Símbolos eléctricos

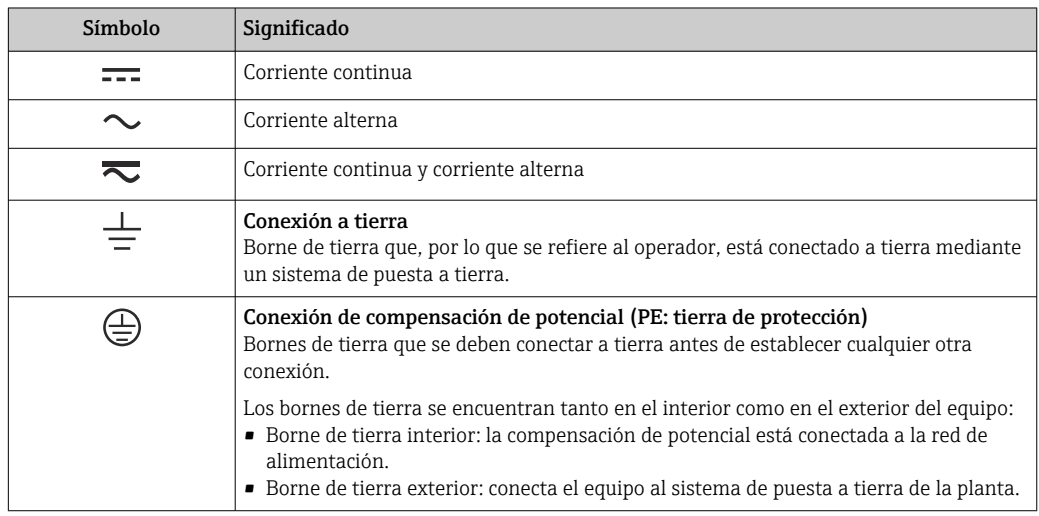

## 1.2.3 Símbolos específicos de comunicación

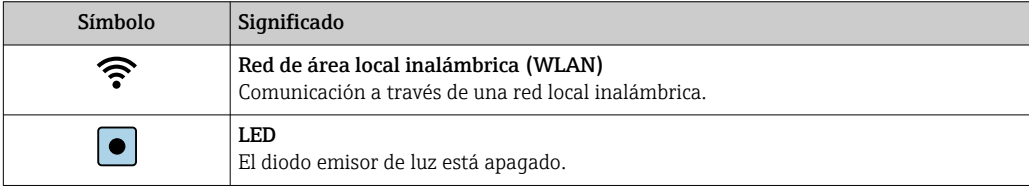

<span id="page-6-0"></span>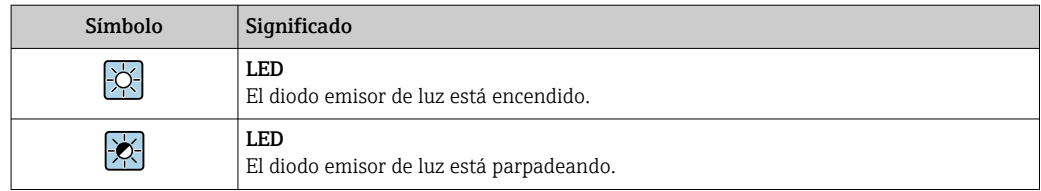

## 1.2.4 Símbolos de herramientas

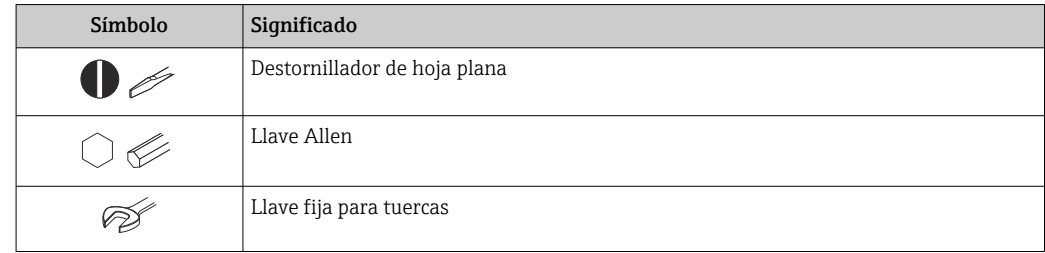

## 1.2.5 Símbolos para determinados tipos de información

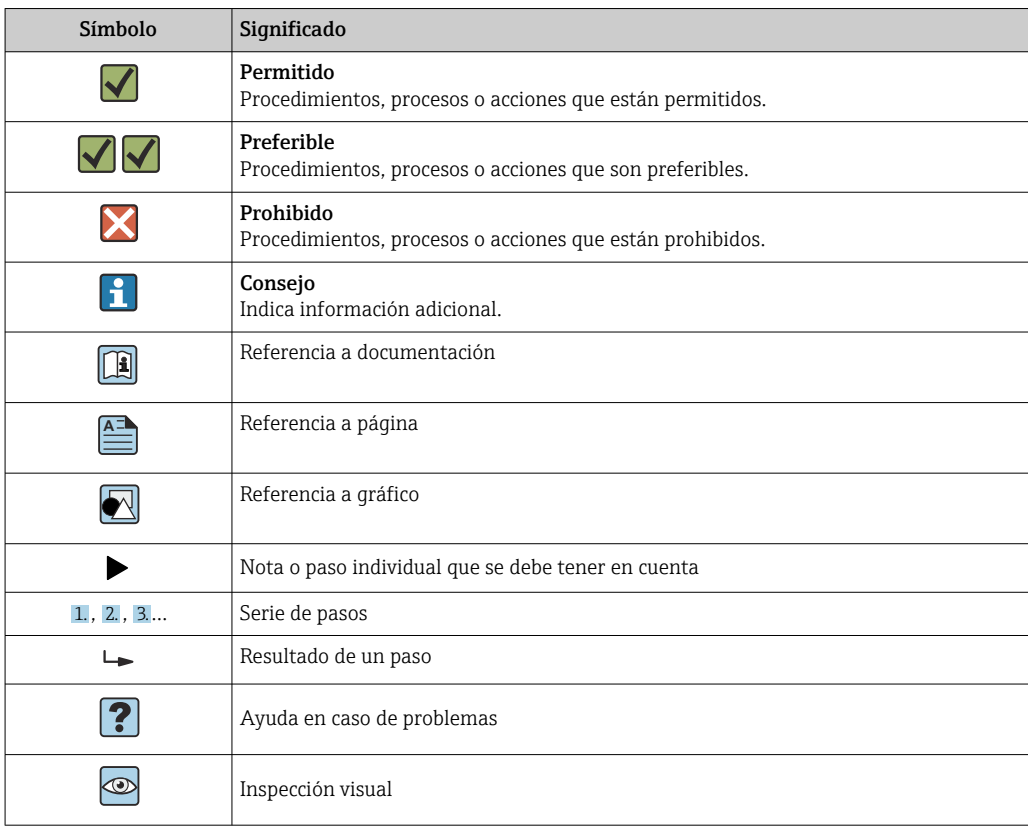

## 1.2.6 Símbolos en gráficos

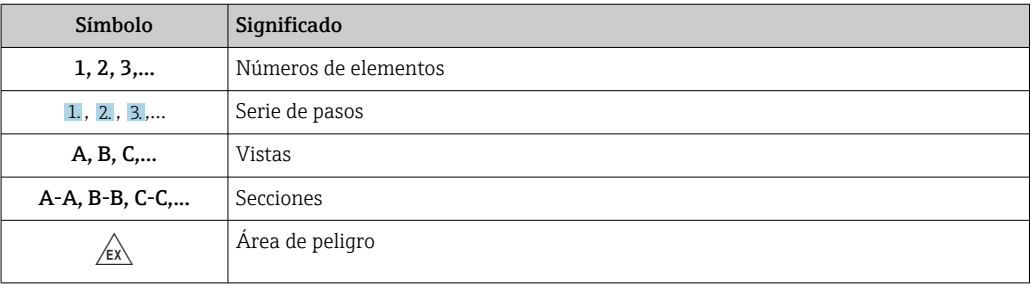

<span id="page-7-0"></span>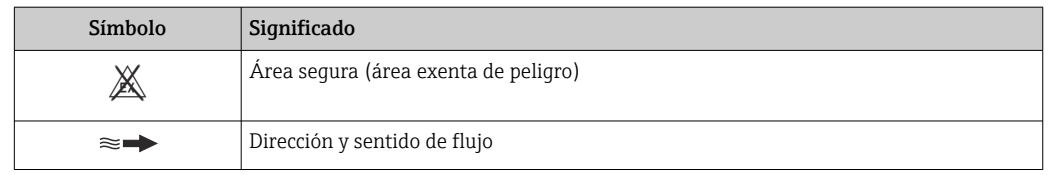

## 1.3 Documentación

Para obtener una visión general del alcance de la documentación técnica asociada, véase lo siguiente:

- *Device Viewer* [\(www.endress.com/deviceviewer](https://www.endress.com/deviceviewer)): Introduzca el número de serie que figura en la placa de identificación
- *Endress+Hauser Operations App*: Introduzca el número de serie que figura en la placa de identificación o escanee el código matricial de la placa de identificación.

## 1.3.1 Función del documento

Según la versión pedida, puede estar disponible la documentación siguiente:

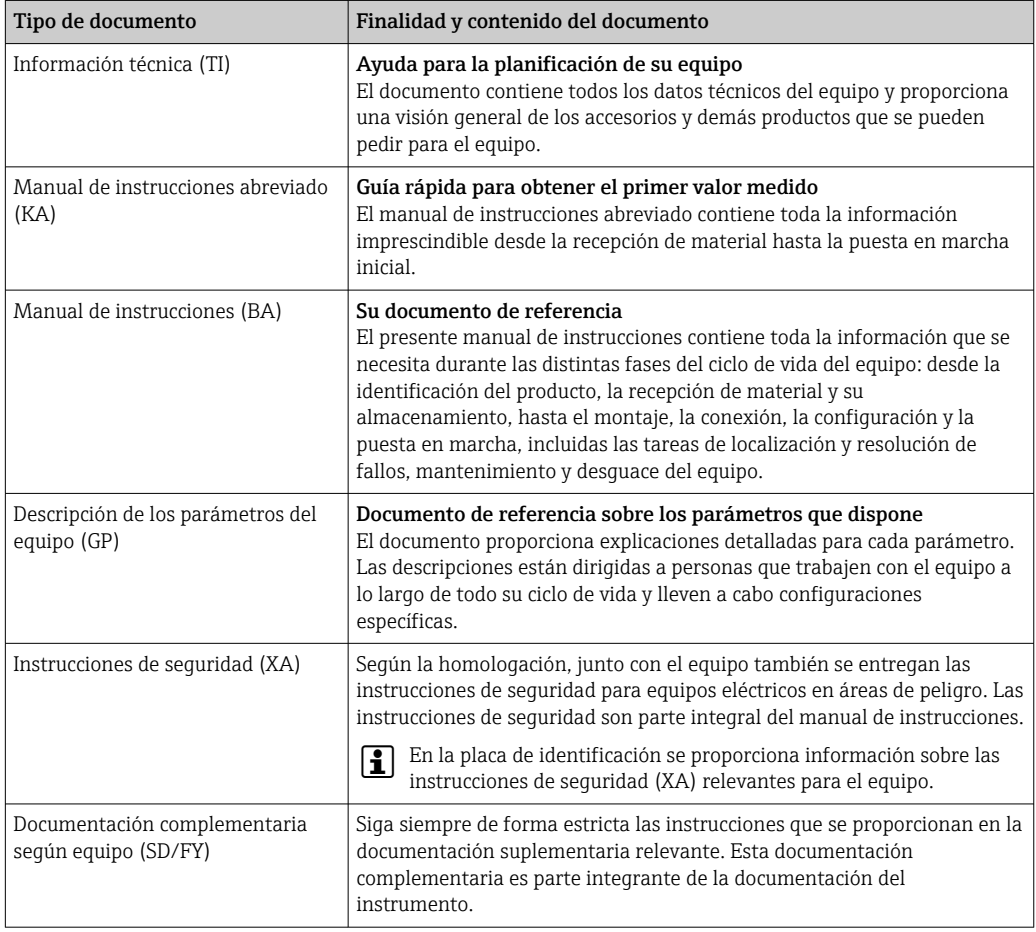

# 1.4 Marcas registradas

#### HART®

Marca registrada del Grupo FieldComm, Austin, Texas, EUA

# <span id="page-8-0"></span>2 Instrucciones de seguridad

# 2.1 Requisitos que debe cumplir el personal

El personal para las tareas de instalación, puesta en marcha, diagnósticos y mantenimiento debe cumplir los siguientes requisitos:

- ‣ El personal especializado cualificado y formado debe disponer de la cualificación correspondiente para esta función y tarea específicas.
- ‣ Deben tener la autorización del jefe/dueño de la planta.
- ‣ Deben estar familiarizados con las normas y reglamentos nacionales.
- ‣ Antes de comenzar con el trabajo, se debe leer y entender las instrucciones contenidas en el manual y la documentación complementaria, así como en los certificados (según cada aplicación).
- ‣ Debe seguir las instrucciones y satisfacer las condiciones básicas.

Los operarios deben satisfacer los siguientes requisitos:

- ‣ Haber recibido la formación apropiada y disponer de la autorización por parte del explotador/propietario de la planta para ejercer dichas tareas.
- ‣ Seguir las instrucciones del presente manual.

# 2.2 Uso previsto

#### Aplicación y productos

El equipo de medición descrito en este manual tiene por único objeto la medición del contenido de sólidos en líquidos a base de agua.

Los equipos de medición para usar en atmósferas explosivas se etiquetan en consecuencia en la placa de identificación.

Para asegurar que el equipo de medición se encuentre en estado correcto durante su periodo de funcionamiento:

- ‣ Únicamente utilice el dispositivo de medición conforme a la información de la placa de identificación y las condiciones generales que figuran en el manual de instrucciones y la documentación complementaria.
- ‣ Consulte la placa de identificación para revisar si el equipo pedido se puede hacer funcionar para la aplicación prevista en zonas que requieran homologaciones específicas (p. ej., protección contra explosiones o seguridad de equipos a presión).
- ‣ Use el equipo de medición exclusivamente para productos contra los cuales los materiales de las partes en contacto con el producto del proceso sean suficientemente resistentes.
- ‣ Manténgase en los rangos de presión y temperatura especificados.
- ‣ La temperatura ambiente se debe mantener dentro del rango especificado.
- ‣ Proteja el equipo de medición en todo momento contra la corrosión debida a efectos ambientales.

#### Uso incorrecto

Un uso incorrecto del equipo puede comprometer la seguridad. El fabricante no asume ninguna responsabilidad derivada de los daños provocados por un uso indebido del equipo.

### **A ADVERTENCIA**

#### Peligro de rotura debido a fluidos corrosivos o abrasivos y condiciones ambientales.

- ‣ Verifique la compatibilidad del fluido del proceso con el material del sensor.
- ‣ Asegúrese de la resistencia de todos los materiales de las partes en contacto con el producto del proceso.
- ‣ Manténgase en los rangos de presión y temperatura especificados.

## <span id="page-9-0"></span>AVISO

#### Verificación en casos límite:

‣ En los casos de que el fluido sea especial o un producto de limpieza, Endress+Hauser proporcionará gustosamente asistencia en la verificación de la resistencia a la corrosión de los materiales en contacto con el fluido, pero no proporcionará ninguna garantía ni asumirá ninguna responsabilidad al respecto debido a que pequeñas variaciones en la temperatura, concentración o nivel de contaminación en el proceso pueden alterar las propiedades de resistencia a la corrosión.

#### Riesgos residuales

#### **AATENCIÓN**

¡Riesgo de quemaduras por calor o frío! El uso de productos y sistemas electrónicos con temperaturas altas o bajas puede provocar que algunas superficies del equipo estén muy calientes o muy frías.

- ‣ Instale protección contra contacto adecuada.
- ‣ Use equipos de protección adecuados.

# 2.3 Seguridad en el lugar de trabajo

Cuando trabaje con el equipo o en el equipo:

‣ Use el equipo de protección individual requerido conforme a las normas nacionales.

## 2.4 Funcionamiento seguro

Daños en el equipo.

- ‣ Haga funcionar el equipo únicamente si este se encuentra en un estado técnico apropiado y funciona de forma segura.
- ‣ El operario es responsable del funcionamiento sin interferencias del equipo.

#### Modificaciones del equipo

No está permitido efectuar modificaciones en el equipo sin autorización, ya que pueden dar lugar a riesgos imprevisibles.

‣ No obstante, si se necesita llevar a cabo alguna modificación, esta se debe consultar con el fabricante.

#### Reparación

Para asegurar el funcionamiento seguro y la fiabilidad:

- ‣ Lleve a cabo únicamente las reparaciones del equipo que estén permitidas expresamente.
- ‣ Tenga en cuenta las normas federales/nacionales relativas a las reparaciones de equipos eléctricos.
- ‣ Utilice únicamente piezas de repuesto y accesorios originales.

# 2.5 Seguridad del producto

Este equipo de medición ha sido diseñado de acuerdo a las buenas prácticas de ingeniería y cumple los requisitos de seguridad más exigentes, ha sido sometido a pruebas de funcionamiento y ha salido de fábrica en condiciones óptimas para funcionar de forma segura.

Cumple las normas de seguridad y los requisitos legales pertinentes. También cumple las directivas de la UE que se enumeran en la Declaración UE de conformidad específica del equipo..

# <span id="page-10-0"></span>2.6 Seguridad informática

Nuestra garantía solo es válida si el producto se instala y se usa tal como se describe en el manual de instrucciones. El producto está dotado de mecanismos de seguridad que lo protegen contra modificaciones involuntarias en los ajustes.

El explotador, de conformidad con sus normas de seguridad, debe implementar medidas de seguridad informática que proporcionen protección adicional tanto al producto como a la transmisión de datos asociada.

# 2.7 Seguridad informática específica del equipo

El equipo ofrece un abanico de funciones específicas de asistencia para que el operador pueda tomar medidas de protección. Estas funciones pueden ser configuradas por el usuario y garantizan una mayor seguridad durante el funcionamiento si se utilizan correctamente. La lista siguiente proporciona una visión general de las funciones más importantes:

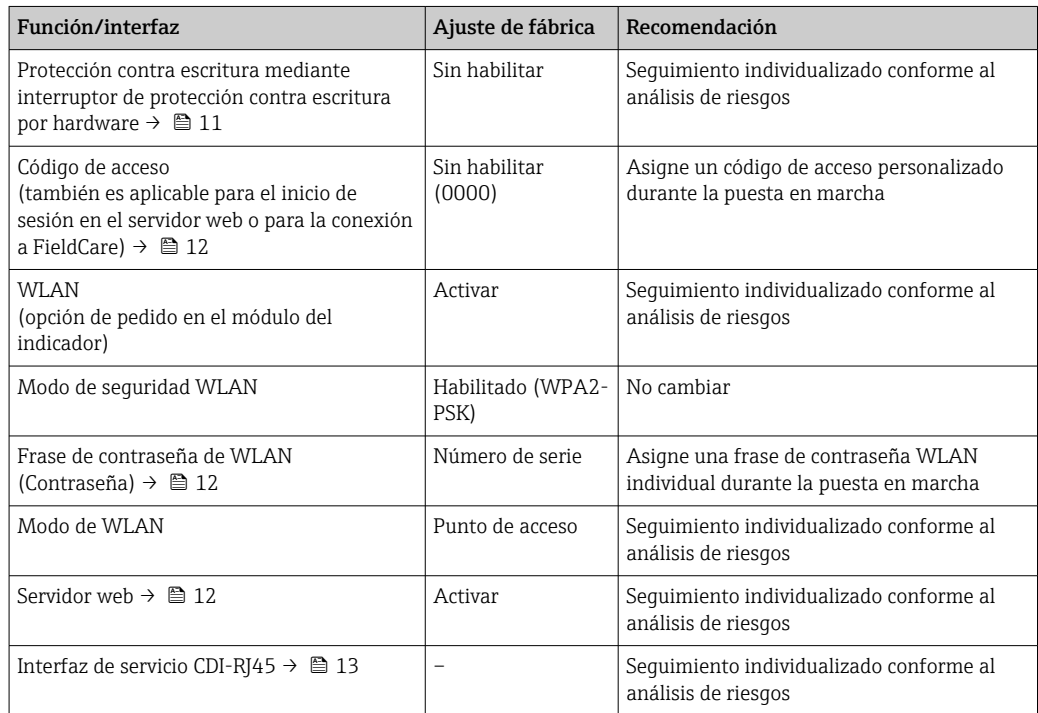

## 2.7.1 Protección del acceso mediante protección contra escritura por hardware

El acceso de escritura a los parámetros del equipo a través del indicador local, el navegador de internet o el software de configuración (p. ej., FieldCare o DeviceCare) se puede deshabilitar mediante un interruptor de protección contra escritura (microinterruptor en el módulo del sistema electrónico principal). Cuando la protección contra escritura por hardware está habilitada, el único acceso posible a los parámetros es el de lectura.

La protección contra escritura por hardware está deshabilitada en el estado de suministro del equipo  $\rightarrow \blacksquare$  123.

## 2.7.2 Protección del acceso mediante una contraseña

Están disponibles contraseñas diferentes para proteger el acceso de escritura a los parámetros del equipo o acceso al equipo mediante la interfaz WLAN.

<span id="page-11-0"></span>• Código de acceso específico de usuario

Proteja el acceso de escritura a los parámetros del equipo a través del indicador local, el navegador de internet o el software de configuración (p. ej., FieldCare o DeviceCare). La autorización de acceso se regula claramente mediante el uso de un código de acceso específico de usuario.

- Frase de acceso WLAN La clave de red protege la conexión entre una unidad de configuración (p. ej., un portátil o tableta) y el equipo a través de la interfaz WLAN que se puede pedir como opción.
- Modo de infraestructura Cuando se hace funcionar el equipo en modo de infraestructura, la frase de contraseña de WLAN se corresponde con la configurada en el lado del operador.

#### Código de acceso específico de usuario

El acceso de escritura a los parámetros del equipo a través del indicador local, el navegador de internet o el software de configuración (p. ej., FieldCare o DeviceCare) se puede proteger con el código de acceso editable específico del usuario ( $\rightarrow \equiv$  122).

Cuando se entrega el equipo, este no dispone de código de acceso, que equivale a *0000* (abierto).

#### Frase de acceso WLAN: Operación como punto de acceso a WLAN

La conexión entre una unidad operativa (por ejemplo ordenador portátil o tableta) y el equipo mediante la interfaz WLAN ( $\rightarrow \Box$  70), que puede solicitarse como opción extra, está protegida mediante una clave de red. La autentificación de la clave de red cumple con el estándar IEEE 802.11.

En la entrega del equipo, la clave de red está predefinida según el equipo. Esta puede cambiarse mediante el Submenú Configuración de WLAN en el Parámetro Frase de acceso WLAN  $(\rightarrow \triangleq 113)$ .

#### Modo de infraestructura

La conexión entre el equipo y el punto de acceso a la WLAN está protegida mediante un SSID y una frase de contraseña en el lado del sistema. Póngase en contacto con el administrador del sistema pertinente para acceder.

#### Observaciones generales sobre el uso de contraseñas

- Por motivos de seguridad, durante la puesta en marcha es necesario modificar el código de acceso y la clave de red proporcionados junto con el equipo.
- Con el objeto de definir y gestionar el código de acceso y la clave de red, siga las reglas generales para crear una contraseña segura.
- El usuario es el responsable de gestionar y manejar con cuidado el código de acceso y la clave de red.
- Para obtener más información acerca de la configuración del código de acceso o sobre qué hacer si se pierde la contraseña, p. ej., véase la sección "Protección contra escritura mediante código de acceso"  $\rightarrow$   $\blacksquare$  122.

### 2.7.3 Acceso mediante servidor web

 $\rightarrow$   $\oplus$  61El equipo se puede hacer funcionar y configurar a través de un navegador de internet con el servidor web integrado. La conexión se realiza mediante la interfaz de servicio (CDI-RJ45) o la interfaz WLAN.

El servidor web está desactivado cuando se entrega el equipo. El servidor web se puede deshabilitar a través del Parámetro Funcionalidad del servidor web, si es necesario (p. ej., después de la puesta en marcha).

<span id="page-12-0"></span>La información sobre el equipo y el estado puede ocultarse en la página de inicio de sesión. Se impide así el acceso sin autorización a la información.

Para más información detallada sobre los parámetros del equipo, véase: Documento "Descripción de los parámetros del equipo" →  $\triangleq$  199.

### 2.7.4 Acceso mediante interfaz de servicio (CDI-RJ45)

El equipo se puede conectar a una red mediante la interfaz de servicio (CDI-RJ45). Las funciones específicas de equipo garantizan la operación segura del equipo en una red.

Se recomienda tomar como referencia los estándares industriales correspondientes y las directrices definidas por comités de seguridad nacionales e internacionales, como IEC/ ISA62443 o la IEEE. Esto incluye las medidas de seguridad organizativa como la asignación de autorización de acceso, así como medidas técnicas como la segmentación de red.

# <span id="page-13-0"></span>3 Descripción del producto

El equipo se compone de un transmisor y un sensor.

El equipo está disponible en una versión compacta: El transmisor y el sensor forman una sola unidad mecánica.

# 3.1 Diseño del producto

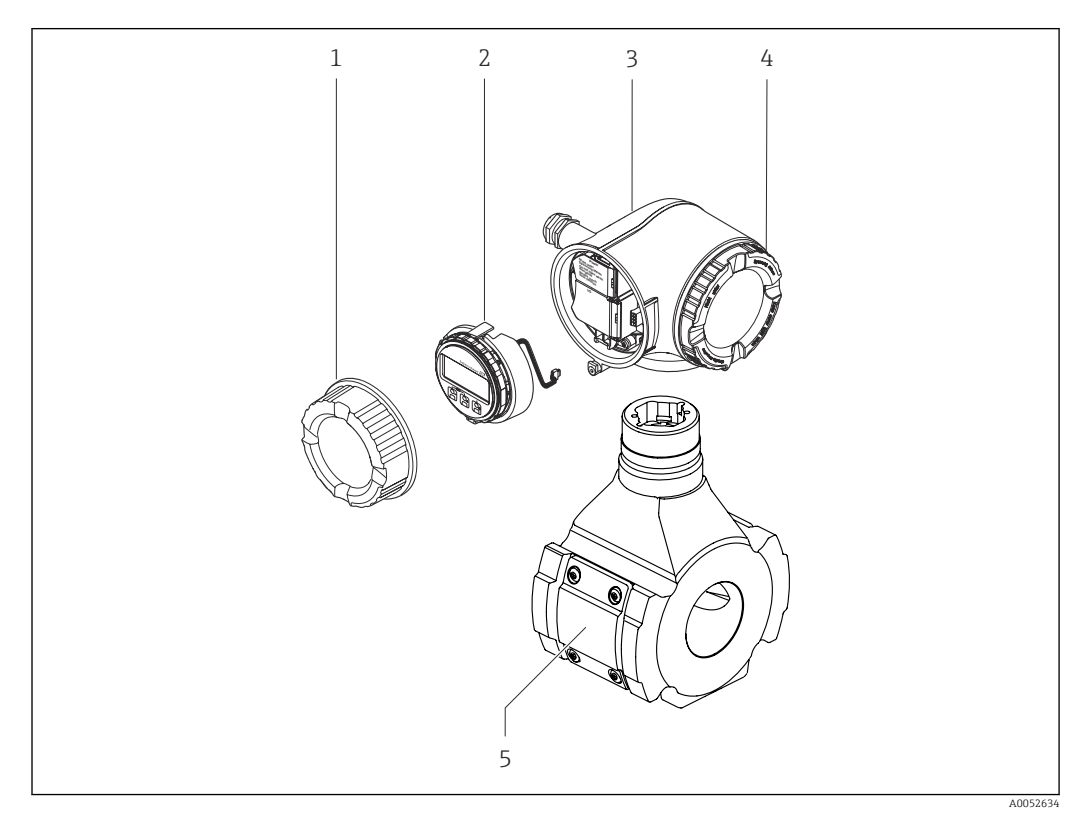

 *1 Componentes importantes de un equipo de medición*

- *1 Cubierta del compartimento de conexiones*
- *2 Módulo indicador*
- *3 Caja del transmisor*
- *4 Cubierta del compartimento del sistema electrónico 5 Sensor*

Uso del equipo con el módulo de indicación y configuración a distancia DKX001 F  $\rightarrow$   $\triangleq$  40.

# <span id="page-14-0"></span>4 Recepción de material e identificación del producto

4.1 Recepción de material

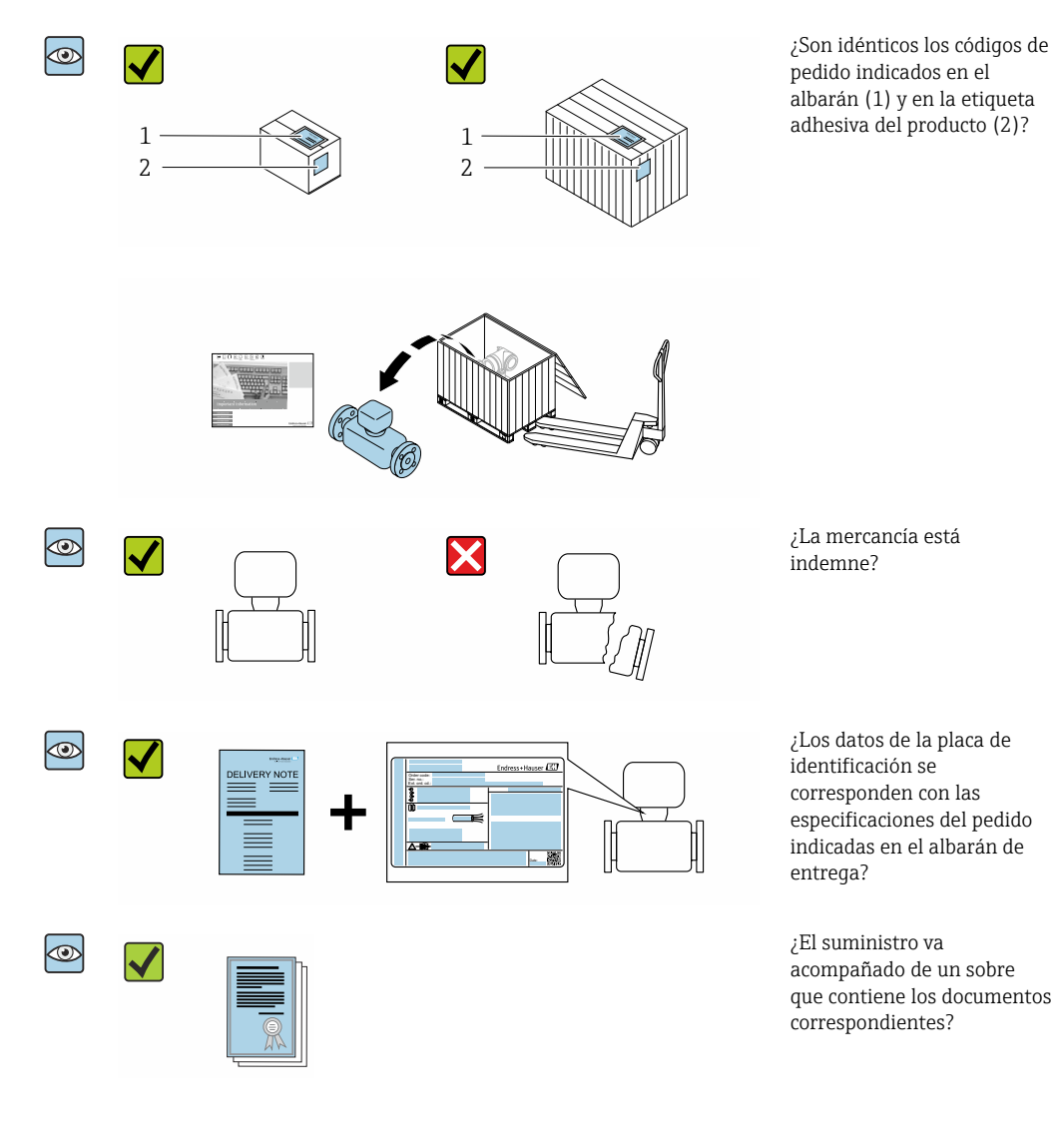

- Si no se cumple alguna de las condiciones, póngase en contacto con el centro  $| \cdot |$ Endress+Hauser de su zona.
	- La documentación técnica se encuentra disponible en Internet o en la *Operations app de Endress+Hauser*: Identificación del producto → <sup>16</sup>.

# <span id="page-15-0"></span>4.2 Identificación del producto

Están disponibles las siguientes opciones para identificar el equipo:

- Placa de identificación
- Código de producto con información sobre las características del equipo en el albarán de entrega
- Introduzca los números de serie de las placas de identificación en el *Device Viewer* [\(www.endress.com/deviceviewer](http://www.endress.com/deviceviewer)): Se muestra toda la información relativa al equipo.
- Introduzca los números de serie de las placas de identificación en la *Operations app* de Endress+Hauser o escanee el código DataMatrix de la placa de identificación con la *Operations app de Endress+Hauser*: se muestra toda la información relativa al equipo.

Para una visión general sobre el alcance de la documentación técnica del equipo, consulte:

- Los apartados "Documentación estándar adicional sobre el equipo" y "Documentación complementaria según equipo"
- El *Device Viewer*: Introduzca el número de serie que figura en la placa de identificación [\(www.endress.com/deviceviewer](http://www.endress.com/deviceviewer))
- La *Operations app de Endress+Hauser*: Introduzca el número de serie de la placa de identificación o escanee el código DataMatrix de la placa de identificación.

<span id="page-16-0"></span>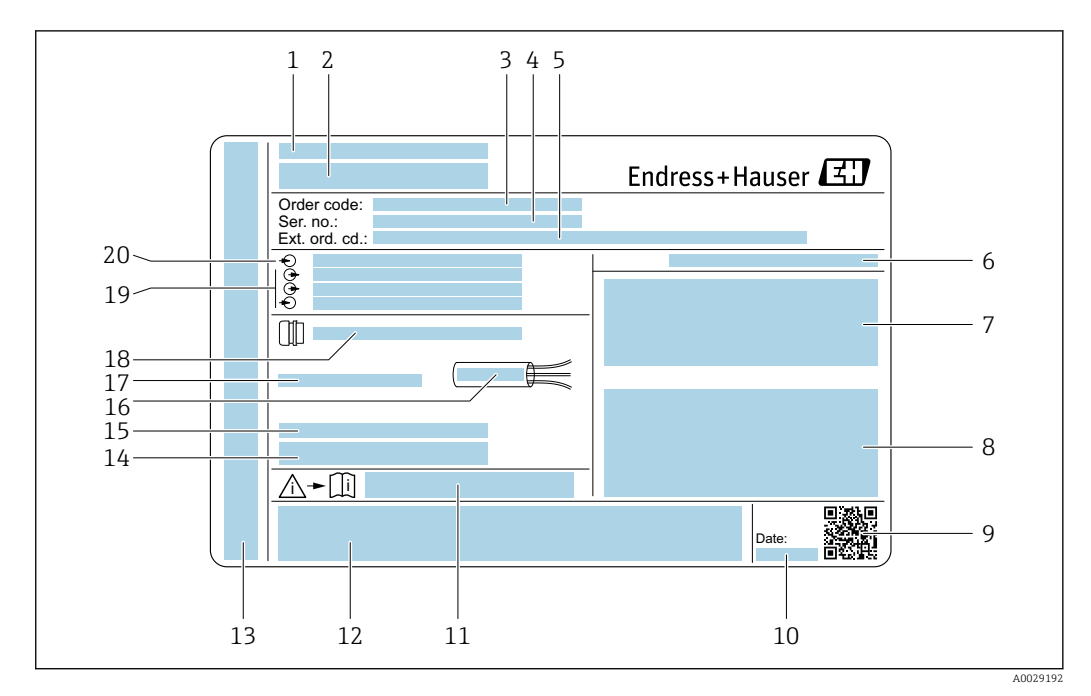

### 4.2.1 Placa de identificación del transmisor

- *2 Ejemplo de una placa de identificación del transmisor*
- *Dirección del fabricante / titular del certificado*
- *Nombre del transmisor*
- *Código de pedido*
- *Número de serie (Ser. no.)*
- *Código de pedido ampliado (ext. ord. cd.)*
- *Grado de protección*
- *Espacio para homologaciones: uso en áreas de peligro*
- *Datos de conexión eléctrica: entradas y salidas disponibles*
- *Código matricial 2D*
- *Fecha de fabricación: año-mes*
- *Número de documento de la documentación suplementaria relativa a la seguridad*
- *Espacio para homologaciones y certificados: p. ej., marca CE y RCM*
- *Espacio para el grado de protección del compartimento de conexiones y del sistema electrónico en caso de uso en áreas de peligro*
- *Versión del firmware (FW) y revisión del equipo (Dev.Rev.) de fábrica*
- *Espacio para información adicional en el caso de productos especiales*
- *Rango de temperaturas admisible para el cable*
- *Temperatura ambiente admisible (T<sup>a</sup> )*
- *Información sobre prensaestopas para cable*
- *Entradas y salidas disponibles, tensión de alimentación*
- *Datos de la conexión eléctrica: tensión de alimentación*

<span id="page-17-0"></span>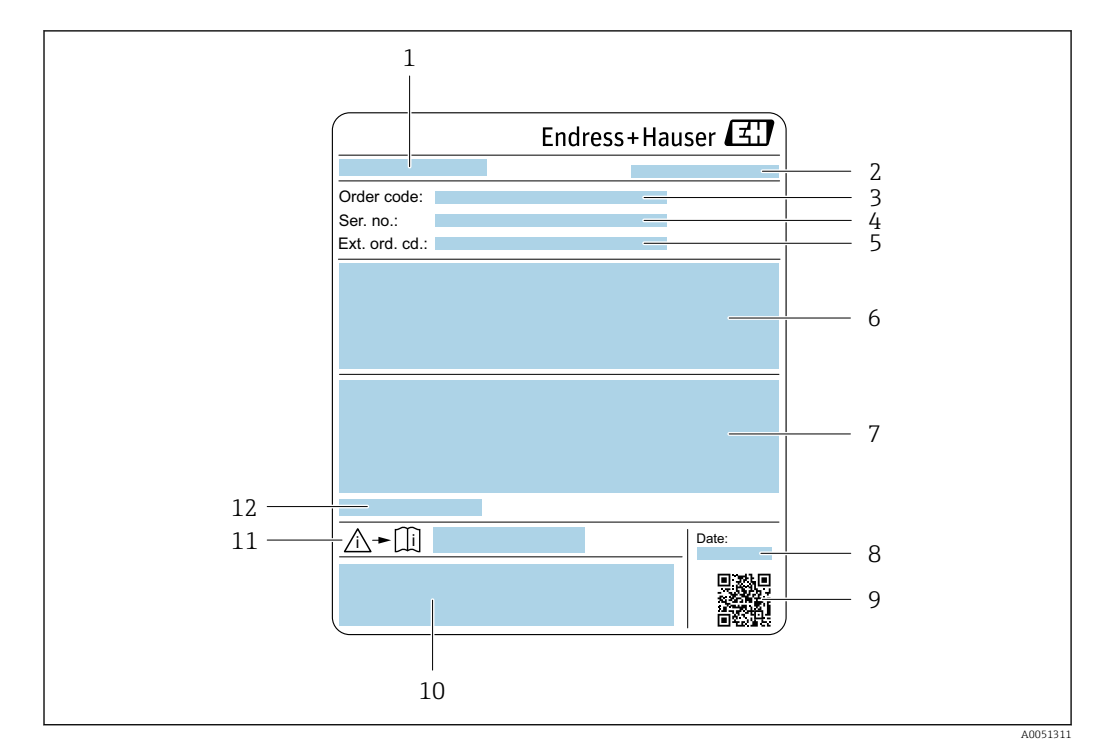

### 4.2.2 Placa de identificación del sensor

- *1 Nombre del sensor*
- *2 Dirección del fabricante / titular del certificado*
- *3 Código de pedido*
- *4 Número de serie (Ser. no.)*
- *5 Código de pedido ampliado (Ext. ord. cd.)*
- *6 Valor de fondo de escala; diámetro nominal del sensor; presión nominal; valor nominal de presión; presión estática; rango de temperatura del producto; material del tubo de medición, antenas, sensor de temperatura y junta entre el soporte de la antena y el cuerpo de fundición, cerámica de antena*
- *7 Información relativa a la homologación de protección contra explosiones, a la Directiva sobre equipos a presión y al grado de protección*
- *8 Fecha de fabricación: año-mes*
- *9 Código matricial 2D*
- *10 Marca CE, marca RCM*
- *11 Número de documento de la documentación suplementaria relativa a la seguridad*
- *12 Temperatura ambiente admisible (T<sup>a</sup> )*

### Código del equipo

Para volver a pedir el instrumento de medición se utiliza el código del equipo.

#### Código ampliado del equipo

- Comprende siempre el tipo de dispositivo (producto base) y las especificaciones básicas (características obligatorias).
- De las especificaciones opcionales (características opcionales), se enumeran únicamente las relacionadas con la seguridad y certificaciones del instrumento (p. ej., LA). Si se piden también otras especificaciones opcionales, éstas se indican de forma conjunta utilizando el símbolo # (p. ej., #LA#).
- Si las especificaciones opcionales del pedido no incluyen ninguna especificación relacionada con la seguridad o con certificaciones, entonces éstas se indican mediante el símbolo + (p. ej., XXXXXX-ABCDE+).

# <span id="page-18-0"></span>4.2.3 Símbolos relativos al equipo

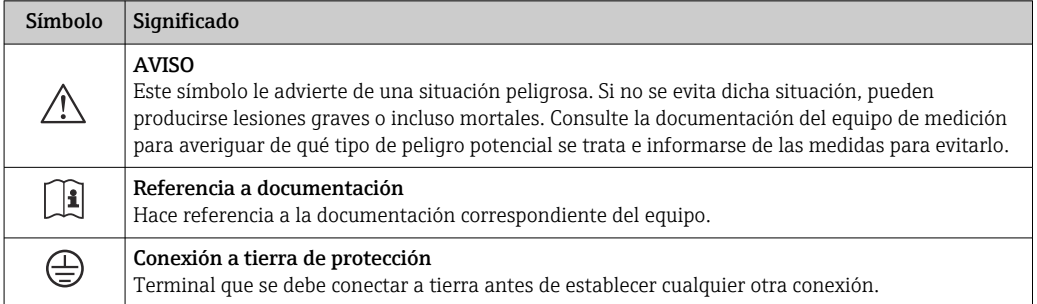

# <span id="page-19-0"></span>5 Almacenamiento y transporte

## 5.1 Condiciones de almacenamiento

Tenga en cuenta las observaciones siguientes relativas al almacenamiento:

- ‣ Guarde el equipo en el embalaje original para asegurar su protección contra posibles golpes.
- $\triangleright$  No retire las cubiertas protectoras ni las capuchas de protección que se encuentren instaladas en las conexiones a proceso. Impiden que las superficies de estanqueidad sufran daños mecánicos y que la suciedad entre en el tubo de medición.
- ‣ Proteja el equipo contra la luz solar directa para evitar que sus superficies se calienten más de lo admisible.
- ‣ Guarde el equipo en un lugar seco y sin polvo.
- ▶ No lo quarde en el exterior.

Temperatura de almacenamiento  $\rightarrow \blacksquare$  184

# 5.2 Transporte del producto

No extraiga las tapas o capuchones de protección de las conexión a proceso . Protegen  $\boxed{4}$ las superficies de estanqueidad contra daños mecánicos y evitan que entre suciedad en el tubo de medición.

## 5.2.1 Equipos de medición con orejetas para izar

Los equipos con un diámetro nominal DN 200 … 300 mm (8 … 12 in) disponen de dos opciones para montar las orejetas para izar (cáncamos) destinadas al transporte. Los dos orificios roscados superiores se proporcionan para el transporte vertical del equipo, mientras que los dos orificios roscados superiores y uno de los orificios roscados inferiores opuestos se proporcionan para el transporte horizontal.

## **AATENCIÓN**

Instrucciones especiales de transporte para equipos con orejetas para izar

- ‣ Use las orejetas para izar instaladas en el equipo exclusivamente para su transporte.
- ► El equipo siempre se debe amarrar por dos orejetas para izar cuando se transporte en vertical y por tres orejetas para izar cuando se transporte en horizontal.

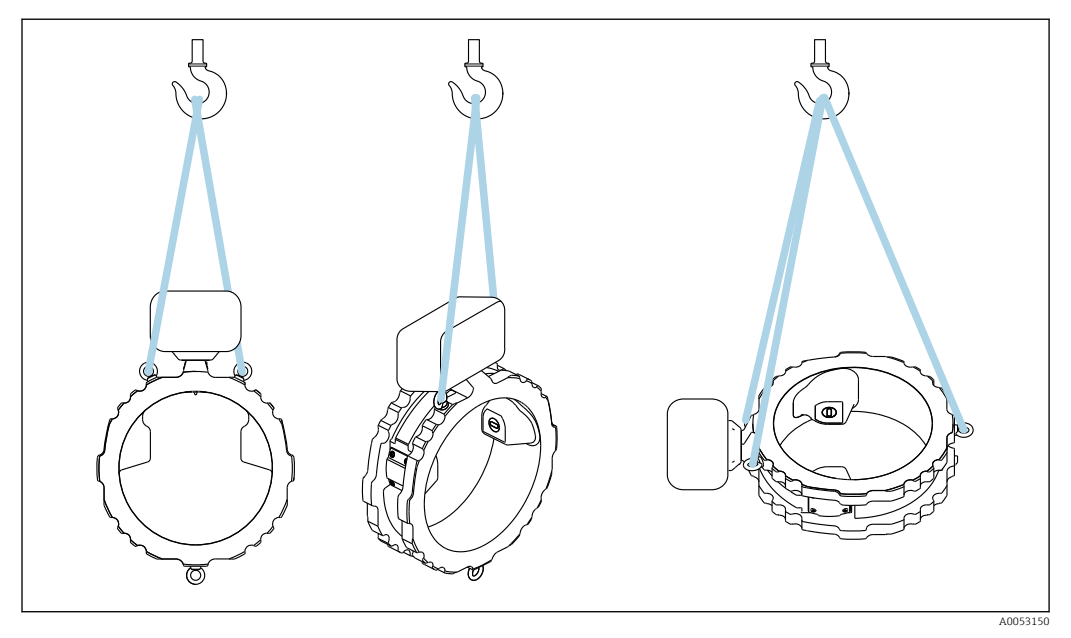

 *3 Transporte vertical y horizontal del equipo usando las orejetas para izar montadas*

# <span id="page-20-0"></span>5.3 Eliminación del embalaje

- Todo el material del embalaje es ecológico y 100 % reciclable:
- Embalaje externo del instrumento
- Envoltura elástica fabricada con polímero según la directiva de la UE 2002/95/CE (RoHS)
- Envasado
	- Caja de madera según la normativa ISPM 15, confirmada por el logotipo de la IPPC
- Caja de cartón de acuerdo con la Directiva Europea de Embalaje 94/62/CE, reciclabilidad confirmada por el símbolo de Resy
- Material de transporte y elementos de fijación
	- Paleta desechable de plástico
	- Flejes de plástico
	- Cinta adhesiva de plástico
- Material de relleno

Bloques de papel

# <span id="page-21-0"></span>6 Procedimiento de montaje

# 6.1 Requisitos de montaje

## 6.1.1 Posición de montaje

#### Punto de instalación

*Instalación en tubería*

No instale el equipo:

- En el punto más alto de la tubería (riesgo de acumulación de burbujas de gas en el tubo de medición)
- Aguas arriba de una salida de tubería libre en una tubería bajante

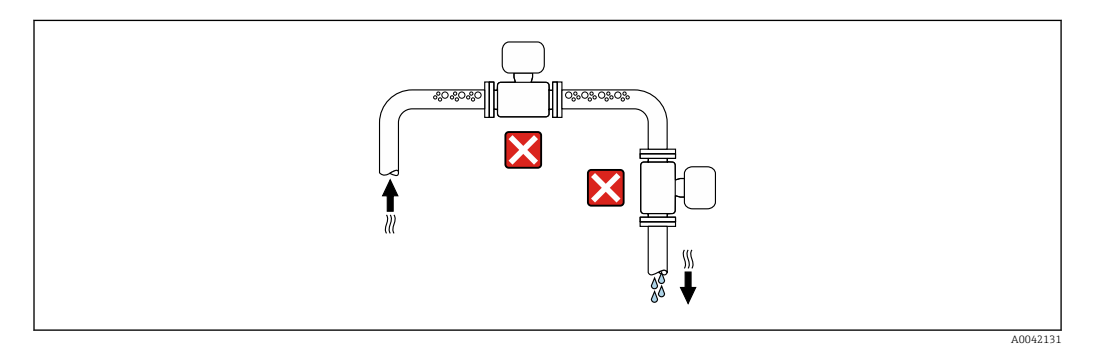

Instale el equipo:

- Idealmente en una tubería ascendente
- Aguas arriba de una tubería ascendente o en zonas en las que el equipo esté lleno de producto

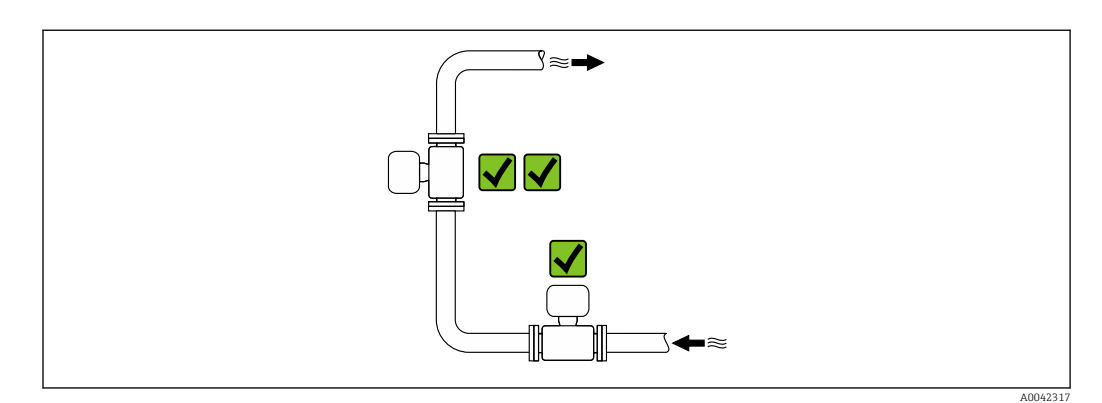

#### *Instalación cerca de válvulas*

Monte el sensor aguas arriba de las válvulas de control, si es posible.

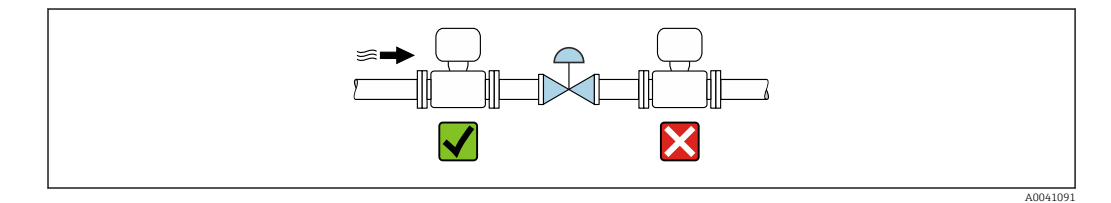

*Instalación cerca de bombas*

- Instale el equipo en la dirección aguas abajo del caudal desde la bomba.
- Instale también amortiguadores de pulsaciones si se utilizan bombas alternativas, de diafragma o peristálticas.

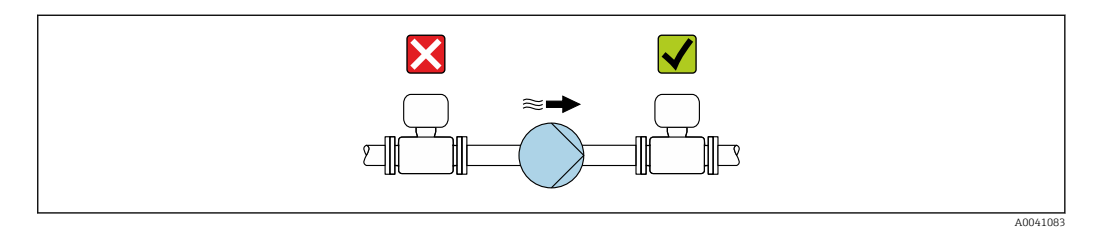

#### *Instalación aguas arriba de una tubería descendente*

En caso de instalación aguas arriba de tuberías bajantes con una longitud h  $\geq 5$  m (16,4 ft): Instale un sifón con una válvula de purga aguas abajo del equipo.

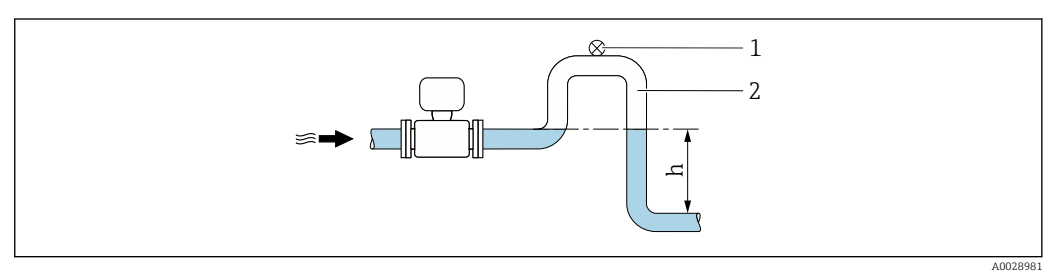

- *4 Esta disposición evita que el flujo de líquido se detenga en la tubería, así como la formación de bolsas de aire.*
- *1 Válvula de purga*
- *2 Sifón de la tubería*
- *h Longitud de la tubería descendente*

*Instalación con tuberías parcialmente llenas*

- Las tuberías parcialmente llenas con gradiente requieren una configuración de tipo desagüe.
- Se recomienda instalar una válvula de limpieza.

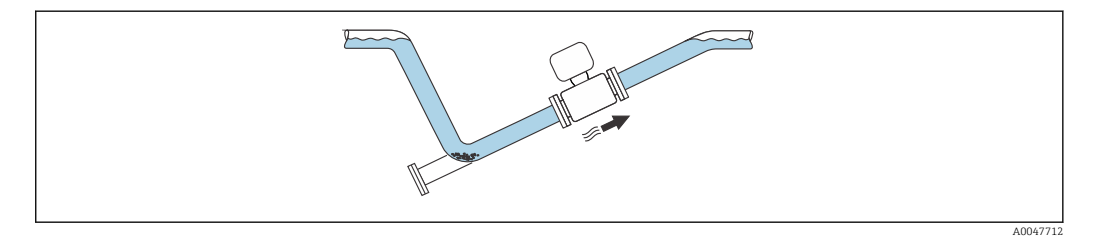

*Instalación en caso de vibraciones en las tuberías*

### AVISO

Las vibraciones en las tuberías pueden dañar el equipo.

‣ No exponga el equipo a vibraciones fuertes.

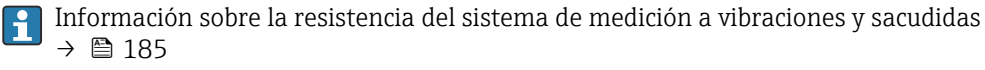

### Orientación

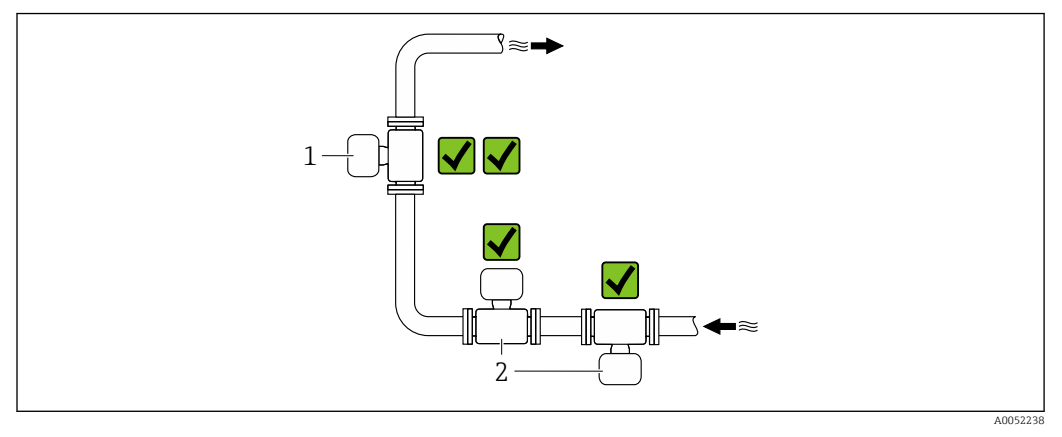

- *1 Orientación vertical*
- *2 Orientación horizontal*

#### *Orientación vertical*

El equipo se debe montar idealmente en una tubería ascendente:

- Para evitar tener una tubería parcialmente llena
- Para evitar toda acumulación de gas
- El tubo de medición se puede vaciar por completo y protegerse contra las adherencias e incrustaciones.

Si la materia sólida total es ≥ 20 %TS:  $\mathbf{f}$ 

> Instale el equipo en vertical. Si se instala en horizontal, se pueden formar distintas capas como resultado de la sedimentación y separar los líquidos y los sólidos. Esto puede dar lugar a errores de medición.

#### *Orientación horizontal*

Las antenas (transmisor y receptor) se deben posicionar en horizontal para evitar interferencias en la señal de medición causadas por las burbujas de aire arrastradas.

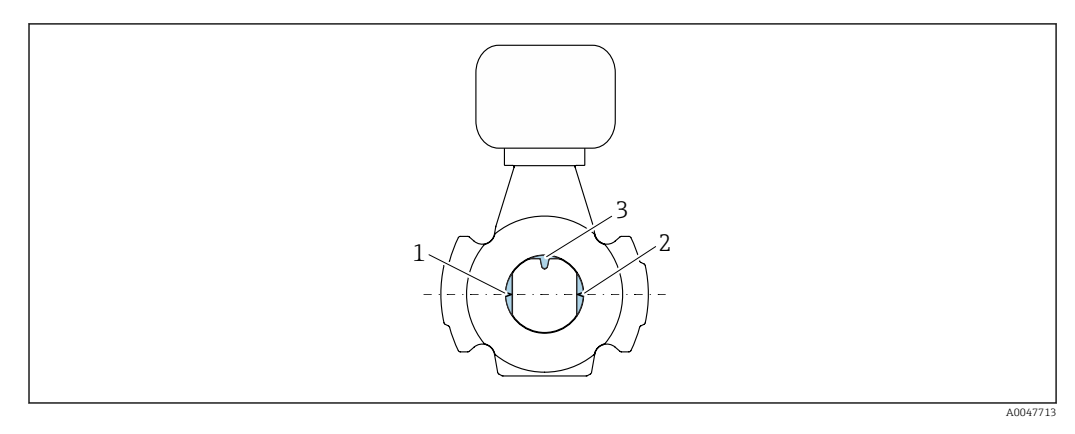

- *1 Antena: transmisor*
- *2 Antena: receptor*
- *3 Sensor de temperatura*

#### Sentido de flujo

El equipo se puede instalar con independencia del sentido de flujo.

#### Tramos rectos de entrada y salida

Durante la instalación del equipo no es necesario tener en cuenta tramos rectos de entrada y salida. Los accesorios que crean turbulencia, como válvulas, codos o piezas en T, no requieren precauciones especiales mientras no se produzca cavitación.

#### Instalación con puntos de muestreo

Para obtener una muestra representativa, los puntos de muestreo se deben instalar en las proximidades inmediatas del equipo. Así también se facilita la toma de la muestra y la ejecución de los asistentes mediante el manejo local del equipo.

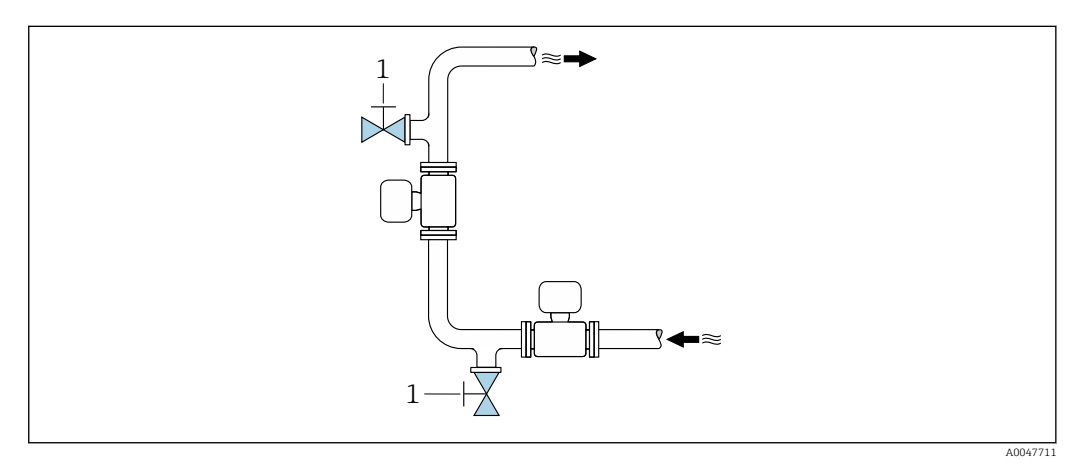

*1 Punto de muestreo*

#### Instalación con opción de limpieza

Según las condiciones de proceso (p. ej., incrustaciones de grasa), puede resultar necesario limpiar el equipo. Se pueden instalar componentes adicionales a fin de evitar la necesidad de retirar el equipo para su limpieza:

- Conexión para enjuague
- Eje de limpieza

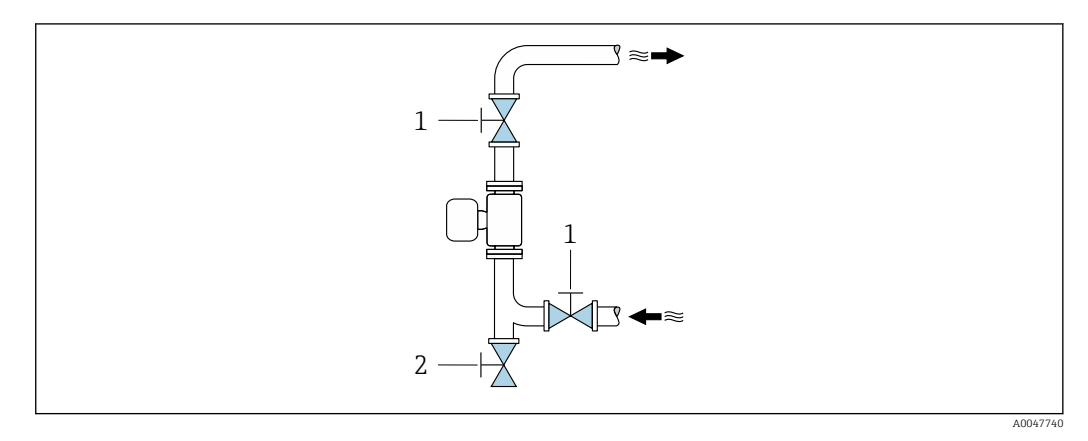

- *1 Válvula de corte*
- *2 Falda de corte para limpieza*

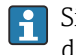

Si existe el riesgo de que se acumulen incrustaciones en el tubo de medición, p. ej., debidas a la grasa, se recomienda una velocidad de flujo >2 m/s (6,5 ft/s).

#### Medidas

m

Las medidas y las longitudes de instalación del equipo se pueden consultar en el documento "Información técnica", sección "Estructura mecánica" [.→ 199](#page-198-0)

### <span id="page-25-0"></span>6.1.2 Requisitos ambientales y del proceso

#### Rango de temperatura ambiente

Datos técnicos para el rango de temperatura ambiente →  $\triangleq 184$ 

En caso de funcionamiento en el exterior:

- Instale el equipo de medición en un lugar sombreado.
- Evite la luz solar directa, especialmente en regiones de clima cálido.
- Evite la exposición directa a las inclemencias meteorológicas.

Está disponible como accesorio una tapa de protección ambiental. →  $\triangleq$  169

#### Presión estática

Datos técnicos para la presión estática →  $\triangleq$  186

#### Resistencia a vibraciones y sacudidas

Datos técnicos de resistencia a vibraciones y sacudidas  $\rightarrow \blacksquare$  185

#### Aislamiento térmico

- Para productos muy calientes: Con el fin de reducir las pérdidas de energía y prevenir el contacto accidental con tuberías calientes
- En ambientes fríos: Para prevenir el enfriamiento de la pared de la tubería y del sensor desde el exterior, lo que podría favorecer la formación de incrustaciones de grasa

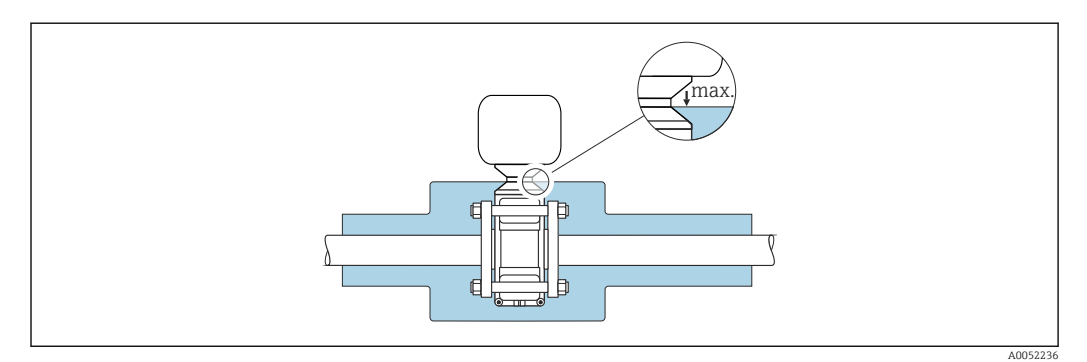

#### **A**ADVERTENCIA

Sobrecalentamiento del sistema electrónico debido al aislamiento térmico.

- ▶ No aísle la caja del transmisor.
- ‣ El aislamiento se puede disponer como máximo en la conexión entre el sensor y la caja del transmisor.
- ‣ Temperatura máxima admisible en el extremo inferior de la caja del transmisor: 75 °C (167 °F)

## <span id="page-26-0"></span>6.1.3 Instrucciones especiales para el montaje

#### Tapa de protección ambiental

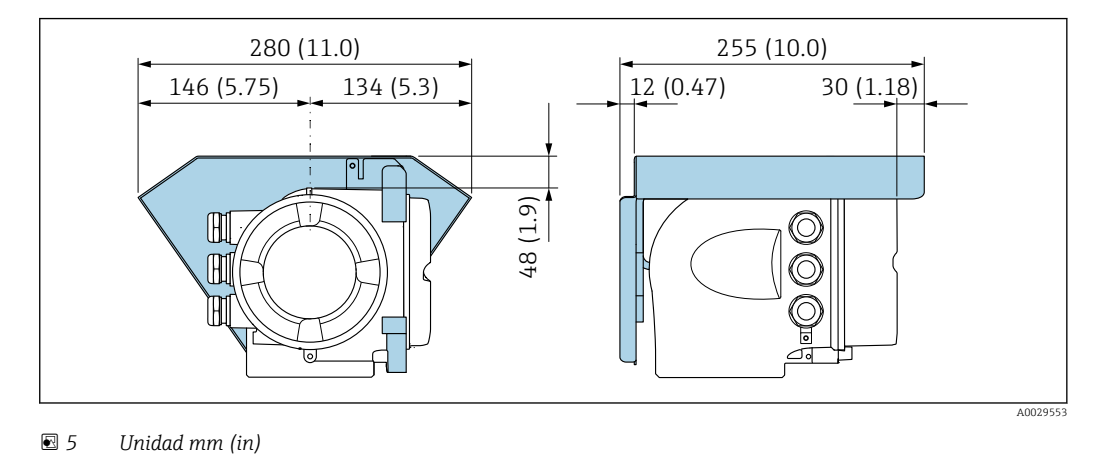

Está disponible como accesorio una tapa de protección ambiental[.→ 169](#page-168-0)

# <span id="page-27-0"></span>6.2 Montaje del equipo de medición

## 6.2.1 Preparación del instrumento de medición

1. Elimine el material de embalaje restante.

- 2. Extraiga las tapas o capuchones de protección que tenga el sensor.
- 3. Extraiga la etiqueta adhesiva del compartimento de la electrónica.

### 6.2.2 Montaje del sensor

#### **A** ADVERTENCIA

#### Peligro por sellado insuficiente del proceso.

- ‣ Asegúrese de los diámetros internos de las juntas sean mayores o iguales que los de las conexiones a proceso y las tuberías.
- ‣ Asegúrese de que las juntas están bien limpias y sin daños visibles.
- ‣ Asegure las juntas correctamente.
- $\triangleright$  Aplique los pares de apriete correctos de los tornillos y cumpla las instrucciones de montaje →  $\triangleq$  29.

Centre el sensor entre las bridas de la tubería y móntelo en la trayectoria de medición.

- Un kit de montaje consistente en tornillos/pernos de montaje, juntas, tuercas y arandelas se puede pedir como un extra opcional:
	- Directamente con el equipo: Código de pedido correspondiente a "Accesorio incluido", opción PE
	- Por separado como accesorio  $\rightarrow \blacksquare$  169
- 1. Posicione el equipo o rote la caja del transmisor de forma que las entradas de cable no señalen hacia arriba.

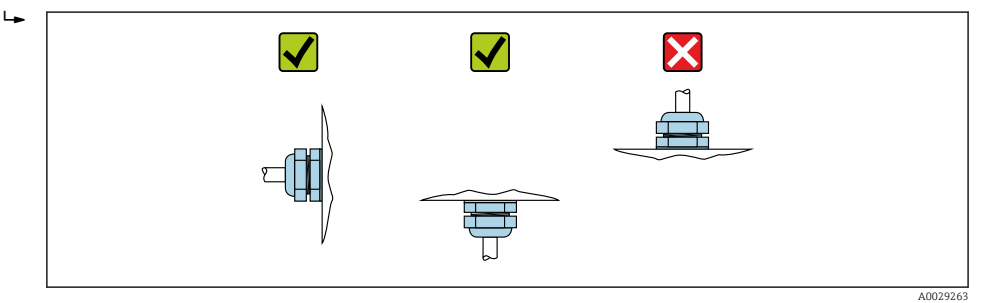

2. Monte el sensor entre las bridas de la tubería en la trayectoria de medición; para ello, use los pares de apriete correctos de los tornillos y siga las instrucciones de montaje  $\rightarrow$   $\blacksquare$  29

<span id="page-28-0"></span>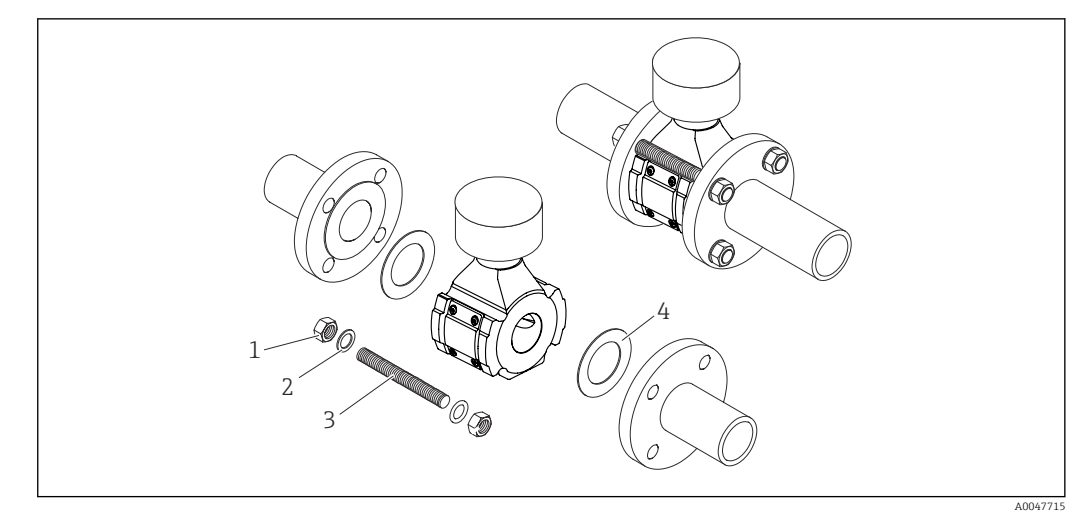

#### *6 Montaje del sensor*

- *1 Tuerca*
- *2 Arandela*
- *3 Tornillo/perno de montaje*
- *4 Junta*

#### Pares de apriete de los tornillos

### AVISO

#### Incumplimiento de los pares de apriete de los tornillos o de las instrucciones de montaje

La conexión a proceso se puede sobrecargar si no se cumplen los pares de apriete de los tornillos o si no se pueden seguir las instrucciones de montaje. En consecuencia, se puede producir una fuga en la conexión a proceso por la que se vierta el producto.

‣ Aplique los pares de apriete correctos de los tornillos y cumpla las instrucciones de montaje.

Es imprescindible cumplir las instrucciones de montaje siguientes:

- Los pares de apriete especificados para los tornillos solo son aplicables cuando se usa el kit de montaje, que se puede pedir como un accesorio  $\rightarrow \Box$  170.
- Las tuercas, las roscas y la superficie de la cabeza de los tornillos se deben engrasar antes del montaje.
- Las tuberías deben estar libres de esfuerzos de tracción.
- Apriete los tornillos uniformemente en secuencia diagonal opuesta.
- Los valores de los pares de apriete de los tornillos dependen de variables como las juntas, los tornillos, los lubricantes, los métodos de apriete, etc. Estas variables están fuera del control del fabricante. Por lo tanto, los valores indicados son únicamente valores orientativos.

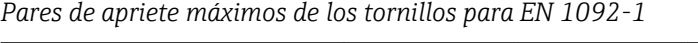

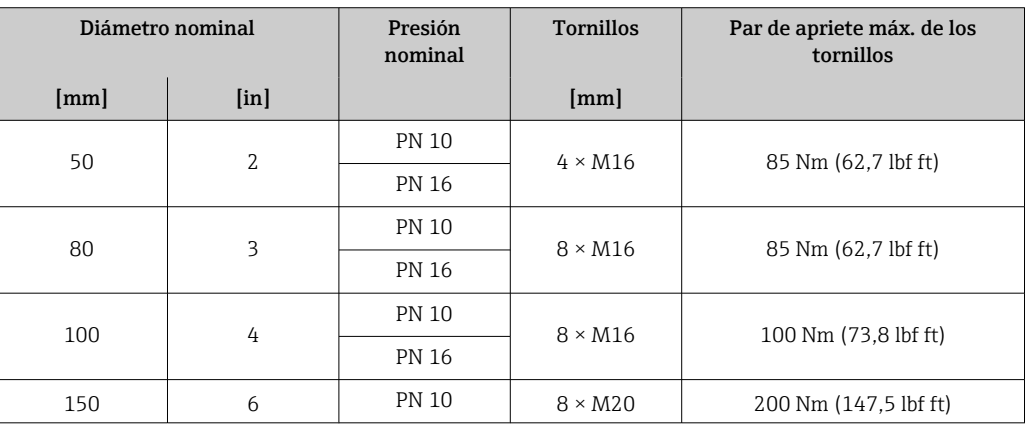

<span id="page-29-0"></span>

| Diámetro nominal |                           | Presión<br>nominal | <b>Tornillos</b> | Par de apriete máx. de los<br>tornillos |
|------------------|---------------------------|--------------------|------------------|-----------------------------------------|
| [mm]             | $\lceil \text{in} \rceil$ |                    | [mm]             |                                         |
|                  |                           | <b>PN 16</b>       |                  |                                         |
| 200              | 8                         | <b>PN 10</b>       | $8 \times M20$   | 200 Nm (147,5 lbf ft)                   |
|                  |                           | <b>PN 16</b>       | $12 \times M20$  | 200 Nm (147,5 lbf ft)                   |
| 250              | 10                        | <b>PN 10</b>       | $12 \times M20$  | 220 Nm (162,3 lbf ft)                   |
|                  |                           | <b>PN 16</b>       | $12 \times M24$  | 250 Nm (184,4 lbf ft)                   |
| 300              | 12.                       | <b>PN 10</b>       | $12 \times M20$  | 220 Nm (162,3 lbf ft)                   |
|                  |                           | <b>PN 16</b>       | $12 \times M24$  | 300 Nm (221,3 lbf ft)                   |

*Pares de apriete máximos de los tornillos para ASME B16.5*

| Diámetro nominal |      | Presión<br>nominal     | <b>Tornillos</b>          | Par de apriete máx. de los<br>tornillos |
|------------------|------|------------------------|---------------------------|-----------------------------------------|
| [mm]             | [in] |                        | $\lceil \text{in} \rceil$ |                                         |
| 50               | 2    | Clase $150$            | $4 \times 5/8$ "          | 110 Nm (81,1 lbf ft)                    |
| 80               | 3    | Clase $150$            | $4 \times 5/8$ "          | 130 Nm (95,9 lbf ft)                    |
| 100              | 4    | Clase 150              | $8 \times 5/8$ "          | 130 Nm (95.9 lbf ft)                    |
| 150              | 6    | Clase 150              | $8 \times 3/4"$           | 220 Nm (162.3 lbf ft)                   |
| 200              | 8    | Clase $150$            | $8 \times 3/4"$           | 250 Nm (184,4 lbf ft)                   |
| 250              | 10   | C <sub>l</sub> ase 150 | $12 \times 7/8$ "         | 300 Nm (221,3 lbf ft)                   |
| 300              | 12.  | Clase 150              | $12 \times 7/8$ "         | 350 Nm (258,2 lbf ft)                   |

*Pares de apriete de tornillos nominales para JIS B2220*

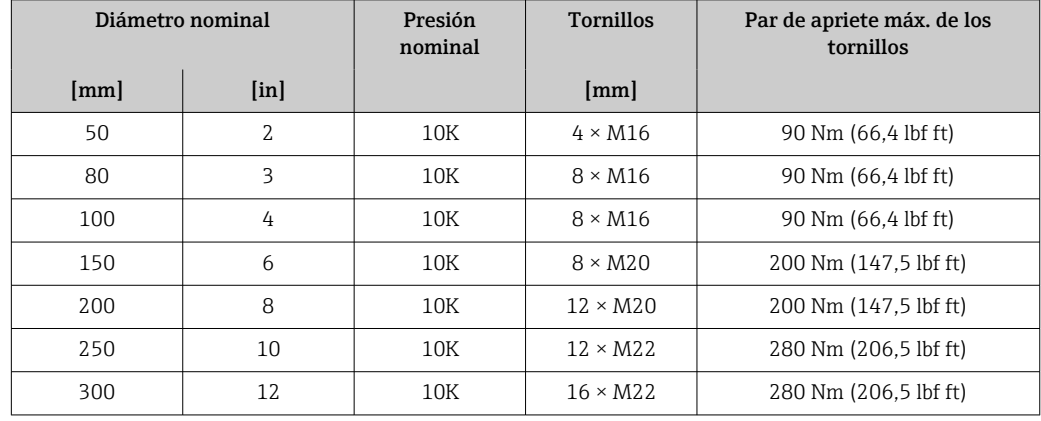

## 6.2.3 Giro de la caja del transmisor

La caja del transmisor se puede girar para facilitar el acceso al compartimento de conexiones o al módulo indicador.

<span id="page-30-0"></span>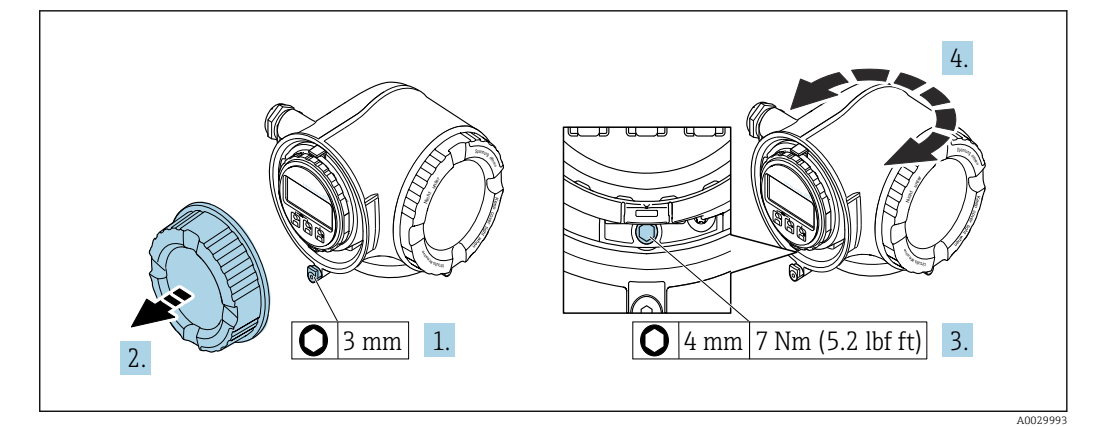

#### *7 Caja no Ex*

- 1. Según la versión del equipo: Afloje la abrazadera de sujeción de la cubierta del compartimento de conexiones.
- 2. Desenrosque la cubierta del compartimento de conexiones.
- 3. Afloje el tornillo de fijación.
- 4. Gire la caja a la posición deseada.
- 5. Apriete el tornillo de fijación.
- 6. Enrosque la cubierta del compartimento de conexiones.
- 7. Según la versión del equipo: Acople la abrazadera de sujeción de la cubierta del compartimento de conexiones.

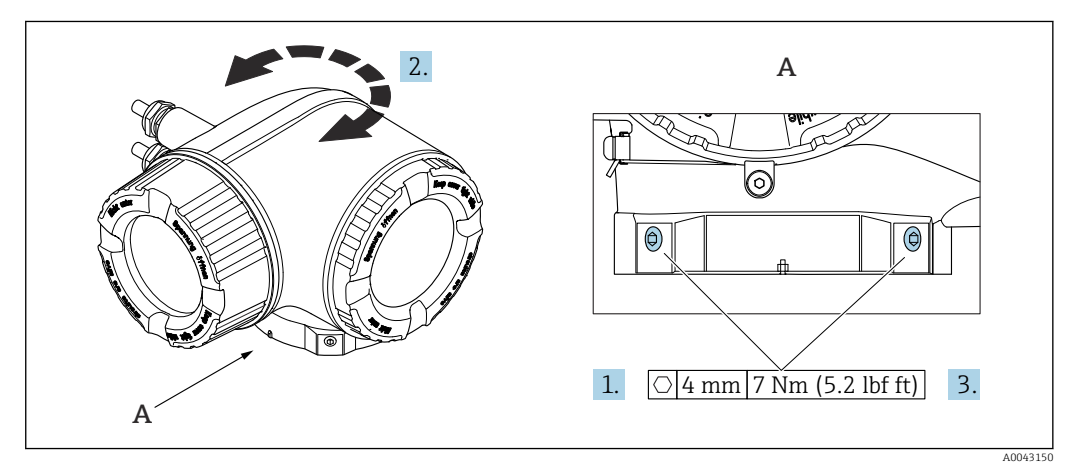

- *8 Caja Ex*
- 1. Afloje los tornillos de fijación.
- 2. Gire la caja a la posición deseada.
- 3. Apriete los tornillos de fijación.

#### 6.2.4 Giro del módulo indicador

El módulo indicador se puede girar a fin de optimizar su legibilidad y manejo.

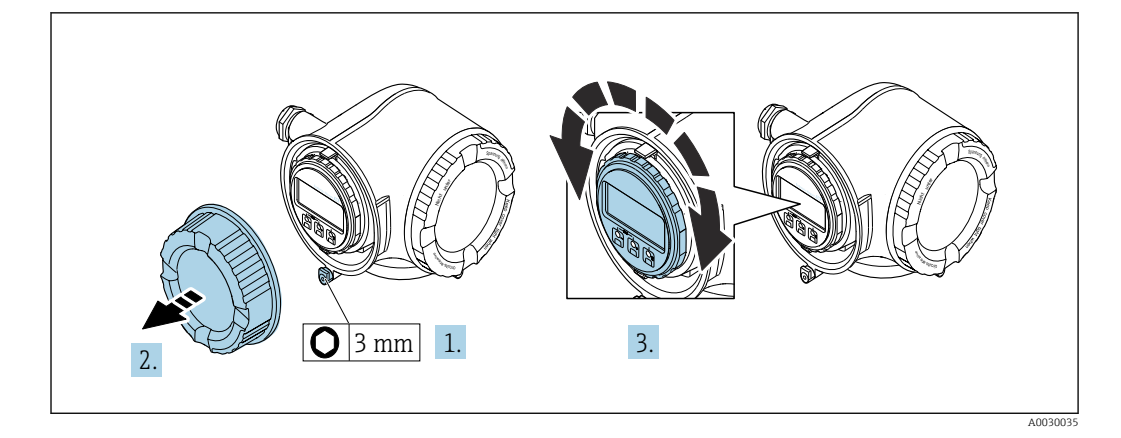

- 1. Según la versión del equipo: Afloje la abrazadera de sujeción de la cubierta del compartimento de conexiones.
- 2. Desenrosque la cubierta del compartimento de conexiones.
- 3. Gire el módulo indicador hasta alcanzar la posición deseada: máx. 8 × 45° en ambos sentidos.
- 4. Enrosque la cubierta del compartimento de conexiones.
- 5. Según la versión del equipo: Acople la abrazadera de sujeción de la cubierta del compartimento de conexiones.

# <span id="page-32-0"></span>6.3 Comprobaciones tras el montaje

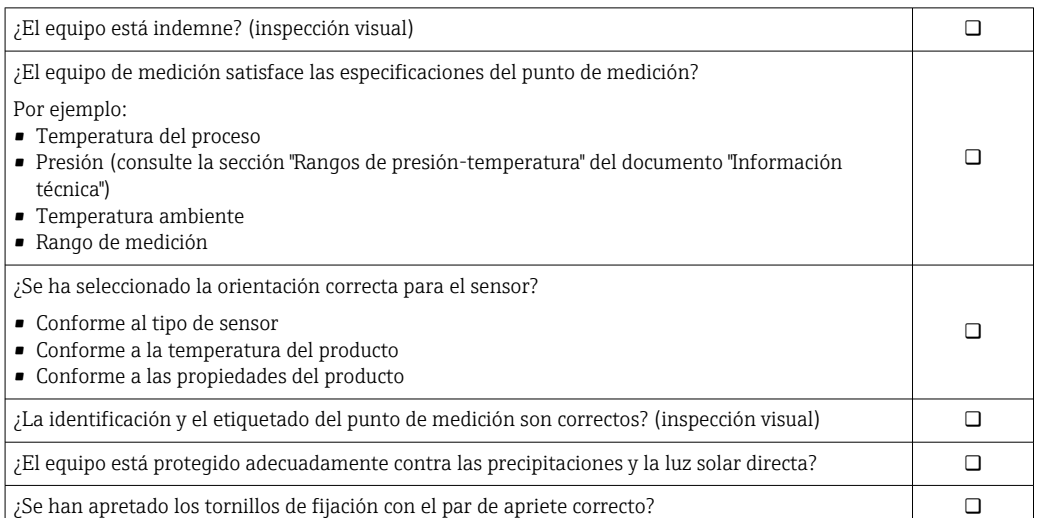

# <span id="page-33-0"></span>7 Conexión eléctrica

## **A** ADVERTENCIA

#### ¡Partes activas! Un trabajo incorrecto realizado en las conexiones eléctricas puede generar descargas eléctricas.

- ‣ Configure un equipo de desconexión (interruptor o disyuntor de potencia) para desconectar fácilmente el equipo de la tensión de alimentación.
- ‣ De manera adicional al fusible del equipo, incluya una unidad de protección contra sobrecorrientes de máx. 10 A en la instalación de la planta.

# 7.1 Seguridad eléctrica

De conformidad con los reglamentos nacionales aplicables.

# 7.2 Requisitos de conexión

## 7.2.1 Herramientas requeridas

- Para entradas de cable: utilice las herramientas correspondientes
- Para tornillo de bloqueo: llave Allen3 mm
- Pelacables
- Si utiliza cables trenzados: alicates para el terminal de empalme
- Para extraer cables de terminales: destornillador de hoja plana ≤ 3 mm (0,12 in)

## 7.2.2 Requisitos de los cables de conexión

Los cables de conexión escogidos por el usuario deben cumplir los siguientes requisitos.

### Cable de puesta a tierra de protección para el borne de tierra

Sección transversal del conductor < 2,1 mm<sup>2</sup> (14 AWG)

El uso de un terminal de cable permite conectar secciones transversales mayores.

La impedancia de la puesta a tierra debe ser inferior a 2 Ω.

#### Rango de temperaturas admisibles

- Se debe respetar las normativas de instalación vigentes en el país de instalación.
- Los cables deben ser aptos para las temperaturas mínimas y máximas previstas.

#### Cable de alimentación (incl. el conductor para el borne de tierra interno)

Un cable de instalación estándar resulta suficiente.

#### Cable de señal

#### *Salida de corriente de 4 a 20 mA HART*

Se recomienda usar un cable apantallado. Tenga en cuenta el esquema de puesta a tierra de la planta.

#### *Salida de corriente de 0/4 a 20 mA*

Un cable de instalación estándar resulta suficiente

#### *Salida de pulsos /frecuencia /conmutación*

Un cable de instalación estándar resulta suficiente

#### *Salida de relé*

Un cable de instalación estándar es suficiente.

*Entrada de corriente de 0/4 a 20 mA*

Un cable de instalación estándar resulta suficiente

#### *Entrada de estado*

Un cable de instalación estándar resulta suficiente

#### Diámetro del cable

- Prensaestopas suministrados:  $M20 \times 1,5$  con cable  $\emptyset$  6 ... 12 mm (0,24 ... 0,47 in)
- Terminales con resorte: aptos para cables trenzados con y sin terminales de empalme. Sección transversal del hilo conductor 0,2 … 2,5 mm<sup>2</sup> (24 … 12 AWG).

#### Requisitos que debe cumplir el cable de conexión, módulo de indicación y configuración a distancia DKX001

#### *Cable de conexión disponible opcionalmente*

El cable se suministra en función de la opción de pedido

- Código de producto del equipo de medición: código de producto 030 para "Indicador; operación", opción O o
- Código de producto del equipo de medición: código de producto 030 para "Indicador; operación", opción M y
- Código de producto para DKX001: código de producto 040 para "Cable", opción A, B, D, E

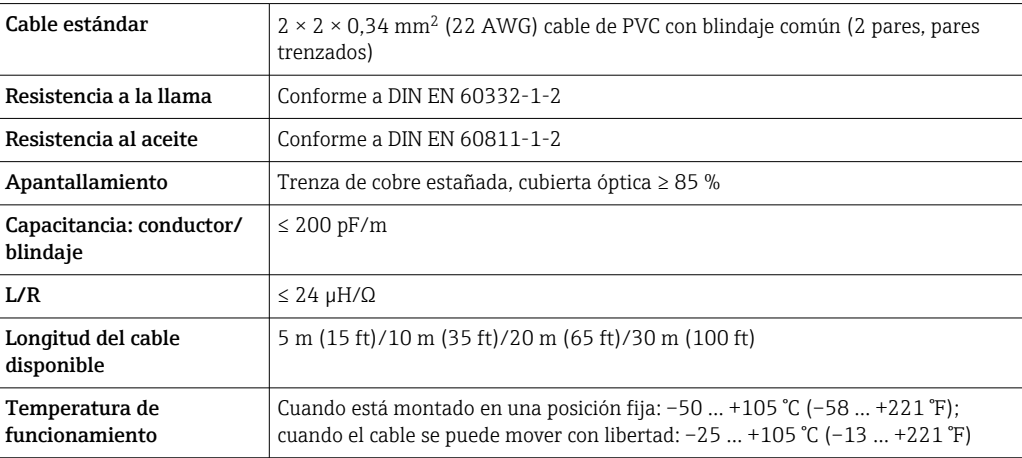

#### *Cable estándar - cable específico de cliente*

Con la opción de pedido siguiente, no se suministra cable con el equipo y lo debe proporcionar el cliente:

Código de pedido para DKX001: Código de pedido 040 para "Cable", opción 1 "Ninguno, provisto por el cliente, máx. 300 m"

Un cable estándar con los requisitos mínimos siguientes se puede usar como el cable de conexión, incluso en el área de peligro (Zona 2, Clase I, División 2 y Zona 1, Clase I, División 1):

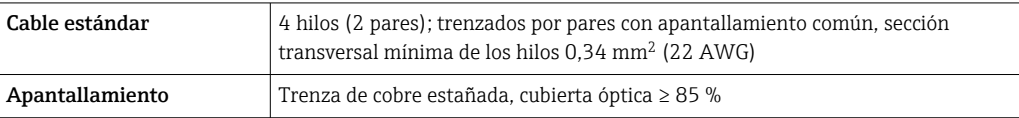

<span id="page-35-0"></span>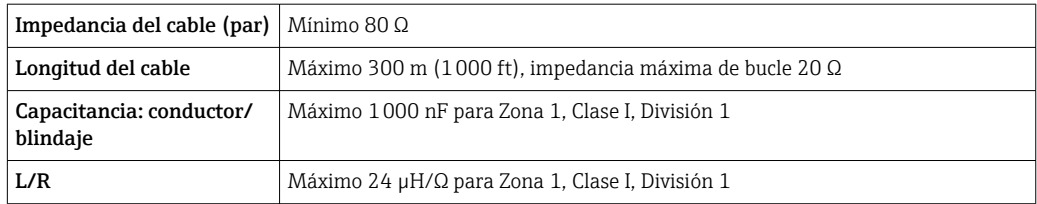

## 7.2.3 Asignación de terminales

#### Transmisor: tensión de alimentación, entrada/salidas

La asignación de terminales de las entradas y salidas depende de la versión de pedido individual del equipo. La asignación de terminales específica del equipo está documentada en una etiqueta adhesiva en la cubierta del terminal.

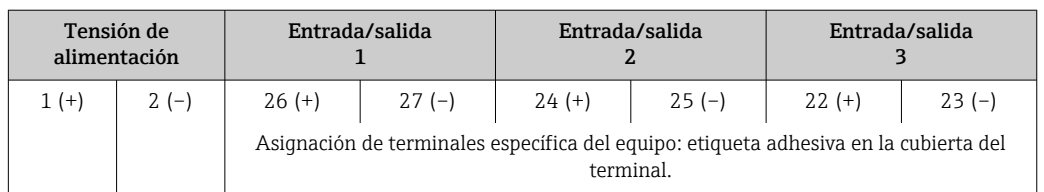

Asignación de terminales del módulo de indicación y configuración a distancia  $\vert \mathbf{f} \vert$  $\rightarrow$   $\blacksquare$  40

## 7.2.4 Preparación del equipo de medición

#### AVISO

#### ¡Estanqueidad insuficiente del cabezal!

Se puede comprometer la seguridad en el funcionamiento del equipo de medición.

- ‣ Utilice prensaestopas apropiados que correspondan al grado de protección.
- 1. Extraiga el tapón ciego, si existe.
- 2. Si el equipo de medición se suministra sin prensaestopas:

Disponga un prensaestopas adecuado para el cable de conexión correspondiente.

3. Si el equipo de medición se suministra con prensaestopas: Tenga en cuenta los requisitos que deben cumplir los cables de conexión.

## 7.3 Conexión del equipo de medición

### AVISO

#### Una conexión incorrecta compromete la seguridad eléctrica.

- ‣ Únicamente el personal especialista debidamente formado puede ejecutar los trabajos de conexión eléctrica.
- ‣ Tenga en cuenta los reglamentos y las normas de instalación de ámbito regional/ nacional que sean aplicables.
- ‣ Cumpla las normas de seguridad en el puesto de trabajo vigentes en el lugar de instalación.
- $\triangleright$  Conecte siempre el cable de tierra de protección  $\oplus$  antes de conectar los demás cables.
- ‣ Si va a utilizar el equipo en una zona con atmósferas potencialmente explosivas, observe la información indicada en el documento Ex del equipo.
### 7.3.1 Conexión del transmisor

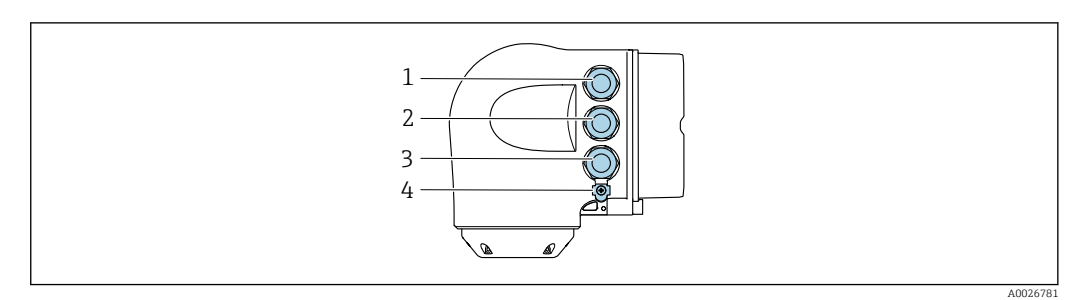

- *1 Conexión de terminal para la tensión de alimentación*
	- *2 Conexión del terminal para la transmisión de señales, entrada/salida*
- *3 Conexión del terminal para la transmisión de señales, entrada/salida o conexión del terminal para la conexión de red a través de la interfaz de servicio (CDI-RJ45); opcional: conexión para antena WLAN externa o módulo de indicación y configuración a distancia DKX001*
- *4 Tierra de protección (PE)*

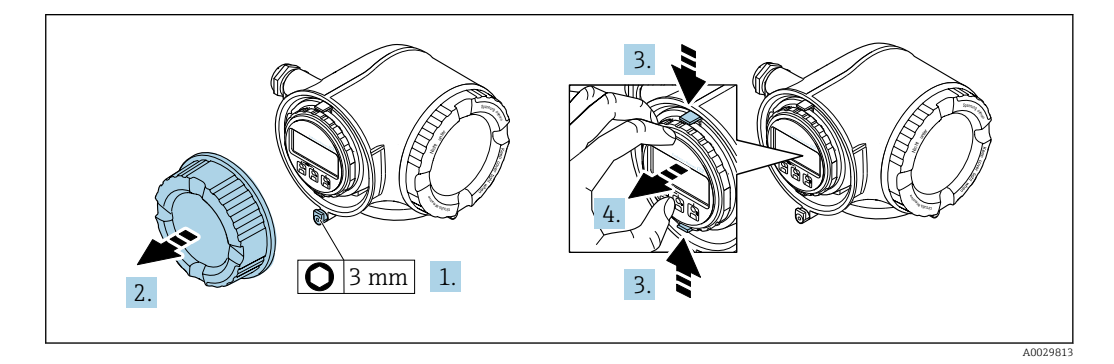

- 1. Afloje la abrazadera de sujeción de la cubierta del compartimento de conexiones.
- 2. Desenrosque la cubierta del compartimento de conexiones.
- 3. Apriete entre sí las aletas del soporte del módulo indicador.
- 4. Extraiga el soporte del módulo indicador.

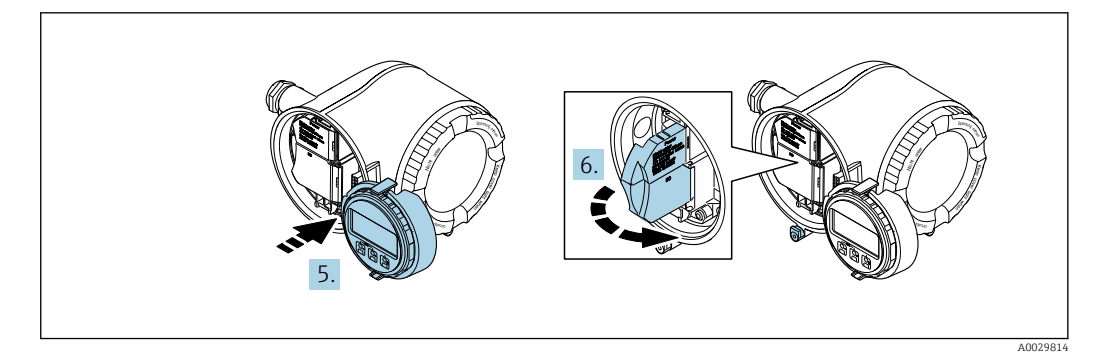

- 5. Sujete el soporte en el borde del compartimento del sistema electrónico.
- 6. Abra la cubierta del terminal.

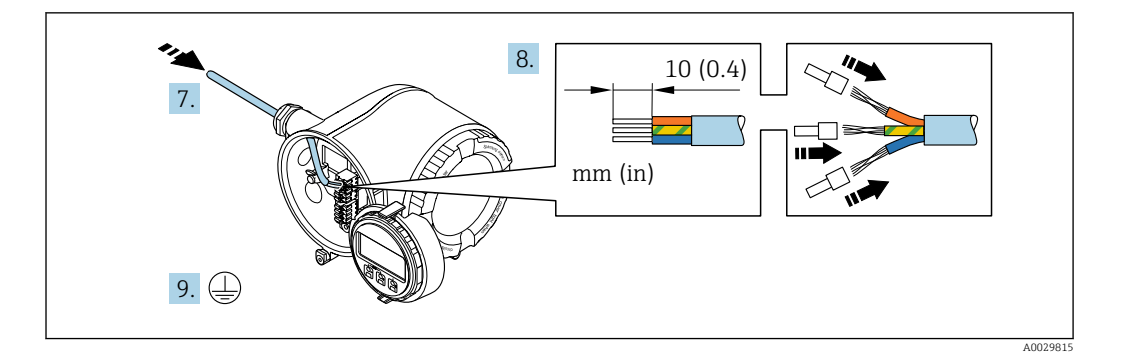

- 7. Pase el cable por la entrada de cable. Para asegurar un sellado correcto, no retire el anillo obturador de la entrada de cable.
- 8. Pele el cable y los extremos del cable. En caso de cables trenzados, dótelos también de terminales de empalme.
- 9. Conecte la tierra de protección.

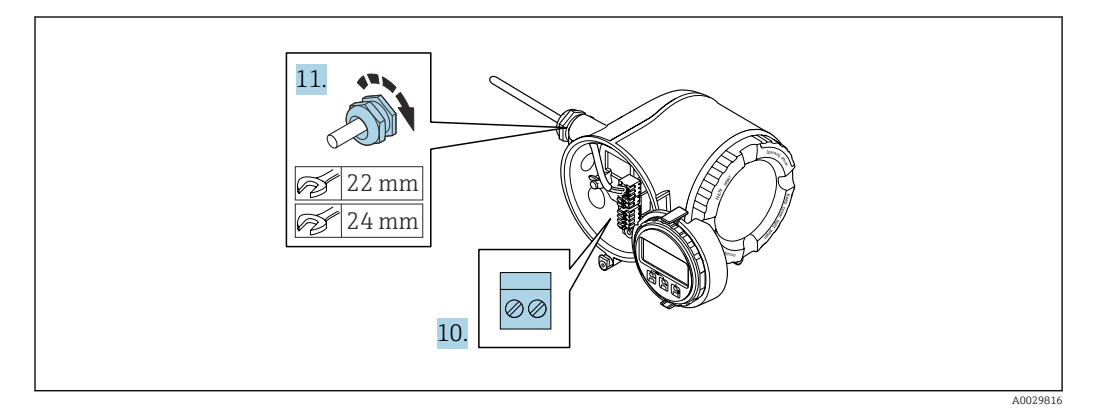

- 10. Conecte el cable de acuerdo con la asignación de terminales.
	- Asignación de terminales para cable de señal: La asignación de terminales específica del equipo está documentada en la etiqueta adhesiva en la cubierta del terminal.
		- Asignación de terminales de conexión de la tensión de alimentación: Etiqueta adhesiva en la cubierta del terminal o  $\rightarrow$  ■ 36.
- 11. Apriete firmemente los prensaestopas.
	- Así termina el proceso de conexión de los cables.
- 12. Cierre la cubierta del terminal.
- 13. Coloque el soporte del módulo indicador en el compartimento del sistema electrónico.
- 14. Enrosque la cubierta del compartimento de conexiones.
- 15. Asegure la abrazadera de sujeción de la cubierta del compartimento de conexiones.

#### Retirada de un cable

Para retirar un cable del terminal:

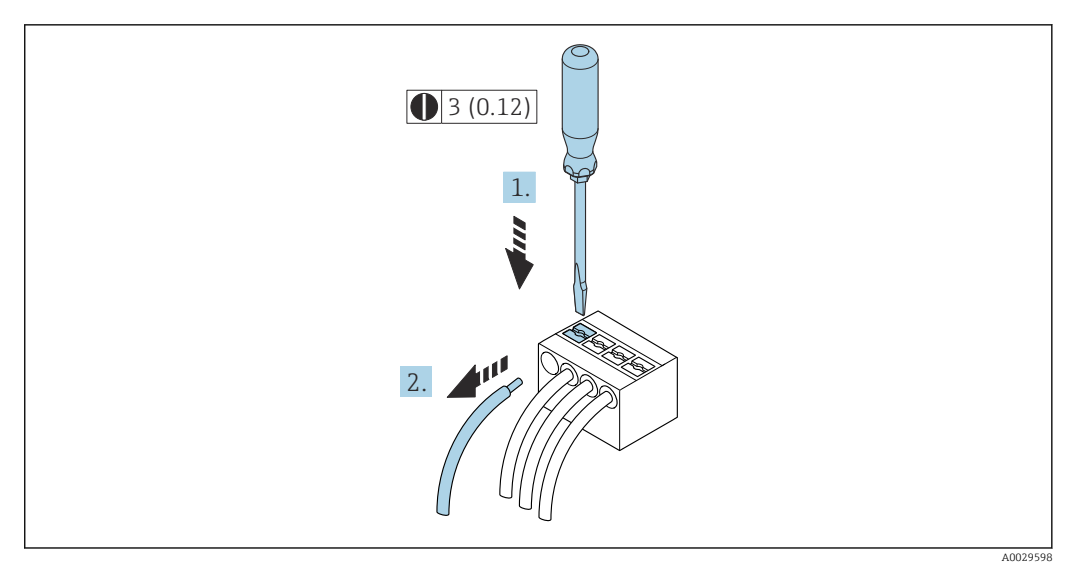

 *9 Unidad física: mm (in)*

- 1. Utilice un destornillador de cabeza plana para presionar hacia abajo en la ranura entre dos orificios de terminal.
- 2. Retire del terminal el extremo del cable.

### 7.3.2 Conexión del módulo de indicación y configuración a distancia DKX001

El módulo de indicación y configuración a distancia DKX001 está disponible como extra opcional →  $\triangleq$  169.

- El equipo de medición siempre se suministra con una cubierta provisional si el módulo de indicación y configuración a distancia DKX001 se pide directamente con el equipo de medición. En tal caso, la indicación y configuración en el transmisor no resulta posible.
- Si se encarga con posterioridad, el módulo de indicación y configuración a distancia DKX001 no se puede conectar al mismo tiempo que el módulo indicador del equipo de medición existente. El transmisor solo puede tener conectada a la vez una única unidad de indicación o configuración.

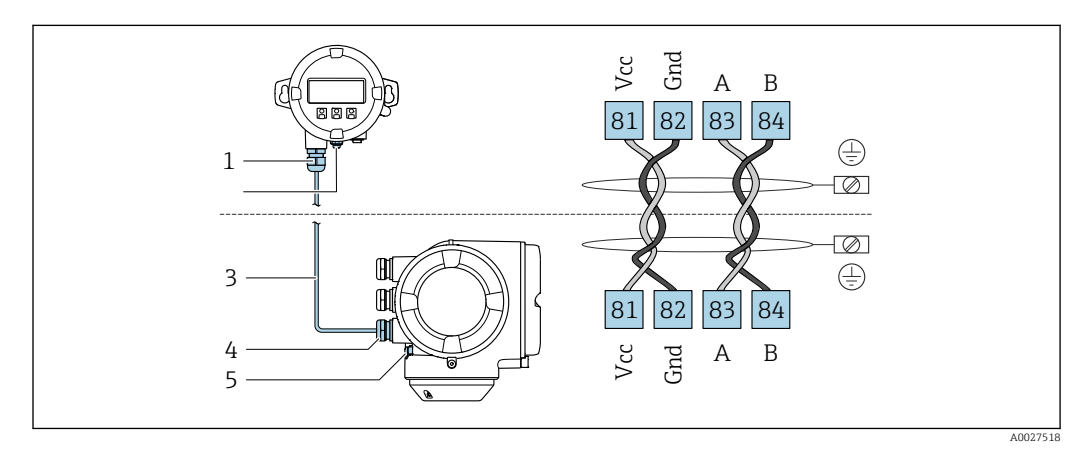

- *1 Módulo de indicación y configuración a distancia DKX001*
- *2 Conexión de terminal para compensación de potencial (tierra de protección)*
- *3 Cable de conexión*
- *4 Equipo de medición*
- *5 Conexión de terminal para compensación de potencial (tierra de protección)*

# 7.4 Compensación de potencial

### 7.4.1 Requisitos

Para compensación de potencial:

- Preste atención a los esquemas de puesta a tierra internos
- Tenga en cuenta las condiciones de funcionamiento, como el material de la tubería y la puesta a tierra
- **•** Producto, Conecte el sensor y el transmisor al mismo potencial eléctrico  $1$
- **•** Use un cable de tierra con una sección transversal mínima de 6 mm<sup>2</sup> (10 AWG) y un terminal de cable para las conexiones de compensación de potencial

## 7.5 Instrucciones de conexión especiales

### 7.5.1 Ejemplos de conexión

Salida de corriente de 4 a 20 mA HART

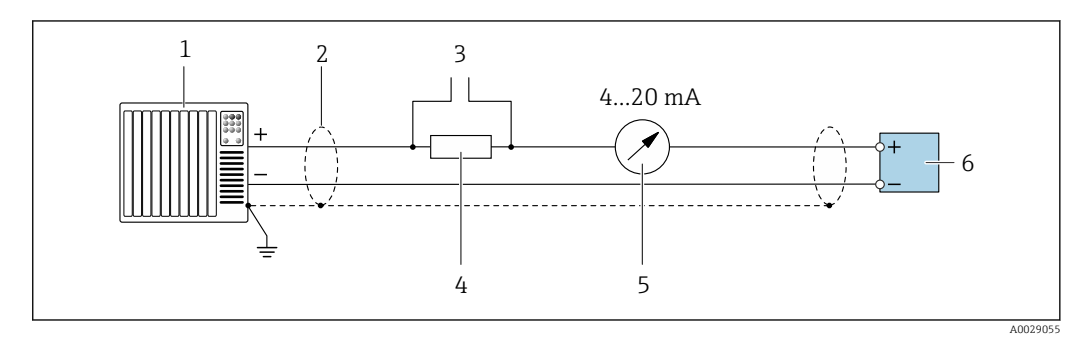

 *10 Ejemplo de conexión de una salida de corriente de 4-20 mA HART (activa)*

- *1 Sistema de automatización con entrada de corriente (p. ej., PLC)*
- *2 Conecte a tierra el apantallamiento del cable en un extremo. El apantallamiento del cable se debe conectar a tierra en ambos extremos para cumplir los requisitos de compatibilidad electromagnética (EMC); tenga en cuenta las especificaciones del cable*
- *3 Conexión para equipos de configuración HART [→ 68](#page-67-0)*
- *4 Resistor para comunicaciones HART (≥ 250 Ω): tenga en cuenta la carga máx →*  $\triangleq$  *176***<br>5 Unidad indicadora analógica: Tenga en cuenta la carga máxima →**  $\triangleq$  **176**
- *5 Unidad indicadora analógica: Tenga en cuenta la carga máxima [→ 176](#page-175-0)*
- *6 Transmisor*

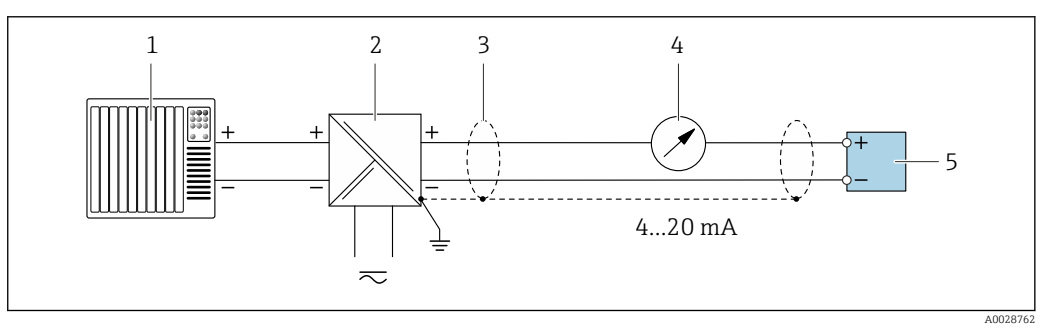

 *11 Ejemplo de conexión de una salida de corriente de 4-20 mA HART (pasiva)*

- *1 Sistema de automatización con entrada de corriente (p. ej., PLC)*
- *2 Alimentación*
- *3 Conecte a tierra el apantallamiento del cable en un extremo. El apantallamiento del cable se debe conectar a tierra en ambos extremos para cumplir los requisitos de compatibilidad electromagnética (EMC); tenga en cuenta las especificaciones del cable*
- *4 Unidad indicadora analógica: Tenga en cuenta la carga máxima [→ 176](#page-175-0)*
- *5 Transmisor*

#### Entrada HART

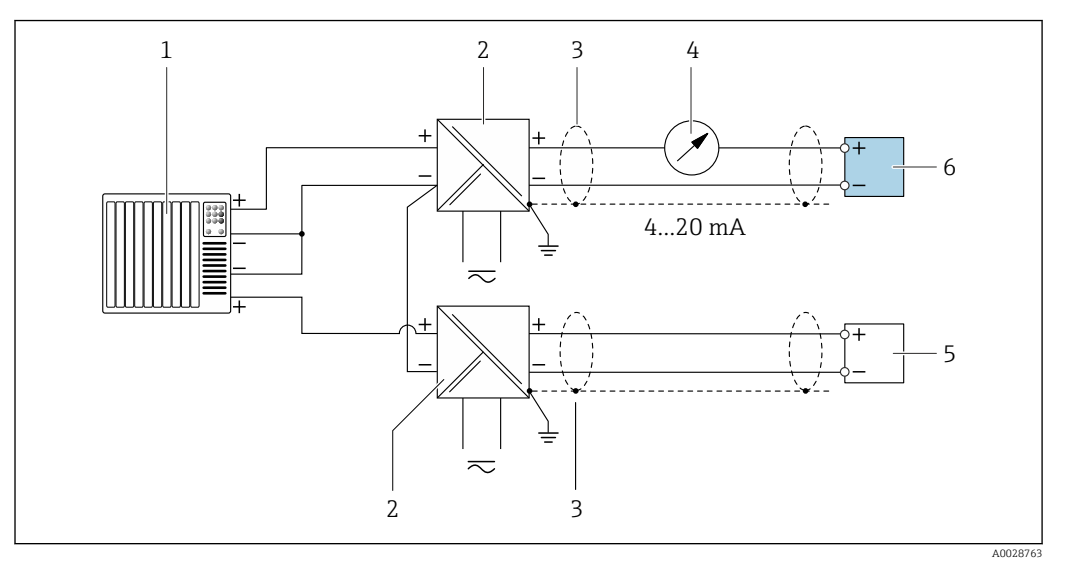

 *12 Ejemplo de conexión de una entrada HART con negativo común (pasivo)*

- *Sistema de automatización con salida HART (p. ej., PLC)*
- *Barrera activa para alimentación (p. ej., RN221N) [→ 181](#page-180-0)*
- *Conecte a tierra el apantallamiento del cable en un extremo. El apantallamiento del cable se debe conectar a tierra en ambos extremos para cumplir los requisitos de compatibilidad electromagnética (EMC). Tenga en cuenta las especificaciones del cable.*
- *Unidad indicadora analógica: Tenga en cuenta la carga máxima. [→ 176](#page-175-0)*
- *Flujómetro (p. ej., Promag W): Tenga en cuenta los requisitos. [→ 174](#page-173-0)*
- *Transmisor*

#### Salida de corriente 4-20 mA HART

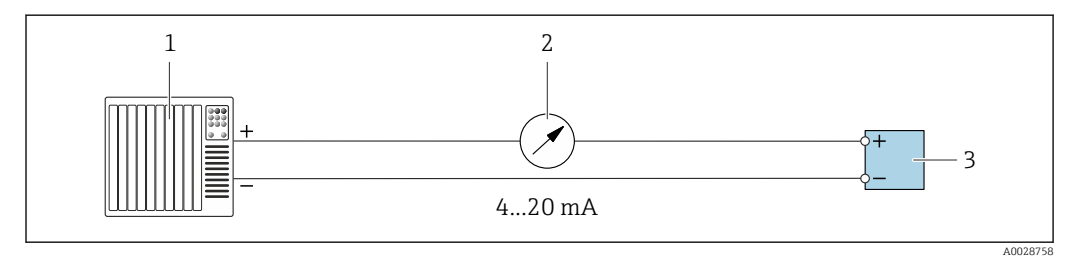

 *13 Ejemplo de conexión de salida de corriente de 4-20 mA (activa)*

- 
- *Sistema de automatización con entrada de corriente (p. ej., PLC) Unidad indicadora analógica: Tenga en cuenta la carga máxima [→ 176](#page-175-0)*
- *Transmisor*

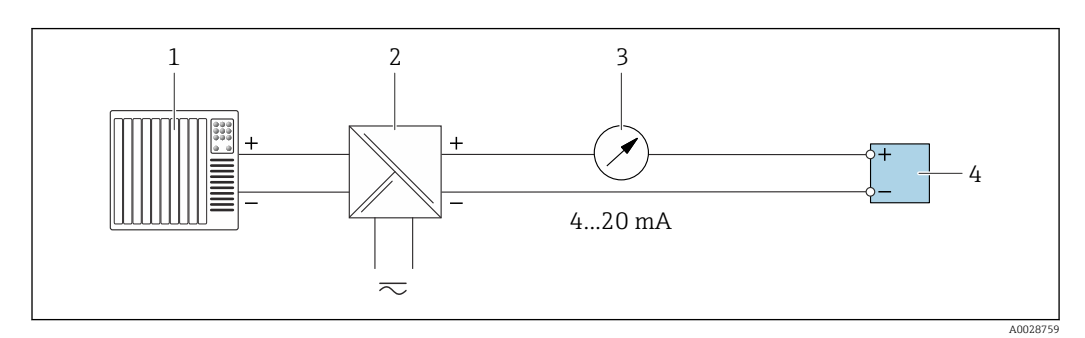

 *14 Ejemplo de conexión de salida de corriente de 4-20 mA (pasiva)*

- *Sistema de automatización con entrada de corriente (p. ej., PLC)*
- *Barrera activa para fuente de alimentación (p. ej., RN221N)*
- *Unidad indicadora analógica: Tenga en cuenta la carga máxima [→ 176](#page-175-0)*
- *Transmisor*

### Pulsos/frecuencia salida

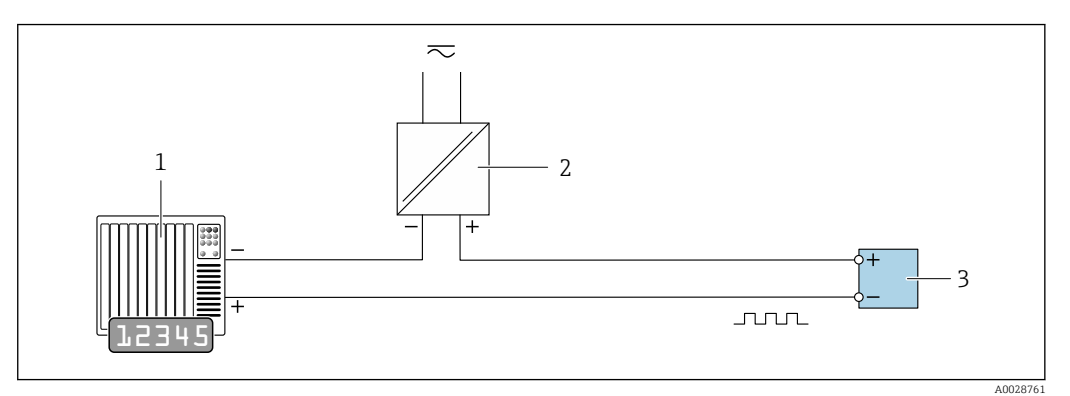

 *15 Ejemplo de conexión para salida de pulsos/frecuencia (pasiva)*

- *1 Sistema de automatización con entrada de pulsos/frecuencia (p. ej., PLC con resistencia "pull up" o "pull down" de 10 kΩ)*
- *2 Alimentación*
- *3 Transmisor: Tenga en cuenta los valores de entrada [→ 177](#page-176-0)*

#### Salida de conmutación

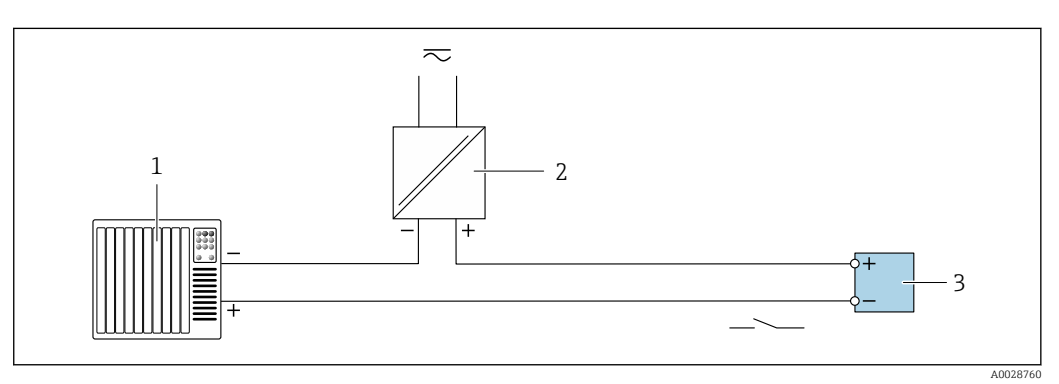

- *16 Ejemplo de conexión de una salida de conmutación (pasiva)*
- *1 Sistema de automatización con entrada de conmutación (p. ej., PLC con una resistencia "pull-up" o "pull-down" de 10 kΩ)*
- *2 Alimentación*
- *3 Transmisor: Tenga en cuenta los valores de entrada [→ 177](#page-176-0)*

#### Salida de relé

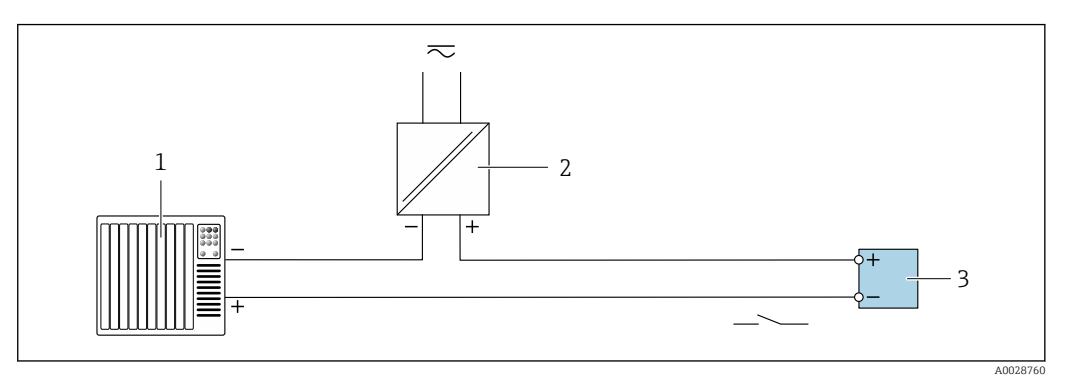

 *17 Ejemplo de conexión de una salida de relé (pasiva)*

*1 Sistema de automatización con entrada de relé (p. ej., PLC)*

*2 Alimentación*

*3 Transmisor: Tenga en cuenta los valores de entrada [→ 178](#page-177-0)*

### Entrada de corriente

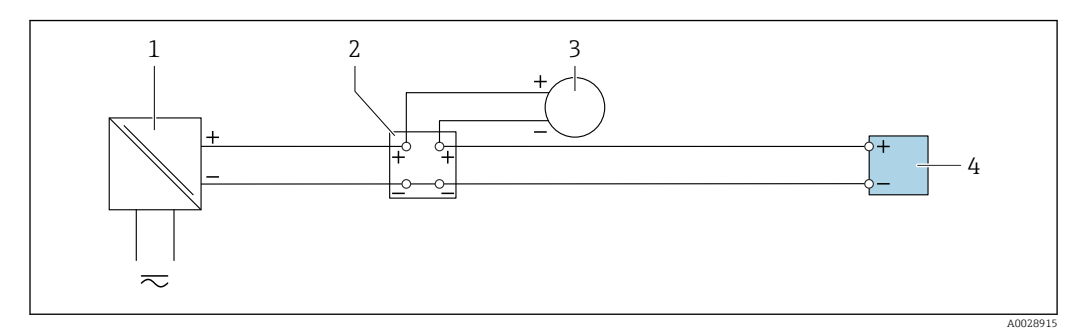

 *18 Ejemplo de conexión de una entrada de corriente de 4 a 20 mA*

- *Alimentación*
- *Caja de terminales*
- *Equipo externo (para la lectura del valor de caudal con el fin de calcular la tasa de carga)*
- *Transmisor*

#### Entrada de estado

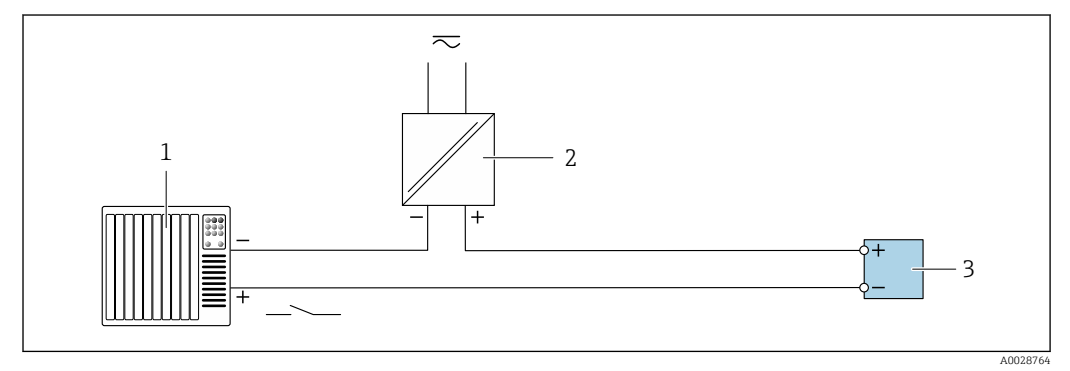

 *19 Ejemplo de conexión de una entrada de estado*

*Sistema de automatización con salida de estado (p. ej., PLC)*

- *Alimentación*
- *Transmisor*

## <span id="page-44-0"></span>7.6 Aseguramiento del grado de protección

El equipo de medición satisface todos los requisitos correspondientes al grado de protección IP66/67, envolvente de tipo 4X.

Para garantizar el grado de protección IP 66/67, carcasa de tipo 4X, realice los siguientes pasos después de establecer la conexión eléctrica:

- 1. Revise las juntas de la caja para ver si están limpias y bien colocadas.
- 2. Seque, limpie o sustituya las juntas en caso necesario.
- 3. Apriete todos los tornillos de la caja y las tapas.
- 4. Apriete firmemente los prensaestopas.
- 5. Para asegurar que la humedad no penetre en la entrada de cables: Disponga el cable de modo que quede girado hacia abajo ("trampa antiagua").

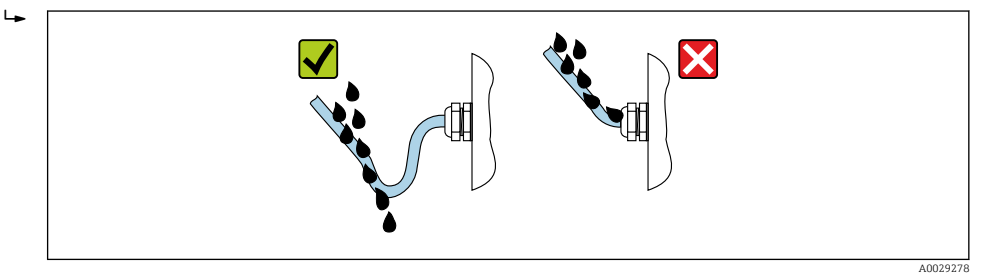

6. Los prensaestopas suministrados no garantizan la protección de la caja cuando no se utilizan. Por lo tanto, deben sustituirse por un tapón provisional correspondiente a la protección de la caja.

# 7.7 Comprobaciones tras la conexión

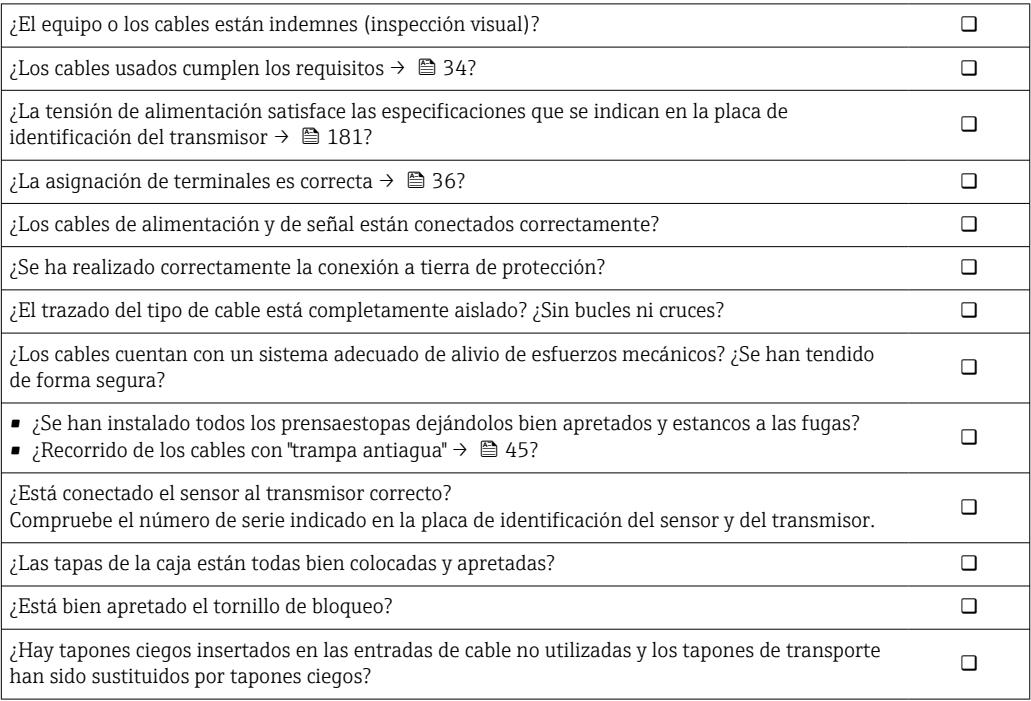

# 8 Opciones de configuración

## 8.1 Visión general de las opciones de configuración

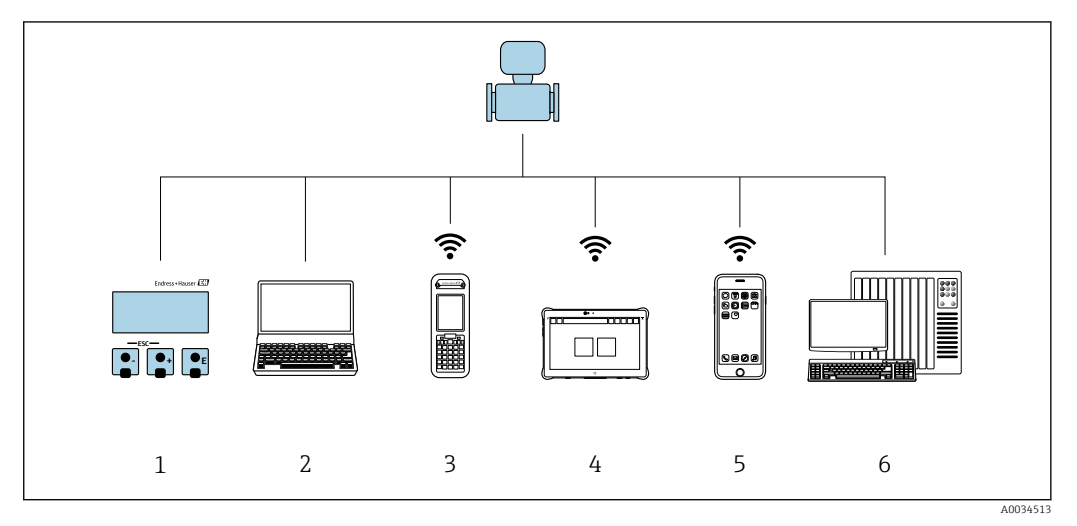

- *1 Configuración local a través del módulo indicador*
- *2 Ordenador con navegador de internet (p. ej., Internet Explorer) o software de configuración (p. ej.FieldCare, DeviceCare, AMS Device Manager o SIMATIC PDM)*
- *3 Field Xpert SFX350 o SFX370*
- *4 Field Xpert SMT70*
- *5 Consola móvil*
- *6 Sistema de control (p. ej., PLC)*

## 8.2 Estructura y función del menú de configuración

### 8.2.1 Estructura del menú de configuración

Para una visión general sobre el menú de configuración para expertos: consulte el documento "Descripción de los parámetros del equipo"

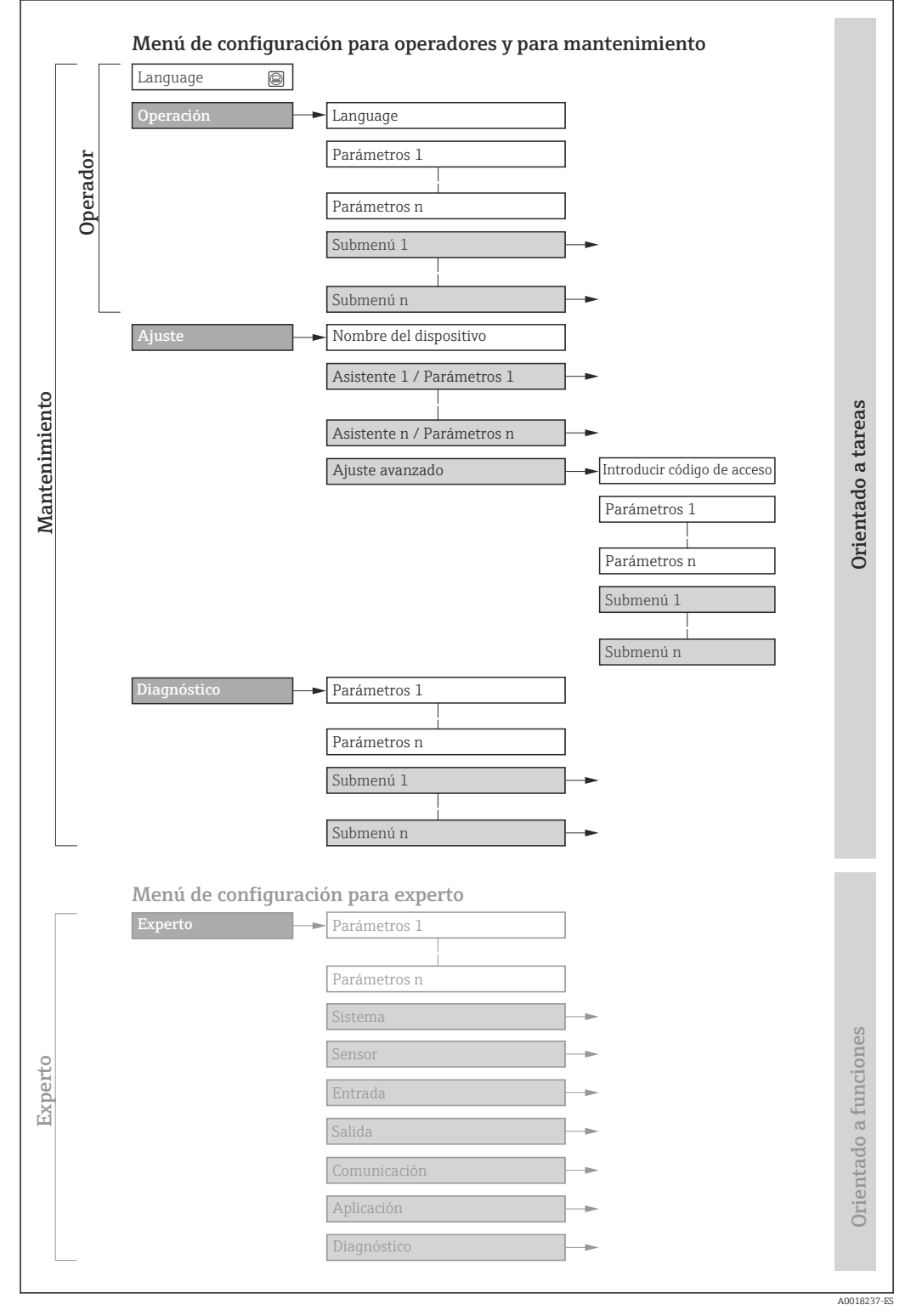

 *20 Estructura esquemática del menú de configuración*

### 8.2.2 Filosofía de funcionamiento

Las distintas partes del menú de configuración se asignan a determinados roles de usuario (por ejemplo, operador, mantenimiento, etc.). Cada rol de usuario tiene asignadas determinadas tareas típicas durante el ciclo de vida del equipo.

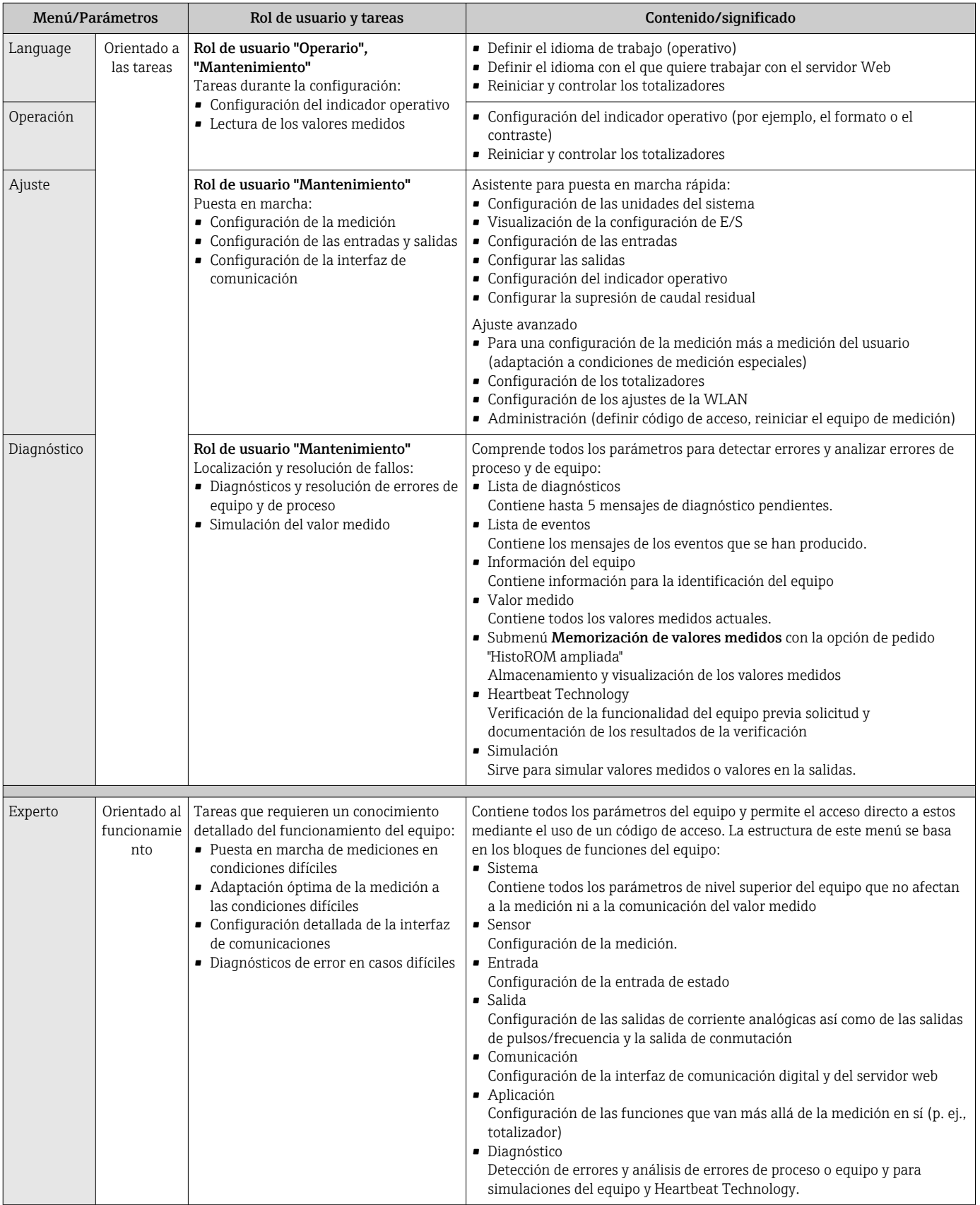

## 8.3 Acceso al menú de configuración a través del indicador local

### 8.3.1 Indicador operativo

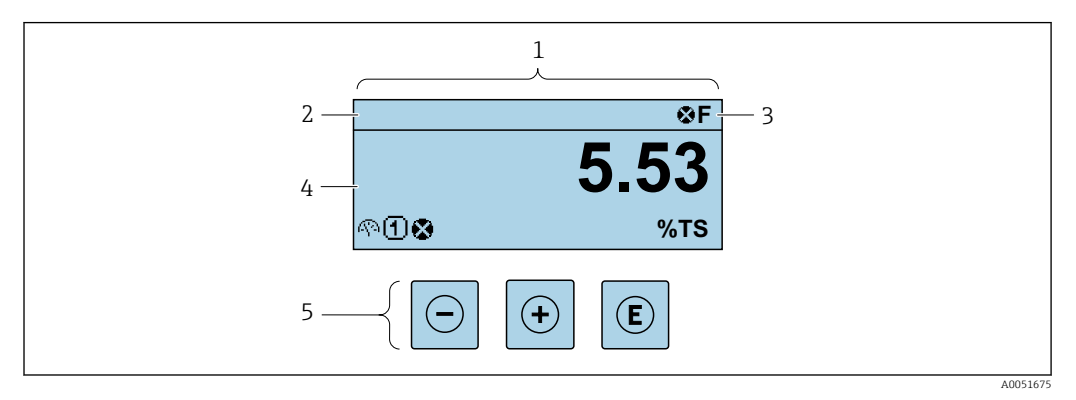

- *1 Indicador operativo*
- *2 Etiqueta (TAG) del equipo*
- *3 Área de estado*
- *4 Área de visualización de los valores medidos (hasta 4 líneas)*
- *5 Elementos de configuración*

### Zona de visualización del estado

Los siguientes símbolos pueden aparecer en la zona para estado situada en la parte derecha superior del indicador operativo:

- Señales de estado $\rightarrow$  144
	- F: Fallo
	- C: Verificación funcional
	- S: Fuera de especificación
	- M: Requiere mantenimiento
- Comportamiento de diagnóstico[→ 145](#page-144-0)
	- $\bullet$   $\bullet$ : Alarma
	- $\blacksquare$   $\wedge$ : Aviso
- $\hat{a}$ : Bloqueo (se ha bloqueado el equipo mediante hardware)
- : Comunicación (se ha activado comunicación mediante configuración a distancia)

### Zona de visualización

En la zona de visualización de valores medidos, cada valor está precedido por determinados símbolos que proporcionan información adicional:

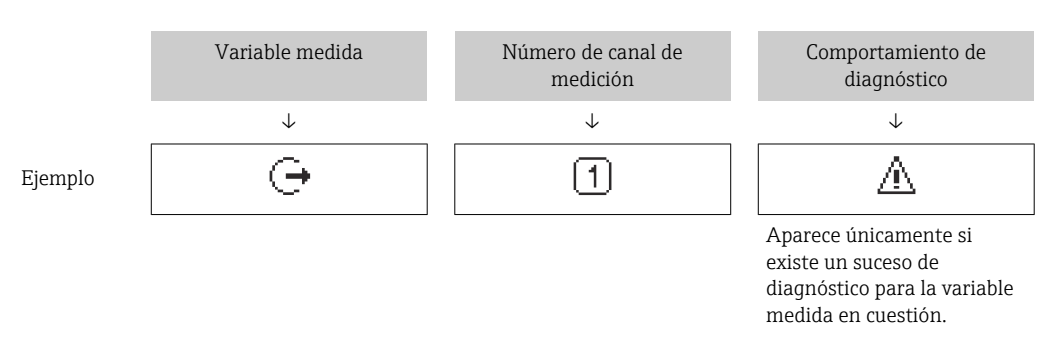

#### *Variables medidas*

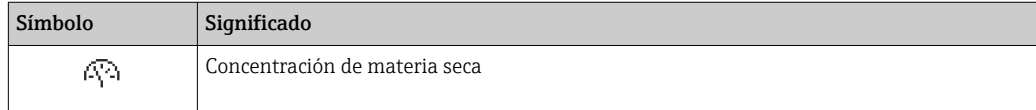

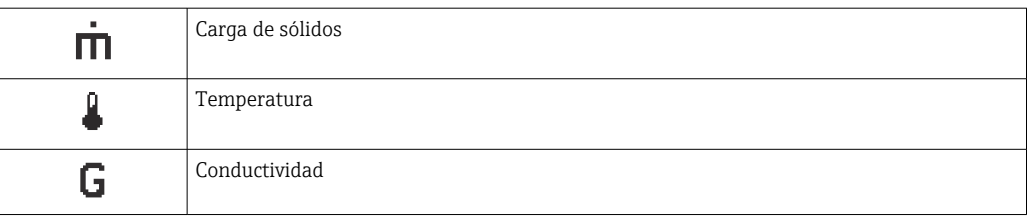

El número y el formato de visualización de las variables medidas pueden configurarse a través de Parámetro Formato visualización ( $\rightarrow \Box$  102).

#### *Totalizador*

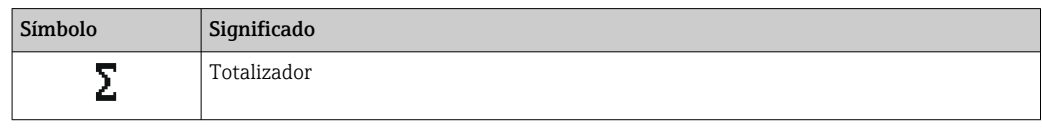

### *Salida*

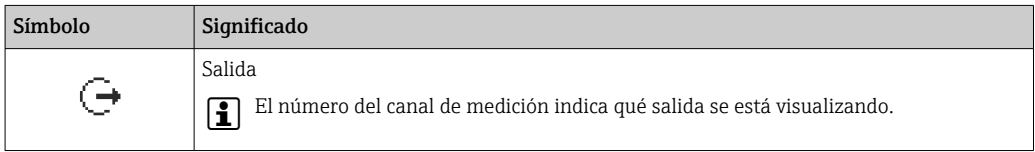

#### *Entrada*

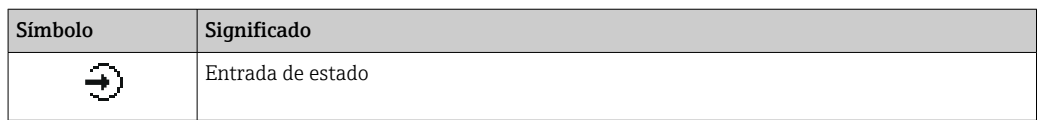

#### *Números de canal de medición*

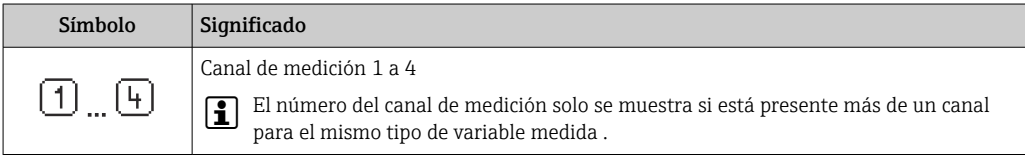

#### *Comportamiento de diagnóstico*

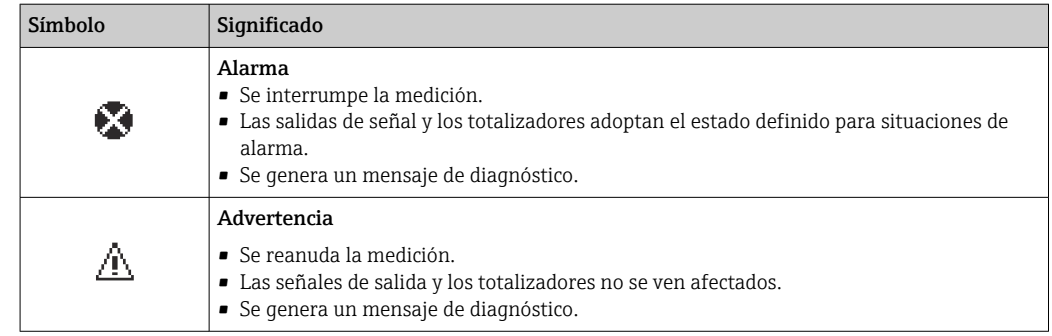

El comportamiento de diagnóstico se refiere a cómo debe ser el comportamiento cuando se produce un evento de diagnóstico relacionado con la variable medida que se está visualizando.

<span id="page-51-0"></span>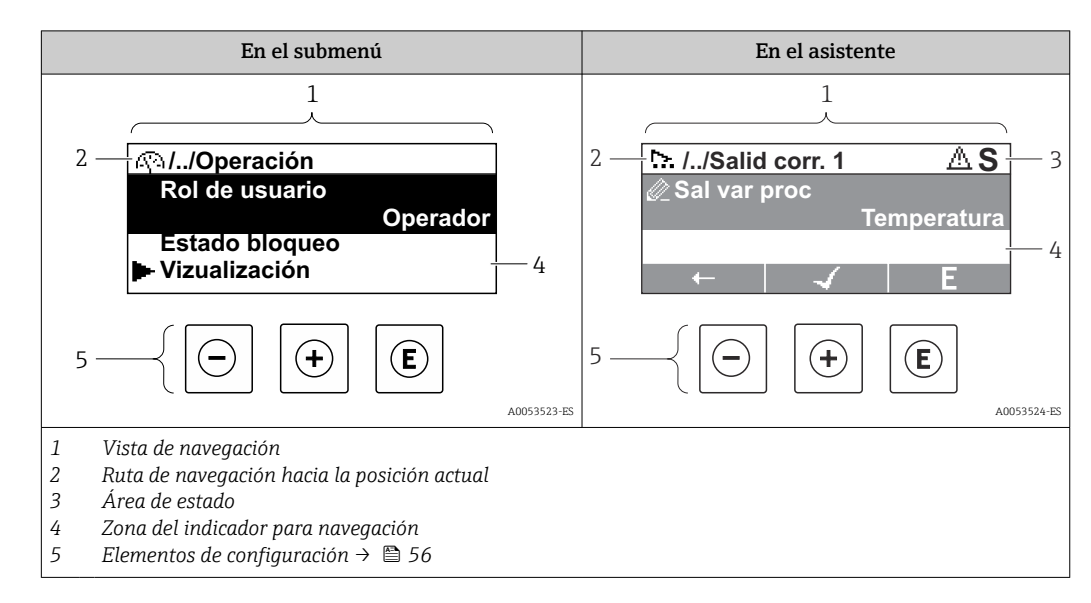

### 8.3.2 Vista de navegación

### Ruta de navegación

La ruta de navegación hasta la posición actual se muestra en la parte superior izquierda de la vista de navegación y consta de los siguientes elementos:

- El símbolo de visualización del menú/submenú (►) o del asistente ( $\infty$ ).
- Un símbolo de omisión (/ ../) para los niveles de menú de configuración intermedios.
- Nombre del submenú, asistente o parámetro actual

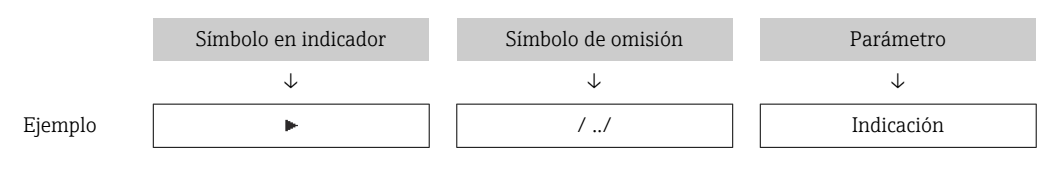

Para más información sobre los iconos que se utilizan en el menú, véase la sección f "Zona de visualización"  $\rightarrow$   $\blacksquare$  52

### Área de estado

Los símbolos siguientes aparecen en el área de estado de la ventana de navegación en la esquina superior derecha:

• En el submenú

Si existe un evento de diagnóstico, el comportamiento de diagnóstico y señal de estado • En el asistente

Si existe un evento de diagnóstico, el comportamiento de diagnóstico y señal de estado

Para obtener información sobre el comportamiento de diagnóstico y la señal de estado ÷  $\rightarrow$   $\blacksquare$  144

### Zona de visualización

*Menús*

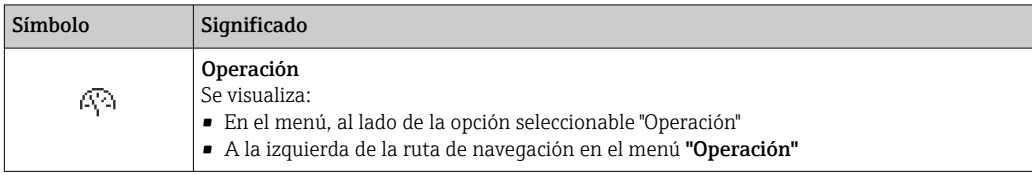

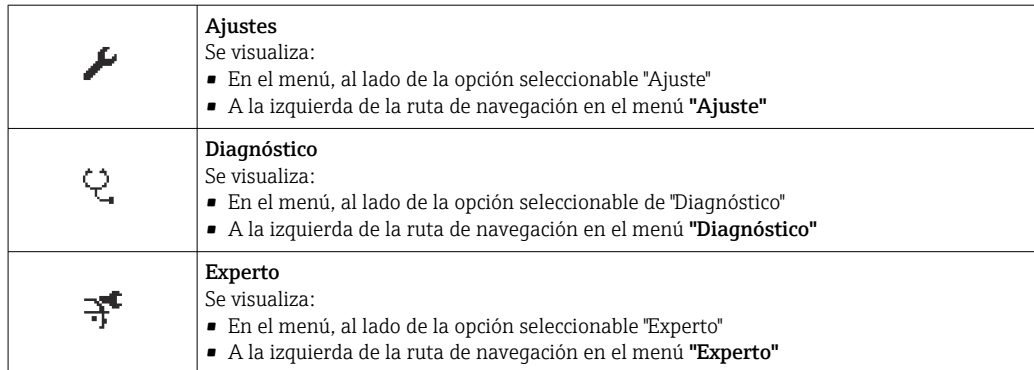

#### *Submenús, asistentes, parámetros*

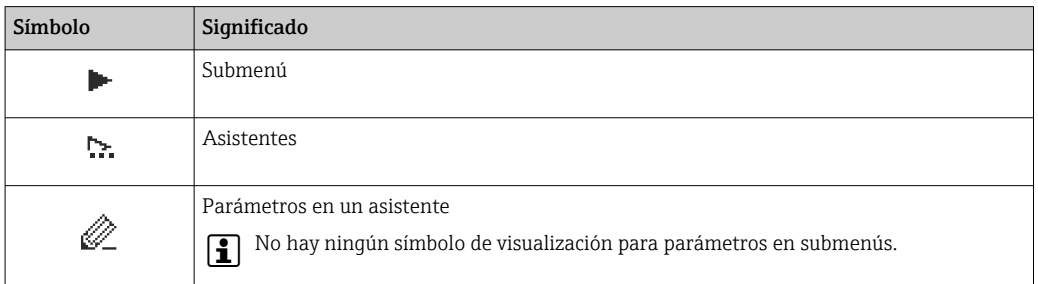

### *Procedimiento de bloqueo*

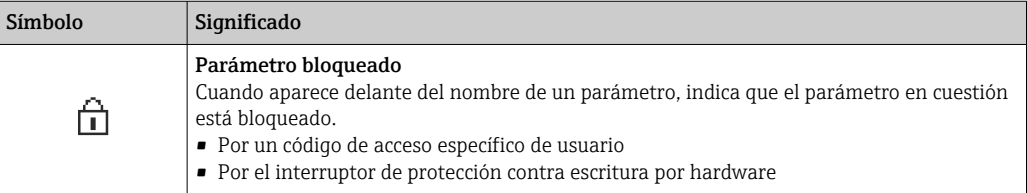

#### *Asistentes*

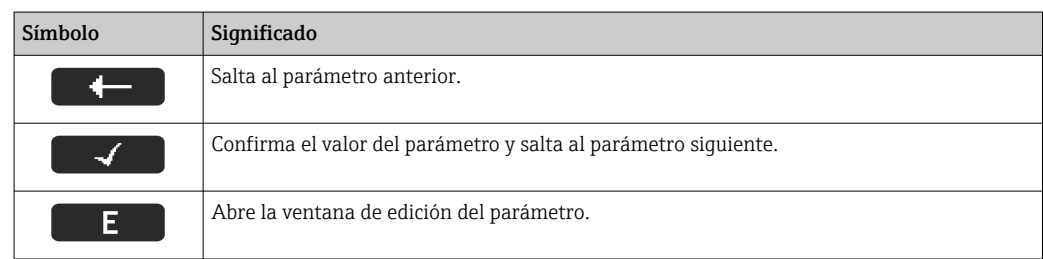

### <span id="page-53-0"></span>8.3.3 Vista de edición

#### Editor numérico

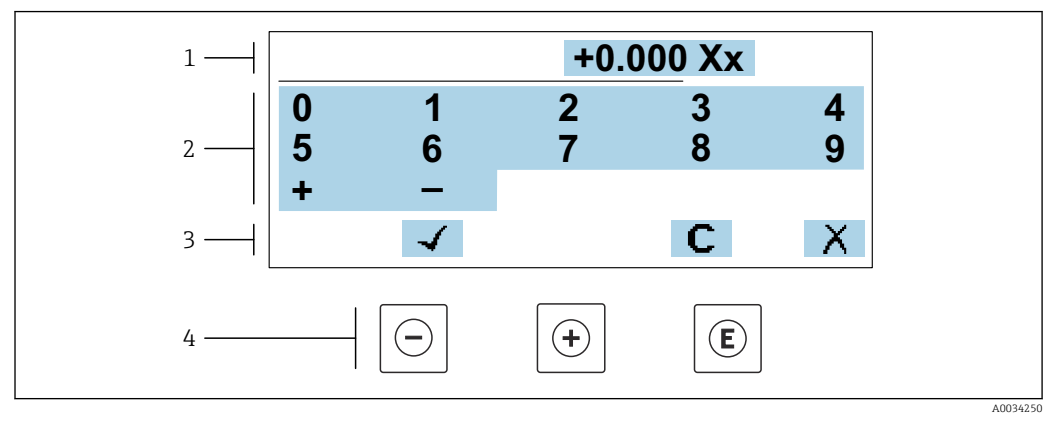

 *21 Para la introducción de valores en los parámetros (por ejemplo, los valores de alarma)*

- *1 Zona de visualización de valores introducidos*
- *2 Pantalla de introducción de datos*
- *3 Confirmar, borrar o rechazar el valor introducido*
- *4 Elementos de configuración*

#### Editor de textos

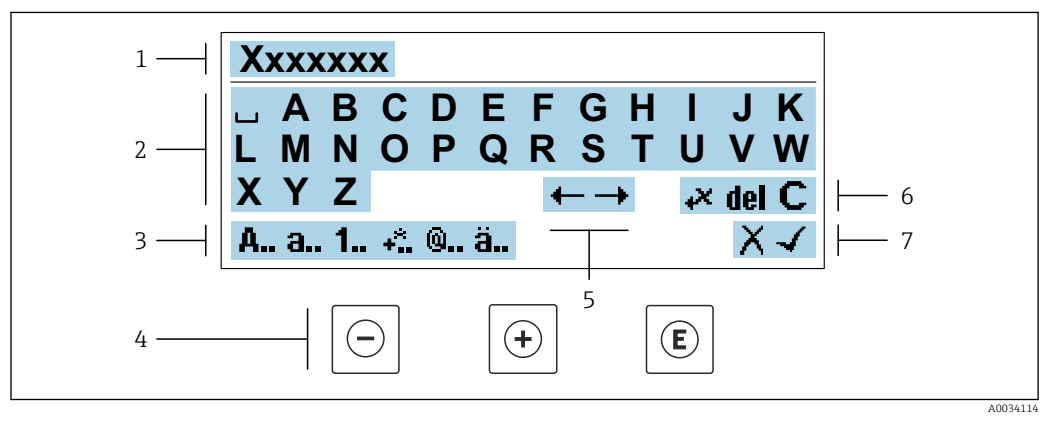

 *22 Para introducir texto en los parámetros (p. ej., etiqueta de equipo)*

- *1 Zona de visualización de valores introducidos*
- *2 Pantalla de introducción de datos activa*
- *3 Cambiar la pantalla de introducción de datos*
- *4 Elementos de configuración*
- *5 Desplazar la posición de la entrada de datos*
- *6 Borrar la entrada de datos*
- *7 Rechazar o confirme la entrada de datos*

#### *Utilizando elementos de configuración en la vista de edición*

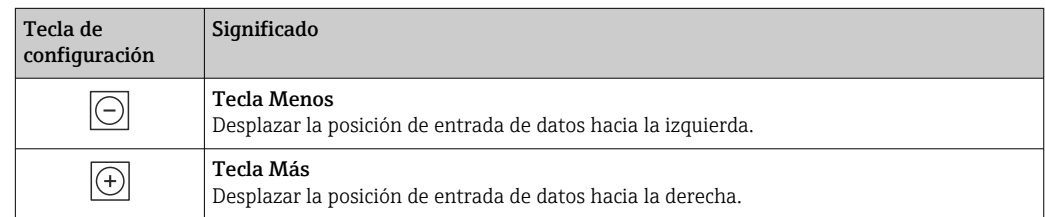

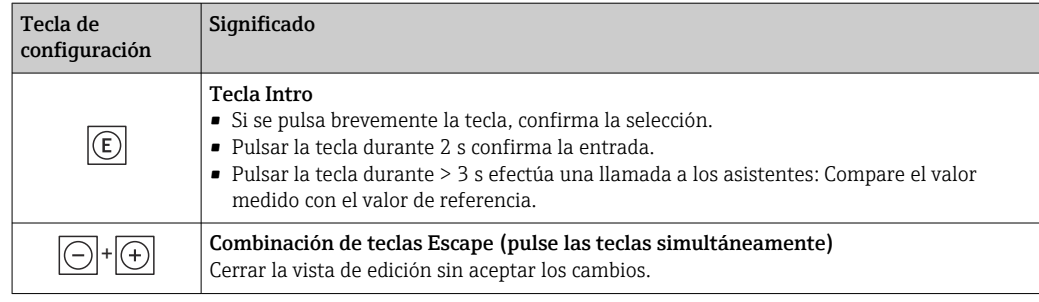

#### *Pantallas de introducción de datos*

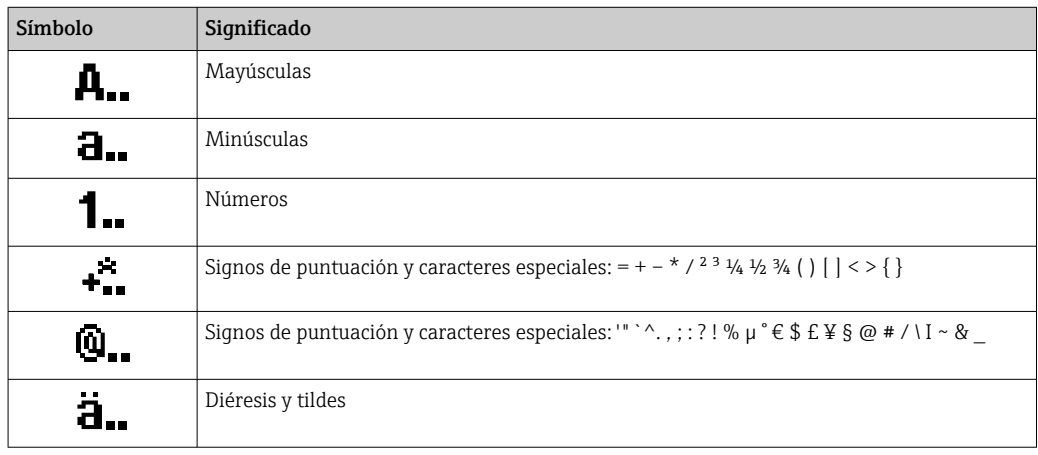

### *Control de entradas de datos*

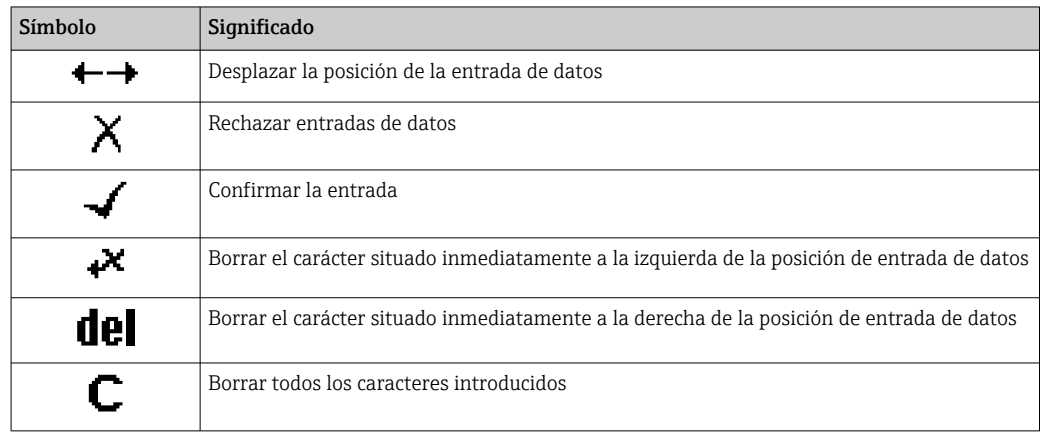

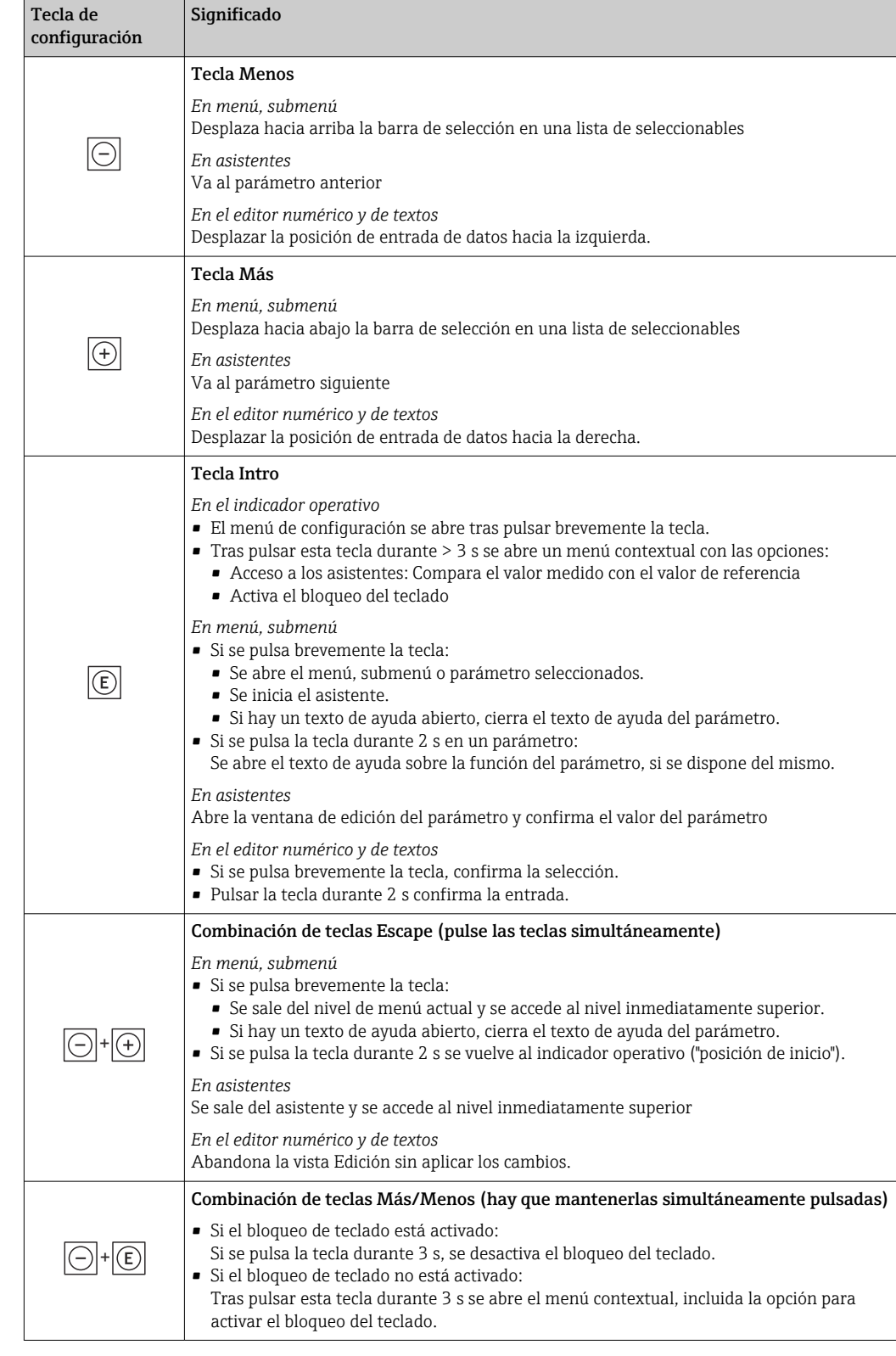

### <span id="page-55-0"></span>8.3.4 Elementos de configuración

### 8.3.5 Apertura del menú contextual

Con el menú contextual puede accederse rápida y directamente a los siguientes menús desde la pantalla operativa:

A0034608-ES

- Ajuste
- Copia de seguridad de los datos
- Simulación

#### Acceder y cerrar el menú contextual

El usuario está ante la pantalla de visualización operativa.

1. Pulse las teclas  $\Box$  y  $\Box$  durante más de 3 segundos.

Se abre el menú contextual.

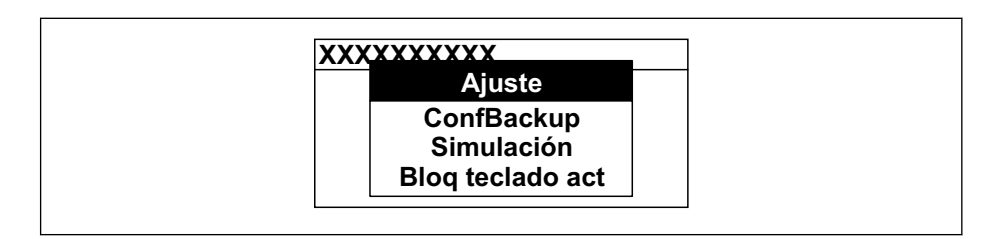

2. Pulse simultáneamente  $\exists$  +  $\exists$ .

El menú contextual se cierra y vuelve a aparecer la pantalla operativa.

### Llamar el menú mediante menú contextual

- 1. Abra el menú contextual.
- 2. Pulse  $\boxplus$  para navegar hacia el menú deseado.
- 3. Pulse para confirmar la selección.
	- Se abre el menú seleccionado.

### 8.3.6 Navegar y seleccionar de una lista

Se utilizan distintos elementos de configuración para navegar por el menú de configuración. La ruta de navegación aparece indicada en el lado izquierdo del encabezado. Los iconos se visualizan delante de los distintos menús. Estos iconos aparecen también en el encabezado durante la navegación.

Para una explicación sobre vista de navegación, símbolos y elementos de  $| \cdot |$ configuración  $\rightarrow$   $\blacksquare$  52

Ejemplo: ajuste del número de valores medidos a "2 valores"

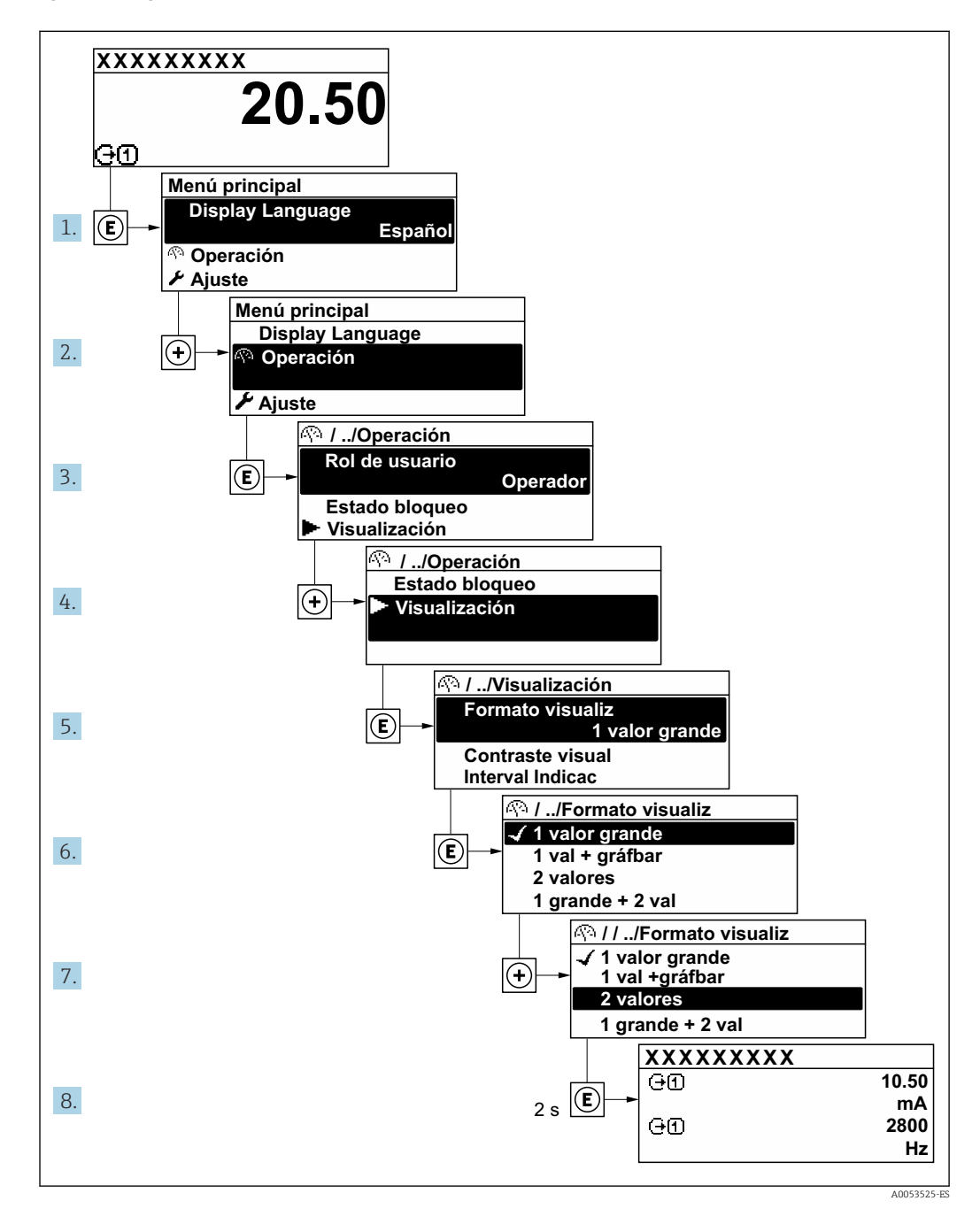

### 8.3.7 Llamada del texto de ayuda

Algunos parámetros tienen un texto de ayuda al que puede accederse desde la vista de navegación. El texto de ayuda explica brevemente la función del parámetro facilitando la puesta en marcha rápida y segura.

#### Llamar y cerrar el texto de ayuda

El usuario está en la vista de navegación y ha puesto la barra de selección sobre un parámetro.

1. Pulse  $\mathbb E$  para 2 s.

Se abre el texto de ayuda correspondiente al parámetro seleccionado.

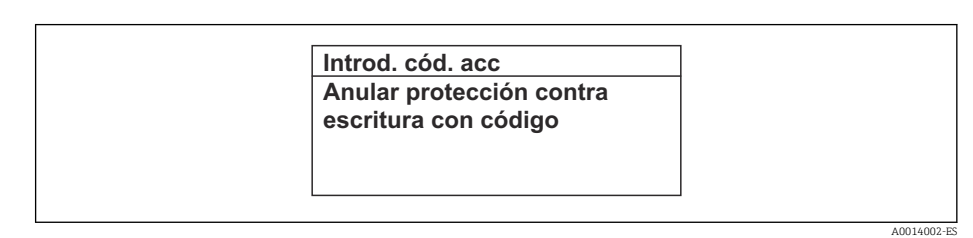

 *23 Ejemplo: Texto de ayuda del parámetro "Entrar código acceso"*

- 2. Pulse simultáneamente  $\Box$  +  $\Box$ .
	- $\rightarrow$  Se cierra el texto de ayuda.

### 8.3.8 Modificación de parámetros

Los parámetros pueden cambiarse desde el editor numérico o el editor de texto.

- Editor numérico: Cambie los valores de un parámetro, por ejemplo, las especificaciones para los valores de alarma.
- Editor de texto: Introduzca literales en los parámetros, por ejemplo, el nombre de etiqueta (tag).

Se visualiza un mensaje si el valor entrado está fuera del rango admisible.

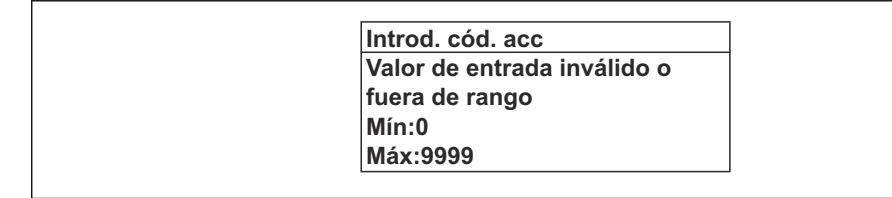

Véase una descripción de la vista de edición -consistente en un editor de texto y un editor numérico- con los símbolos →  $\triangleq$  54, y una descripción de los elementos de configuración con  $\rightarrow$   $\blacksquare$  56

### 8.3.9 Roles de usuario y autorización de acceso correspondiente

Las dos funciones de usuario, "Operario" y "Mantenimiento", no tienen la misma autorización de acceso para escritura si el usuario ha definido un código de acceso específico de usuario. La configuración del equipo queda así protegida contra cualquier acceso no autorizado desde el indicador local  $\rightarrow \Box$  122.

#### Definición de la autorización de acceso para los distintos roles de usuario

El equipo todavía no tiene definido ningún código de acceso cuando se entrega de fábrica. La autorización de acceso (acceso de lectura y escritura) al equipo no está restringida y corresponde al rol de usuario de "Mantenimiento".

- ‣ Definición del código de acceso.
	- El rol de usuario de "Operario" se redefine, junto con el rol de usuario de "Mantenimiento". La autorización de acceso difiere para ambos roles de usuario.

A0014049-ES

*Autorización de acceso a los parámetros: rol de usuario de "Mantenimiento"*

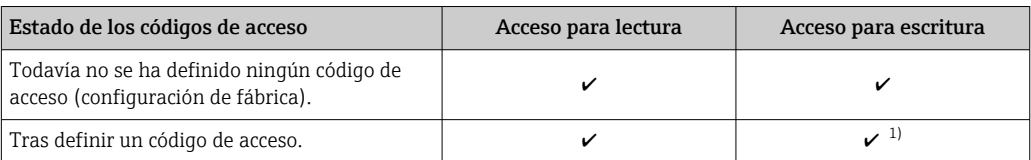

1) El usuario solo tiene acceso de escritura tras introducir el código de acceso.

*Autorización de acceso a los parámetros: rol de usuario de "Operario"*

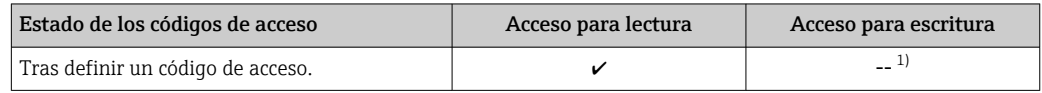

1) Aunque se haya definido el código de acceso, hay algunos parámetros que pueden modificarse siempre y, por tanto, quedan excluidos de la protección contra escritura, ya que no afectan a la medición: protección contra escritura mediante código de acceso  $\rightarrow \blacksquare$  122

El rol de usuario con el que ha iniciado la sesión el usuario actual aparece indicado en Parámetro Estado de acceso. Ruta de navegación: Operación → Estado de acceso

### 8.3.10 Desactivación de la protección contra escritura mediante código de acceso

Si en el indicador local aparece el símbolo  $\blacksquare$  delante de un parámetro, este parámetro está protegido contra escritura por un código de acceso específico de usuario que no puede modificarse mediante configuración local →  $\triangleq$  122.

La protección contra escritura de un parámetro puede inhabilitarse por configuración local introduciendo el código de acceso específico de usuario en Parámetro Introducir código de acceso (→  $\triangleq$  106) desde la opción de acceso correspondiente.

- 1. Tras pulsar  $\mathbb E$ , aparecerá la solicitud para entrar el código de acceso.
- 2. Entre el código de acceso.
	- Desaparecerá el símbolo de delante de los parámetros y quedan abiertos a la escritura todos los parámetros que estaban antes protegidos.

### 8.3.11 Activación y desactivación del bloqueo de teclado

El bloqueo del teclado permite bloquear el acceso local a todo el menú de configuración. Ya no se puede navegar entonces por el menú de configuración no modificar valores de parámetros. Los usuarios solo podrán leer los valores medidos que aparecen en el indicador de funcionamiento

El bloqueo del teclado se activa y desactiva mediante el menú contextual.

### Activación del bloqueo del teclado

El bloqueo del teclado se activa automáticamente:  $| \cdot |$ 

- Si no se ha manipulado el equipo desde el indicador durante más de 1 minuto.
- Cada vez que se reinicia el equipo.

#### Para activar el bloqueo de teclado manualmente:

1. El equipo está en el modo de visualización de valores medidos.

- Pulse las teclas  $\Box$  y  $\Box$  durante 3 segundos.
- Aparece un menú contextual.

2. En el menú contextual, seleccione Bloqueo teclado activola opción .

El teclado está bloqueado.

Si el usuario intenta acceder al menú de configuración mientras el bloqueo de teclado está activado, Bloqueo teclado activoaparece el mensaje .

#### Desactivación del bloqueo del teclado

- ‣ El teclado está bloqueado. Pulse las teclas  $\Box$  y  $\Box$  durante 3 segundos.
	- Se desactiva el bloqueo del teclado.

## 8.4 Acceso al menú de configuración a través del navegador de internet

### 8.4.1 Rango funcional

Con el servidor web integrado, el equipo se puede manejar y configurar mediante un navegador de internet interfaz de servicio (CDI-RJ45) o la interfaz WLAN. La estructura del menú de configuración la misma que la del indicador local. Además de los valores medidos, también se muestra la información sobre el estado del equipo, que se puede usar para monitorizar el estado de salud del equipo. Asimismo, existe la posibilidad de gestionar los datos del equipo y configurar los parámetros de la red.

Para la conexión WLAN se requiere un equipo que disponga de interfaz WLAN (se puede pedir como opción): código de pedido para "Indicador; configuración", opción G "4 líneas, iluminado; control táctil + WLAN". El equipo actúa como punto de acceso y permite la comunicación por ordenador o por consola portátil.

### 8.4.2 Requisitos

*Hardware del ordenador*

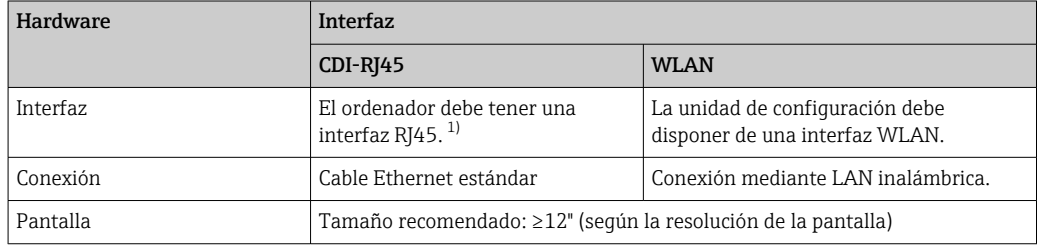

1) Cable recomendado: CAT5e, CAT6 o CAT7, con conector apantallado (p. ej., YAMAICHI; referencia Y-ConProfixPlug63/Prod. ID: 82-006660)

### *Software del ordenador*

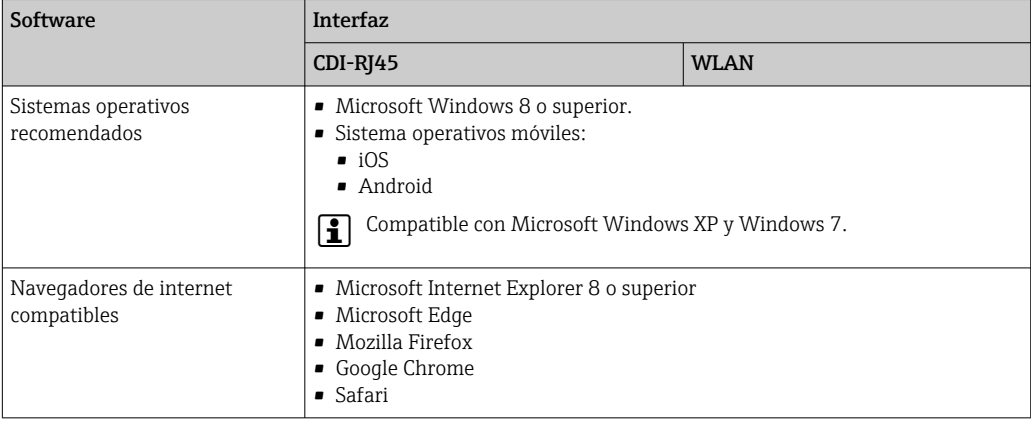

### *Ajustes del ordenador*

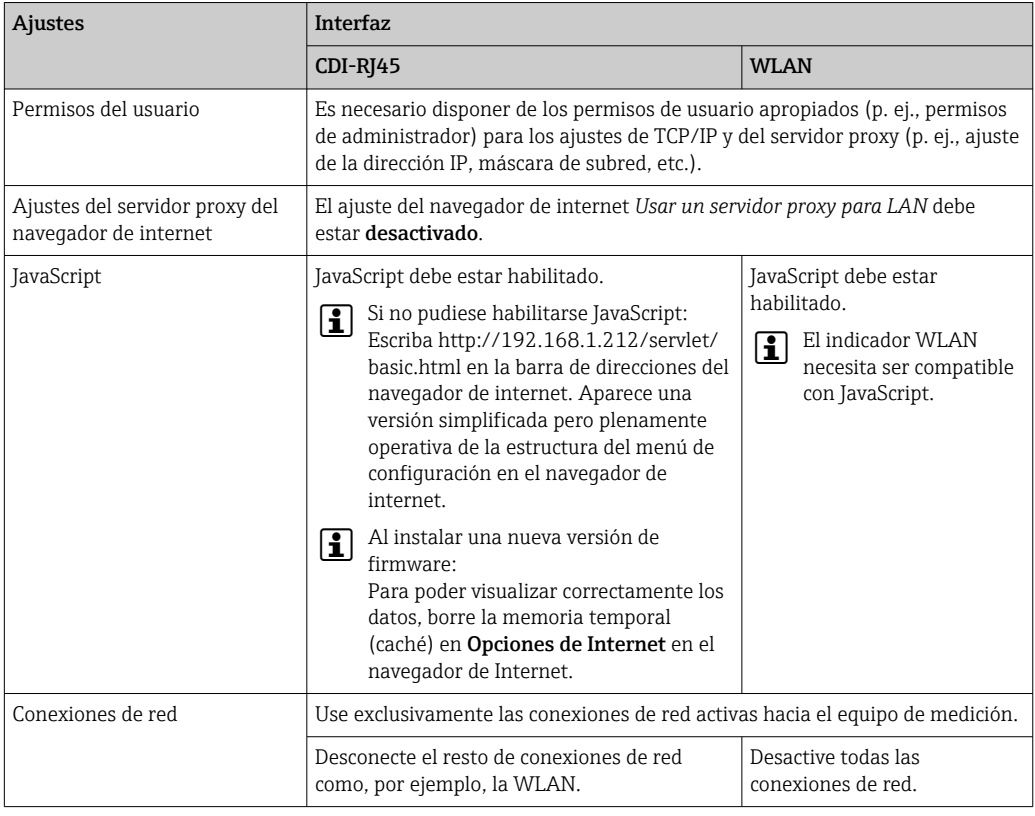

Si se producen problemas de conexión:

### *Equipo de medición: A través de la interfaz de servicio CDI-RJ45*

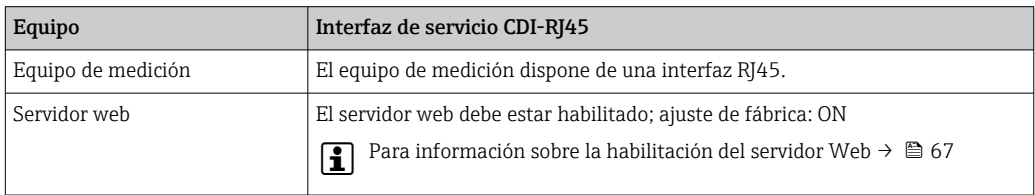

<span id="page-62-0"></span>*Equipo de medición: mediante interfaz WLAN*

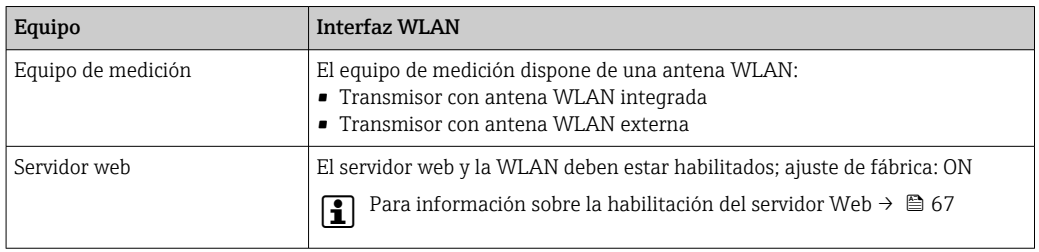

### 8.4.3 Conexión del equipo

#### Mediante interfaz de servicio (CDI-RJ45)

*Preparación del equipo de medición*

1. Según la versión de la caja:

Afloje la abrazadera de sujeción o el tornillo de fijación de la tapa de la caja.

- 2. Según la versión de la caja: Desenrosque o abra la tapa de la caja.
- 3. Conecte el ordenador al conector RJ45 mediante el cable Ethernet estándar .

*Configurar el protocolo de Internet del ordenador*

La siguiente información se refiere a los ajustes por defecto para Ethernet del equipo. Dirección IP del equipo: 192.168.1.212 (ajuste de fábrica)

- 1. Active el equipo de medición.
- 2. Conecte el ordenador al conector RJ45 mediante el cable Ethernet estándar  $\rightarrow$   $\blacksquare$  70.
- 3. Si no se utiliza una 2.ª tarjeta de red, cierre todas las aplicaciones en el portátil.
	- Las aplicaciones que requieran Internet o una red, como el correo electrónico, las aplicaciones SAP, Internet o Windows Explorer.
- 4. Cierre todos los navegadores de Internet.
- 5. Configure las propiedades del protocolo de Internet (TCP/IP) según lo indicado en la tabla:

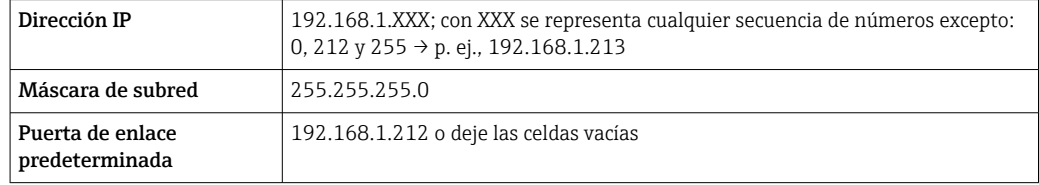

#### Mediante interfaz WLAN

*Configuración del protocolo de Internet del terminal móvil*

### AVISO

#### Si se pierde la conexión WLAN durante la configuración, se pueden perder los ajustes realizados.

‣ Compruebe que la conexión WLAN no esté desconectada durante la configuración del equipo.

### AVISO

### Tenga en cuenta lo siguiente para evitar un conflicto de red:

- ‣ Evite acceder al equipo de medición simultáneamente desde el mismo terminal móvil a través de la interfaz de servicio (CDI-RJ45) y la interfaz WLAN.
- ▶ Active solo una interfaz de servicio (interfaz CDI-RI45 o WLAN).
- ‣ Si la comunicación simultánea es necesaria: configure diferentes rangos de direcciones IP, p. ej., 192.168.0.1 (interfaz WLAN) y 192.168.1.212 (interfaz de servicio CDI-RJ45).

*Preparación del terminal móvil*

‣ Habilite la WLAN en el terminal móvil.

*Establecimiento de una conexión WLAN entre el terminal móvil y el equipo de medición*

- 1. En los ajustes WLAN del terminal móvil: Seleccione el equipo de medición mediante el SSID (p. ej., EH 300 A802000).
- 2. Si es necesario, seleccione el método de encriptación WPA2.
- 3. Introduzca la contraseña:

Número de serie del equipo de medición de fábrica (p. ej., L100A802000).

 El LED del módulo indicador parpadea. Ahora ya se puede configurar el equipo de medición con el navegador de internet, FieldCare o DeviceCare.

El número de serie se encuentra en la placa de identificación.

Para garantizar una asignación segura y rápida de la red WLAN al punto de medición, se recomienda cambiar el nombre de la SSID. Debería poder asignar claramente el nuevo nombre SSID en el punto de medición (p. ej., nombre de etiqueta) ya que se muestra como red WLAN.

*Terminación de la conexión WLAN*

▶ Tras configurar el equipo: Termine la conexión WLAN entre el terminal móvil y el equipo de medición.

### Inicio del navegador de internet

1. Inicie el navegador de internet en el ordenador.

- 2. Escriba la dirección IP del servidor web en la línea de dirección del navegador de internet: 192.168.1.212
	- Aparece la página de inicio de sesión.

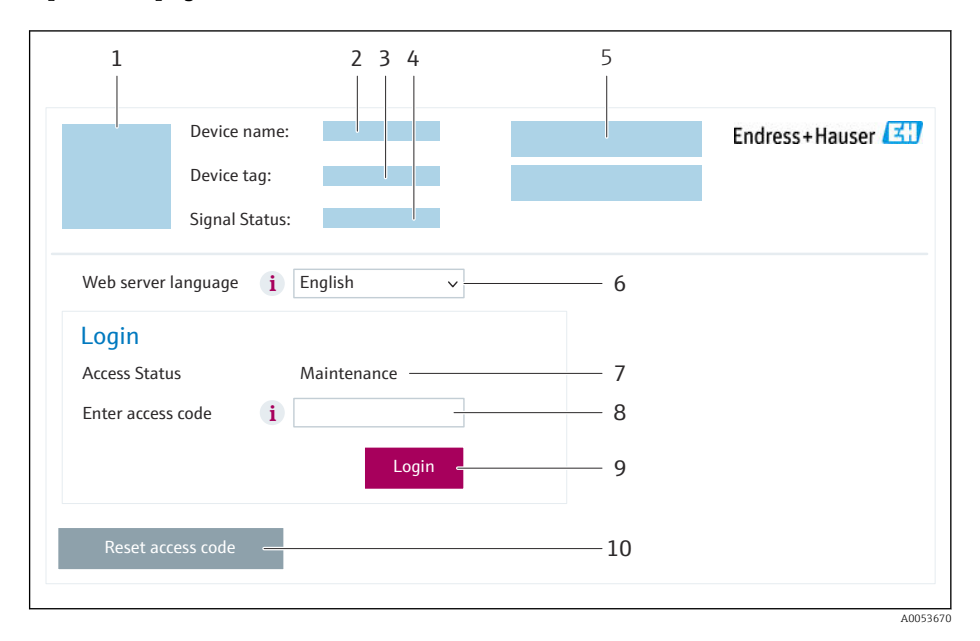

- *1 Imagen del equipo*
- *2 Nombre del equipo*
- *3 Nombre del dispositivo [\(→ 84\)](#page-83-0)*
- *4 Señal de estado*
- *5 Valores medidos actuales*
- *6 Idioma de configuración*
- *7 Rol de usuario 8 Código de acceso*
- *9 Login (registrarse)*
- *10 Borrar código de acceso [\(→ 118\)](#page-117-0)*

Si no aparece una página de inicio de sesión o la página es incompleta

### 8.4.4 Registro inicial

1. Seleccione el idioma con el que desee trabajar con el navegador de Internet.

2. Introduzca el código de acceso específico para el usuario.

3. Pulse OK para confirmar la entrada.

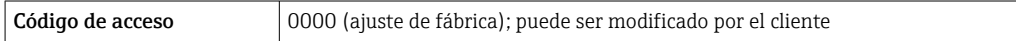

Si no se realiza ninguna acción durante 10 minutos, el navegador de Internet regresa automáticamente a la página de inicio de sesión.

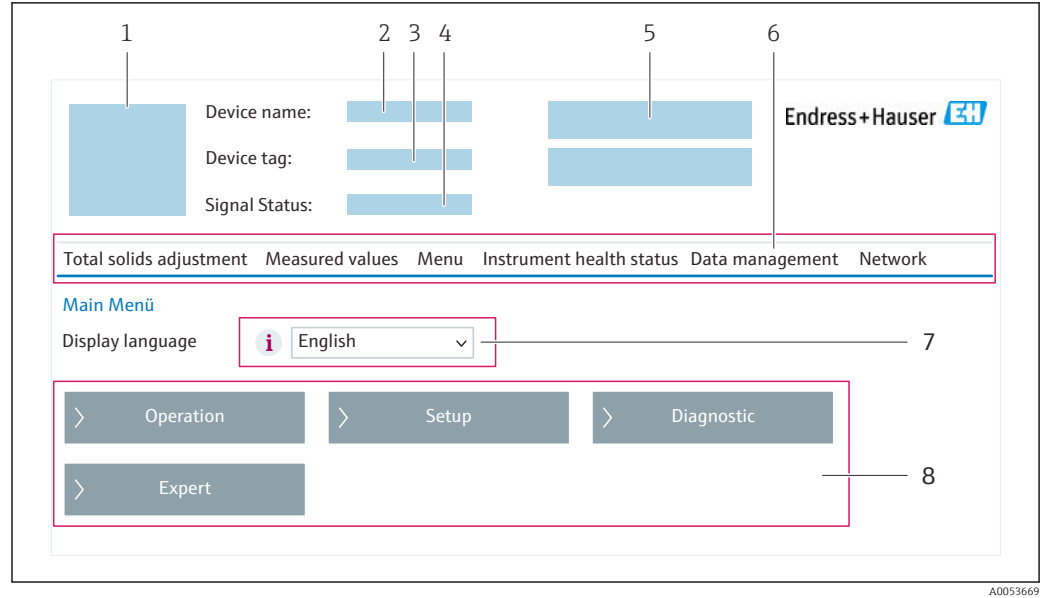

### 8.4.5 Interfaz de usuario

- *1 Imagen del equipo*
- *2 Nombre del equipo*
- *3 Etiqueta (TAG) del equipo*
- *4 Señal de estado*
- *5 Valores medidos actuales*
- *6 Fila para funciones*
- *7 Idioma del indicador local*
- *8 Área de navegación*

### Encabezado

En el encabezado se visualiza la siguiente información:

- Nombre del equipo
- Device tag
- Estado del equipo y estado de la seña[l→ 147](#page-146-0)
- Valores que se están midiendo

### Fila para funciones

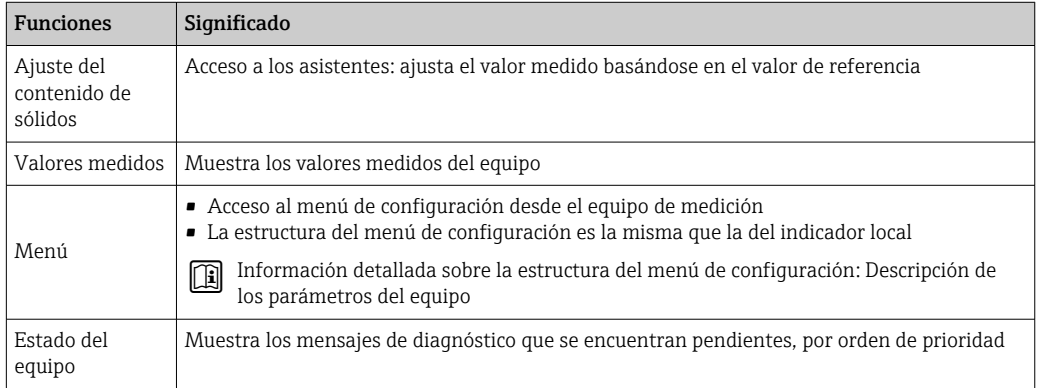

<span id="page-66-0"></span>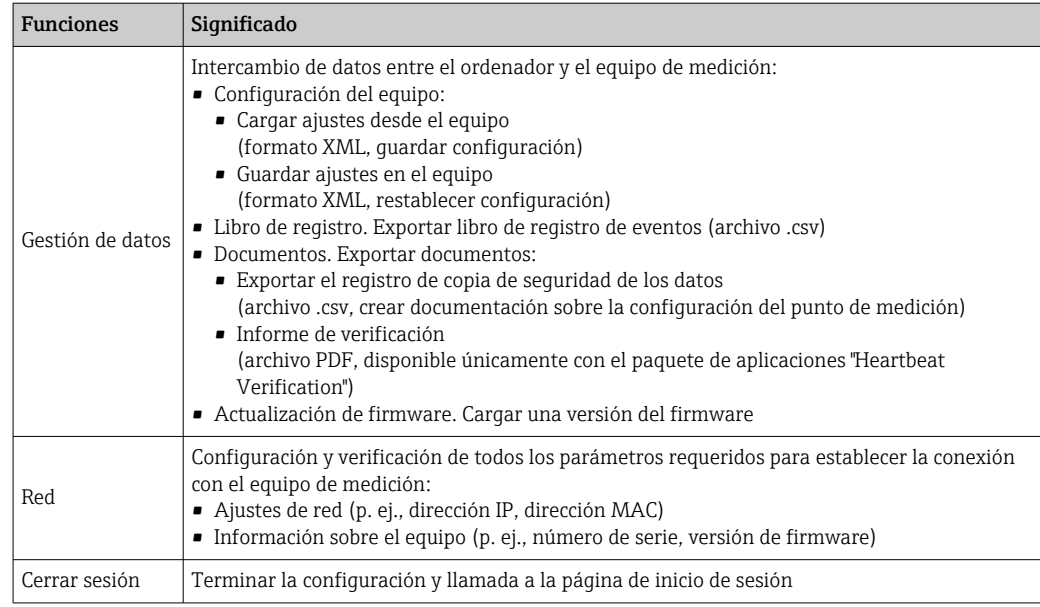

### Área de navegación

Los menús, los submenús asociados y los parámetros pueden seleccionarse en la zona de navegación.

### Área de trabajo

En esta área pueden realizarse varias acciones en función de la función seleccionada y los submenús correspondientes:

- Configuración de parámetros
- Lectura de los valores medidos
- Llamada del texto de ayuda
- Iniciar una carga/descarga

### 8.4.6 Inhabilitación del servidor web

El servidor Web del equipo de medida puede activarse y desactivarse según sea necesario utilizando el Parámetro Funcionalidad del servidor web.

### Navegación

Menú "Experto" → Comunicación → Servidor web

#### Visión general de los parámetros con una breve descripción

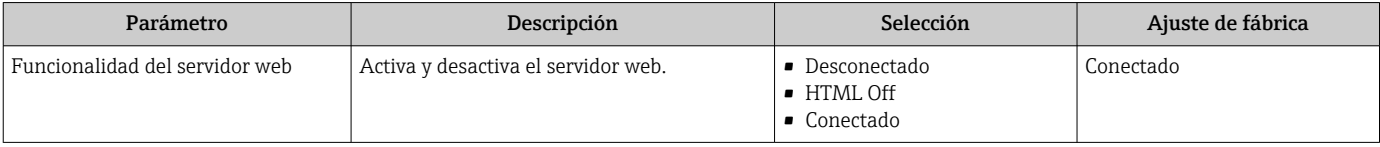

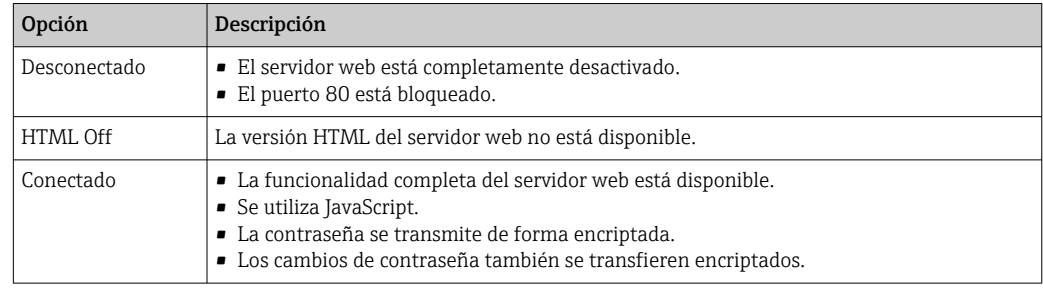

### <span id="page-67-0"></span>Alcance de las funciones de Parámetro "Funcionalidad del servidor web"

#### Activación del servidor Web

Si el servidor Web se encuentra desactivado, solo puede reactivarse con Parámetro Funcionalidad del servidor web mediante una de las siguientes opciones:

- Mediante visualizador local
- Mediante Bedientool "FieldCare"
- Mediante software de configuración "DeviceCare"

### 8.4.7 Cerrar sesión

Antes de finalizar la sesión, haga, si es preciso, una copia de seguridad de los datos mediante la función Gestión de datos (cargar la configuración del equipo).

1. Seleccione la entrada Cerrar sesión en la fila de funciones.

Aparece la página principal con el cuadro de inicio de sesión.

2. Cierre el navegador de internet.

3. Si ya no es necesario:

Reinicie las propiedades modificadas del protocolo de internet (TCP/IP)  $\rightarrow \Box$  63.

## 8.5 Acceso al menú de configuración a través del software de configuración

La estructura del menú de configuración en la herramienta/software de configuración es idéntica a la del indicador local.

### 8.5.1 Conexión del software de configuración

### Mediante protocolo HART

Esta interfaz de comunicación está disponible en las versiones del equipo con una salida HART.

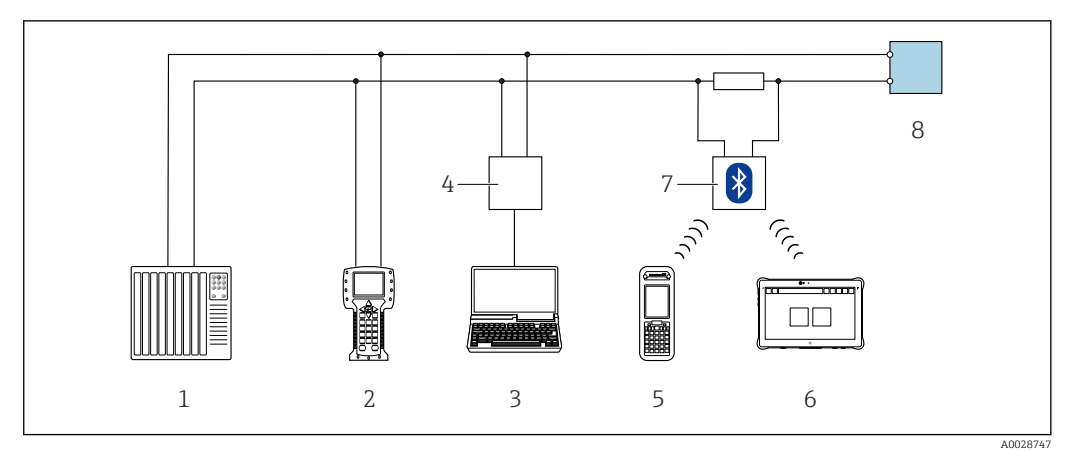

 *24 Opciones para la configuración a distancia mediante el protocolo HART (activo)*

- *Sistema de control (p. ej., PLC)*
- *Field Communicator 475*
- *Ordenador con navegador de internet (p. ej., Microsoft Edge) para acceder al servidor web integrado en el equipo u ordenador con software de configuración (p. ej., FieldCare, DeviceCare, AMS Device Manager, SIMATIC PDM) con COM DTM "Comunicación CDI TCP/IP"*
- *Commubox FXA195 (USB)*
- *Field Xpert SFX350 o SFX370*
- *Field Xpert SMT70*
- *Módem Bluetooth VIATOR con cable de conexión*
- *Transmisor*

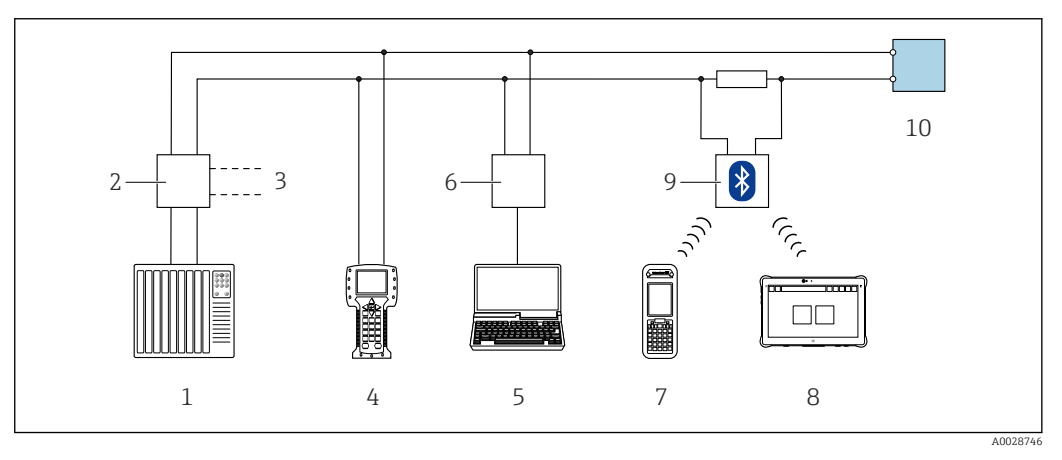

 *25 Opciones para la configuración a distancia mediante el protocolo HART (pasivo)*

- *Sistema de control (p. ej., PLC)*
- *Fuente de alimentación del transmisor, p. ej., RN221N (con resistencia para comunicaciones)*
- *Conexión para FXA195 Commubox y consola de campo 475*
- *Field Communicator 475*
- *Ordenador con navegador de internet (p. ej., Microsoft Edge) para acceder al servidor web integrado en el equipo u ordenador con software de configuración (p. ej., FieldCare, DeviceCare, AMS Device Manager, SIMATIC PDM) con COM DTM "Comunicación CDI TCP/IP"*
- *Commubox FXA195 (USB)*
- *Field Xpert SFX350 o SFX370*
- *Field Xpert SMT70*
- *Módem Bluetooth VIATOR con cable de conexión*
- *Transmisor*

#### <span id="page-69-0"></span>Interfaz de servicio

*Mediante interfaz de servicio (CDI-RJ45)*

Para configurar el equipo en campo puede establecerse una conexión de tipo punto-apunto. La conexión se establece directamente desde la interfaz de servicio (CDI-RJ45) con la caja del equipo abierta.

Se dispone opcionalmente de un adaptador para RJ45 a conector M12 para el área  $\vert$  -  $\vert$ exenta de peligro:

Código de pedido correspondiente a "Accesorios", opción NB: "Adaptador RJ45 M12 (interfaz de servicio)"

El adaptador conecta la interfaz de servicio (CDI-RJ45) a un conector M12 montado en la entrada de cable. La conexión a la interfaz de servicio puede establecerse mediante un conector M12 sin necesidad de abrir el equipo.

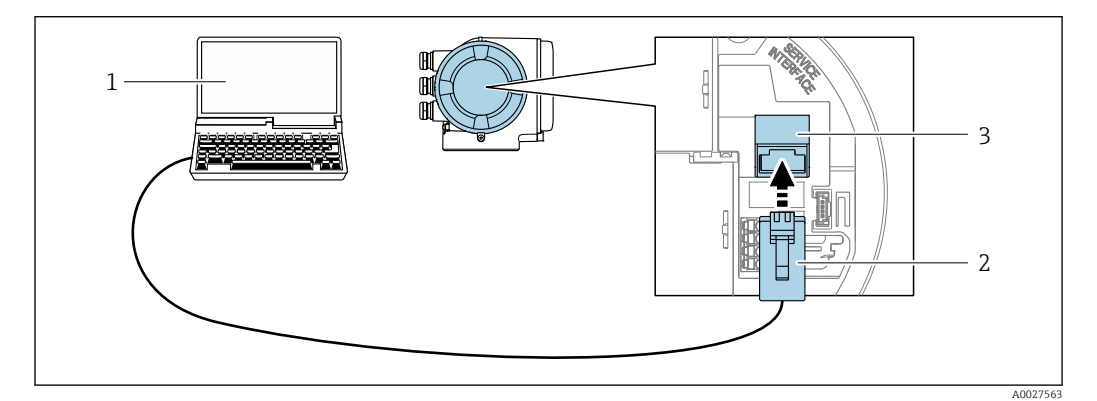

 *26 Conexión mediante la interfaz de servicio (CDI-RJ45)*

- *1 Ordenador con navegador de internet (p. ej., Microsoft Internet Explorer, Microsoft Edge) para acceder al servidor web integrado o con software de configuración "FieldCare", "DeviceCare" con COM DTM "CDI Communication TCP/IP"*
- *2 Cable de conexión estándar para Ethernet con conector RJ45*
- *3 Interfaz de servicio (CDI-RJ45) del equipo de medición con acceso al servidor web integrado*

#### *Mediante interfaz WLAN*

La interfaz WLAN opcional está disponible en las versiones de equipo siguientes: Código de producto para "Indicador; funcionamiento", opción G "de 4 líneas, iluminado; control óptico + WLAN"

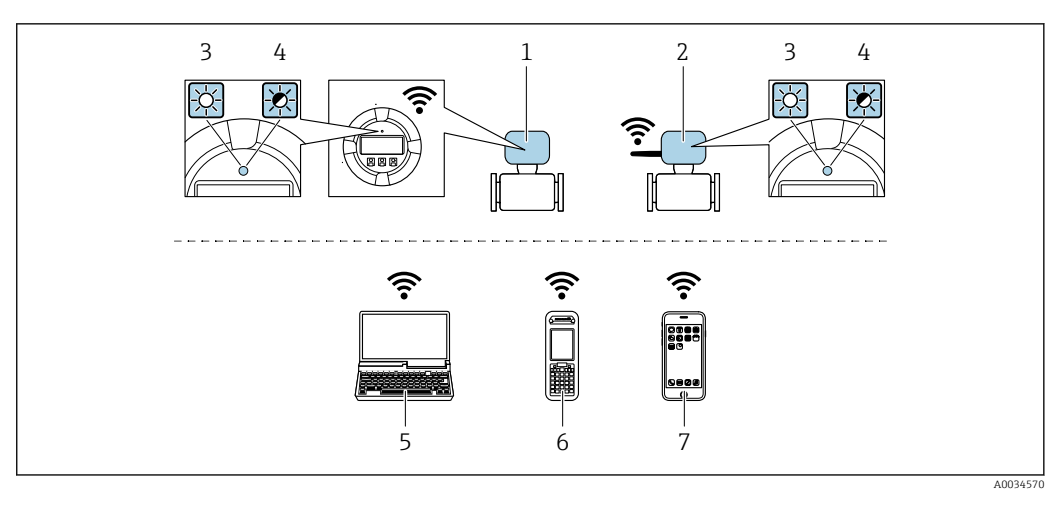

*1 Transmisor con antena WLAN integrada*

- *2 Transmisor con antena WLAN externa*
- *3 LED encendido permanentemente; el equipo de medición tiene activada la recepción WLAN*
- *4 LED parpadeante; conexión establecida entre la unidad de configuración y el equipo de medición 5 Ordenador con interfaz WLAN y navegador de internet (p. ej., Microsoft Internet Explorer o Microsoft Edge) para acceder al servidor web integrado en el equipo o con software de configuración (p. ej., FieldCare, DeviceCare)*
- *6 Consola móvil con interfaz WLAN y navegador de internet (p. ej., Microsoft Internet Explorer o Microsoft Edge) para acceder al servidor web integrado en el equipo o con software de configuración (p. ej., FieldCare, DeviceCare)*
- *7 Teléfono inteligente o tableta (p. ej. Field Xpert SMT70)*

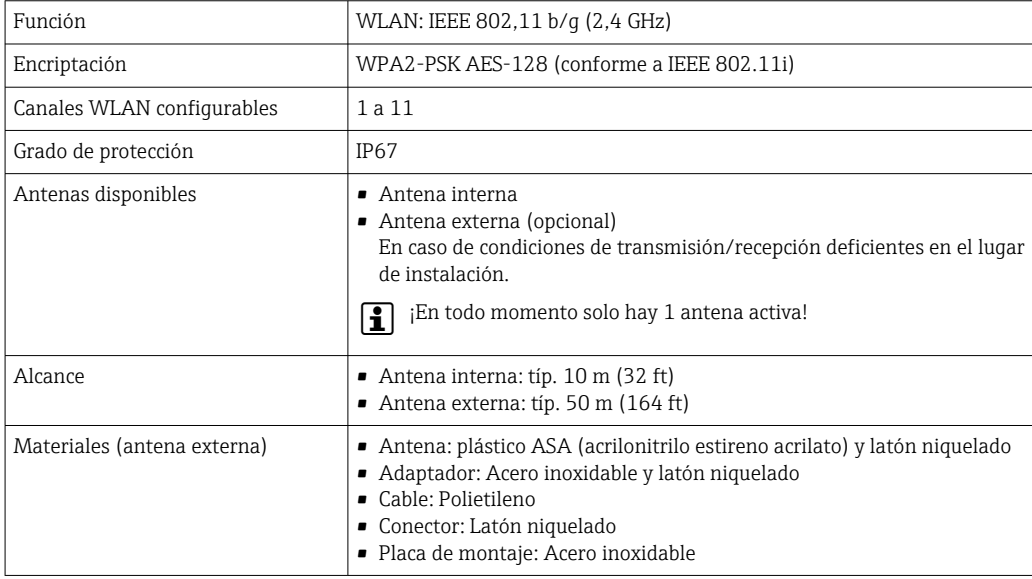

*Configuración del protocolo de Internet del terminal móvil*

### AVISO

#### Si se pierde la conexión WLAN durante la configuración, se pueden perder los ajustes realizados.

‣ Compruebe que la conexión WLAN no esté desconectada durante la configuración del equipo.

### AVISO

### Tenga en cuenta lo siguiente para evitar un conflicto de red:

- ‣ Evite acceder al equipo de medición simultáneamente desde el mismo terminal móvil a través de la interfaz de servicio (CDI-RJ45) y la interfaz WLAN.
- ▶ Active solo una interfaz de servicio (interfaz CDI-RI45 o WLAN).
- ‣ Si la comunicación simultánea es necesaria: configure diferentes rangos de direcciones IP, p. ej., 192.168.0.1 (interfaz WLAN) y 192.168.1.212 (interfaz de servicio CDI-RJ45).

*Preparación del terminal móvil*

‣ Habilite la WLAN en el terminal móvil.

*Establecimiento de una conexión WLAN entre el terminal móvil y el equipo de medición*

- 1. En los ajustes WLAN del terminal móvil: Seleccione el equipo de medición mediante el SSID (p. ej., EH 300 A802000).
- 2. Si es necesario, seleccione el método de encriptación WPA2.
- 3. Introduzca la contraseña:

Número de serie del equipo de medición de fábrica (p. ej., L100A802000).

 El LED del módulo indicador parpadea. Ahora ya se puede configurar el equipo de medición con el navegador de internet, FieldCare o DeviceCare.

El número de serie se encuentra en la placa de identificación.  $\boxed{4}$ 

Para garantizar una asignación segura y rápida de la red WLAN al punto de medición, H se recomienda cambiar el nombre de la SSID. Debería poder asignar claramente el nuevo nombre SSID en el punto de medición (p. ej., nombre de etiqueta) ya que se muestra como red WLAN.

*Terminación de la conexión WLAN*

▶ Tras configurar el equipo: Termine la conexión WLAN entre el terminal móvil y el equipo de medición.

### 8.5.2 Field Xpert SFX350, SFX370

### Alcance funcional

Field Xpert SFX350 y Field Xpert SFX370 son consolas portátiles para tareas de puesta en marcha y mantenimiento. Permiten configurar eficazmente y obtener diagnósticos de dispositivos HART y Foundation Fieldbus tanto en zonas sin peligro de explosión (SFX350, SFX370) como en zonas con peligro de explosión (SFX370).

Para más detalles, véase el manual de instrucciones BA01202S

### Fuente de los documentos descriptivos de los equipos

Más información  $\rightarrow$   $\blacksquare$  76

### 8.5.3 FieldCare

### Rango de funcionamiento

Software de Endress+Hauser para la gestión de activos de la planta (PAM, por "Plan Asset Management") basado en FDT de Endress+Hauser. Puede configurar todas las unidades de campo inteligentes de un sistema y le ayuda a gestionarlas. El uso de la información sobre el estado es también una forma sencilla y efectiva de comprobar su estado de dichas unidades de campo.
<span id="page-72-0"></span>Se accede a través de:

- Protocolo HART  $\rightarrow$   $\blacksquare$  68
- Interfaz de servicio CDI-RJ45  $\rightarrow$   $\blacksquare$  70
- Interfaz WLAN  $\rightarrow$   $\blacksquare$  70

Funciones típicas:

- Configuración de los parámetros del transmisor
- Cargar y guardar los datos del equipo (cargar/descargar)
- Documentación del punto de medición
- Visualización de la memoria de valores medidos (registrador en línea) y libro de registro de eventos
- Manual de instrucciones BA00027S  $\sqrt{1}$

• Manual de instrucciones BA00059S

Fuente de los archivos de descripción del equipo  $\rightarrow$   $\blacksquare$  76  $|2|$ 

#### Establecimiento de una conexión

1. Inicie FieldCare y arranque el proyecto.

- 2. En la red: añada un equipo.
	- Se abre la ventana Añadir equipo.
- 3. Seleccione la opción CDI Communication TCP/IP de la lista y pulse OK para confirmar.
- 4. Haga click con el botón derecho sobre CDI Communication TCP/IP y seleccione la opción Add device en el menú contextual que se ha abierto.
- 5. Seleccione de la lista el equipo que quiere y pulse OK para confirmar.
	- $\rightarrow$  Se abre la ventana de CDI Communication TCP/IP (configuración).
- 6. Entre la dirección del equipo en el campo IP address: 192.168.1.212 y pulse Enter para confirmar.
- 7. Establezca la conexión online con el equipo.
- Manual de instrucciones BA00027S  $\sqrt{1}$ 
	- Manual de instrucciones BA00059S

#### Interfaz de usuario

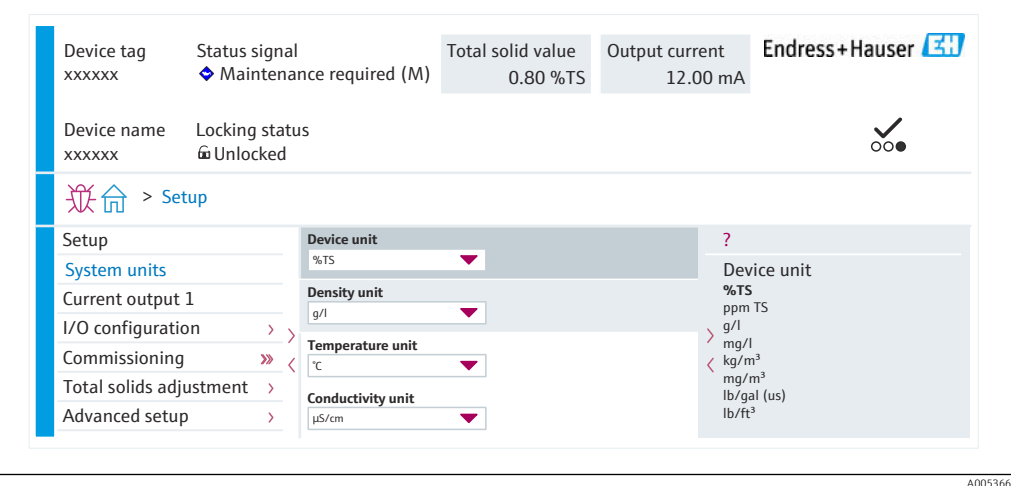

## 8.5.4 DeviceCare

#### Rango de funcionamiento

Herramienta de conexión y configuración de equipos de campo Endress+Hauser.

La forma más rápida de configurar equipos de campo Endress+Hauser es con la herramienta específica "DeviceCare". Junto con los gestores de tipos de equipo (DTM), supone una solución práctica y completa.

Catálogo de innovaciones IN01047S

Fuente de los archivos de descripción del equipo  $\rightarrow \blacksquare$  76

### 8.5.5 AMS Device Manager

#### Rango de funcionamiento

Programa de Emerson Process Management para el manejo y configuración de equipos de medición a través del protocolo HART.

 $| \cdot |$ 

l - I

Fuente de los archivos de descripción del equipo  $\rightarrow$   $\blacksquare$  76

## 8.5.6 Field Communicator 475

#### Alcance funcional

Consola industrial de Emerson Process Management para la configuración a distancia y la visualización de valores medidos mediante protocolo HART.

#### Fuente de los documentos descriptivos de los equipos

Más información  $\rightarrow$   $\blacksquare$  76

## 8.5.7 SIMATIC PDM

#### Rango de funcionamiento

El SIMATIC PDM es un software estandarizado, independiente del fabricante, de Siemens para operación, configuración, mantenimiento y diagnóstico de equipos inteligentes de campo mediante protocolo HART.

Fuente de los archivos de descripción del equipo  $\rightarrow \Box$  76

# 9 Integración en el sistema

# 9.1 Visión general de los ficheros de descripción del equipo

## 9.1.1 Datos de la versión actual para el equipo

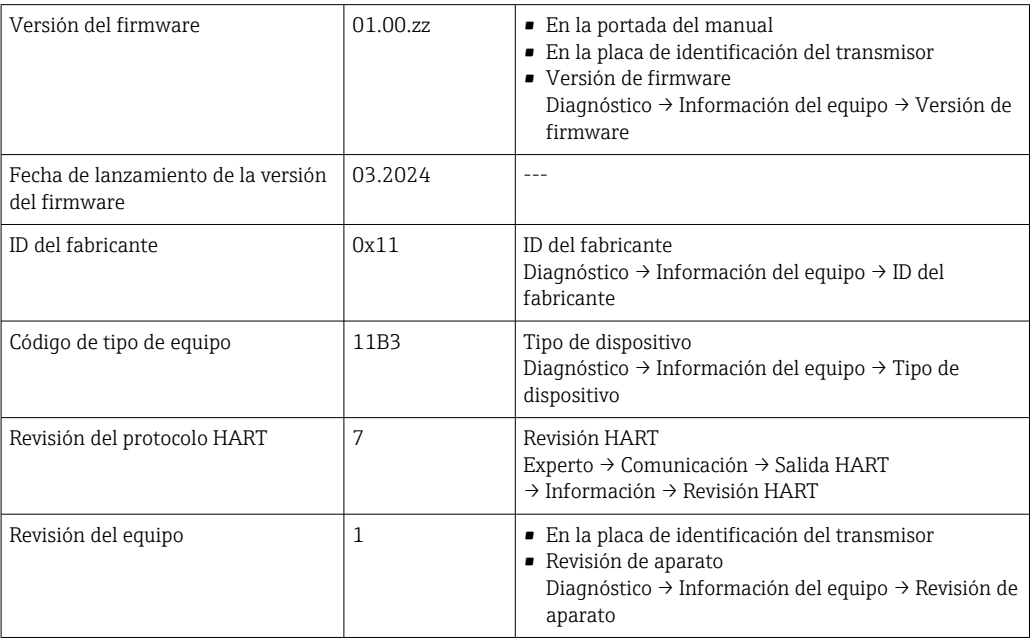

Para una visión general de las distintas versiones de firmware del equipo

## <span id="page-75-0"></span>9.1.2 Software de configuración

Diversas aplicaciones de software de configuración proporcionan acceso remoto a los equipos de medición. Según la aplicación de software de configuración que se utilice es posible acceder con diferentes unidades operativas y diversidad de interfaces.

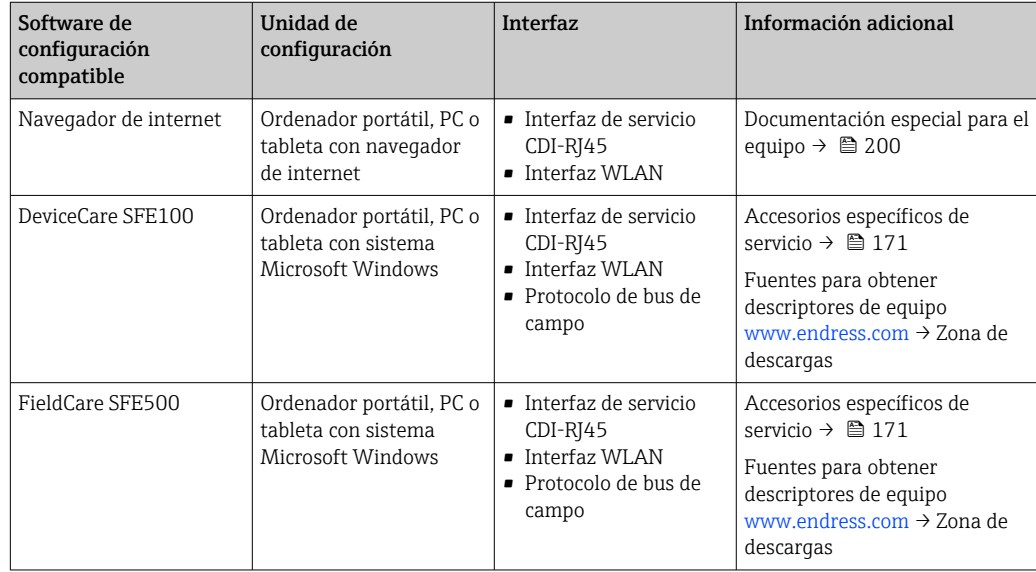

Para el manejo de los equipos pueden utilizarse otras aplicaciones de software de configuración basadas en tecnología FDT con un driver de equipo como DTM/iDTM o DD/EDD. Cada fabricante particular distribuye estas aplicaciones de software de configuración específicas. Las aplicaciones de software de configuración admiten, entre otras, las funciones de integración siguientes:

- FactoryTalk AssetCentre (FTAC) de Rockwell Automation → www.rockwellautomation.com
- Process Device Manager (PDM) de Siemens → www.siemens.com
- Asset Management Solutions (AMS) de Emerson → www.emersonprocess.com
- FieldCommunicator 375/475 de Emerson → www.emersonprocess.com
- Field Device Manager (FDM) de Honeywell → www.process.honeywell.com
- FieldMate de Yokogawa → www.yokogawa.com
- PACTWare → www.pactware.com

Están disponibles los ficheros de descripción del equipo relacionados: [www.endress.com](http://www.endress.com) → Área de descarga

## 9.2 Variables medidas mediante protocolo HART

## 9.2.1 Variables dinámicas

Las variables medidas se pueden asignar a las variables dinámicas (valor primario [PV], valor secundario [SV], valor terciario [TV] y valor cuaternario [CV]). Esta asignación de variables puede tener lugar a través de la configuración local o mediante un software de configuración.

Los parámetros siguientes están disponibles para la asignación de variables:

- Parámetro Asignación valor primario (variable dinámica primaria)
- Parámetro Asignación valor secundario (segunda variable dinámica)
- Parámetro Asignación de valor terciario (tercera variable dinámica)
- Parámetro Asignación VC (cuarta variable dinámica)

#### Navegación

Menú "Experto" → Comunicación → Salida HART → Salida

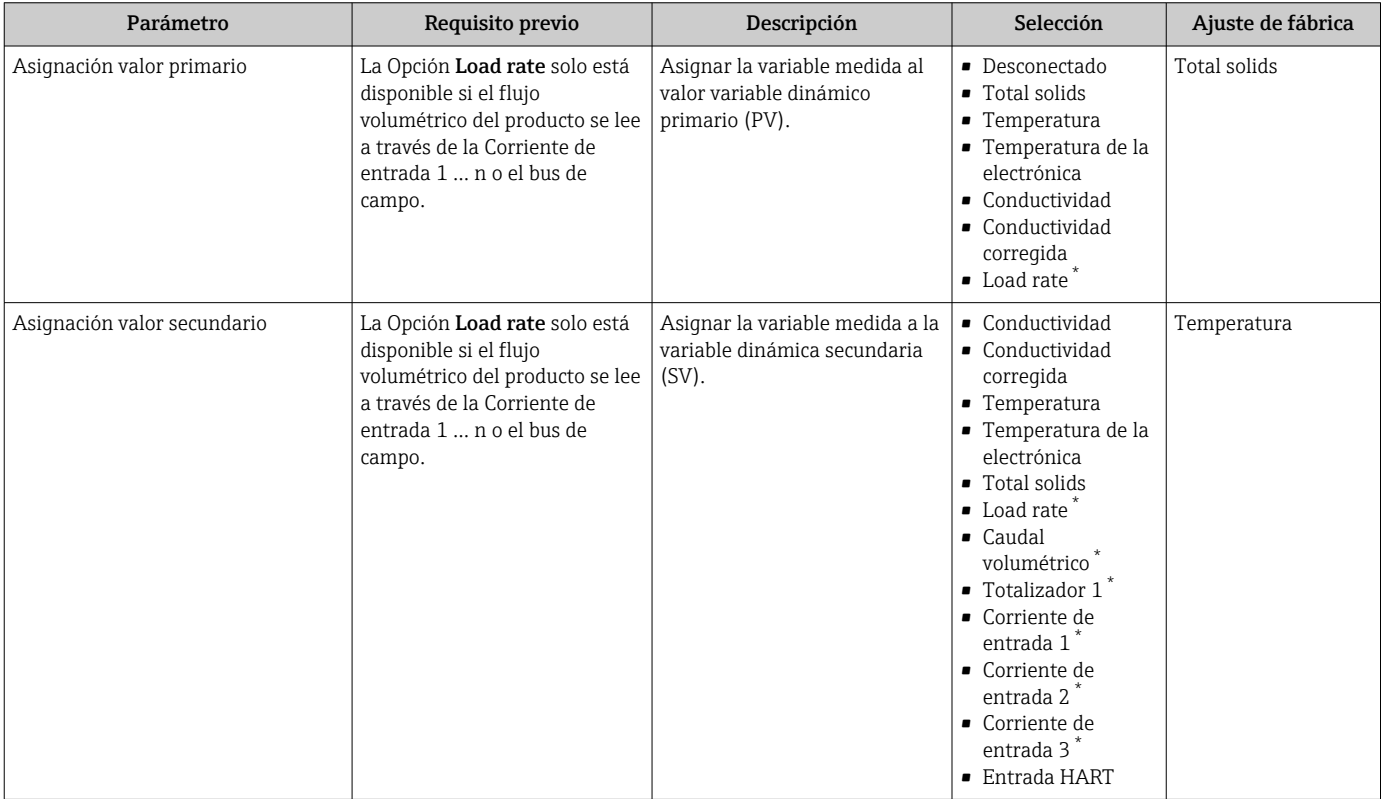

<span id="page-77-0"></span>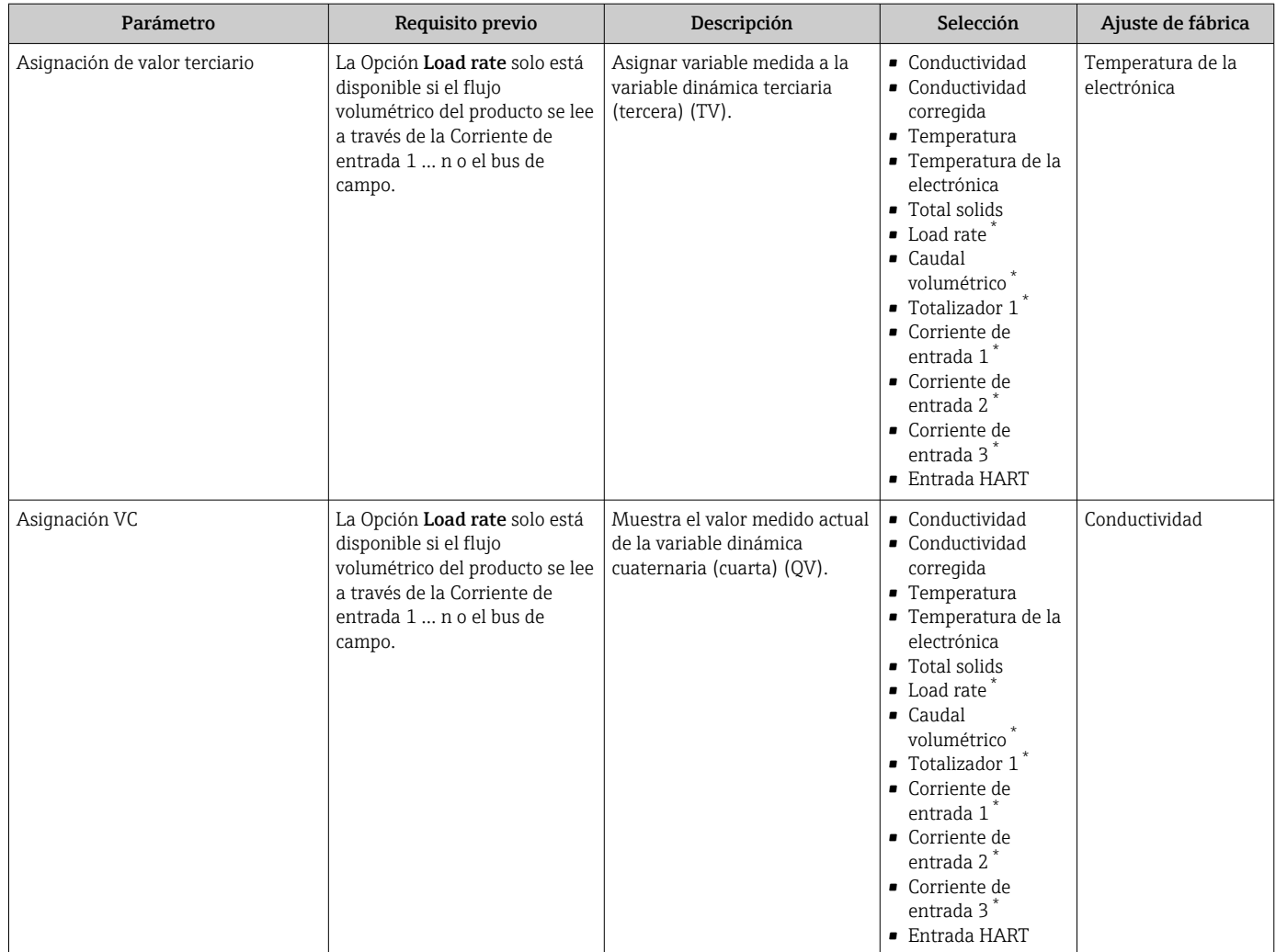

## 9.2.2 Variables del equipo

Las variables medidas se asignan de manera permanente a las variables del equipo. Esta asignación no se puede modificar.

Las variables medidas siguientes se asignan a las variables del equipo:

- $\bullet$  0 = conductividad
- $\blacksquare$  1 = conductividad corregida
- $\bullet$  2 = temperatura
- 3 = temperatura de la electrónica
- $\bullet$  4 = materia sólida total
- $\bullet$  5 = tasa de carga
- $\bullet$  6 = flujo volumétrico
- $\bullet$  7 = totalizador
- $\bullet$  8 = entrada de corriente 1
- $\bullet$  9 = entrada de corriente 2
- $\blacksquare$  10 = entrada de corriente 3
- 11 = variable de enganche del equipo
- $\blacksquare$  12 = rango porcentual
- 13 = salida de corriente

Solo se pueden transmitir 8 variables del equipo como máximo. $\left| \cdot \right|$ 

# 9.3 Otros ajustes

Conjunto de funciones para burst mode conforme a las especificaciones de HART 7:

#### Navegación

Menú "Experto" → Comunicación → Salida HART → Configuración burst → Configuración burst 1 … n

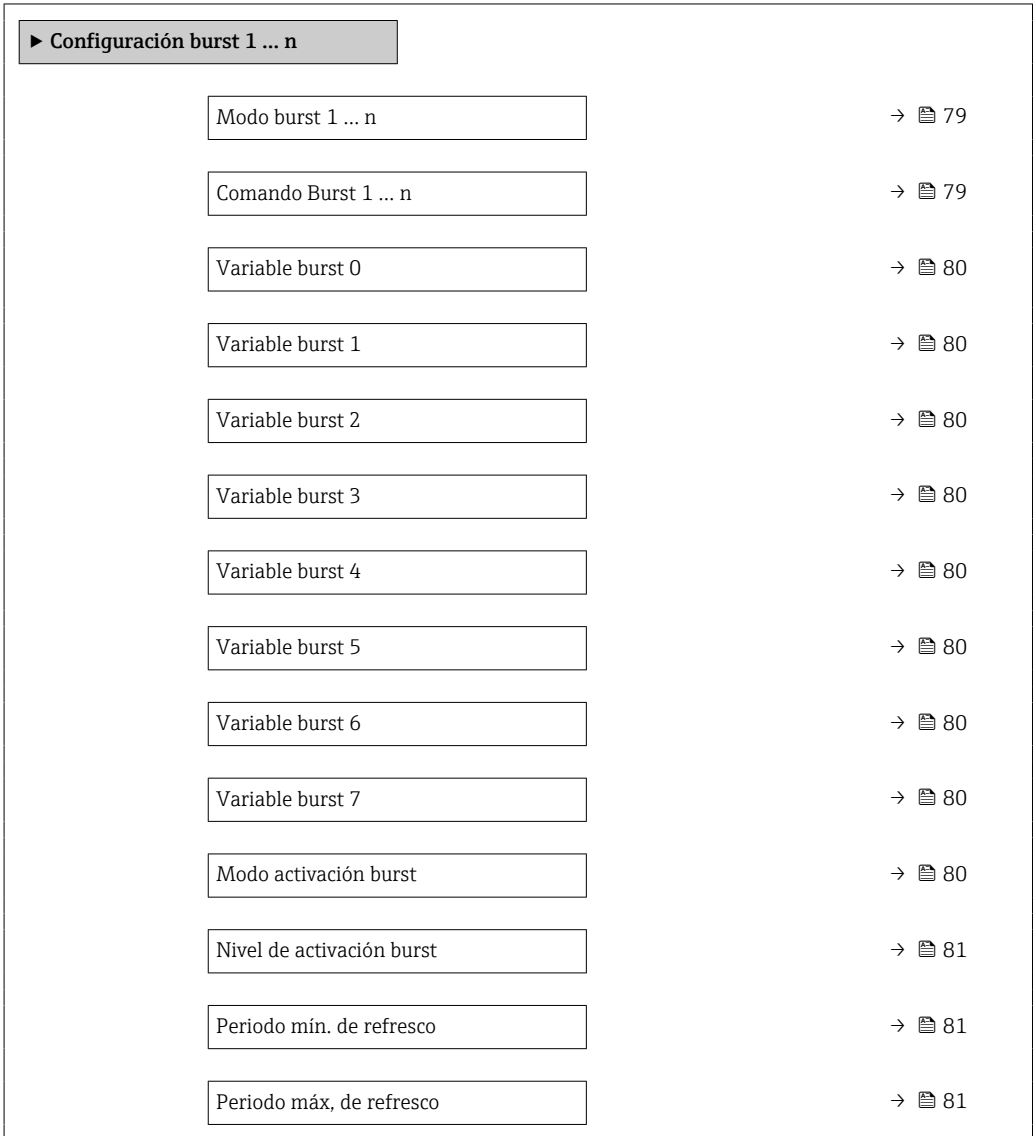

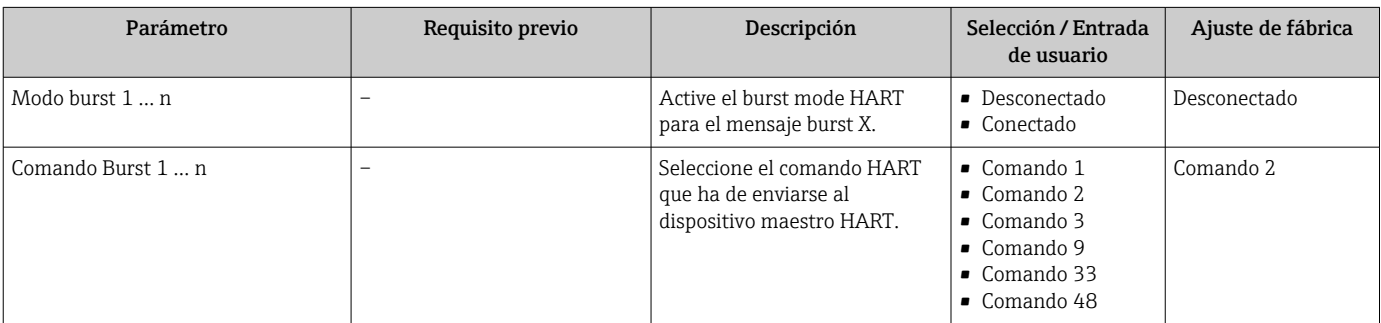

<span id="page-79-0"></span>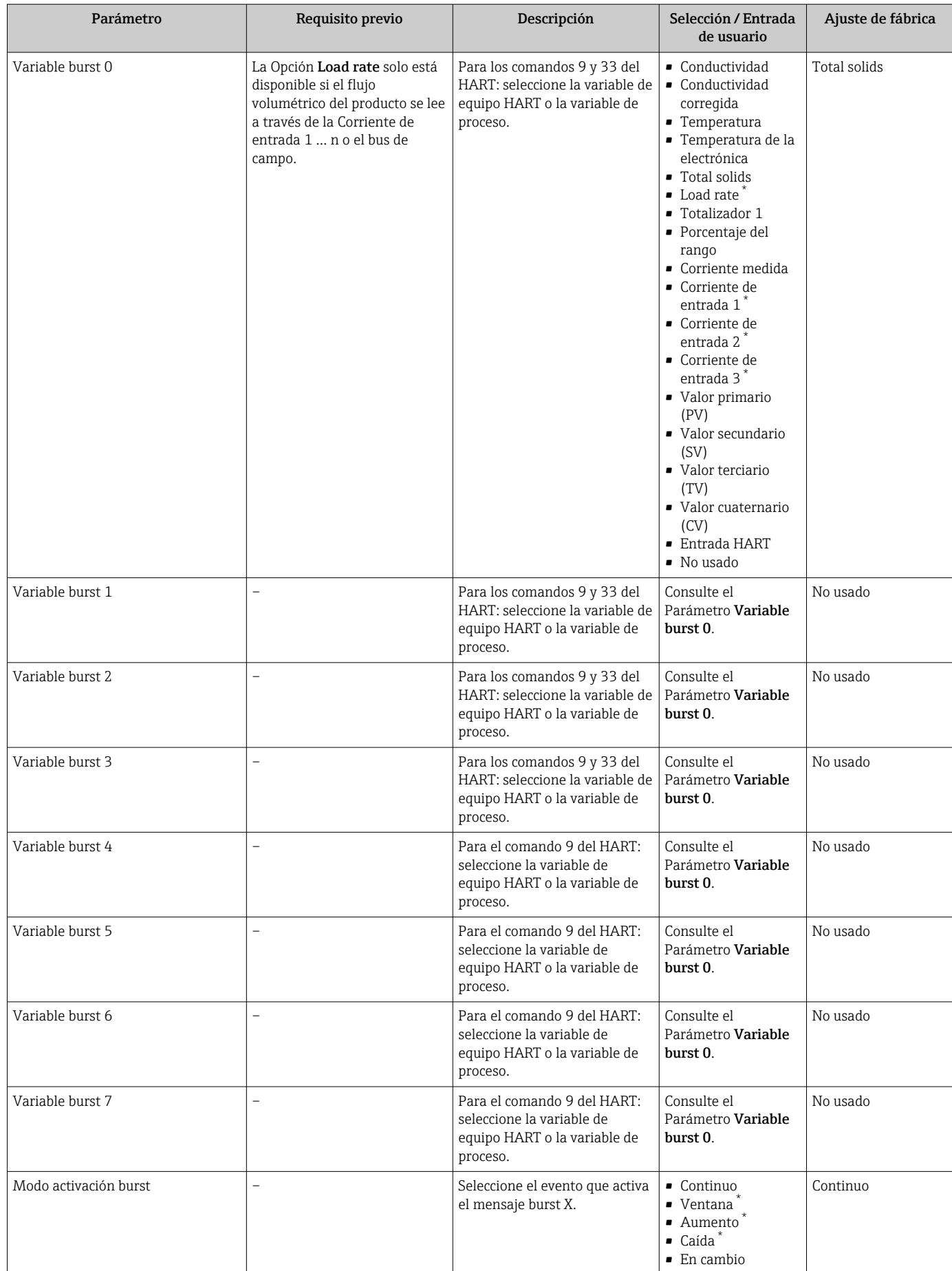

<span id="page-80-0"></span>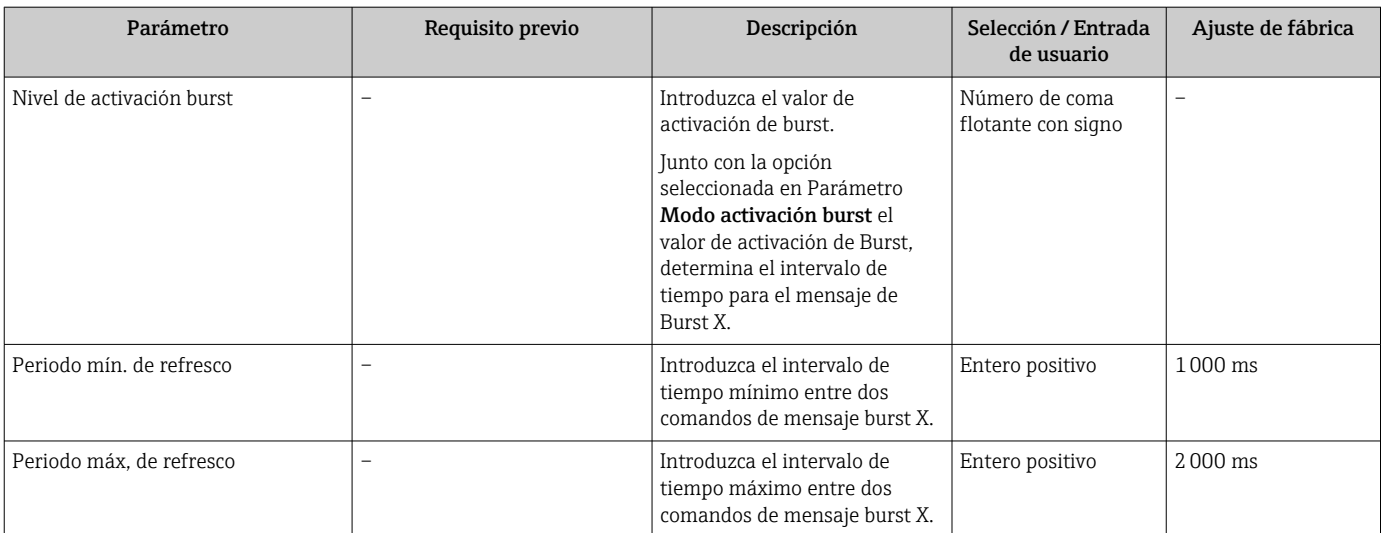

# 10 Puesta en marcha

## 10.1 Comprobación tras el montaje y la conexión

Antes de poner en marcha el equipo:

- ‣ Compruebe que se han realizado correctamente las comprobaciones tras la conexión y la instalación.
- Lista de comprobación de "Comprobaciones tras el montaje["→ 33](#page-32-0)
- Lista de comprobación de "Comprobaciones tras la conexión" →  $\triangleq 46$

## 10.2 Activación del equipo de medición

- ‣ Conecte el equipo una vez haya finalizado con las comprobaciones tras el montaje y la conexión.
	- Tras un inicio satisfactorio, el indicador local pasa automáticamente de la pantalla de inicio a la visualización de valores medidos.

Si no se visualizara nada en el indicador local o si apareciese un mensaje de  $\mathbf{f}$ diagnóstico, consulte el capítulo "Diagnósticos y localización y resolución de fallos" .

# 10.3 Conexión mediante FieldCare

- Para conectar FieldCare  $\rightarrow$   $\blacksquare$  70
- Para conectar mediante FieldCare  $\rightarrow$   $\blacksquare$  73
- Para interfaz de usuario de FieldCare  $\rightarrow$   $\blacksquare$  73

# 10.4 Ajuste del idioma de manejo

Ajuste de fábrica: "English" o idioma pedido

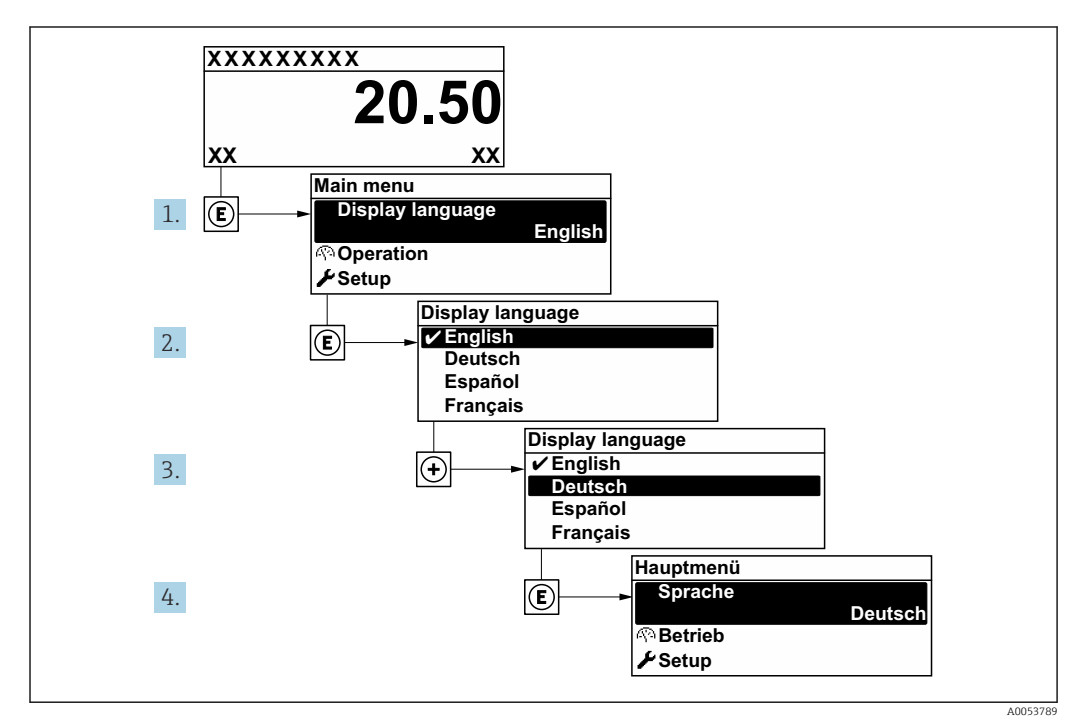

 *27 Ejemplo de indicador local*

# 10.5 Configuración del equipo de medición

El Menú Ajuste contiene, junto con sus asistentes guiados, todos los parámetros necesarios para la configuración estándar.

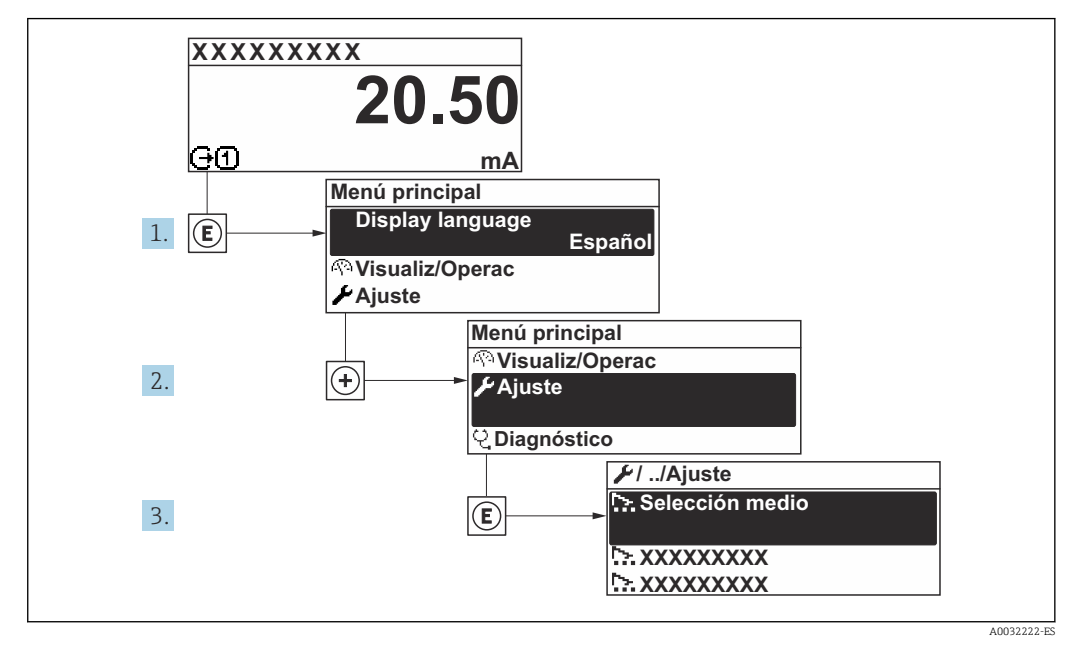

 *28 Navegación al Menú "Ajuste" usando el ejemplo del indicador local*

El número de submenús y parámetros puede variar según la versión del equipo. Algunos submenús y parámetros de estos submenús no se describen en el manual de instrucciones. En su lugar, se proporciona una descripción en la documentación especial del equipo ("Documentación suplementaria").

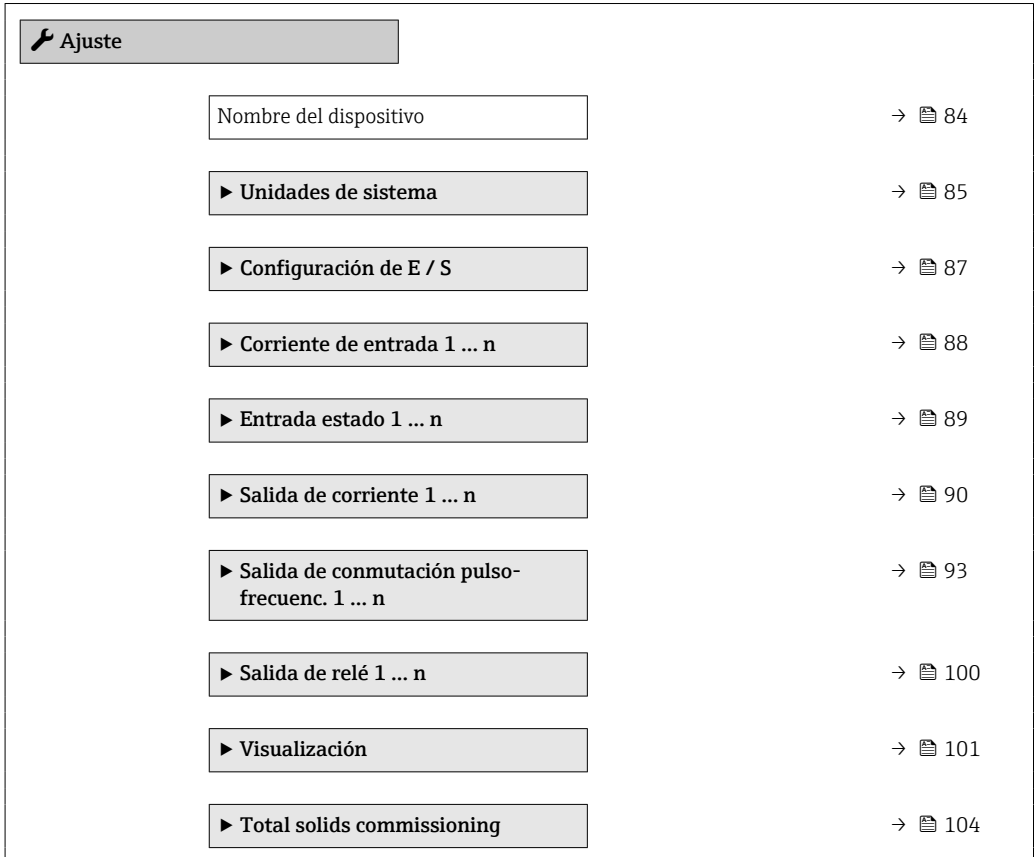

<span id="page-83-0"></span>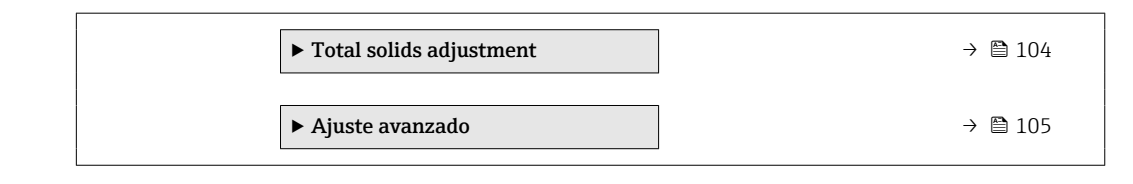

## 10.5.1 Definición del nombre de etiqueta (TAG)

Para facilitar la rápida identificación del punto de medición en el seno del sistema, puede usar el Parámetro Nombre del dispositivo para introducir una denominación única y cambiar así el ajuste de fábrica.

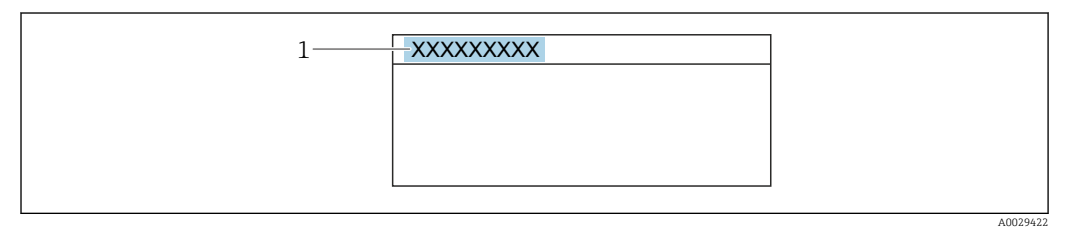

 *29 Encabezado del indicador operativo con el nombre de etiqueta (TAG)*

*1 Nombre de etiqueta (TAG)*

Introduzca el nombre de la etiqueta en la "FieldCare" herramienta operativa →  $\mathfrak{B}$  73 I÷

#### Navegación

Menú "Ajuste" → Nombre del dispositivo

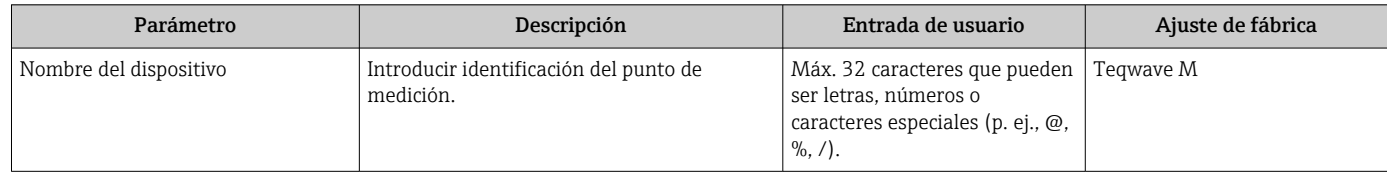

## <span id="page-84-0"></span>10.5.2 Ajuste de las unidades del sistema

En el Submenú Unidades de sistema pueden definirse las unidades de los distintos valores medidos.

El número de submenús y parámetros puede variar según la versión del equipo. Algunos submenús y parámetros de estos submenús no se describen en el manual de instrucciones. En su lugar, se proporciona una descripción en la documentación especial del equipo ("Documentación suplementaria").

#### Navegación

Menú "Experto" → Sensor → Unidades de sistema

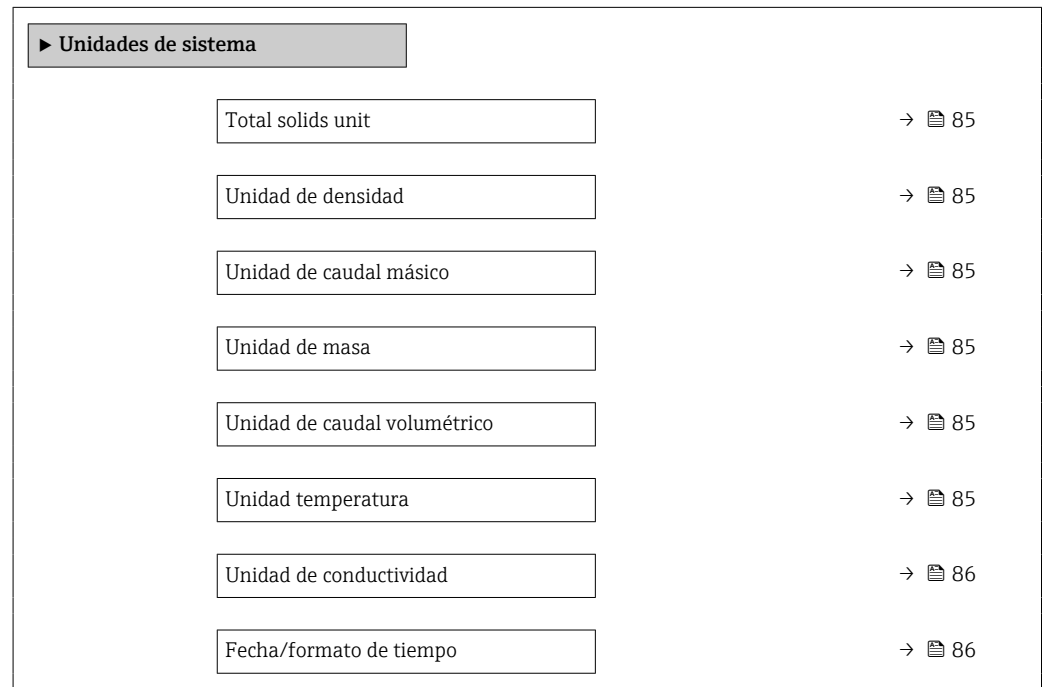

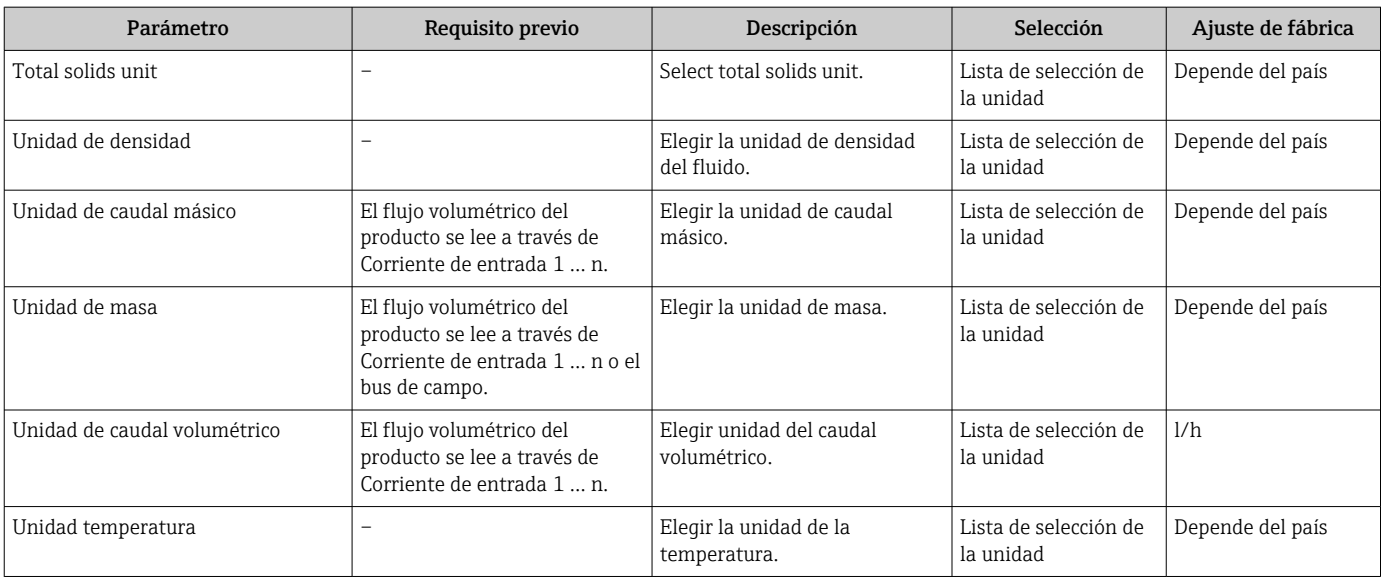

<span id="page-85-0"></span>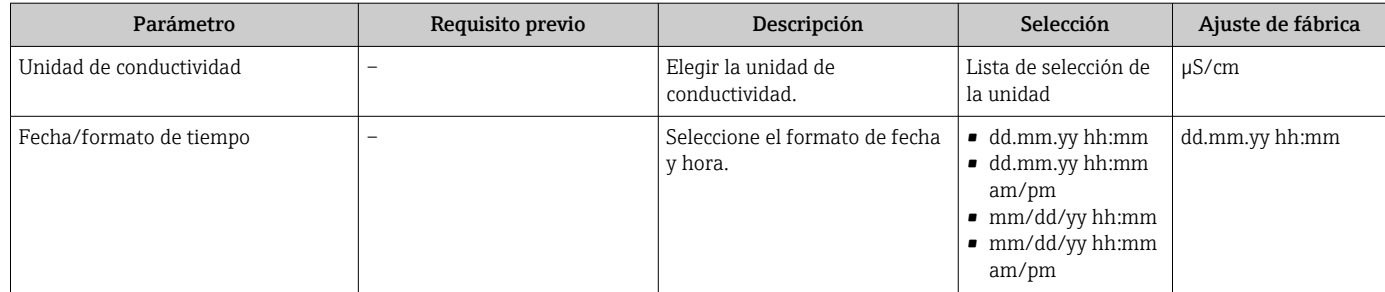

## <span id="page-86-0"></span>10.5.3 Visualización de la configuración de E/S

La interfaz Submenú Configuración de E / S guía al usuario sistemáticamente por todos los parámetros en que se muestra la configuración de los módulos de E/S.

#### Navegación

Menú "Ajuste" → Configuración de E / S

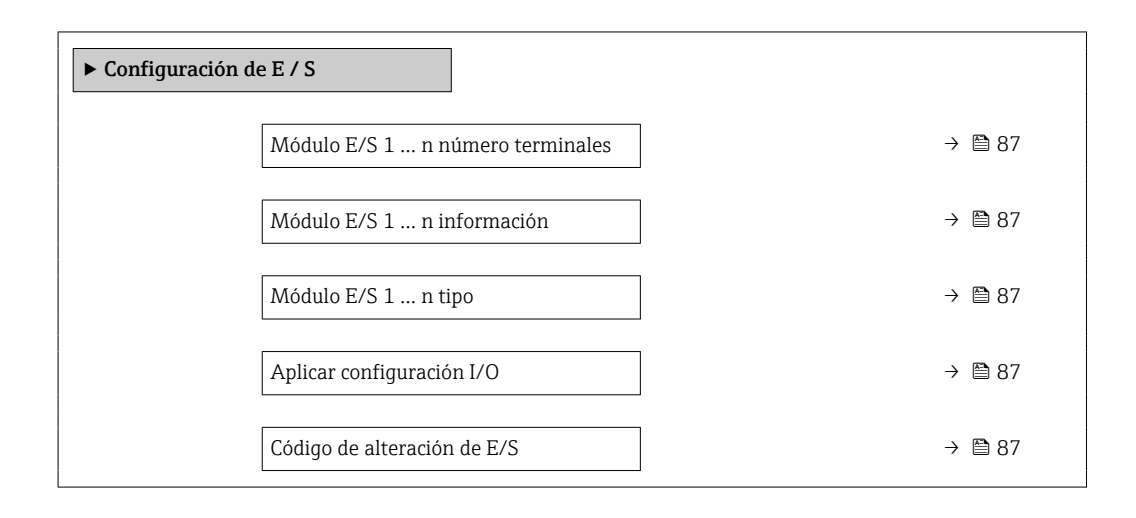

#### Visión general de los parámetros con una breve descripción

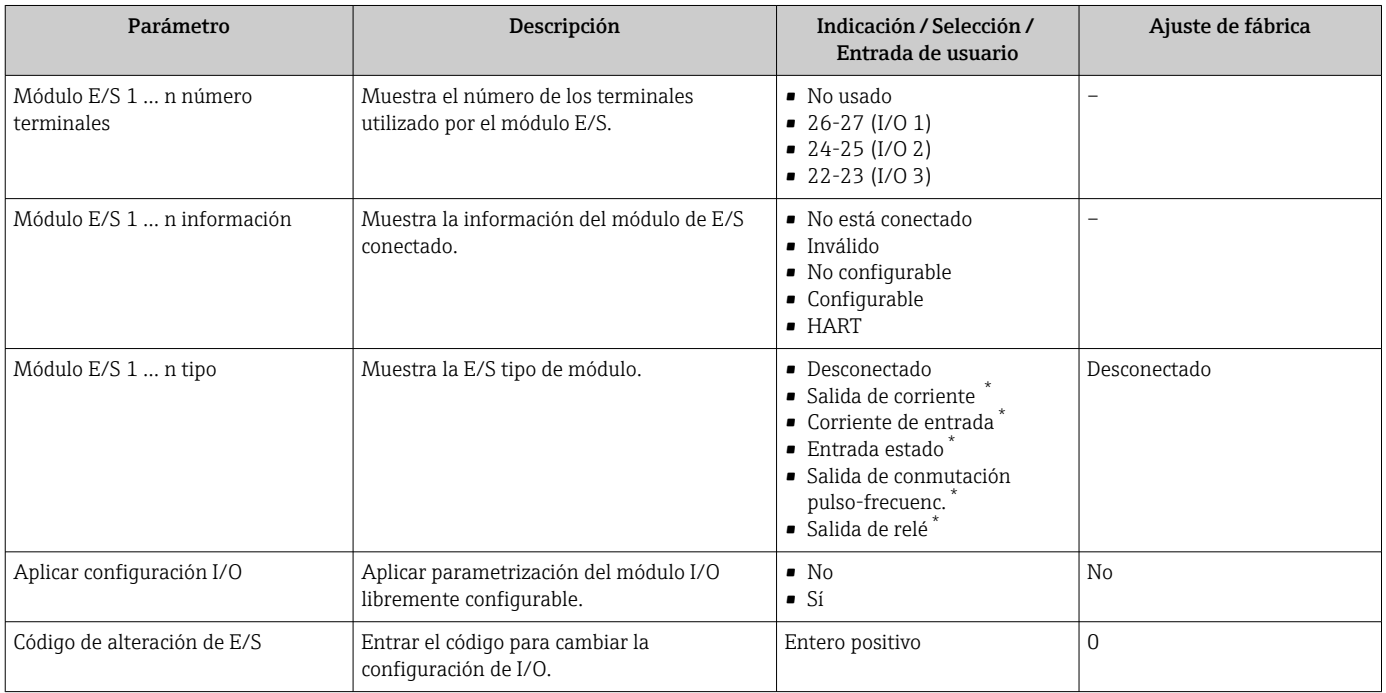

## <span id="page-87-0"></span>10.5.4 Configuración de la entrada de corriente

La interfaz Asistente "Corriente de entrada" guía al usuario sistemáticamente por todos los parámetros que deben ajustarse para configurar la entrada de corriente.

#### Navegación

Menú "Ajuste" → Corriente de entrada

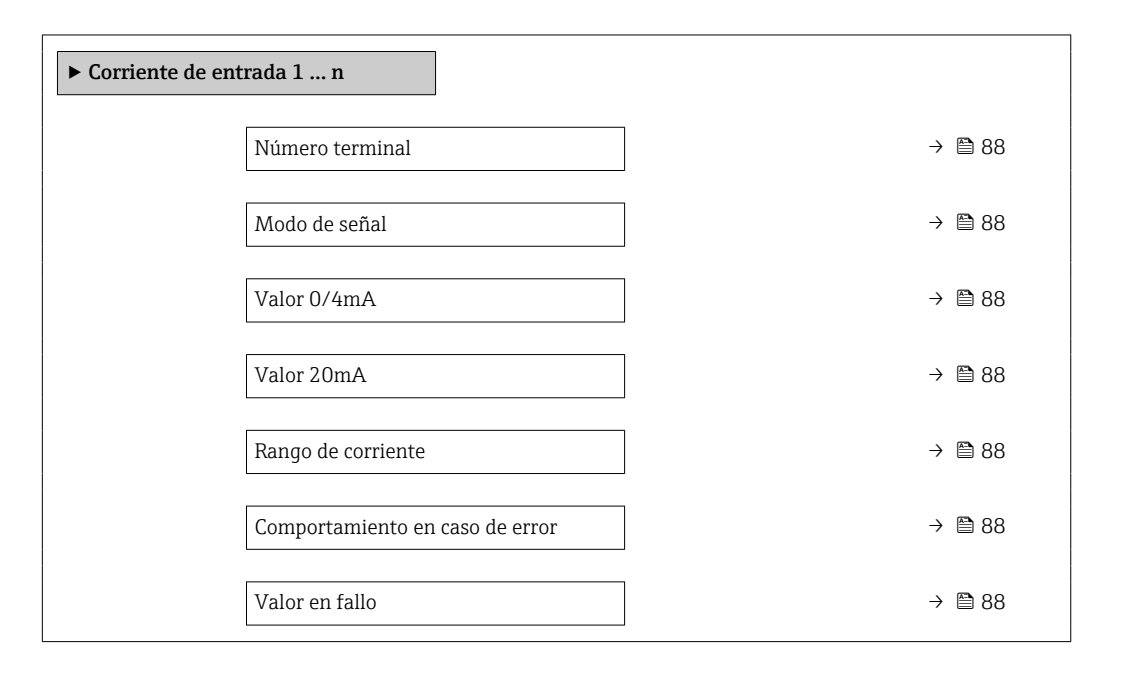

#### Visión general de los parámetros con una breve descripción

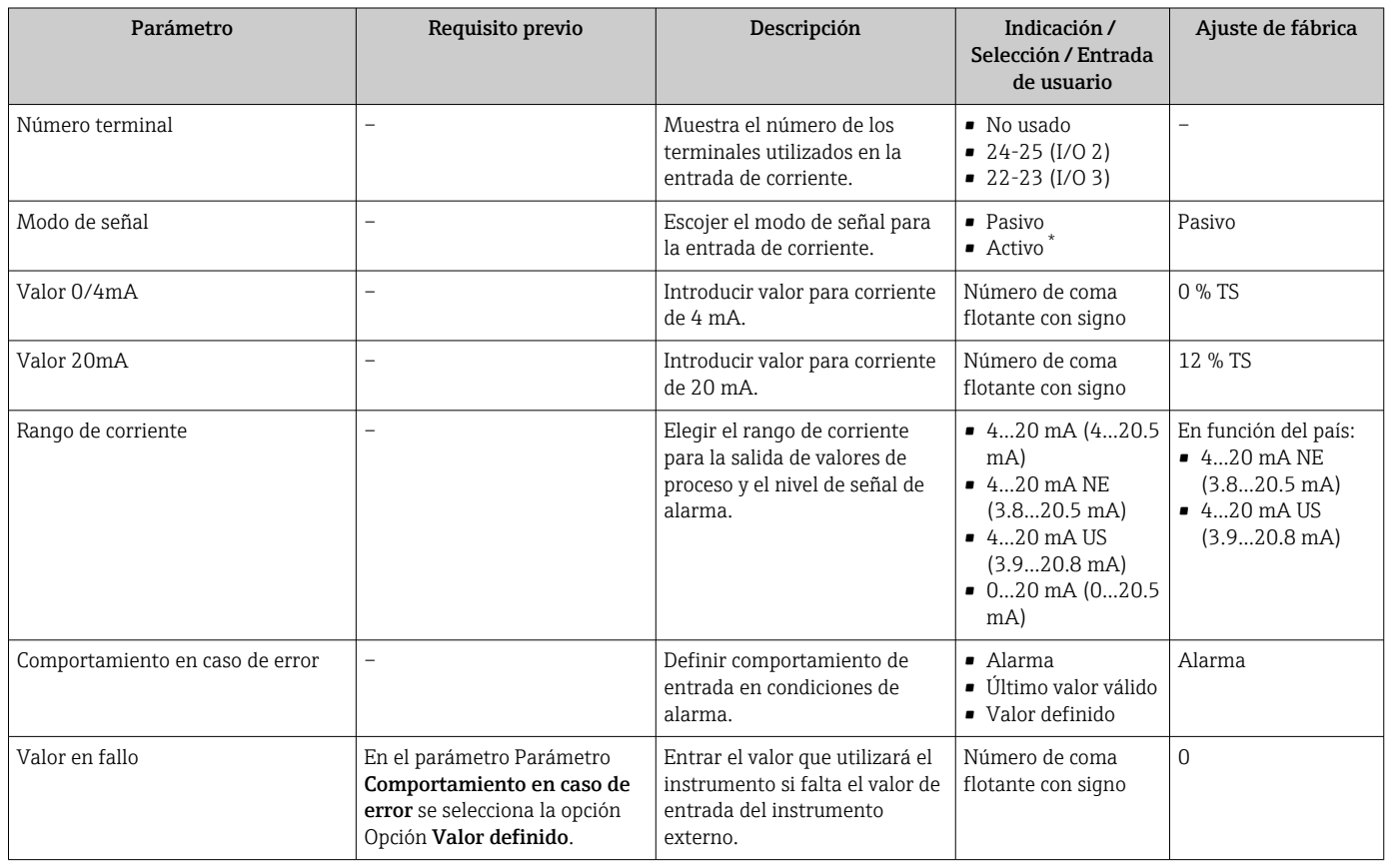

## <span id="page-88-0"></span>10.5.5 Para configurar la entrada de estado

La interfaz Submenú Entrada estado guía al usuario sistemáticamente por todos los parámetros que deben ajustarse para configurar la entrada de estado.

#### Navegación

Menú "Ajuste" → Entrada estado 1 … n

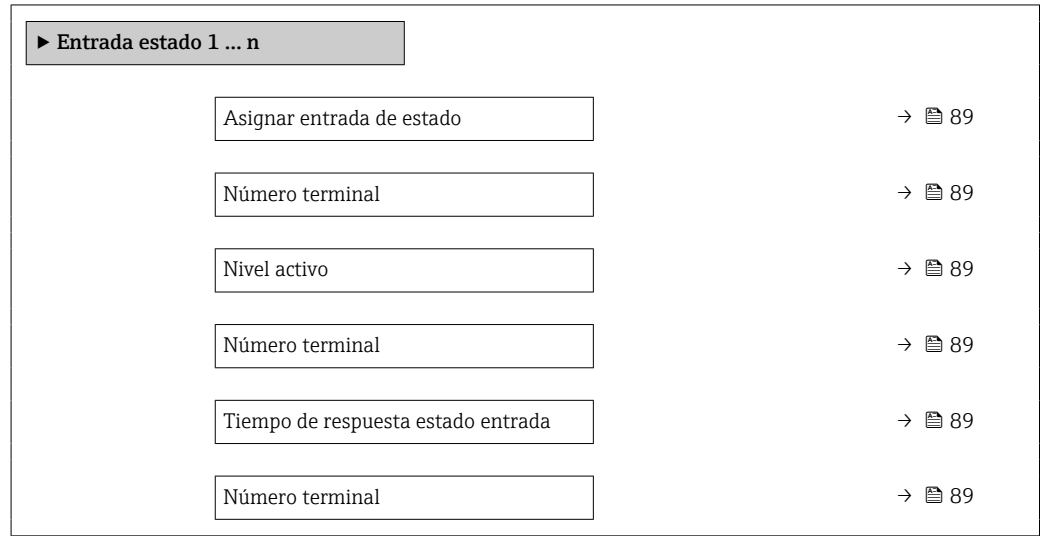

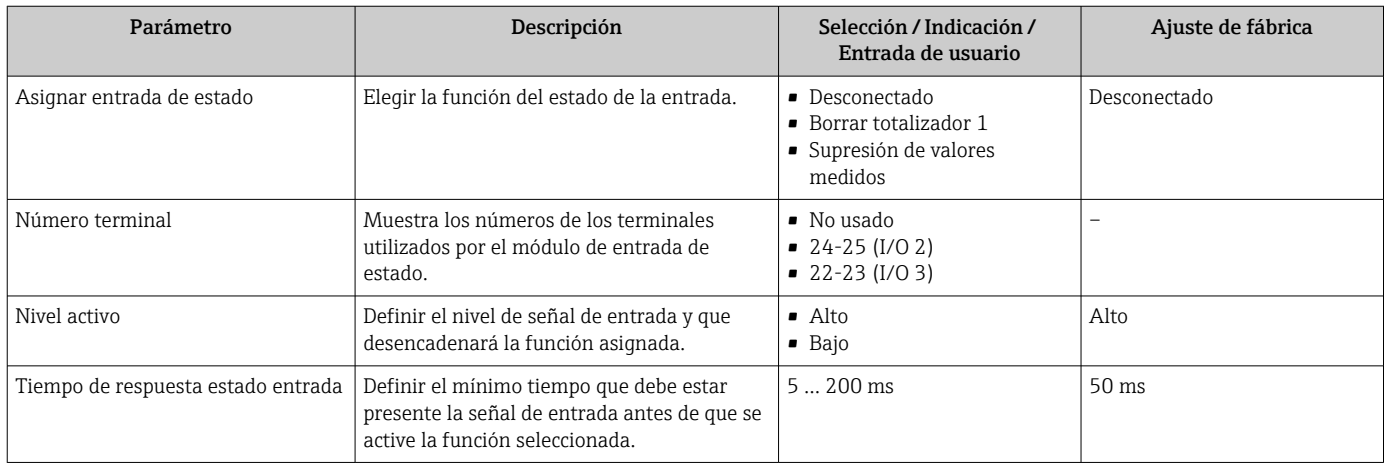

# <span id="page-89-0"></span>10.5.6 Configuración de la salida de corriente

El Asistente Salida de corriente guía sistemáticamente por todos los parámetros que deben ajustarse para configurar la salida de corriente.

#### Navegación

Menú "Ajuste" → Salida de corriente

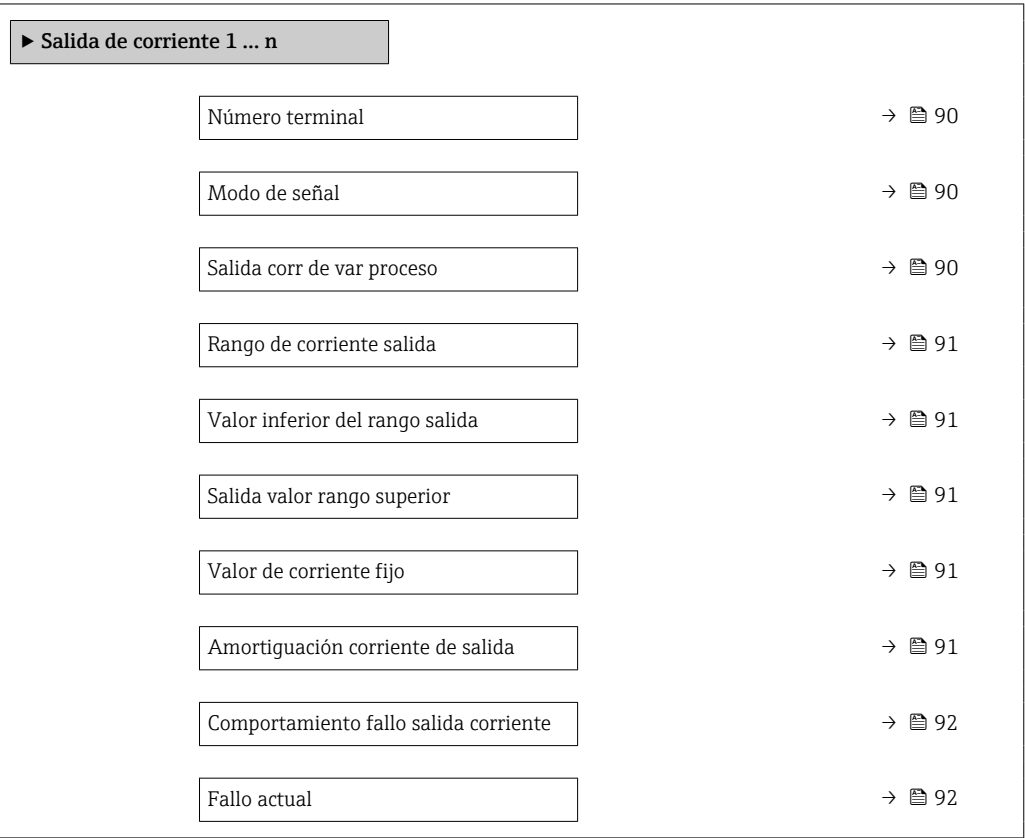

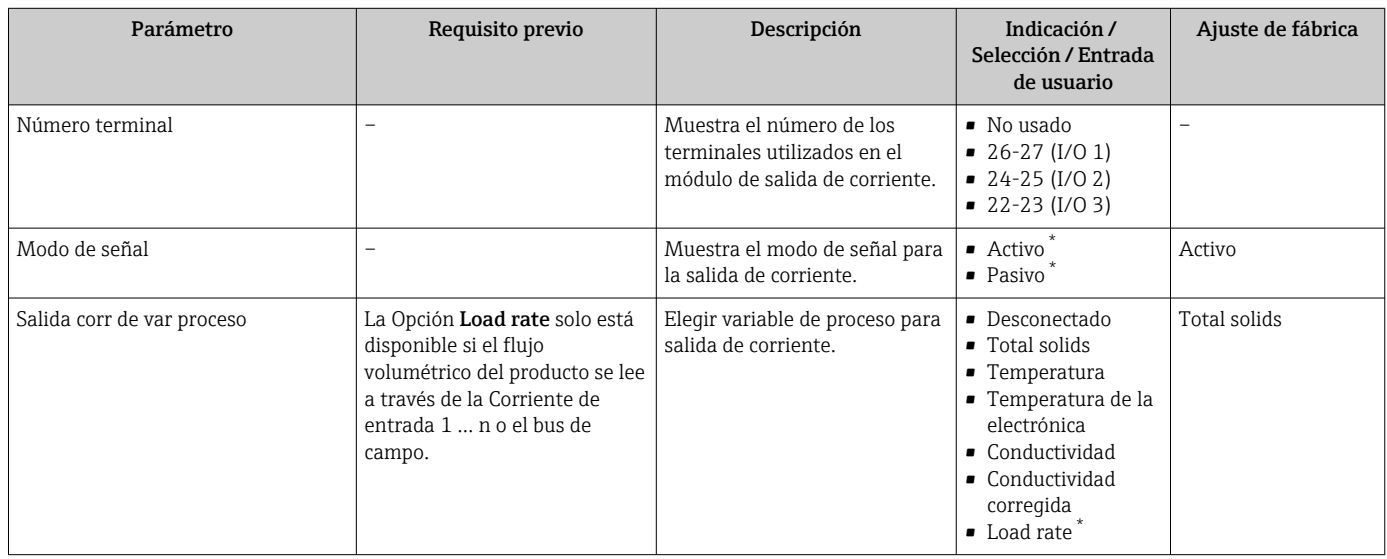

<span id="page-90-0"></span>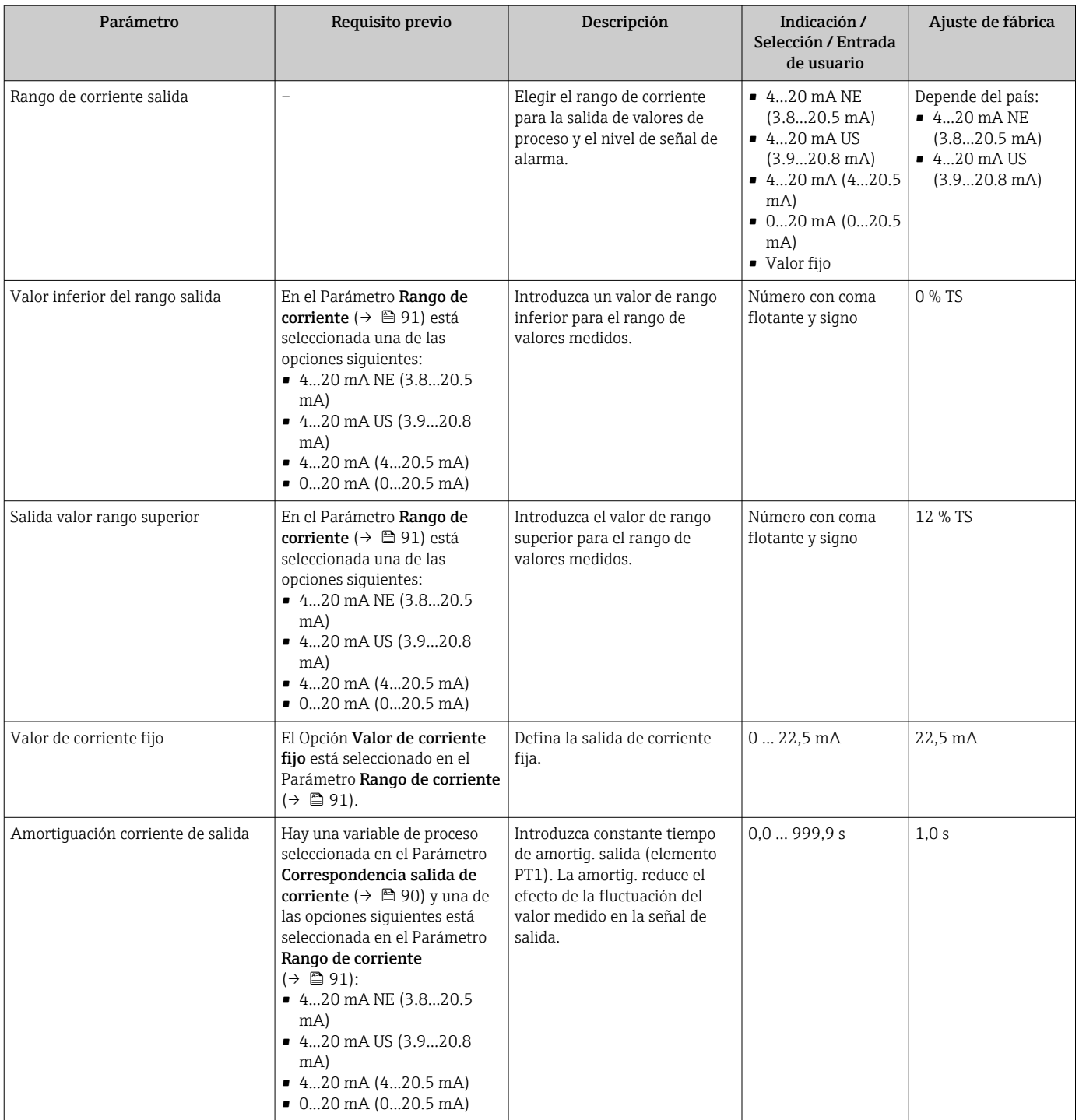

<span id="page-91-0"></span>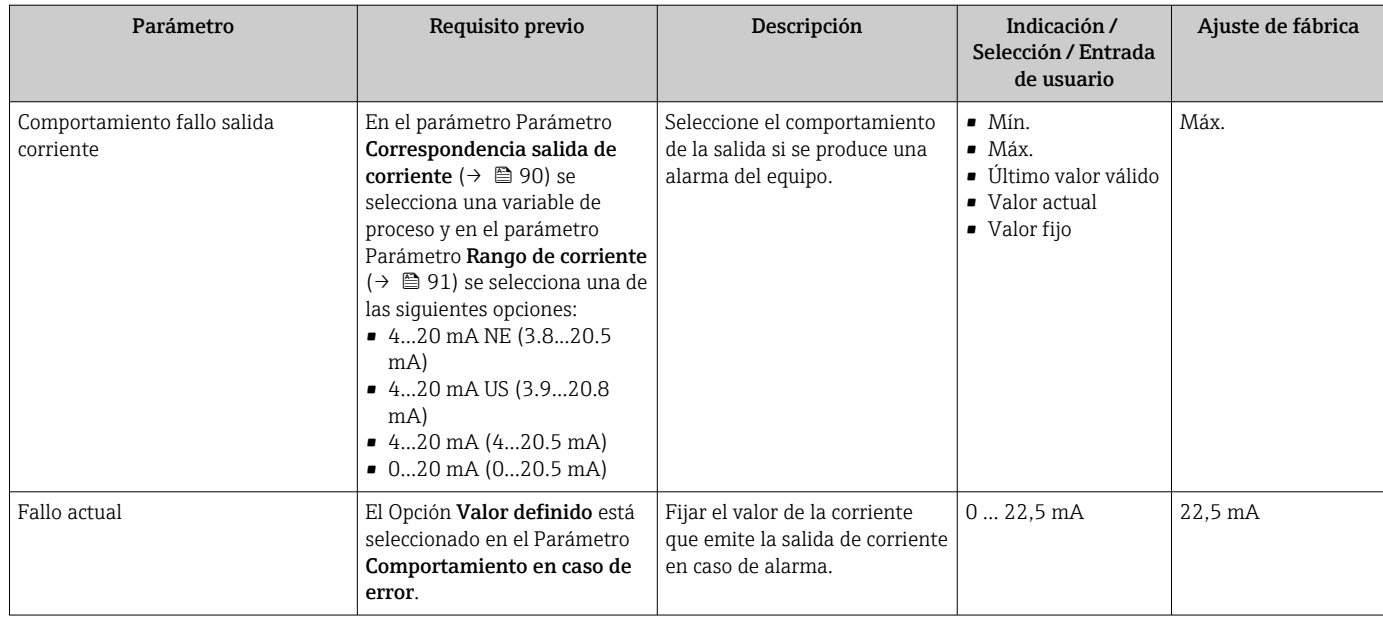

## <span id="page-92-0"></span>10.5.7 Configuración de la salida de pulsos/frecuencia/conmutación

El Asistente Salida de conmutación pulso-frecuenc. guía sistemáticamente por todos los parámetros que deben ajustarse para configurar el tipo de salida seleccionado.

#### Navegación

Menú "Ajuste" → Ajuste avanzado → Salida de conmutación pulso-frecuenc.

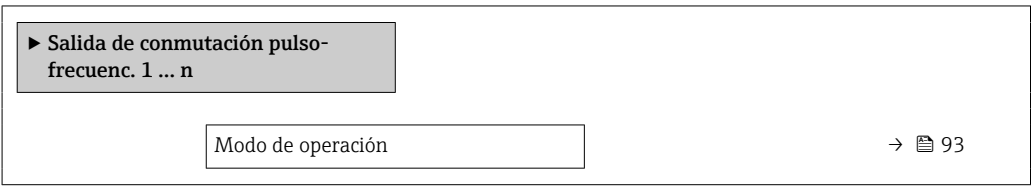

#### Visión general de los parámetros con una breve descripción

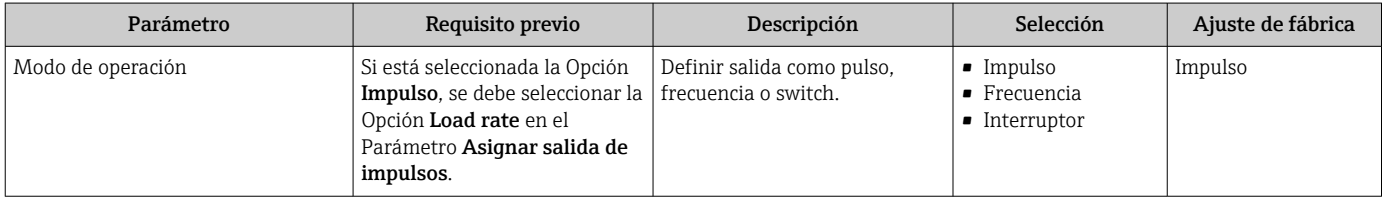

#### Configuración de la salida de pulsos

#### Navegación

Menú "Ajuste" → Salida de conmutación pulso-frecuenc.

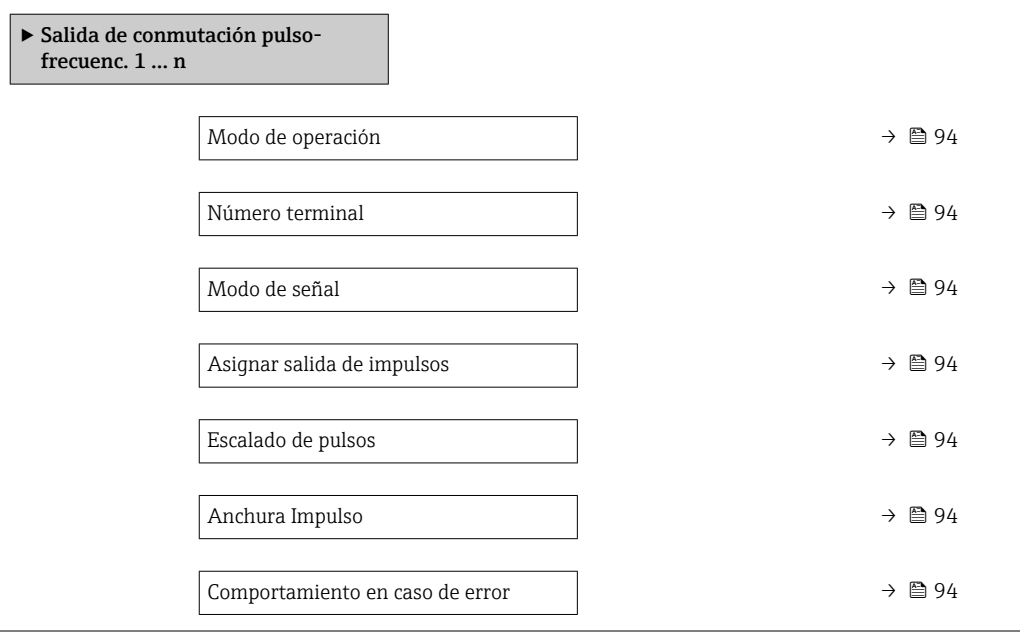

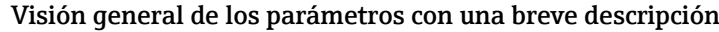

<span id="page-93-0"></span>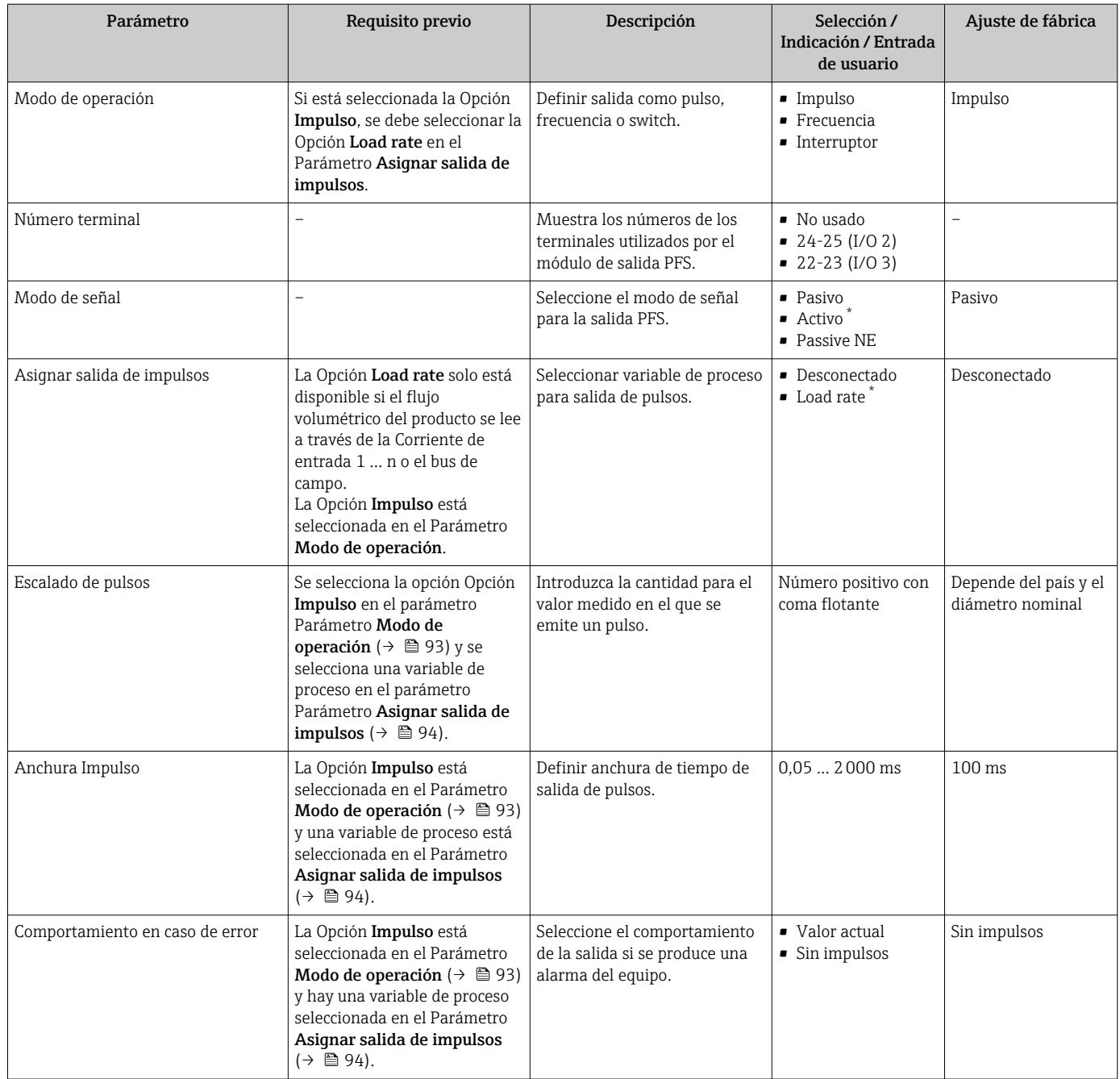

### Configuración de la salida de frecuencia

#### Navegación

Menú "Ajuste" → Salida de conmutación pulso-frecuenc.

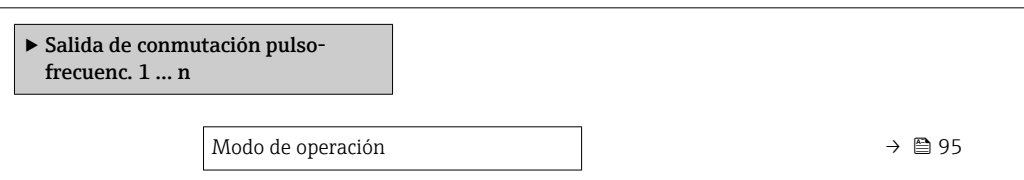

<span id="page-94-0"></span>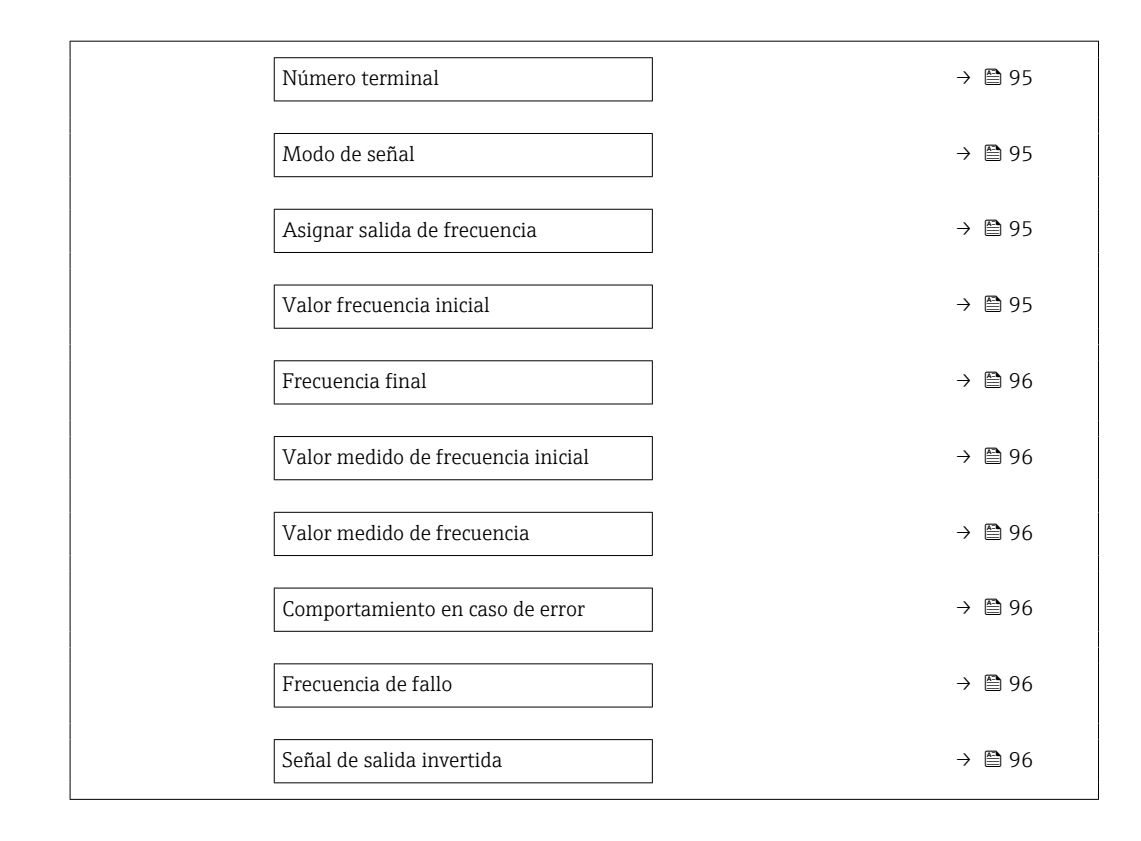

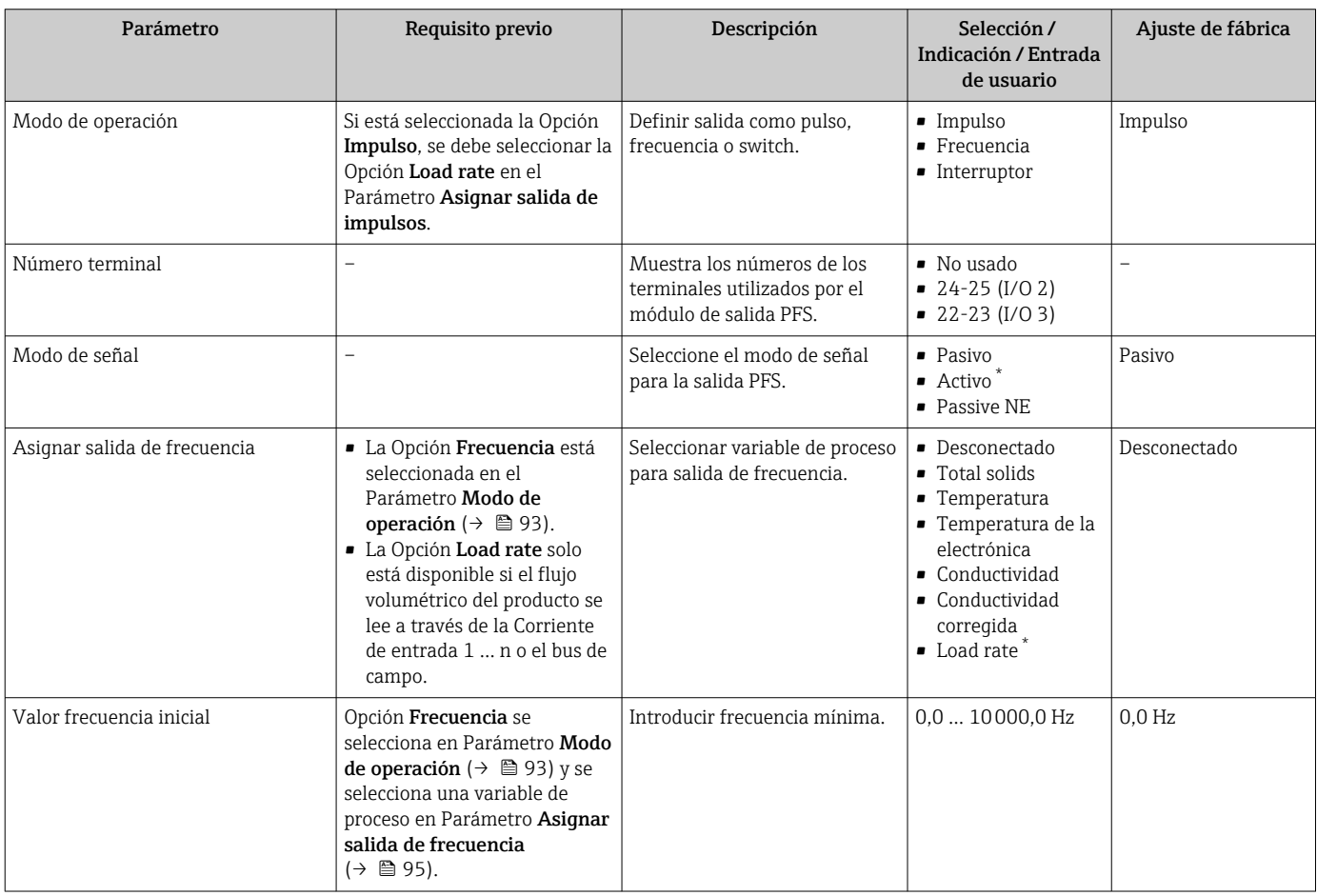

<span id="page-95-0"></span>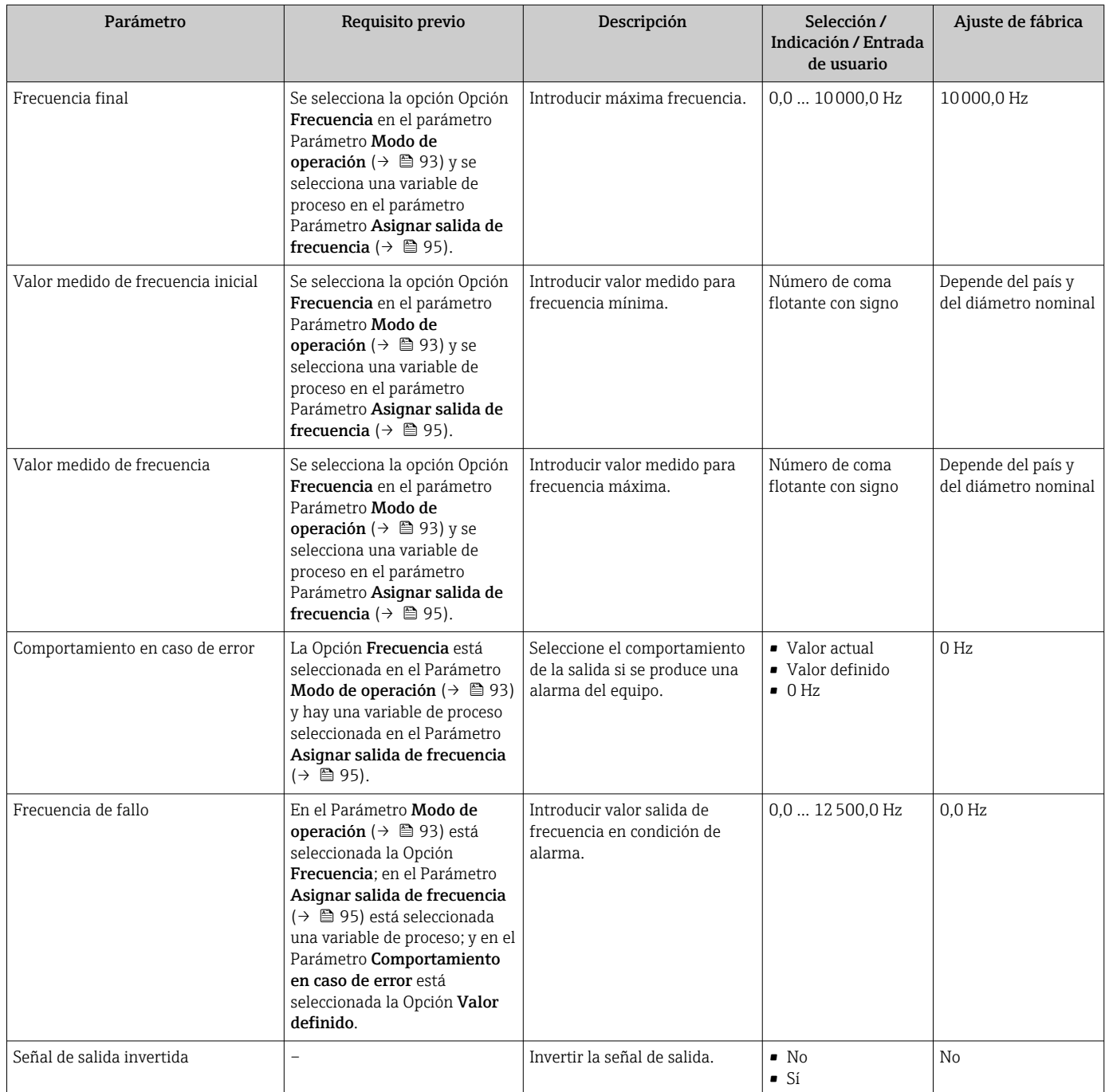

#### Configuración de la salida de conmutación

#### Navegación

Menú "Ajuste" → Salida de conmutación pulso-frecuenc.

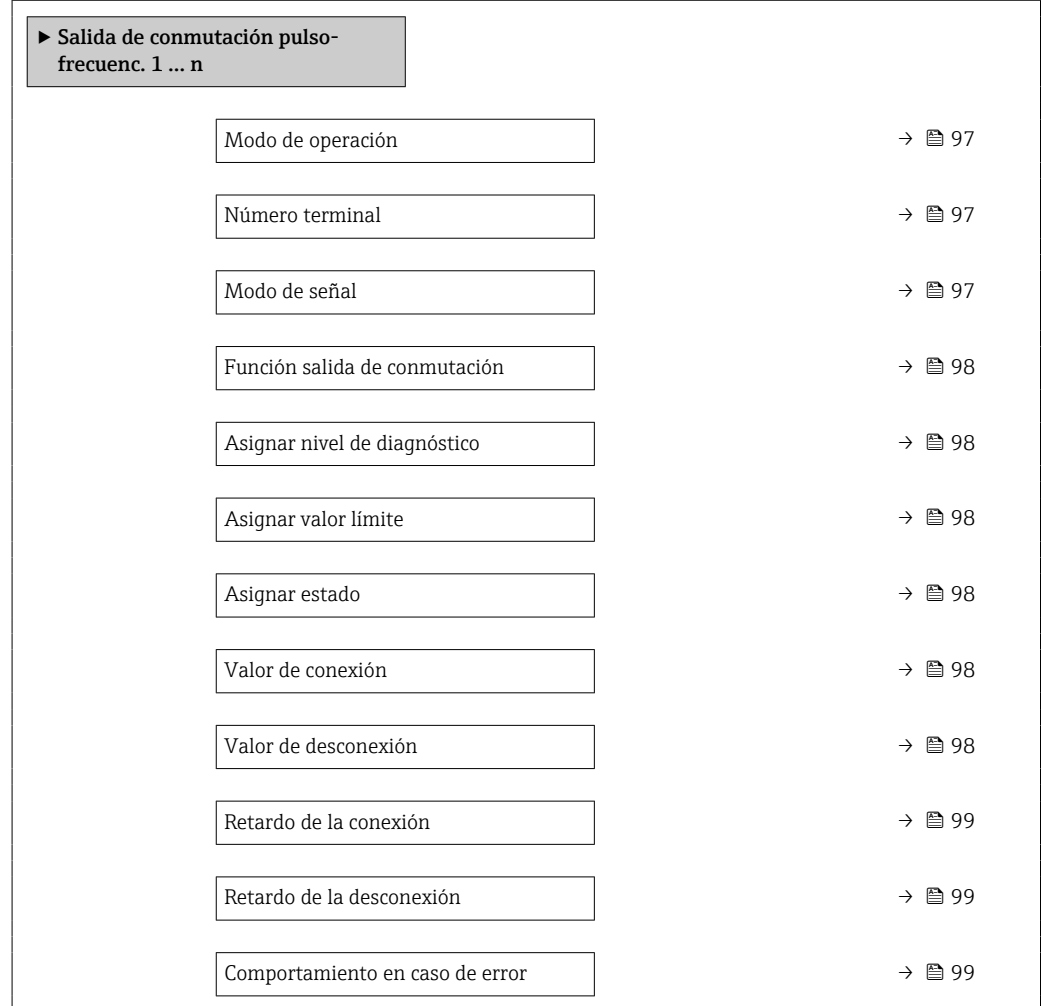

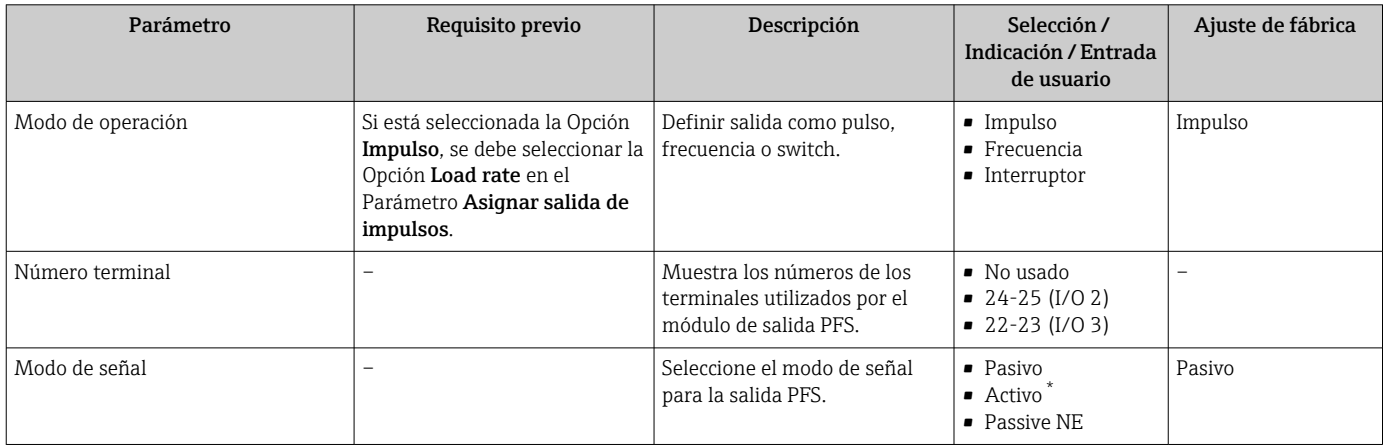

<span id="page-97-0"></span>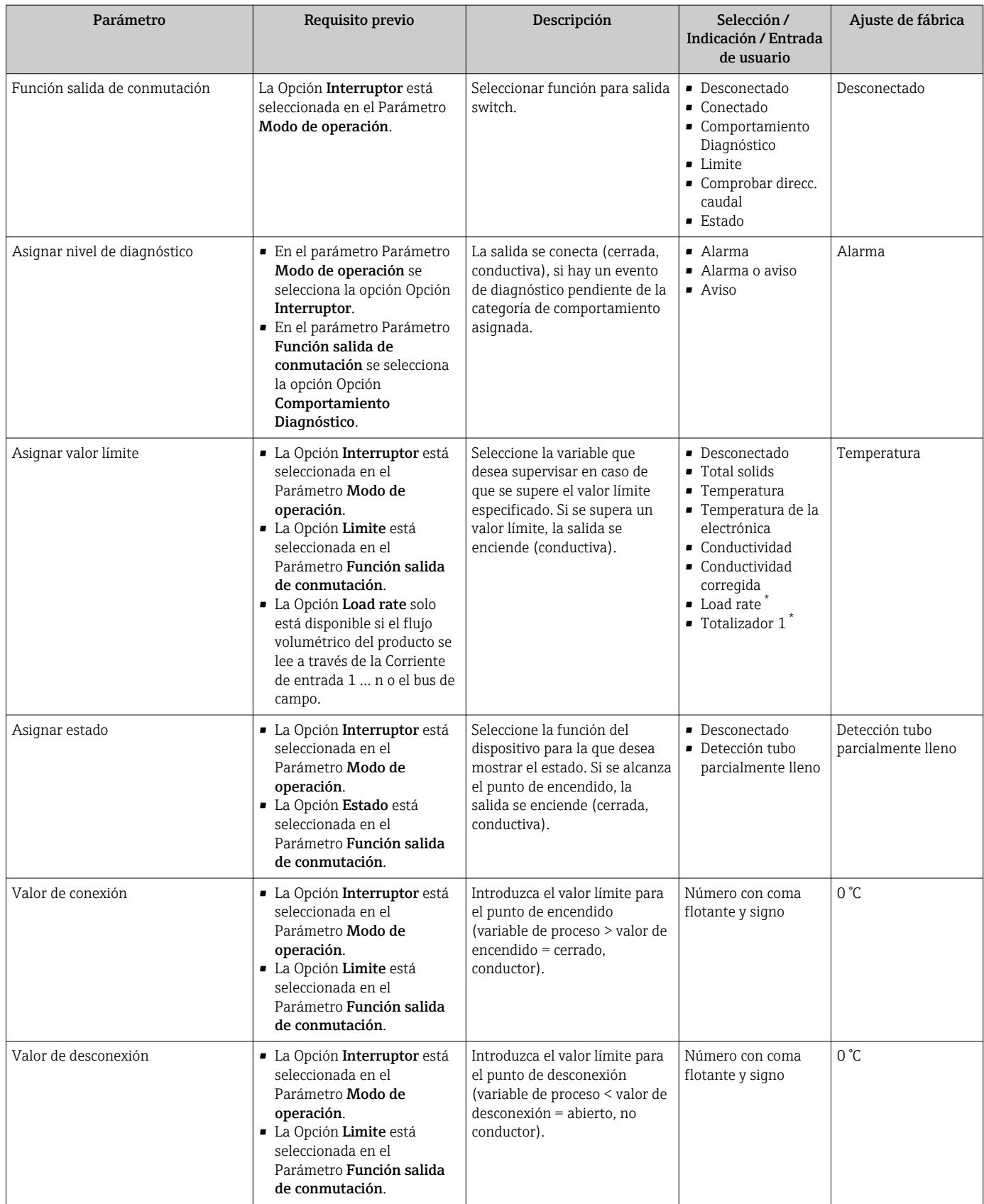

<span id="page-98-0"></span>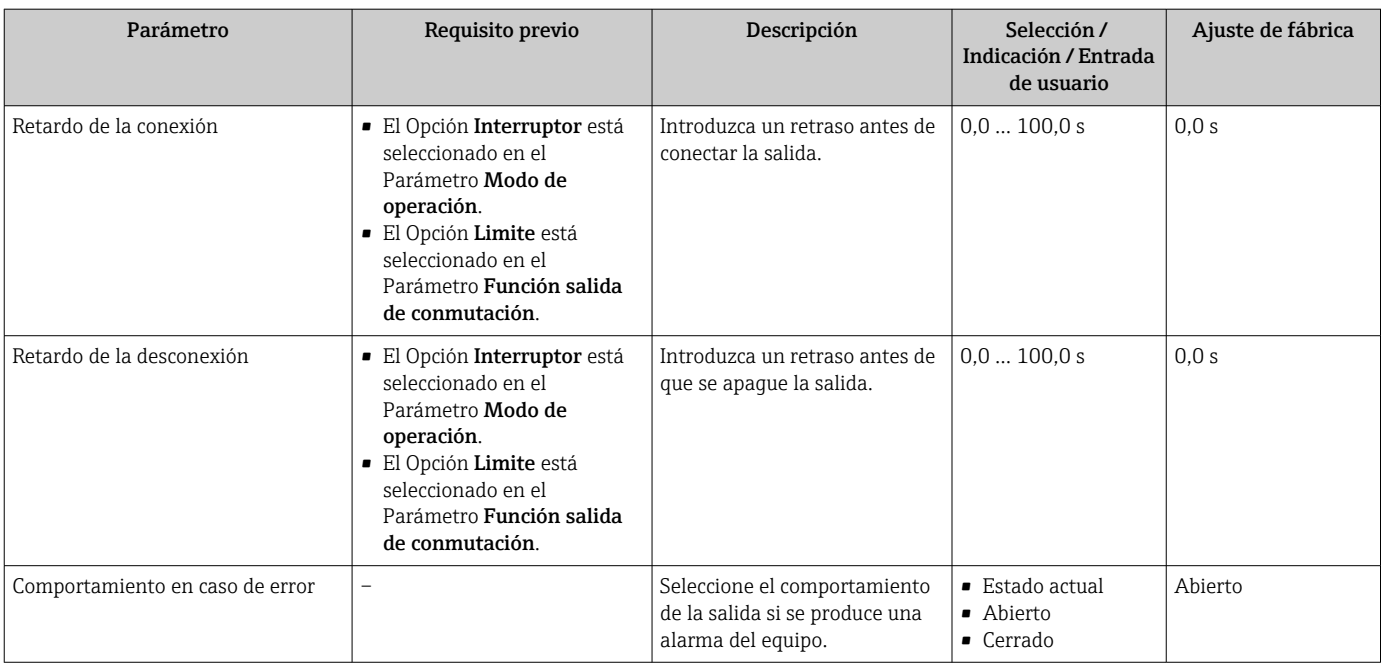

## <span id="page-99-0"></span>10.5.8 Configuración de la salida de relé

La interfaz Asistente Salida de relé guía al usuario sistemáticamente por todos los parámetros que deben ajustarse para configurar la salida de relé.

#### Navegación

Menú "Ajuste" → Salida de relé 1 … n

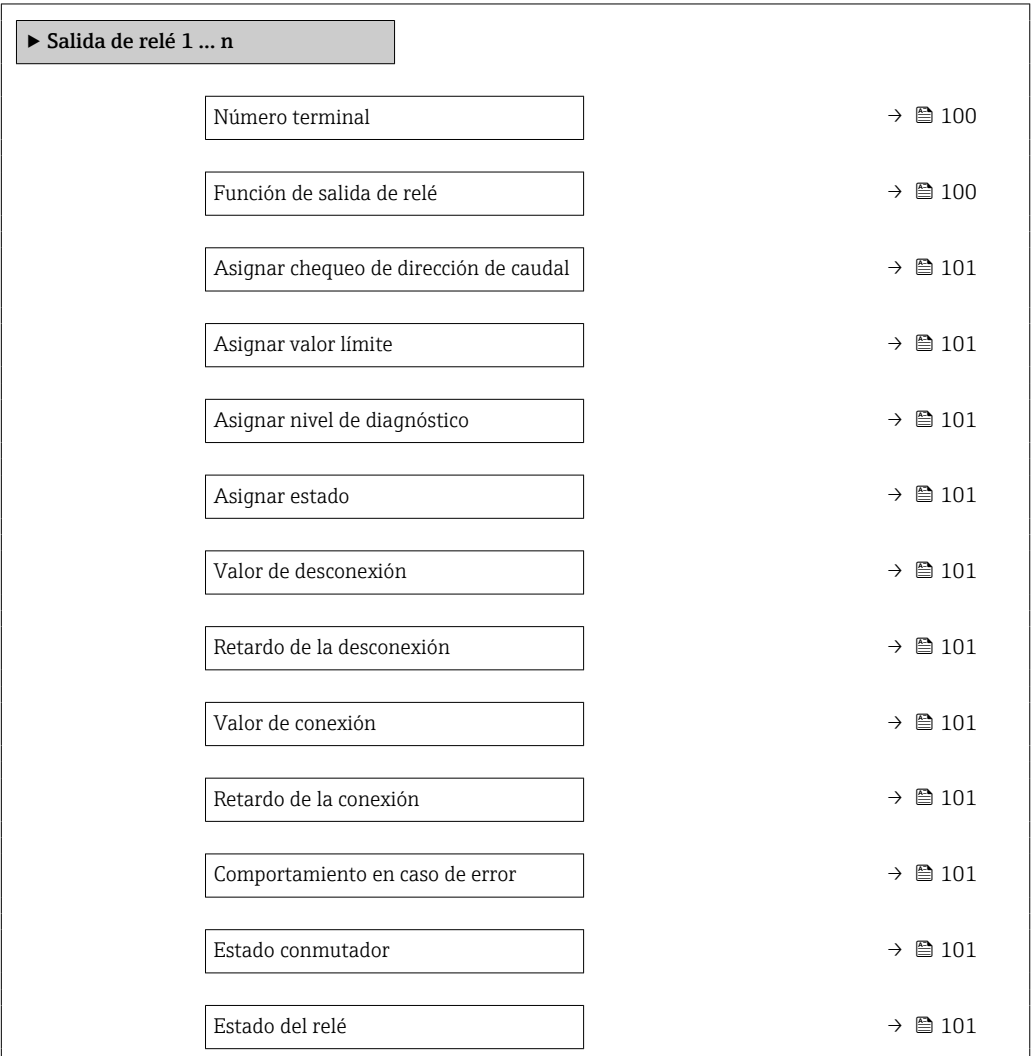

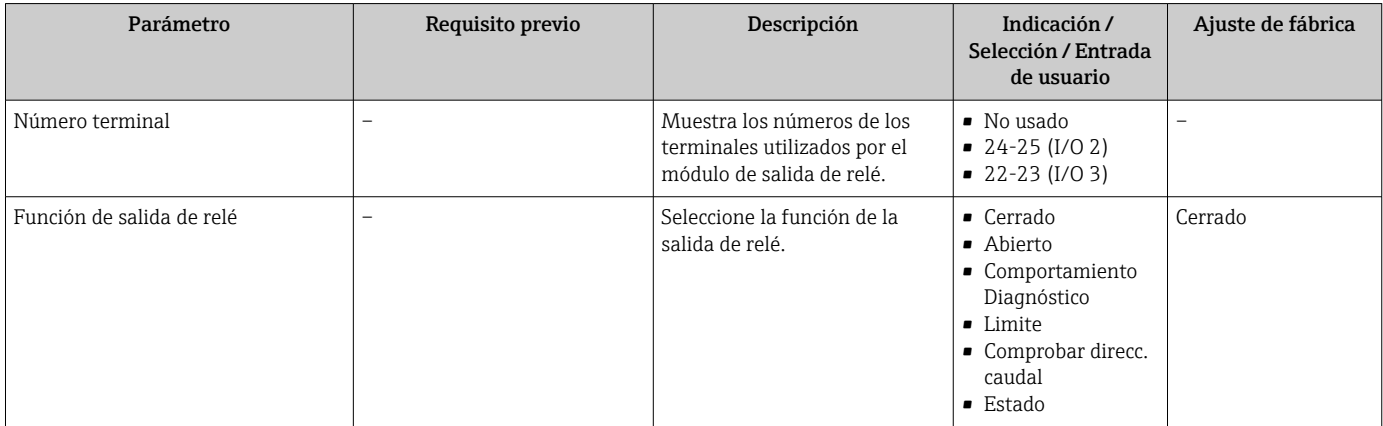

<span id="page-100-0"></span>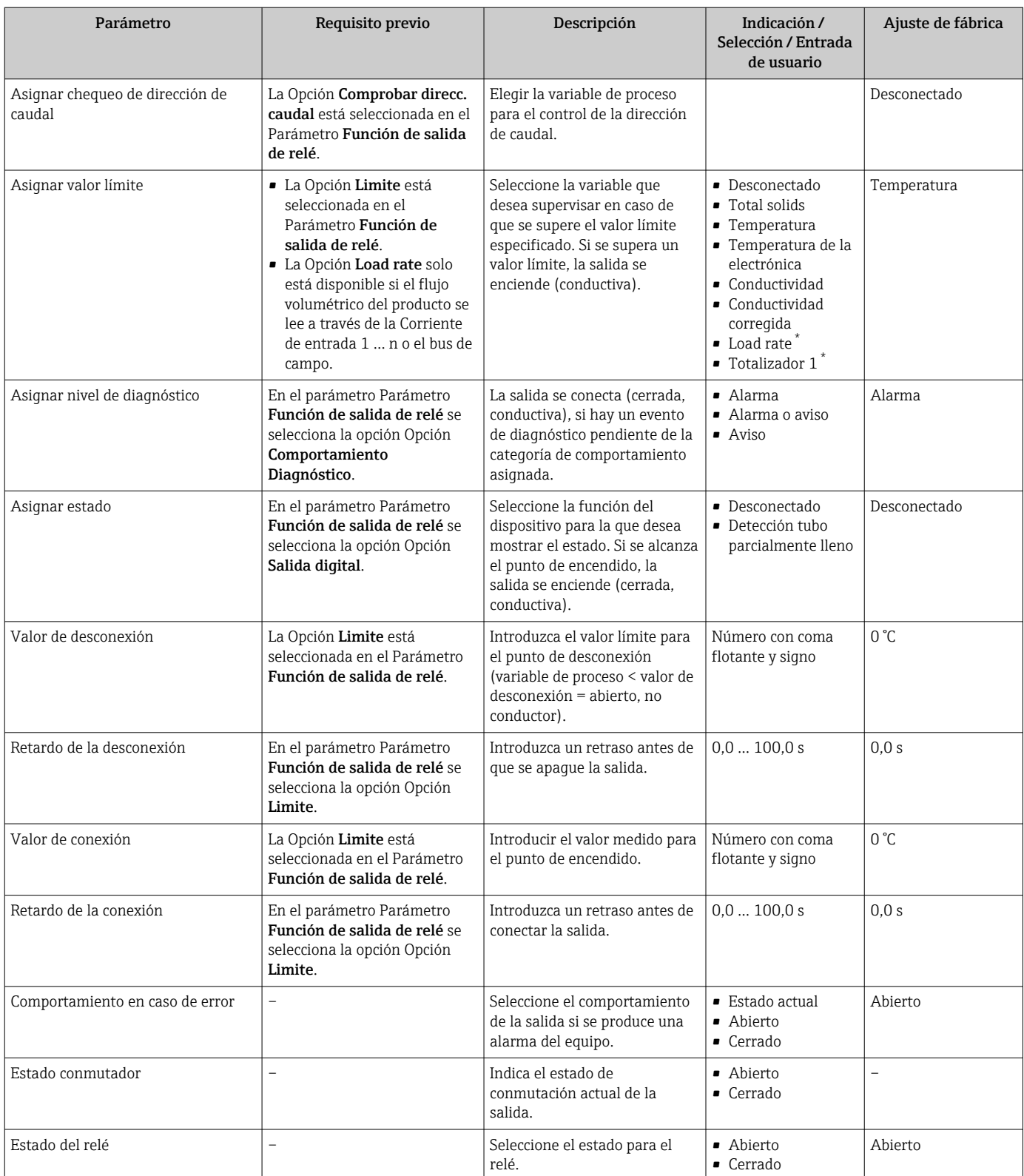

## 10.5.9 Configuración del indicador local

El Asistente Visualización guía sistemáticamente por todos los parámetros que pueden ajustarse para configurar el indicador local.

#### <span id="page-101-0"></span>Navegación

Menú "Ajuste" → Visualización

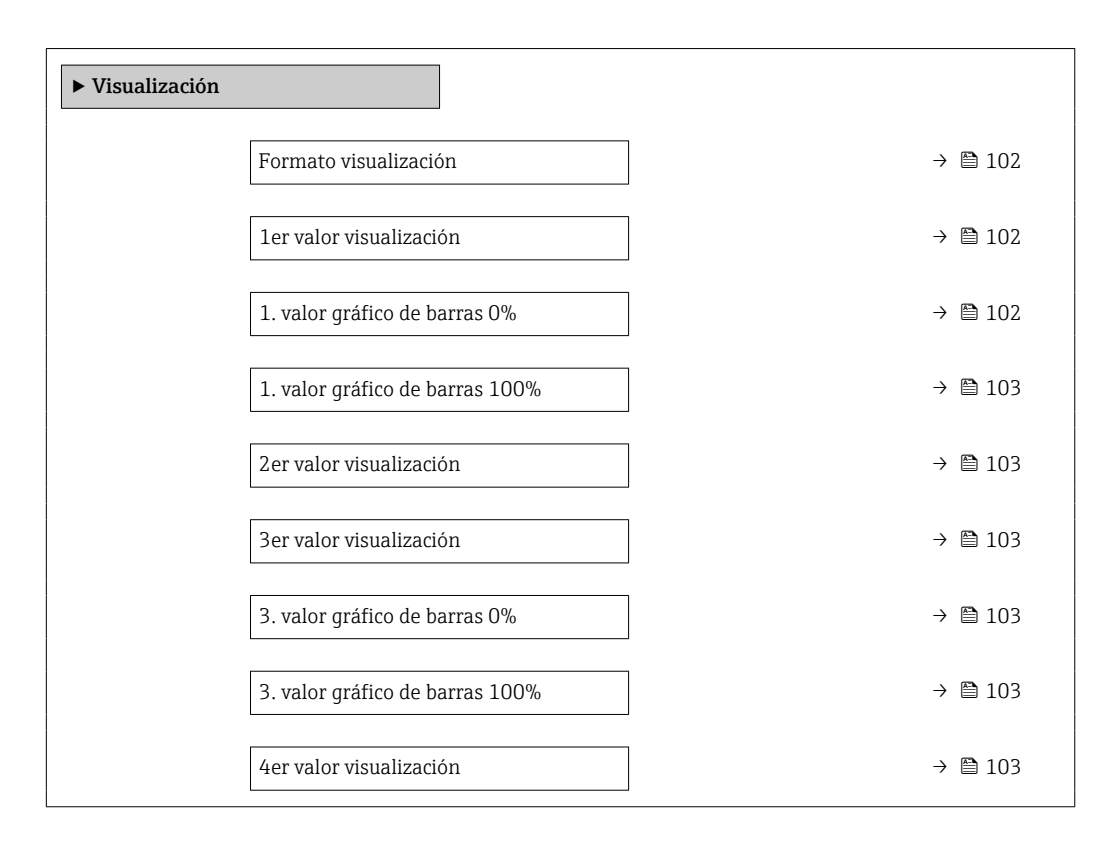

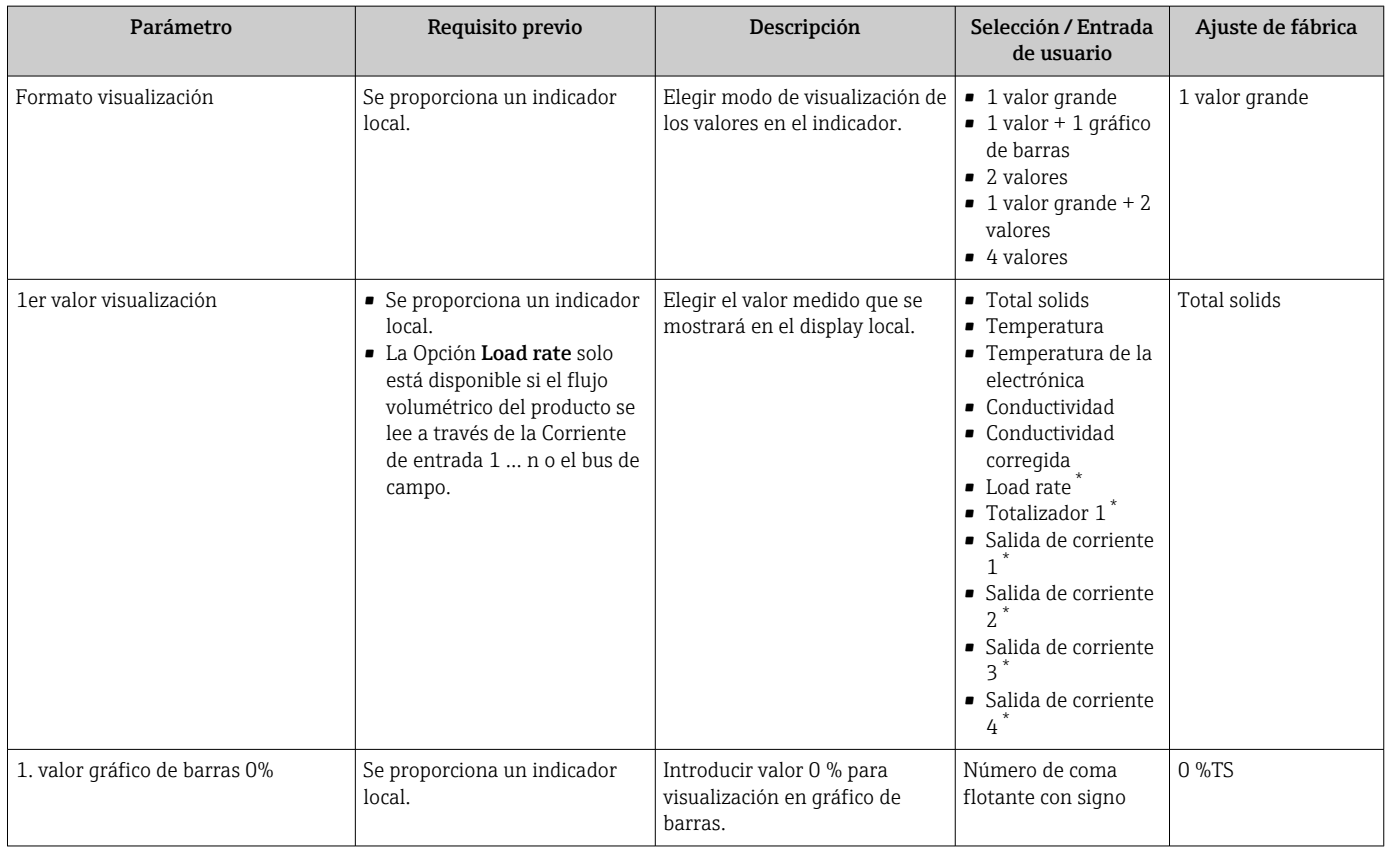

<span id="page-102-0"></span>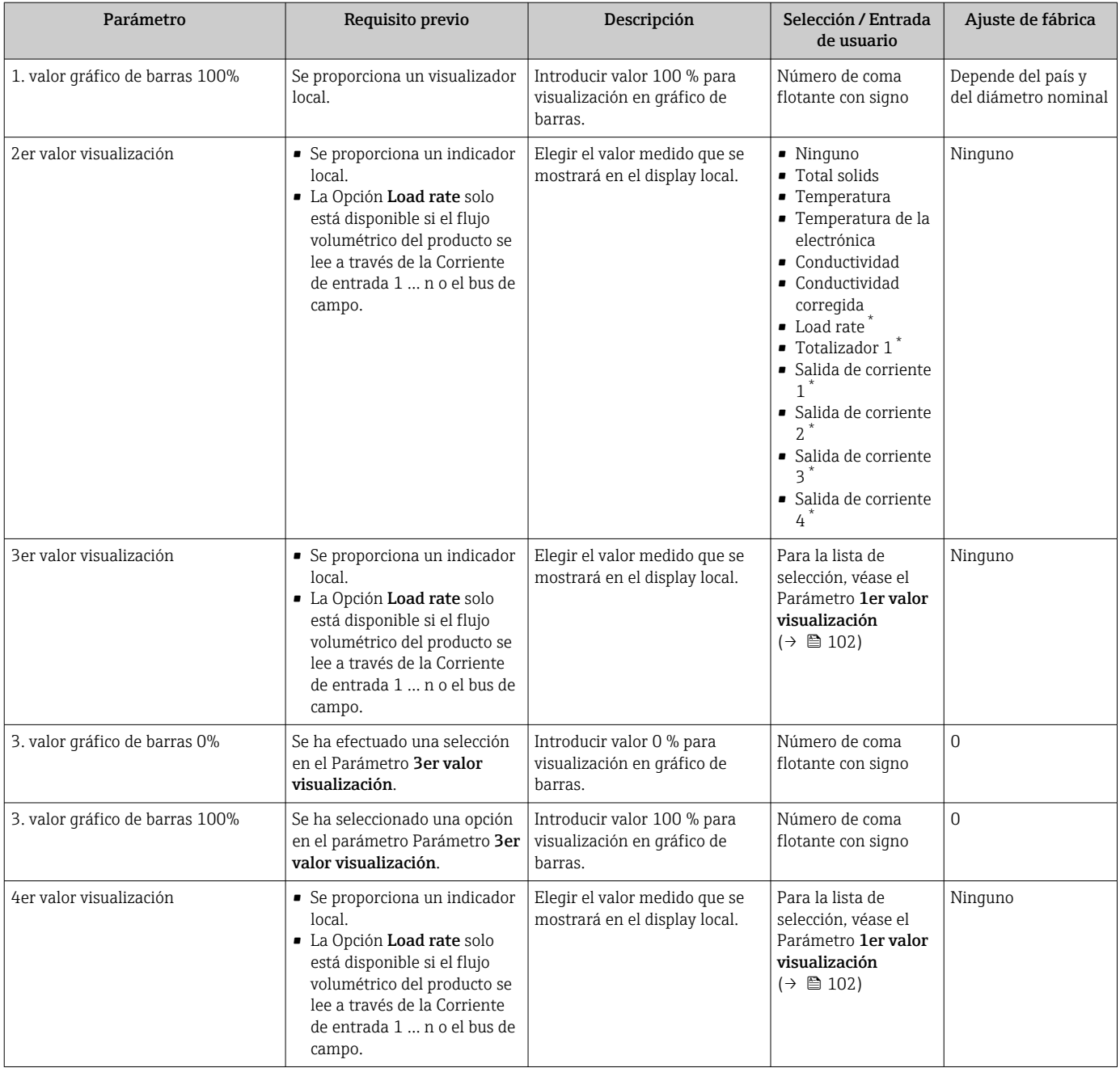

### <span id="page-103-0"></span>10.5.10 Asistente "Total solids commissioning"

El Asistente Total solids commissioning se usa para llevar a cabo la configuración básica para ajustar el valor medido basándose en un valor de referencia.

```
1 Descripción del asistente → \bigoplus 136.
```
#### Navegación

Menú "Ajuste" → Total solids commissioning

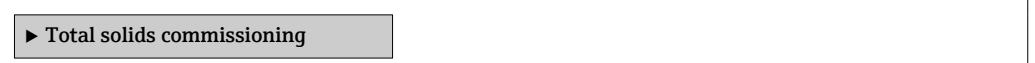

#### 10.5.11 Submenú "Total solids adjustment"

El uso del Submenú Total solids adjustment permite acceder a los asistentes para ajustar el valor medido basándose en un valor de referencia.

```
Descripción y acceso a los asistentes \rightarrow \blacksquare 136
| \cdot |
```
#### Navegación

Menú "Ajuste" → Total solids adjustment

 $\blacktriangleright$  Total solids adjustment

## <span id="page-104-0"></span>10.6 Ajustes avanzados

El Submenú Ajuste avanzado contiene, junto con sus submenús, parámetros para ajustes específicos.

*Navegación a Submenú "Ajuste avanzado"*

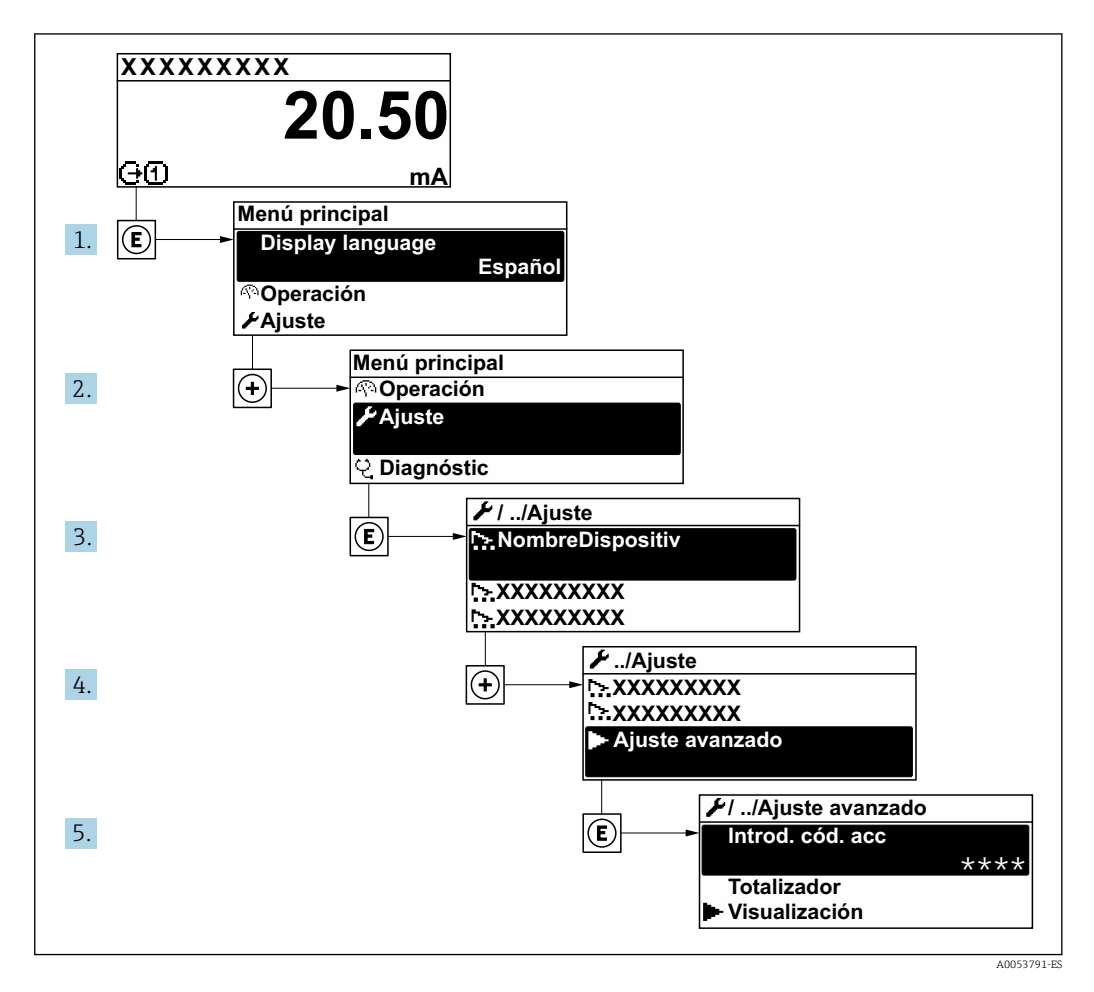

El número de submenús y parámetros puede variar según la versión del equipo y los  $\boxed{4}$ paquetes de aplicación disponibles. Estos submenús y sus parámetros están explicados en la documentación especial para el equipo, no en el manual de instrucciones.

Para obtener información detallada sobre las descripciones de los parámetros de los paquetes de aplicación, véase la documentación especial para el equipo.  $\rightarrow \blacksquare$  200

#### Navegación

Menú "Ajuste" → Ajuste avanzado

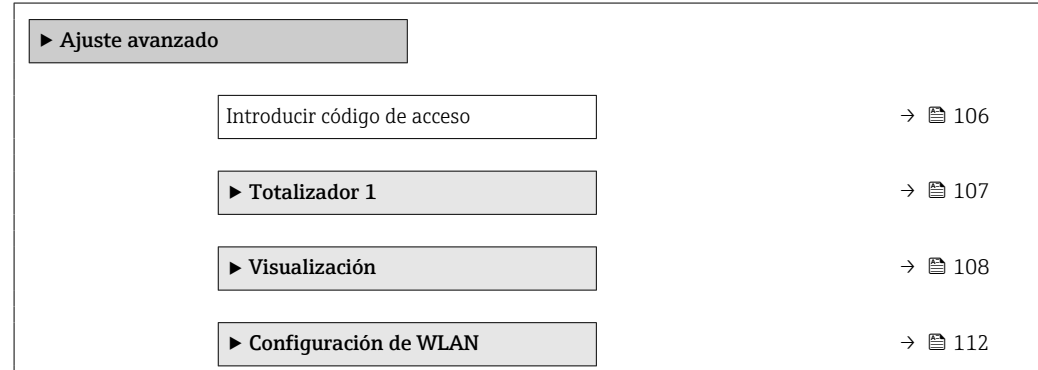

<span id="page-105-0"></span>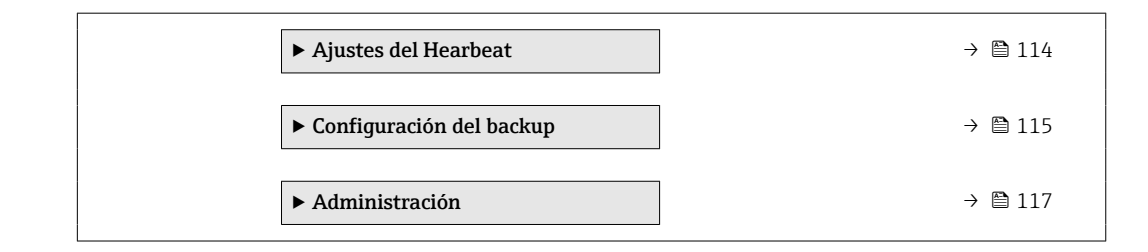

## 10.6.1 Uso del parámetro para introducir el código de acceso

#### Navegación

Menú "Ajuste" → Ajuste avanzado

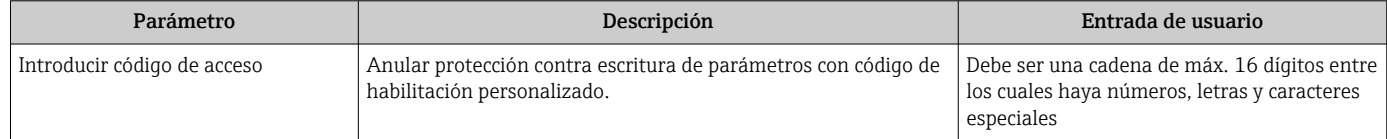

### <span id="page-106-0"></span>10.6.2 Configuración del totalizador

El totalizador se usa para calcular la tasa de carga total. La Opción Load rate solo está  $|\mathbf{f}|$ disponible si el flujo volumétrico del producto se lee a través de la Corriente de entrada 1 … n.

En el Submenú "Totalizador 1 … n" se puede configurar el específico.

#### Navegación

Menú "Ajuste" → Ajuste avanzado → Totalizador 1 … n

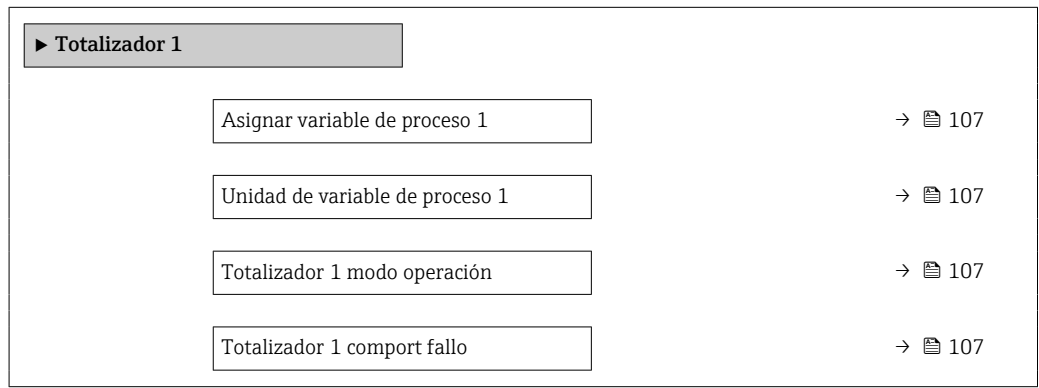

#### Visión general de los parámetros con una breve descripción

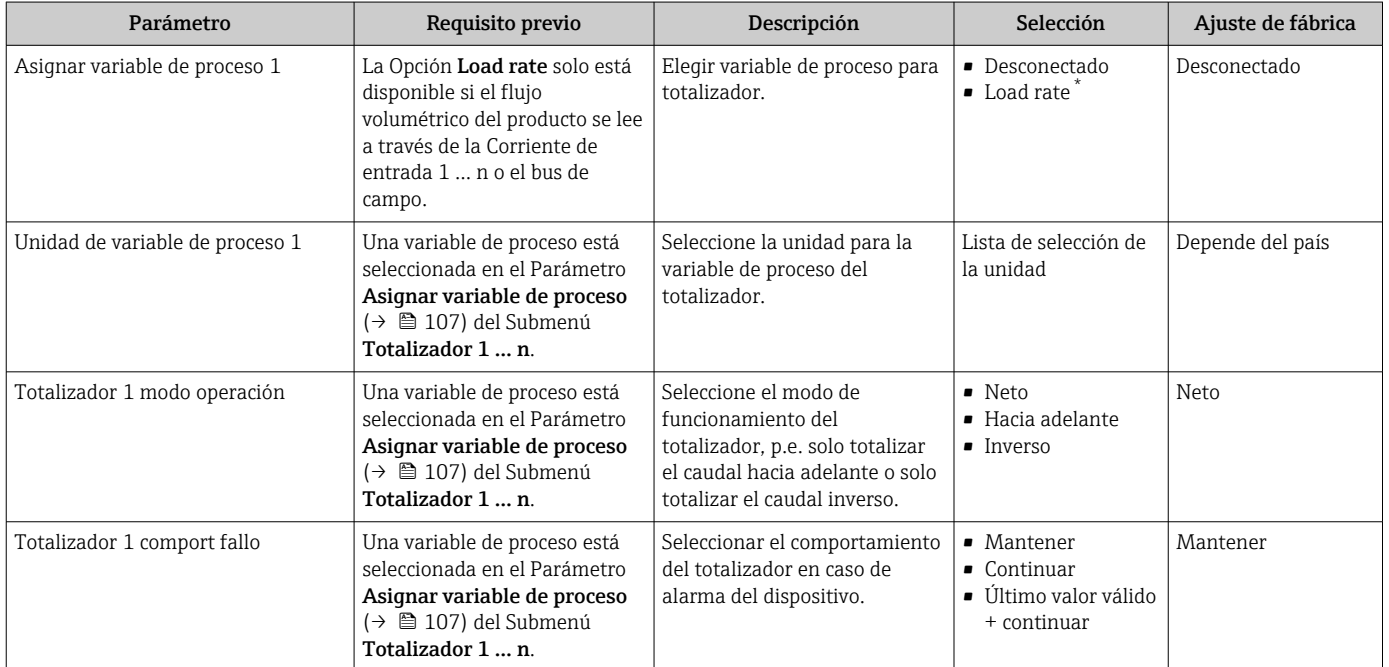

## <span id="page-107-0"></span>10.6.3 Ejecución de configuraciones adicionales del indicador

En Submenú Visualización usted puede configurar todos los parámetros relativos al indicador local.

#### Navegación

Menú "Ajuste" → Ajuste avanzado → Visualización

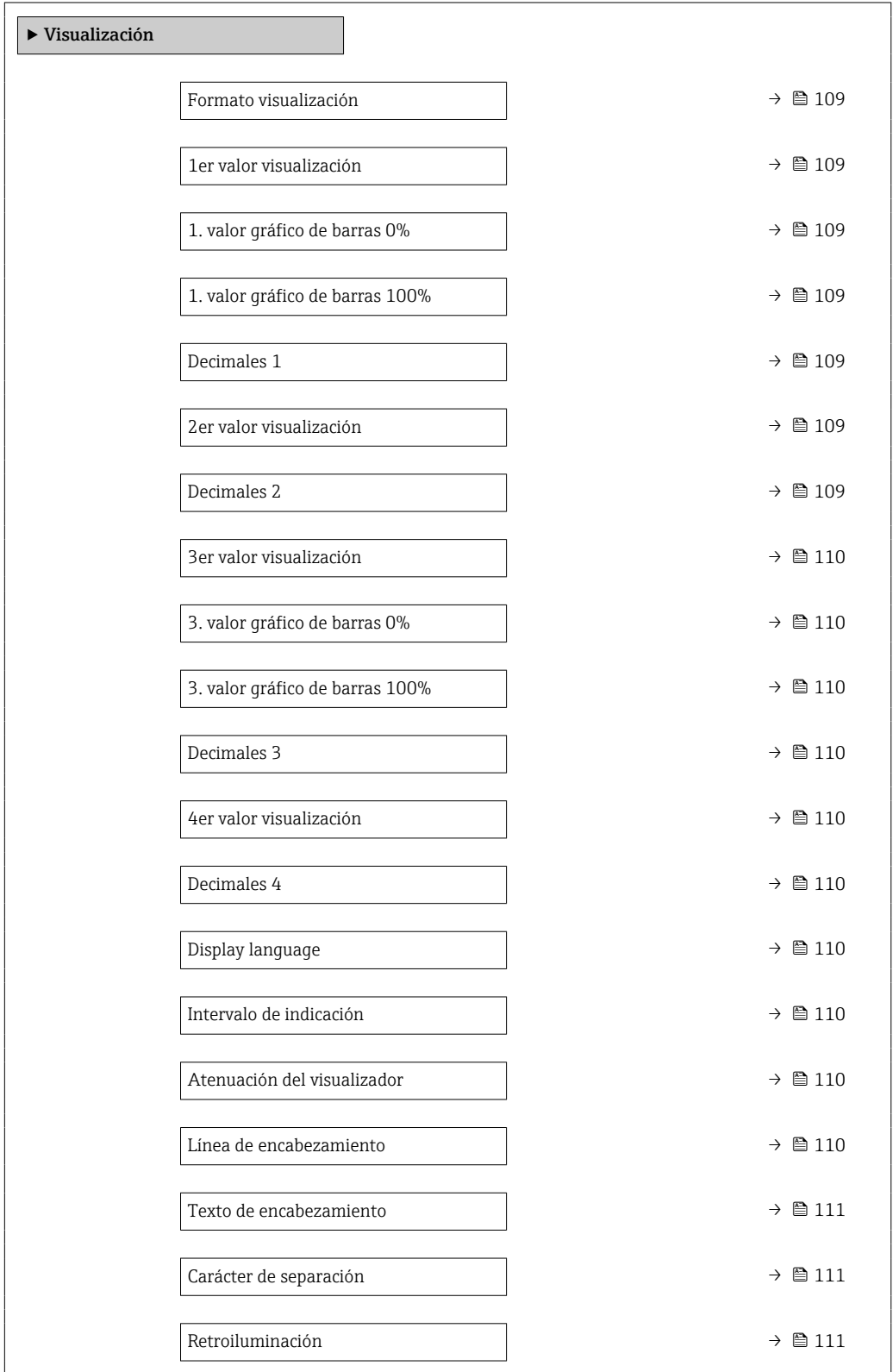
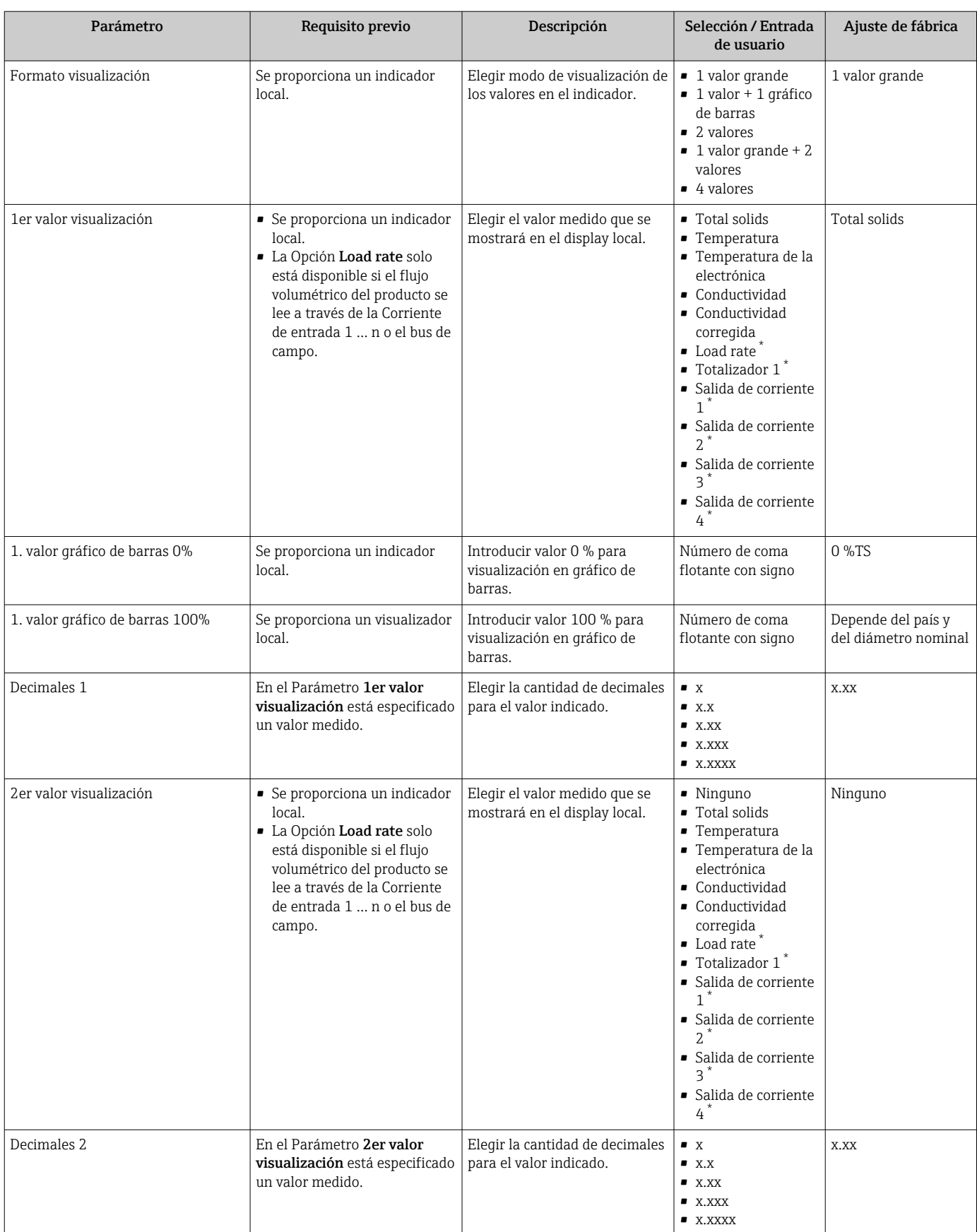

### Visión general de los parámetros con una breve descripción

<span id="page-109-0"></span>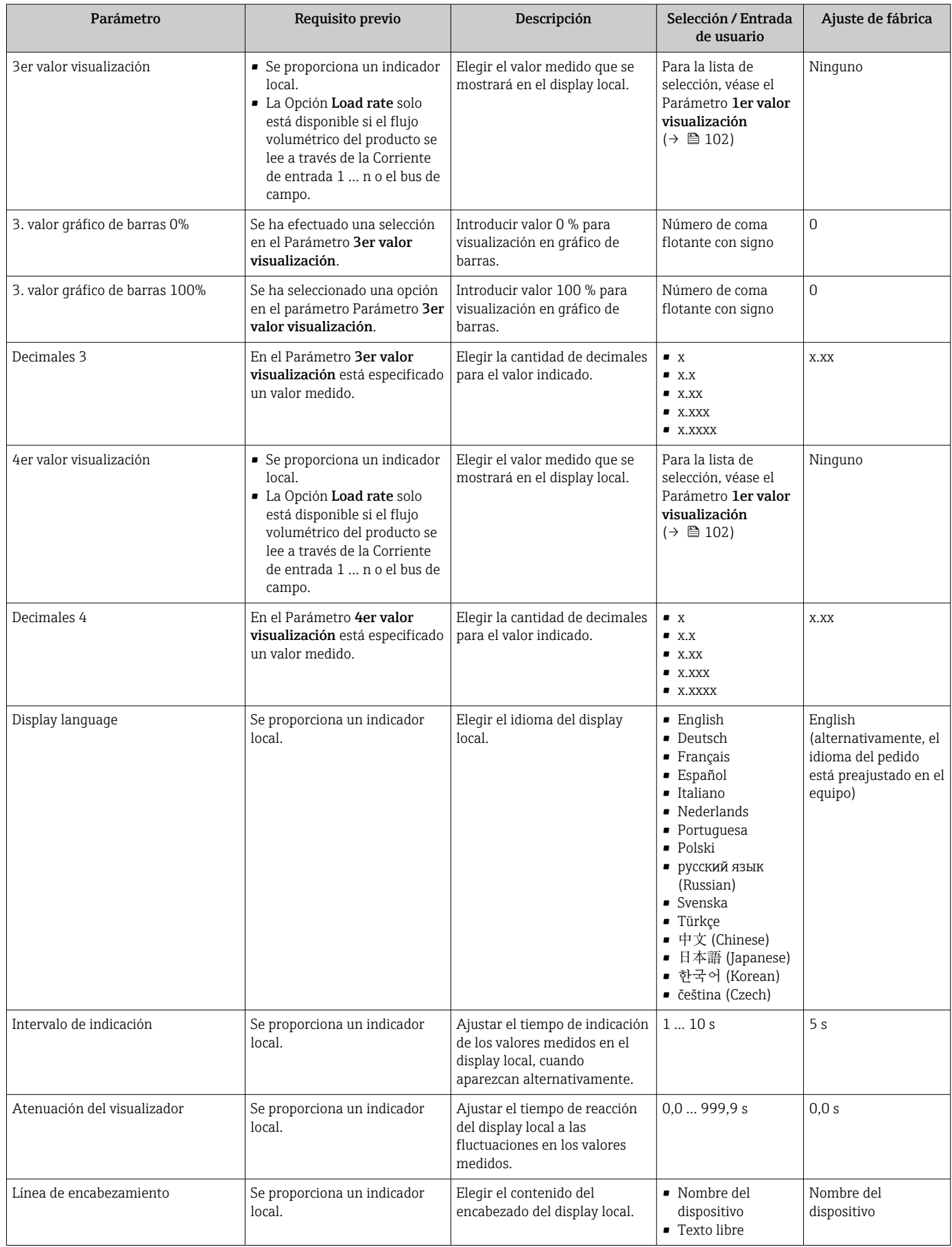

<span id="page-110-0"></span>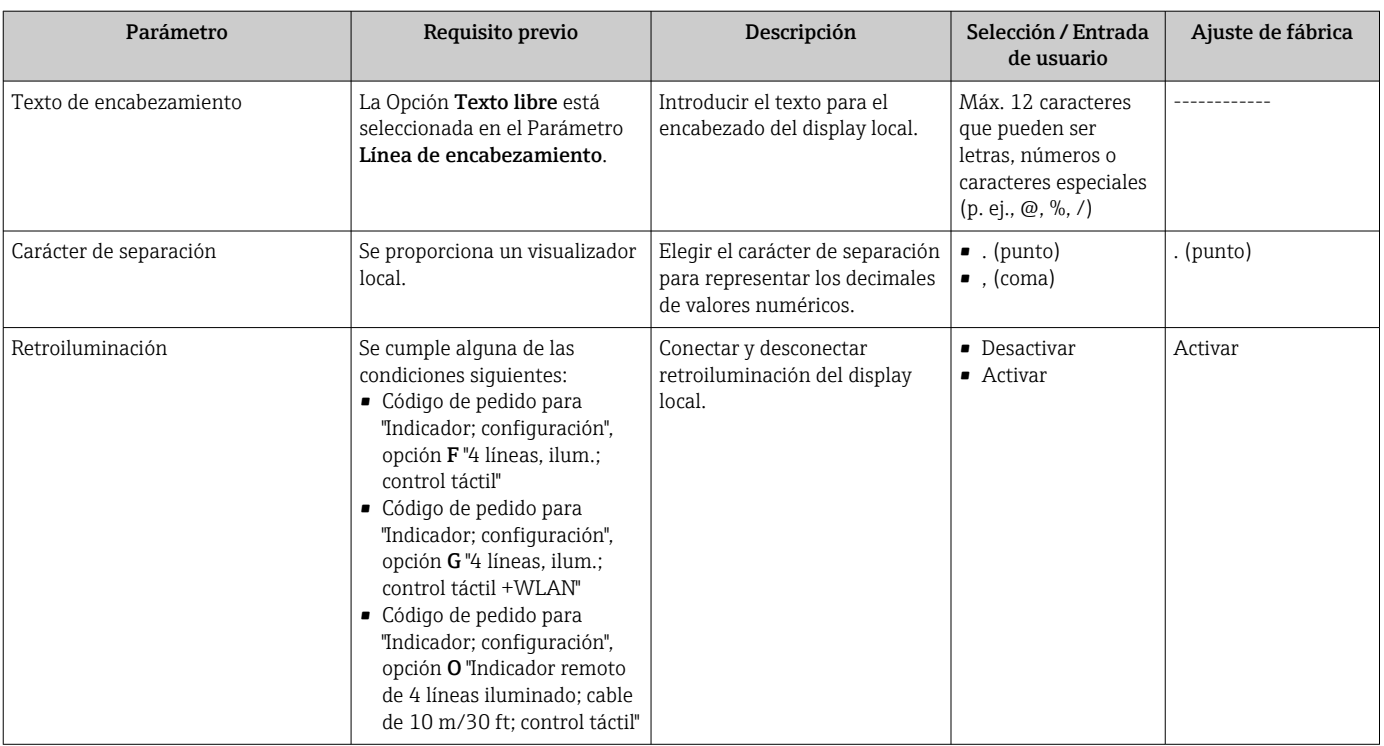

\* La visibilidad depende de las opciones en el código o de los ajustes en el instrumento

### 10.6.4 Configuración WLAN

La interfaz Submenú WLAN Settings guía al usuario sistemáticamente por todos los parámetros que deben ajustarse para establecer la configuración de la WLAN.

#### Navegación

Menú "Ajuste" → Ajuste avanzado → Configuración de WLAN

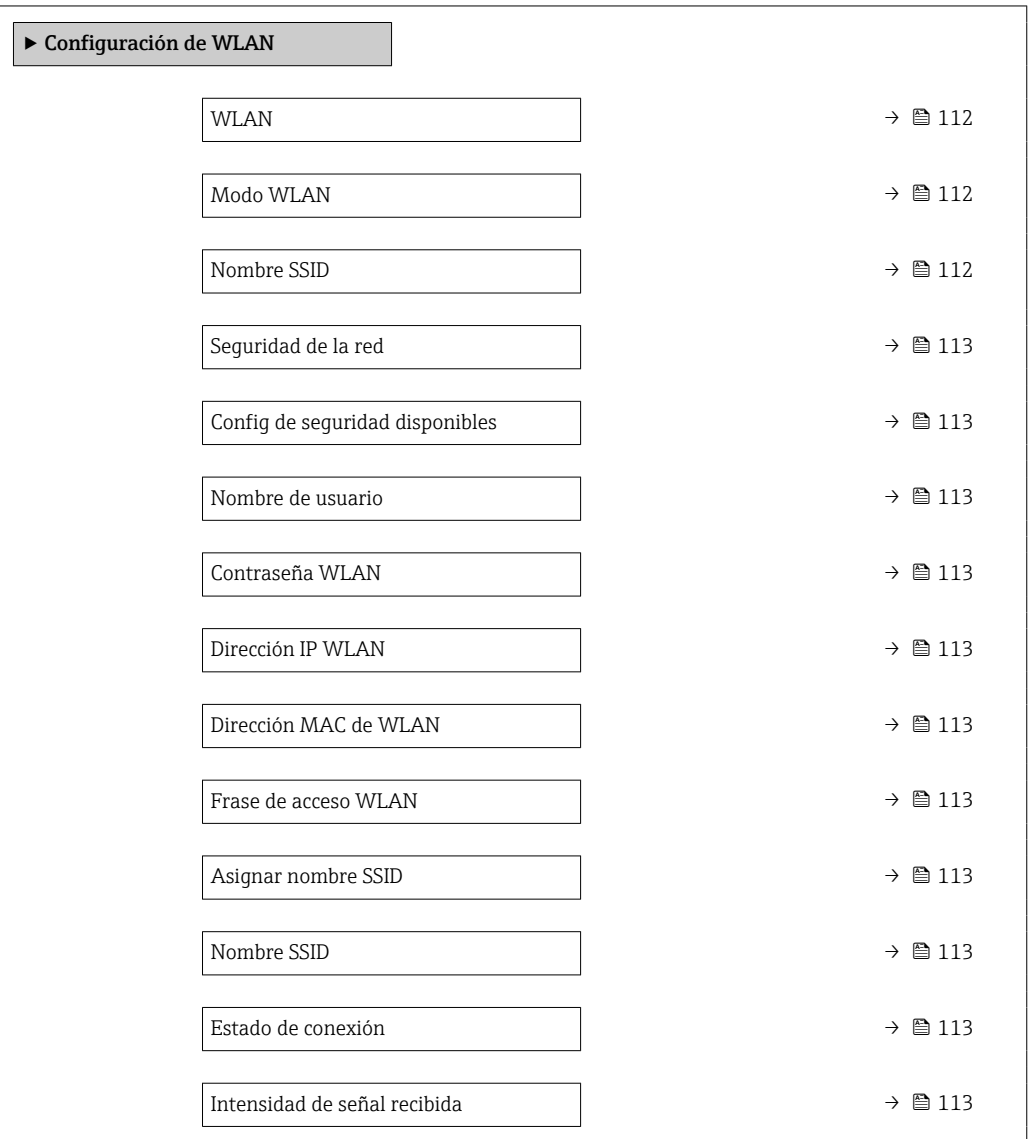

#### Visión general de los parámetros con una breve descripción

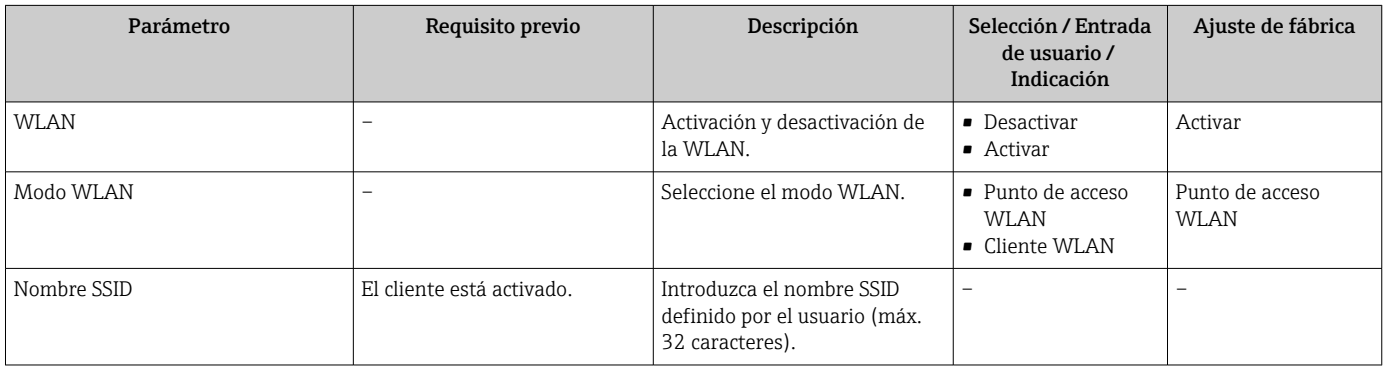

<span id="page-112-0"></span>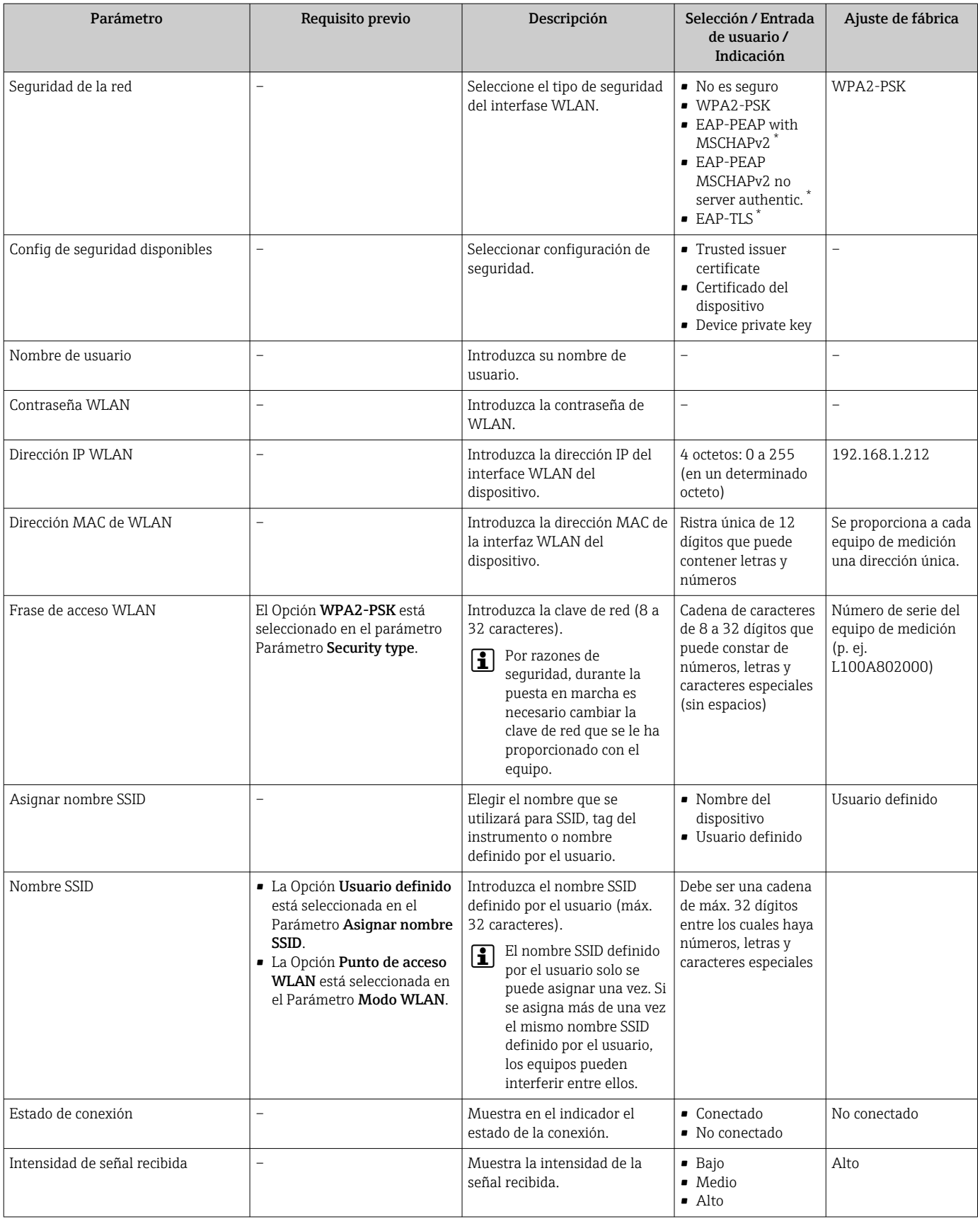

\* La visibilidad depende de las opciones en el código o de los ajustes en el instrumento

## 10.6.5 Paquete de aplicación Heartbeat Technology

Para obtener información detallada sobre las descripciones de los parámetros de los paquetes de aplicación, véase la documentación especial para el equipo.  $\rightarrow \blacksquare$  200

#### Navegación

Menú "Ajuste" → Ajuste avanzado → Ajustes del Hearbeat

### 10.6.6 Gestión de la configuración

Una vez puesto en marcha el equipo, puede guardar la configuración del equipo,o recuperar una configuración anterior. La configuración del equipo se gestiona a través de Parámetro Control de configuración.

#### Navegación

Menú "Ajuste" → Ajuste avanzado → Configuración del backup

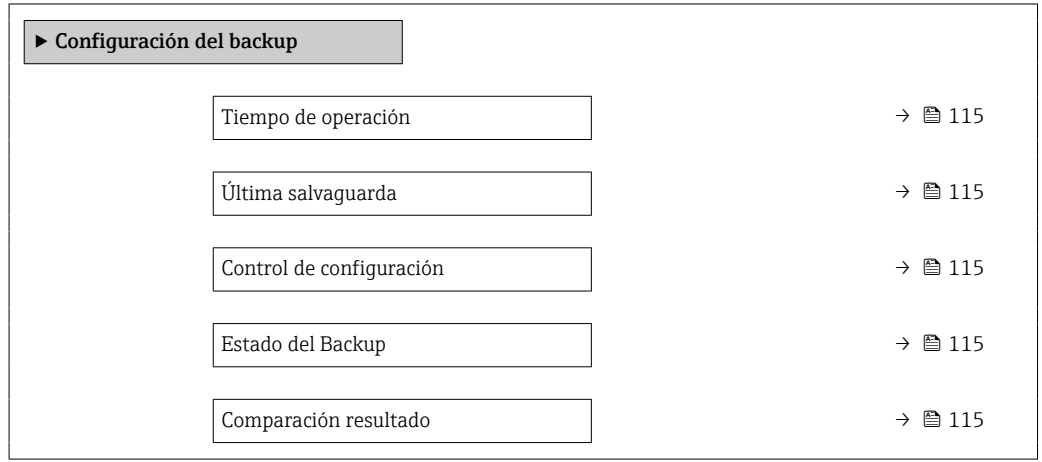

#### Visión general de los parámetros con una breve descripción

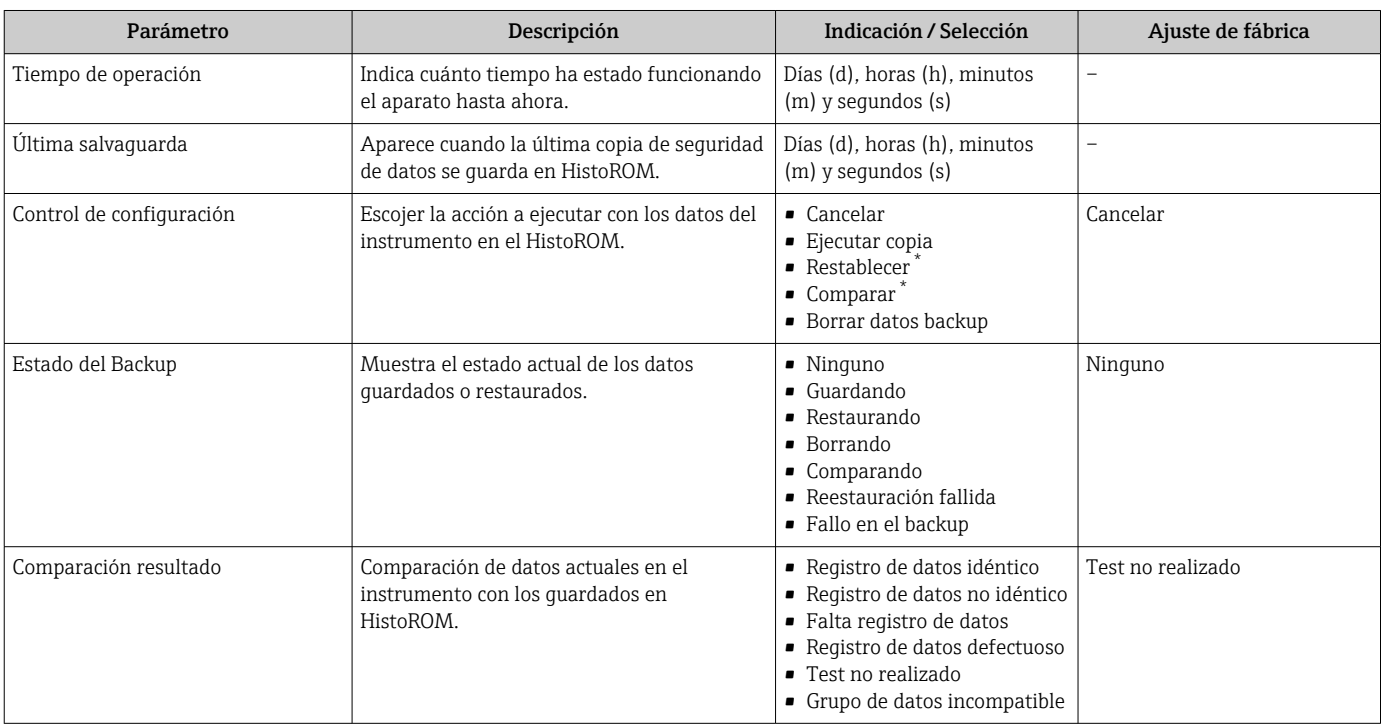

\* La visibilidad depende de las opciones en el código o de los ajustes en el instrumento

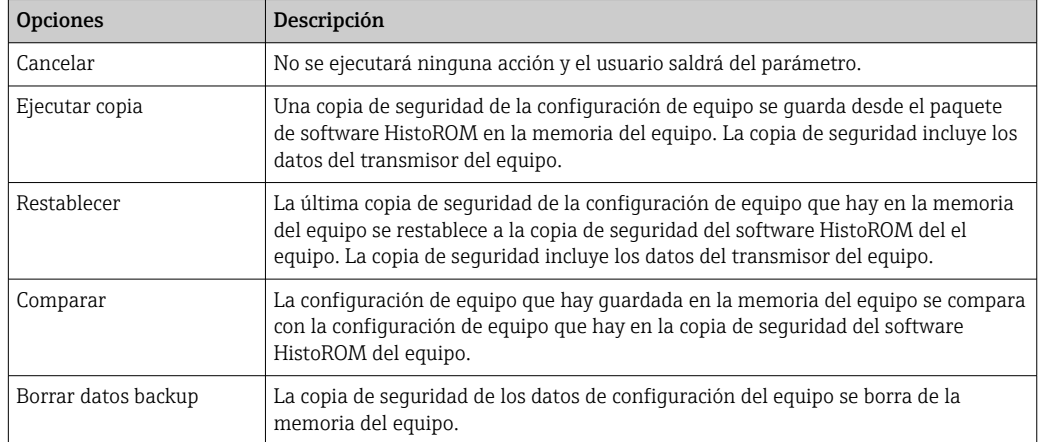

#### Alcance funcional del Parámetro "Control de configuración"

*Copia de seguridad HistoROM*

Un HistoROM es una memoria "no volátil" en forma de EEPROM.

Durante el proceso de salvaguarda no podrá editarse la configuración mediante indicador local y se visualizará un mensaje sobre el estado del proceso.

### <span id="page-116-0"></span>10.6.7 Utilización de parámetros para la administración del equipo

La interfaz Submenú Administración quía al usuario sistemáticamente por todos los parámetros que pueden utilizarse para finalidades de gestión del equipo.

#### Navegación

Menú "Ajuste" → Ajuste avanzado → Administración

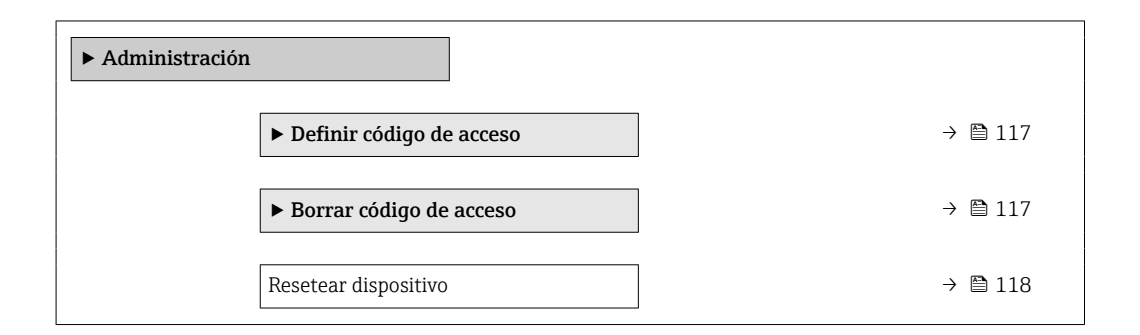

#### Uso del parámetro para definir el código de acceso

Complete este asistente para especificar un código de acceso para el rol de mantenimiento.

#### Navegación

Menú "Ajuste" → Ajuste avanzado → Administración → Definir código de acceso

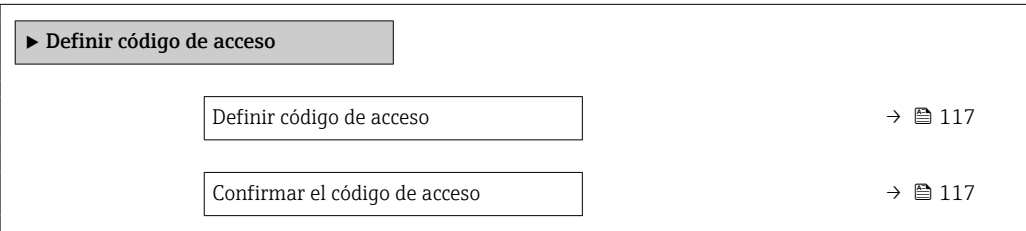

#### Visión general de los parámetros con una breve descripción

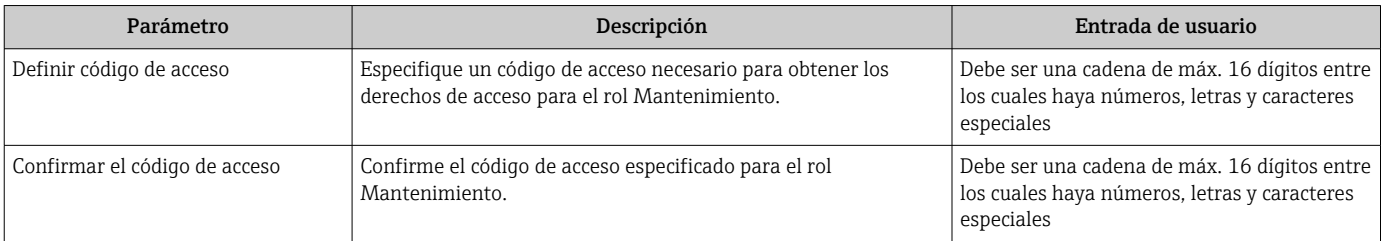

#### Uso del parámetro para recuperar el código de acceso

#### Navegación

Menú "Ajuste" → Ajuste avanzado → Administración → Borrar código de acceso

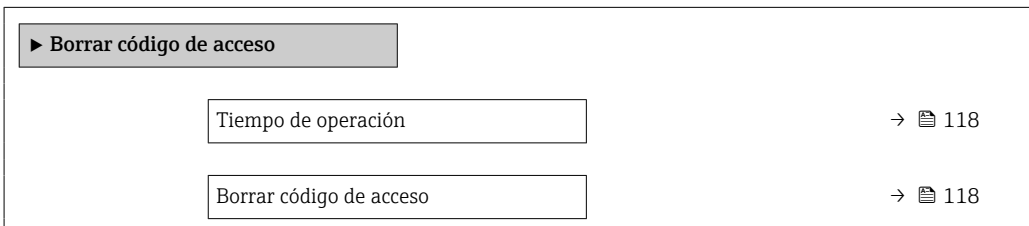

<span id="page-117-0"></span>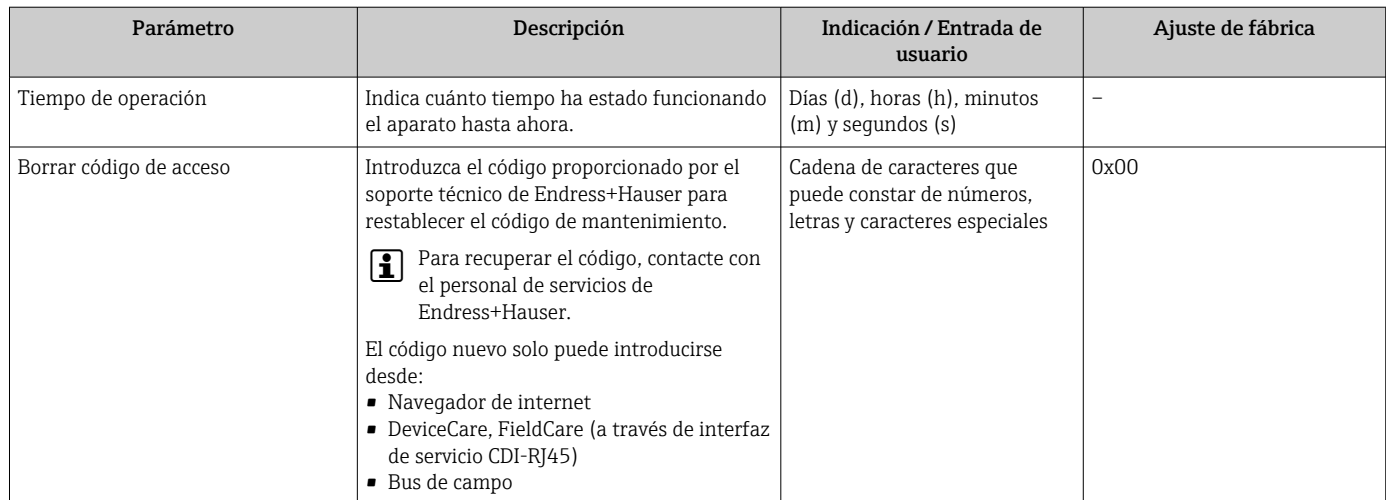

#### Visión general de los parámetros con una breve descripción

#### Uso del parámetro para reiniciar el equipo

### Navegación

Menú "Ajuste" → Ajuste avanzado → Administración

#### Visión general de los parámetros con una breve descripción

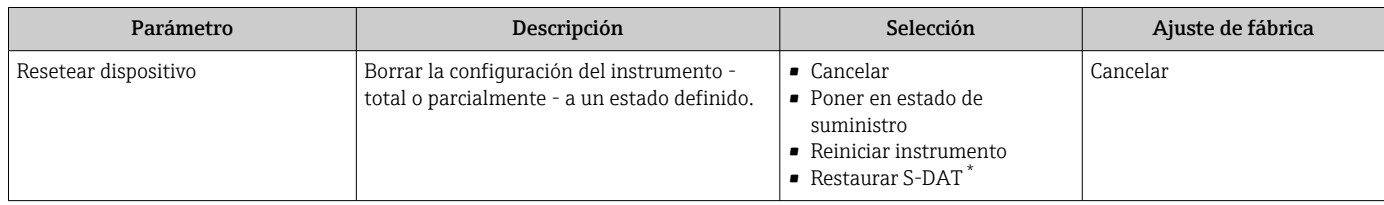

La visibilidad depende de las opciones en el código o de los ajustes en el instrumento

## 10.7 Simulación

A través de Submenú Simulación, es posible simular diversas variables del proceso en el modo de alarma del proceso y del equipo y verificar las cadenas de señales aguas abajo (válvulas de conmutación o lazos de control cerrados). La simulación puede realizarse sin una medición real (sin flujo de producto a través del equipo).

#### Navegación

Menú "Diagnóstico" → Simulación

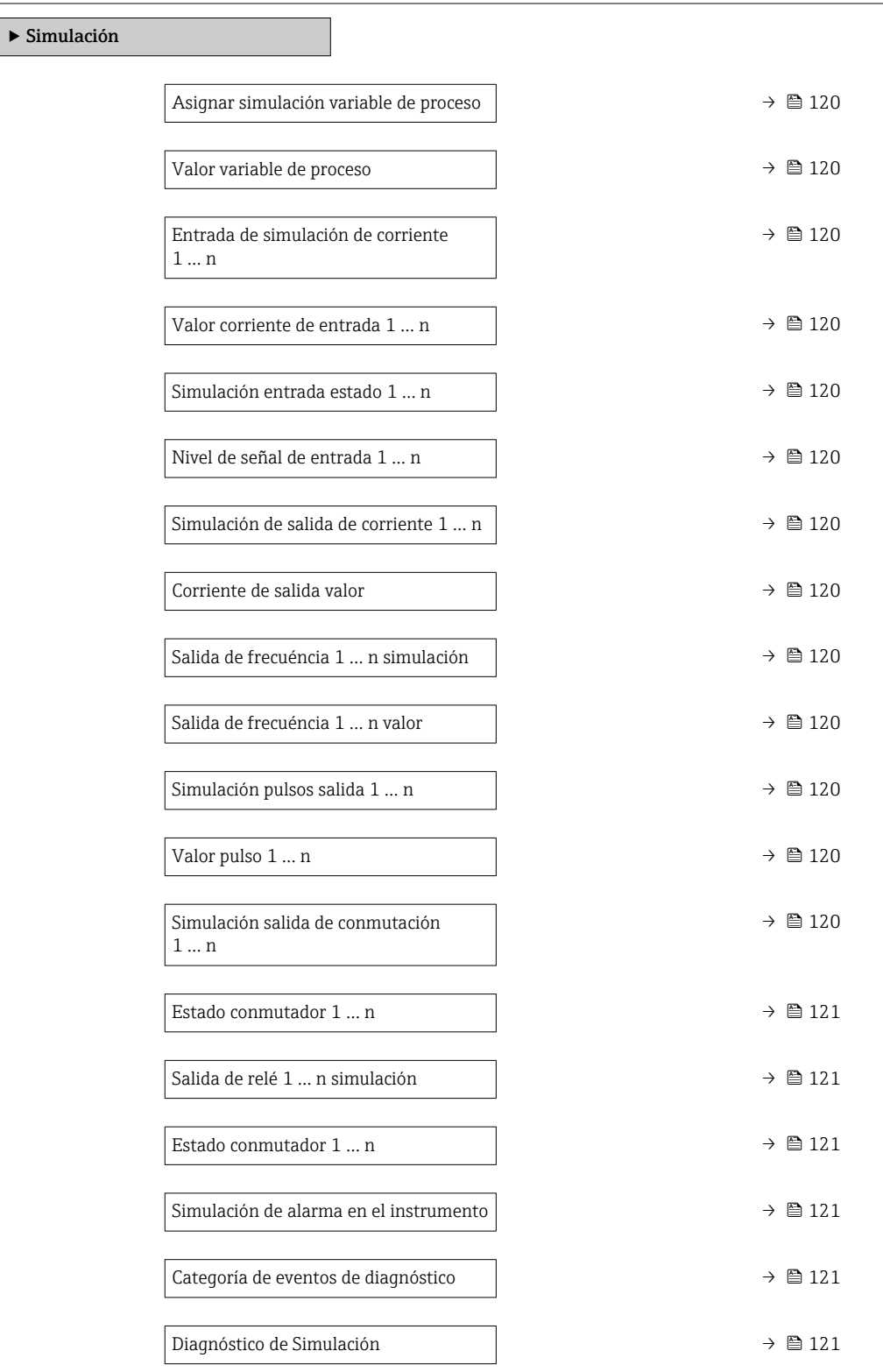

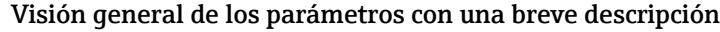

<span id="page-119-0"></span>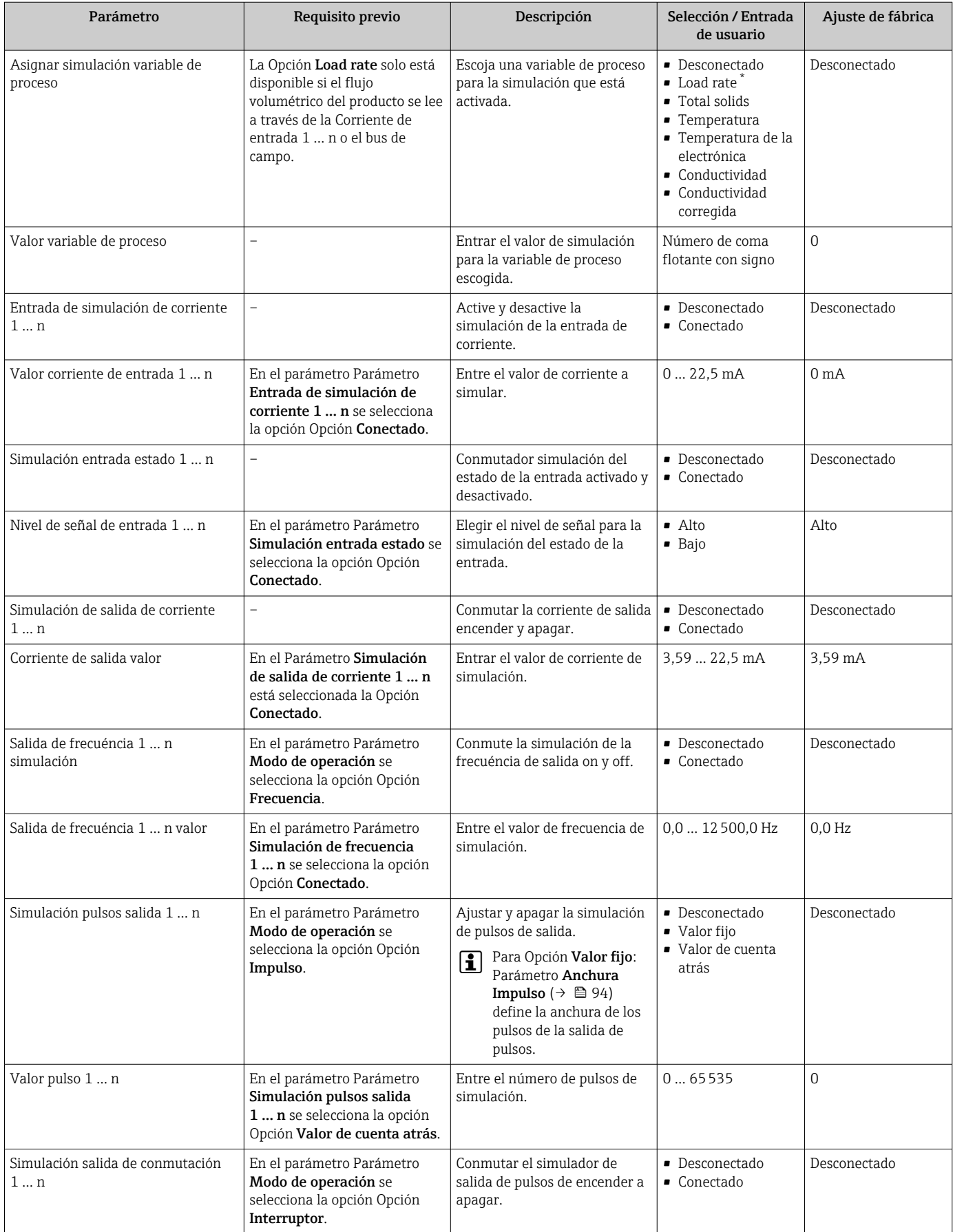

<span id="page-120-0"></span>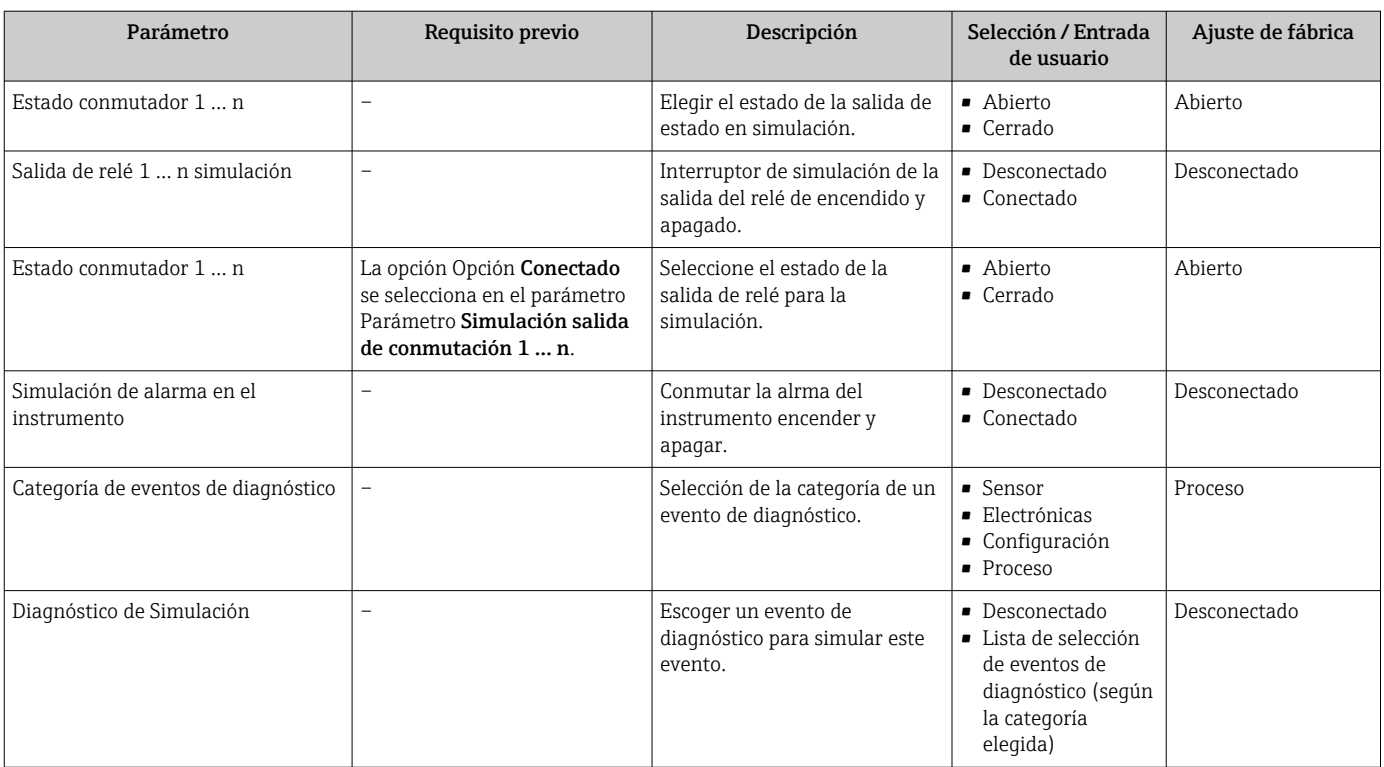

\* La visibilidad depende de las opciones en el código o de los ajustes en el instrumento

## <span id="page-121-0"></span>10.8 Protección de los ajustes contra el acceso no autorizado

Las siguientes opciones de protección contra escritura existen para proteger la configuración del equipo de medida contra modificaciones accidentales:

- Protección del acceso a los parámetros mediante código de acceso  $\rightarrow$   $\blacksquare$  122
- Protección del acceso a la operación local mediante bloqueo de llave  $\rightarrow \Box$  60
- Protección del acceso al equipo de medición mediante interruptor de protección contra escritura →  $\triangleq$  123

### 10.8.1 Protección contra escritura mediante código de acceso

Los efectos del código de acceso específico de usuario son los siguientes:

- Mediante configuración local, los parámetros de configuración del equipo quedan protegidos contra escritura y no pueden modificarse.
- El acceso al equipo desde un navegador de Internet queda protegido, así como los parámetros de configuración del equipo de medición.
- El acceso al equipo desde FieldCare o DeviceCare (mediante una interfaz de servicios CDI-RJ45) queda protegido, así como los parámetros de configuración del equipo de medición.

#### Definición del código de acceso mediante el indicador local

- 1. Vaya a Parámetro **Definir código de acceso** ( $\rightarrow \equiv 117$ ).
- 2. Cadena de caracteres de 16 dígitos como máximo compuesta por números, letras y caracteres especiales como código de acceso.
- 3. Introduzca de nuevo el código de acceso en Parámetro Confirmar el código de acceso (→  $\triangleq$  117) para confirmar.
	- Aparece el símbolo delante de los parámetros protegidos contra escritura.
- Desactivación de la protección contra escritura de parámetros mediante el código de  $\text{access} \rightarrow \blacksquare$  60.
	- Si se ha extraviado el código de acceso: Reinicio del código de acceso  $\rightarrow \Box$  123.
	- El rol de usuario con el que el usuario ha iniciado la sesión actual se muestra en Parámetro Estado de acceso.
		- Ruta de navegación: Operación → Estado de acceso
		- Roles de los usuarios y sus derechos de acceso  $\rightarrow \Box$  59
- El equipo vuelve a bloquear automáticamente los parámetros protegidos contra escritura si no se pulsa ninguna tecla en las vistas de navegación y edición en el transcurso de 10 minutos.
- El equipo bloquea automáticamente los parámetros protegidos contra escritura tras 60 s si el usuario vuelve al modo de indicador operativo desde las vistas de navegación y edición.

#### Parámetros que siempre se pueden modificar a través del indicador local

Hay algunos parámetros sin influencia sobre la medición que quedan excluidos de la protección contra escritura utilizando el indicador local. Siempre es posible modificar un código de acceso específico de usuario, incluso cuando los otros parámetros están bloqueados.

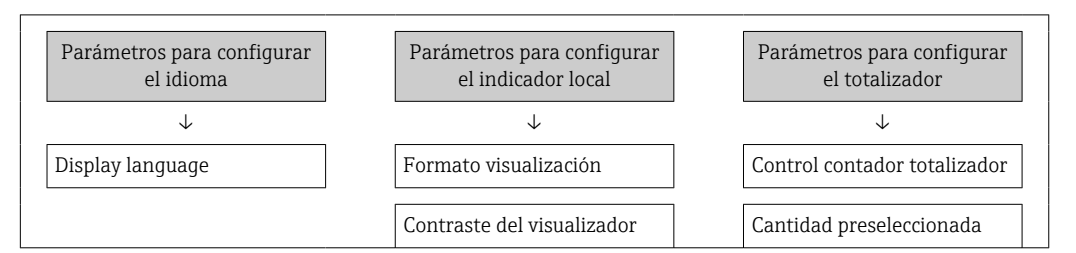

<span id="page-122-0"></span>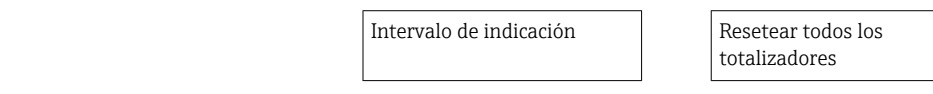

#### Definición del código de acceso mediante navegador de Internet

- 1. Vaya a Parámetro **Definir código de acceso** ( $\rightarrow \Box$  117).
- 2. Defina un código numérico de 16 dígitos (máx.) como código de acceso.
- 3. Introduzca de nuevo el código de acceso en Parámetro Confirmar el código de acceso (→  $\triangleq$  117) para confirmar.
	- El navegador de Internet pasa a la página de inicio de sesión.
- Desactivación de la protección contra escritura de parámetros mediante el código de acceso →  $\triangleq$  60.
	- Si se pierde el código de acceso: restablecimiento del código de acceso  $\rightarrow \Box$  123.
	- En Parámetro Estado de acceso se muestra el rol de usuario con el que el usuario ha iniciado la sesión actual.
		- Ruta de navegación: Operación → Estado de acceso
		- Roles de los usuarios y sus derechos de acceso  $\rightarrow \blacksquare$  59

Si no se ejecuta ninguna acción durante 10 minutos, el navegador de internet regresa automáticamente a la página de inicio de sesión.

#### Recuperación del código de acceso.

Si se equivoca al introducir el código de acceso especificado por el usuario, es posible reiniciar el código a su valor de fábrica original. Con este propósito es preciso introducir un código de recuperación. Entonces es posible definir un nuevo código de acceso específico de usuario a continuación.

*A través del navegador de Internet, FieldCare, DeviceCare (a través de la interfaz de servicio CDI-RJ45), bus de campo*

- Solo puede obtener un código de reinicio a través de la organización de servicio Endress+Hauser de su zona. El código se debe calcular de forma explícita para cada equipo.
- 1. Anote el número de serie del equipo.
- 2. Lectura de Parámetro Tiempo de operación.
- 3. Póngase en contacto con la organización de servicio Endress+Hauser de su zona y comuníqueles el número de serie y el tiempo de funcionamiento.
	- Obtenga el código de reinicio calculado.
- 4. Introduzca el código de reinicio en Parámetro **Borrar código de acceso** ( $\rightarrow \Box$  118).
	- El código de acceso ha recuperado su valor de origen 0000. Se puede redefinir  $\rightarrow$   $\blacksquare$  122.
- Por motivos de seguridad informática, el código de reinicio calculado solo es válido durante 96 horas a partir del tiempo de funcionamiento especificado y para el número de serie específico. Si no resulta posible volver al equipo en menos de 96 horas, deberá elegir entre aumentar unos pocos días el tiempo de funcionamiento leído o apagar el equipo.

#### 10.8.2 Protección contra escritura mediante interruptor de protección contra escritura

A diferencia de la protección contra escritura por medio de un código de acceso específico de usuario, permite bloquear el acceso de escritura a todo el menú de configuración, excepto al Parámetro "Contraste del visualizador".

Los valores de los parámetros ahora son de solo lectura y ya no se pueden editar (a excepción del Parámetro "Contraste del visualizador"):

- A través del indicador local
- Mediante protocolo HART

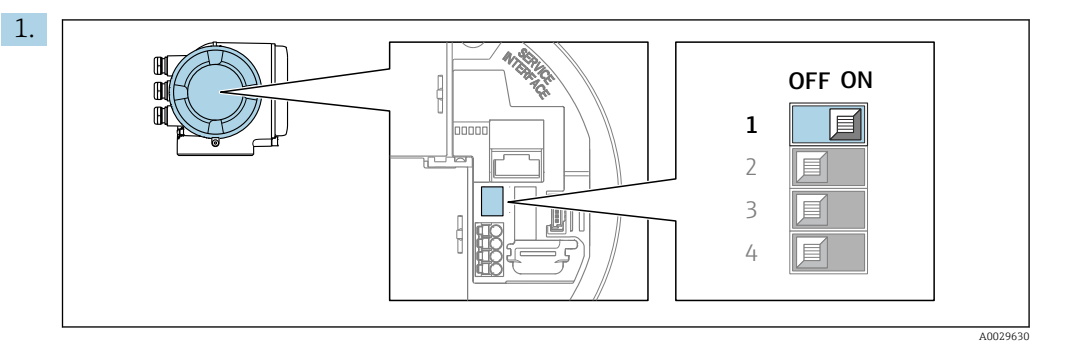

Al ajustar el microinterruptor WP del módulo de la electrónica principal en la posición ON, se desactiva la protección contra escritura.

 En el Parámetro Estado bloqueo se muestra la Opción Protección de escritura hardware →  $\triangleq$  125. Además, en el indicador local aparece el símbolo  $\triangleq$  delante de los parámetros del encabezado del indicador operativo y de la vista de navegación.

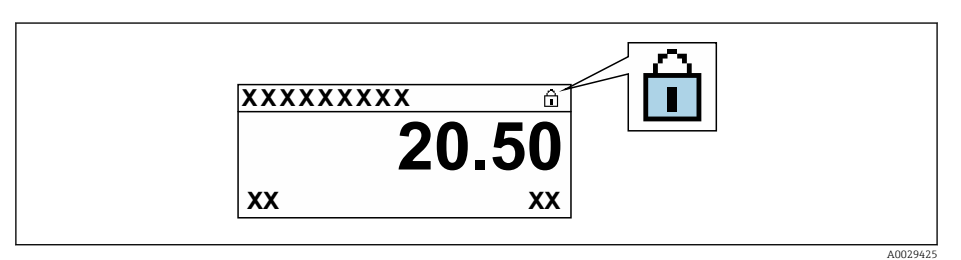

2. Al ajustar el microinterruptor WP del módulo de la electrónica principal en la posición OFF (ajuste de fábrica), se desactiva la protección contra escritura.

 $\blacktriangleright$  No se muestra ninguna opción en el Parámetro Estado bloqueo →  $\cong$  125. En el indicador local, el símbolo  $\blacksquare$  desaparece de delante de los parámetros del encabezado del indicador operativo y de la vista de navegación.

# <span id="page-124-0"></span>11 Manejo

## 11.1 Leer el estado de bloqueo del equipo

Protección contra escritura activa en el instrumento: Parámetro Estado bloqueo

Operación → Estado bloqueo

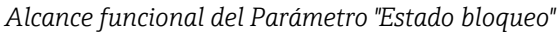

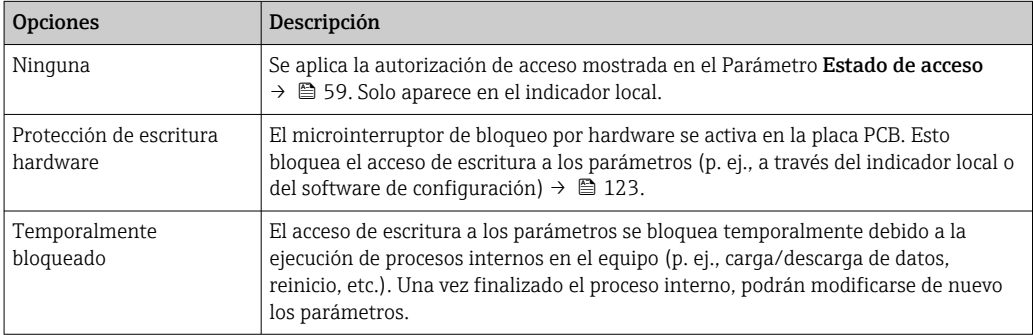

# 11.2 Ajuste del idioma de configuración

Información detallada:

- Sobre la configuración del idioma de trabajo
- Para información sobre los posibles idiomas de trabajo con el equipo de medida → ■ 189

# 11.3 Configurar el indicador

Información detallada:

- En los ajustes básicos del indicador local  $\rightarrow$  101
- Sobre los parámetros de configuración avanzados del indicador local [→ 108](#page-107-0)

## 11.4 Adaptar el instrumento de medición a las condiciones de proceso

Dispone de lo siguiente para este fin:

- **Parámetros de configuración básica utilizandoMenú Ajuste (** $\rightarrow \Box$  83)
- Parámetros de configuración avanzada utilizandoSubmenú Ajuste avanzado  $(\rightarrow \text{ } \blacksquare$  105)

## 11.5 Lectura de valores medidos

Con Submenú Valor medido, pueden leerse todos los valores medidos.

#### Navegación

Menú "Diagnóstico" → Valor medido

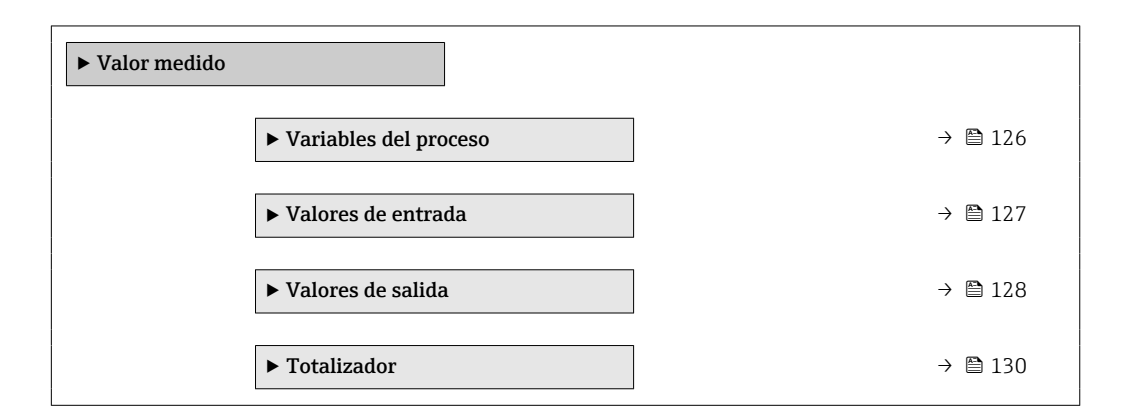

## 11.5.1 Submenú "Variables del proceso"

La página contiene todos los parámetros necesarios para visualizar los valores medidos actuales de cada variable del proceso.

#### Navegación

Menú "Diagnóstico" → Valor medido → Variables del proceso

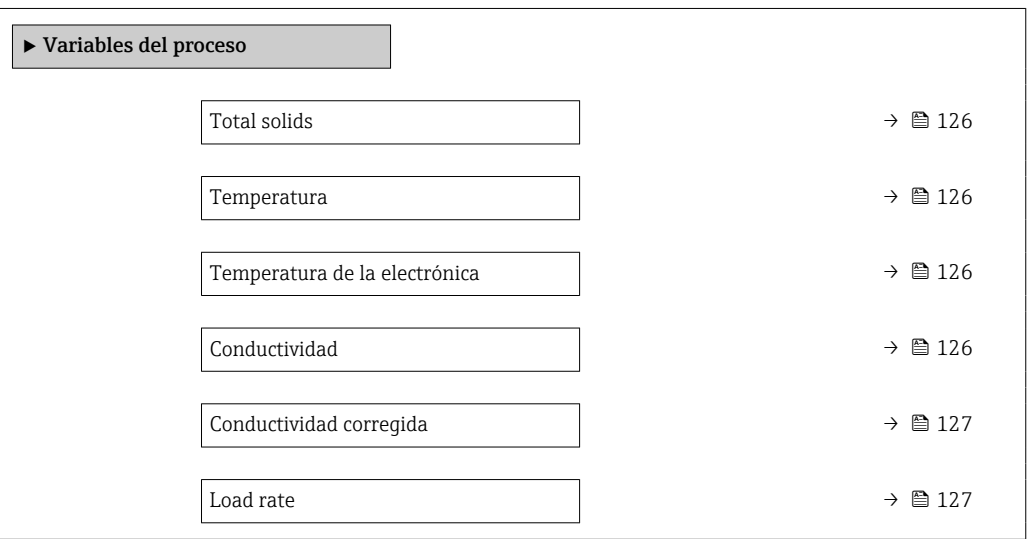

#### Visión general de los parámetros con una breve descripción

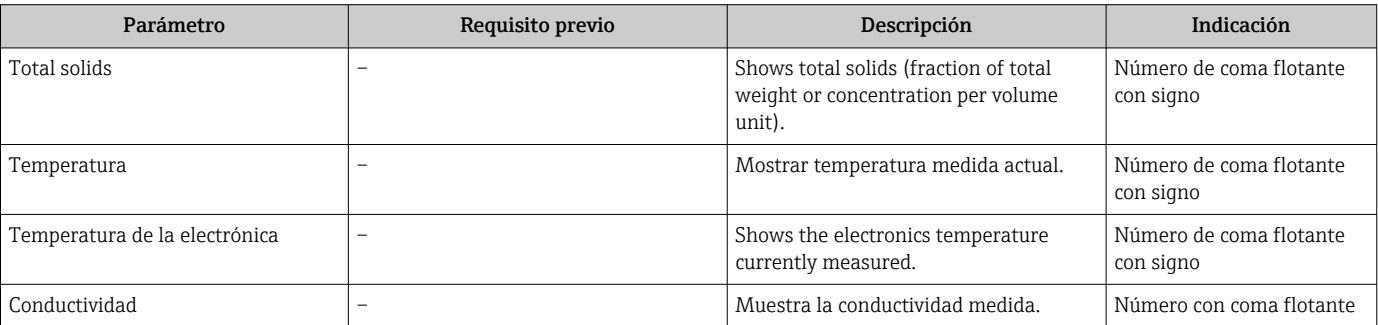

<span id="page-126-0"></span>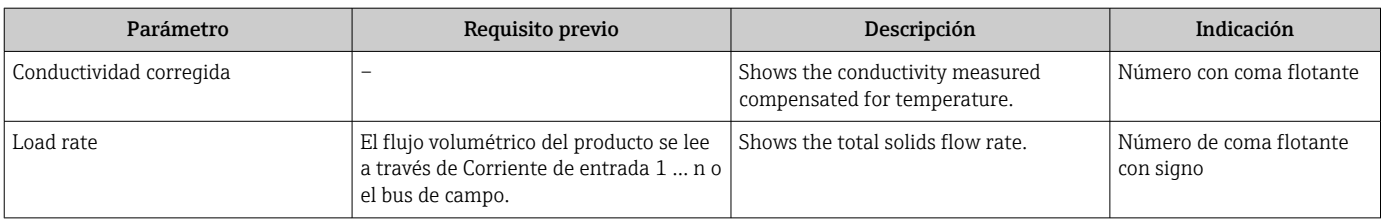

## 11.5.2 Submenú "Valores de entrada"

Submenú Valores de entrada le guía sistemáticamente por las distintas magnitudes de entrada.

#### Navegación

Menú "Diagnóstico" → Valor medido → Valores de entrada

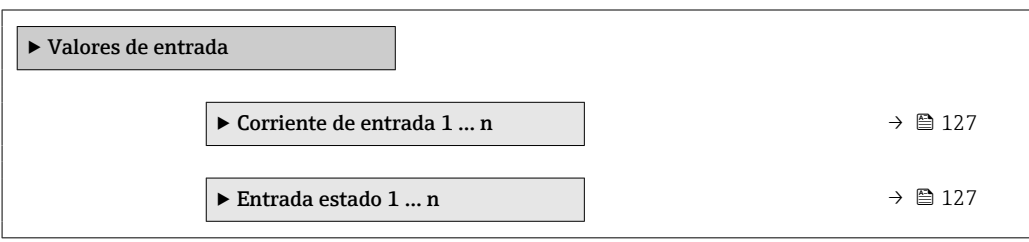

#### Valores para la entrada de corriente

Submenú Corriente de entrada 1 ... n contiene todos los parámetros necesarios para visualizar los valores de corriente medidos para cada entrada de corriente.

#### Navegación

Menú "Diagnóstico" → Valor medido → Valores de entrada → Corriente de entrada 1 … n

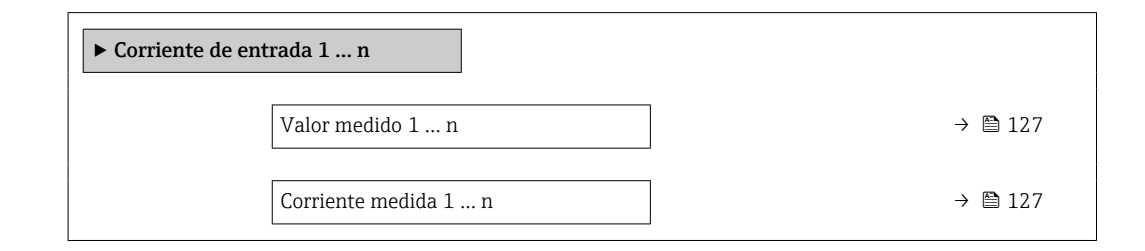

#### Visión general de los parámetros con una breve descripción

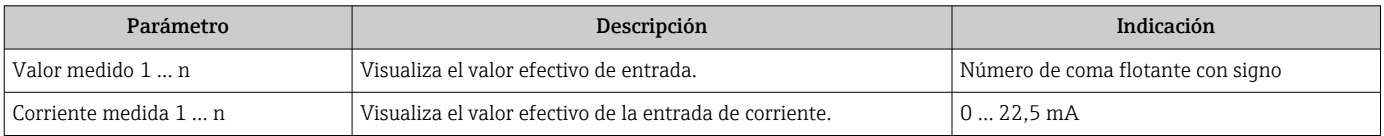

#### Valores para la entrada de estados

Submenú Entrada estado 1 ... n contiene todos los parámetros necesarios para visualizar los valores de corriente medidos para cada entrada de estados.

#### <span id="page-127-0"></span>Navegación

Menú "Diagnóstico" → Valor medido → Valores de entrada → Entrada estado 1 … n

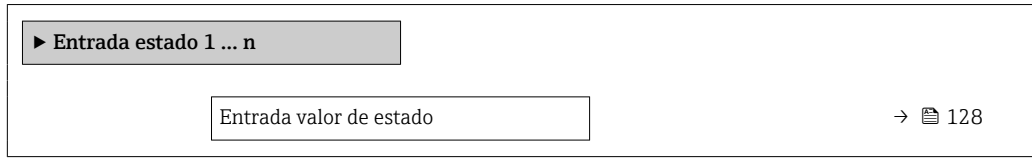

#### Visión general de los parámetros con una breve descripción

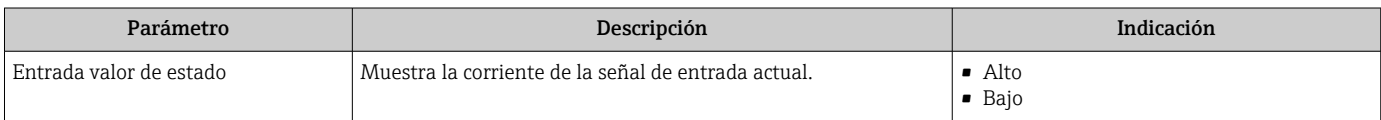

#### 11.5.3 Valores de salida

Submenú Valores de salida contiene todos los parámetros necesarios para visualizar, para cada salida, los valores medidos de corriente.

#### Navegación

Menú "Diagnóstico" → Valor medido → Valores de salida

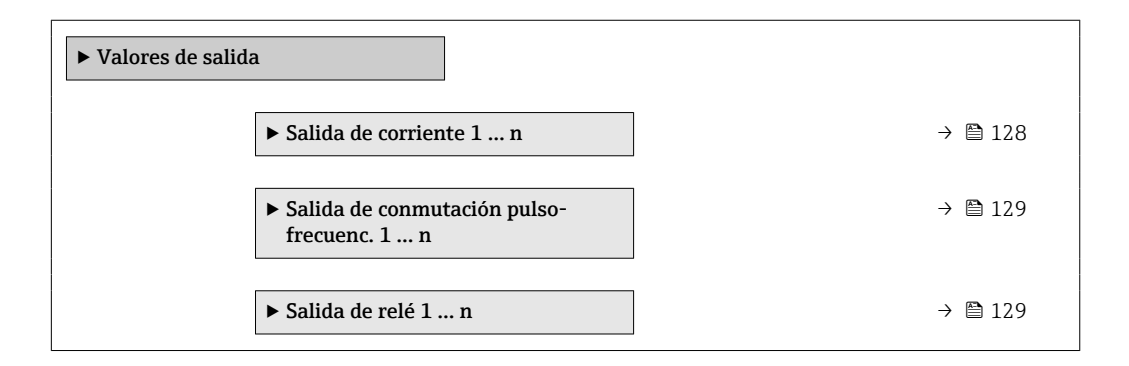

#### Valores para la salida de corriente

Submenú Valor salida corriente contiene todos los parámetros necesarios para visualizar los valores de corriente medidos para cada salida de corriente.

#### Navegación

Menú "Diagnóstico" → Valor medido → Valores de salida → Valor salida corriente 1 … n

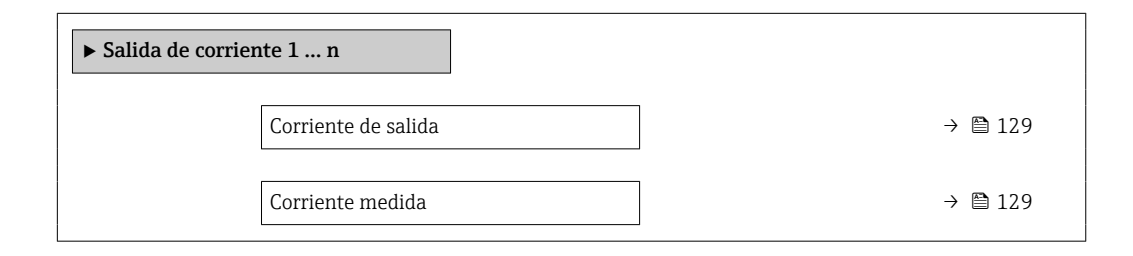

#### Visión general de los parámetros con una breve descripción

<span id="page-128-0"></span>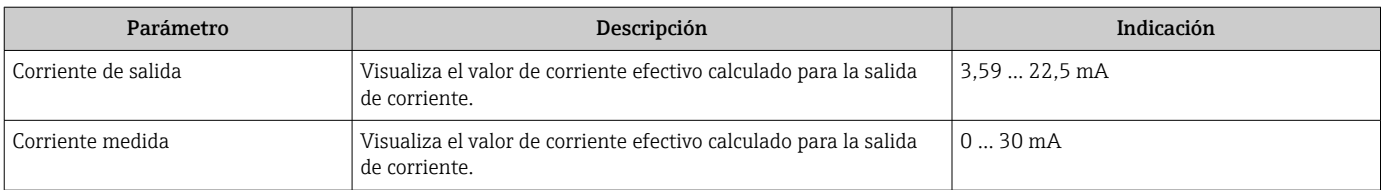

#### Valores para la salida de pulsos/frecuencia/conmutación

Submenú Salida de conmutación pulso-frecuenc. 1 ... n contiene todos los parámetros necesarios para visualizar los valores de corriente medidos para cada salida de pulsos/ frecuencia/conmutación.

#### Navegación

Menú "Diagnóstico" → Valor medido → Valores de salida → Salida de conmutación pulsofrecuenc. 1 … n

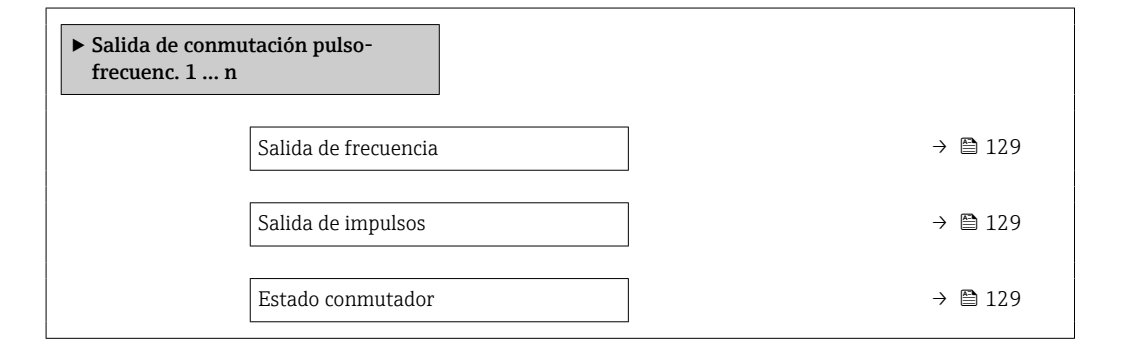

#### Visión general de los parámetros con una breve descripción

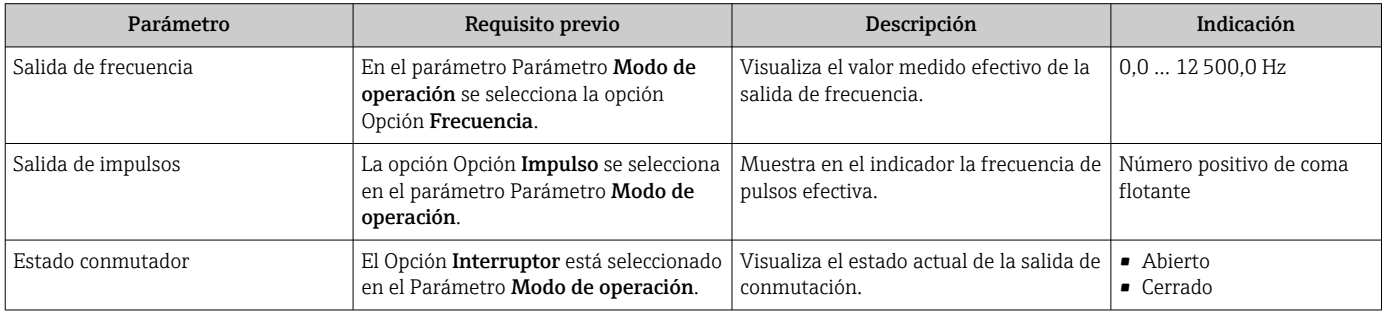

#### Valores para salida de relé

Submenú Salida de relé 1 ... n contiene todos los parámetros necesarios para visualizar los valores de corriente medidos para cada salida de relé.

#### Navegación

Menú "Diagnóstico" → Valor medido → Valores de salida → Salida de relé 1 … n

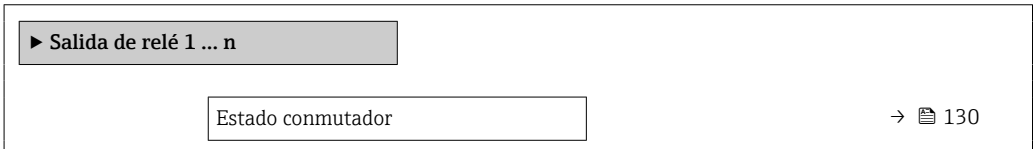

<span id="page-129-0"></span>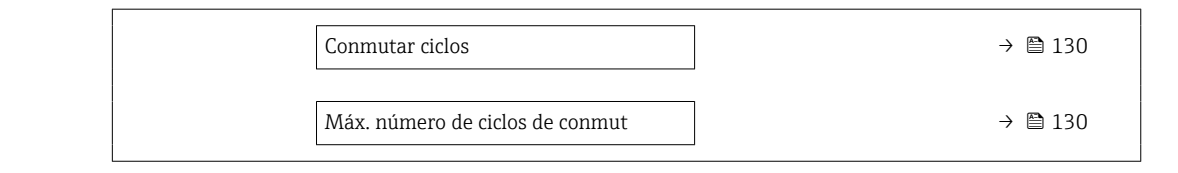

#### Visión general de los parámetros con una breve descripción

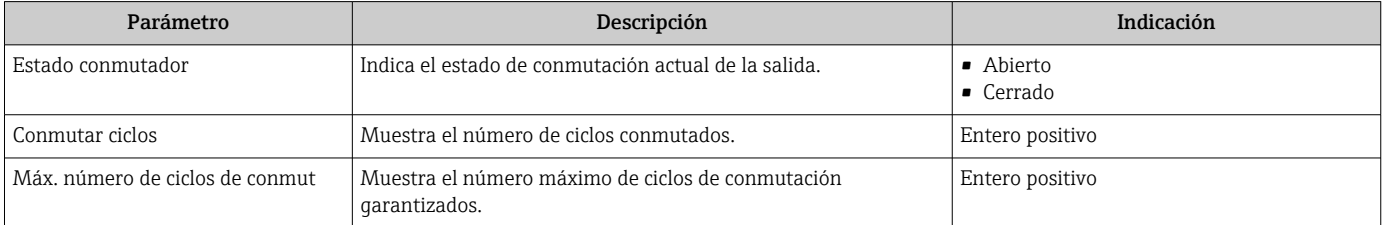

### 11.5.4 Submenú "Totalizador"

Submenú Totalizador contiene todos los parámetros necesarios para visualizar para cada totalizador los valores medidos de corriente.

#### Navegación

Menú "Diagnóstico" → Valor medido → Totalizador

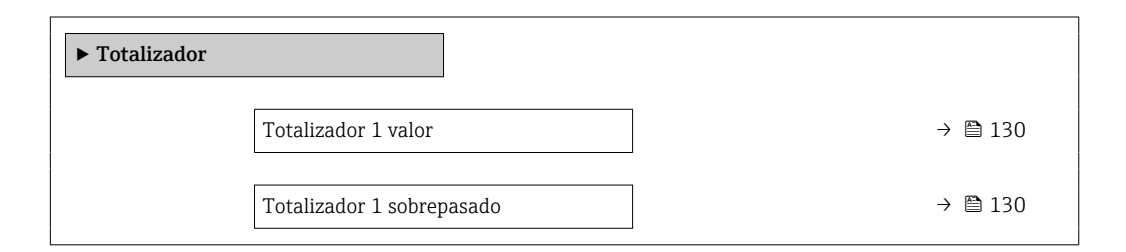

#### Visión general de los parámetros con una breve descripción

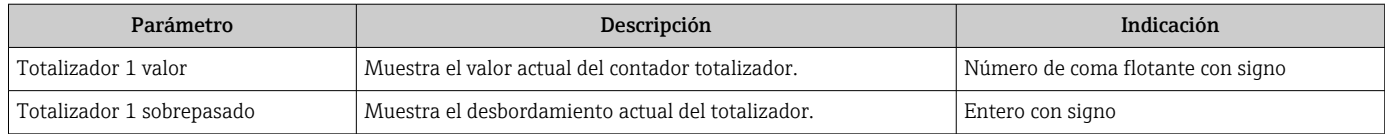

## 11.6 Realizar un reinicio del totalizador

Los totalizadores se reinician en el Submenú Operación:

- Control contador totalizador
- Resetear todos los totalizadores

#### Navegación

Menú "Operación" → Manejo del totalizador

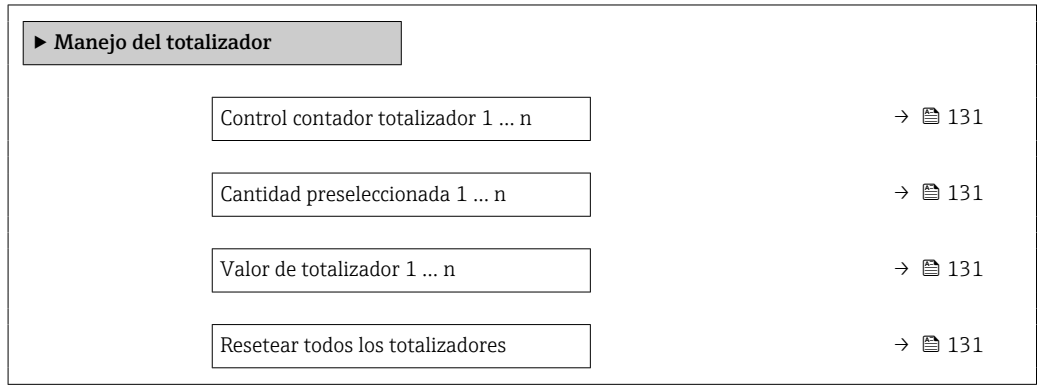

#### Visión general de los parámetros con una breve descripción

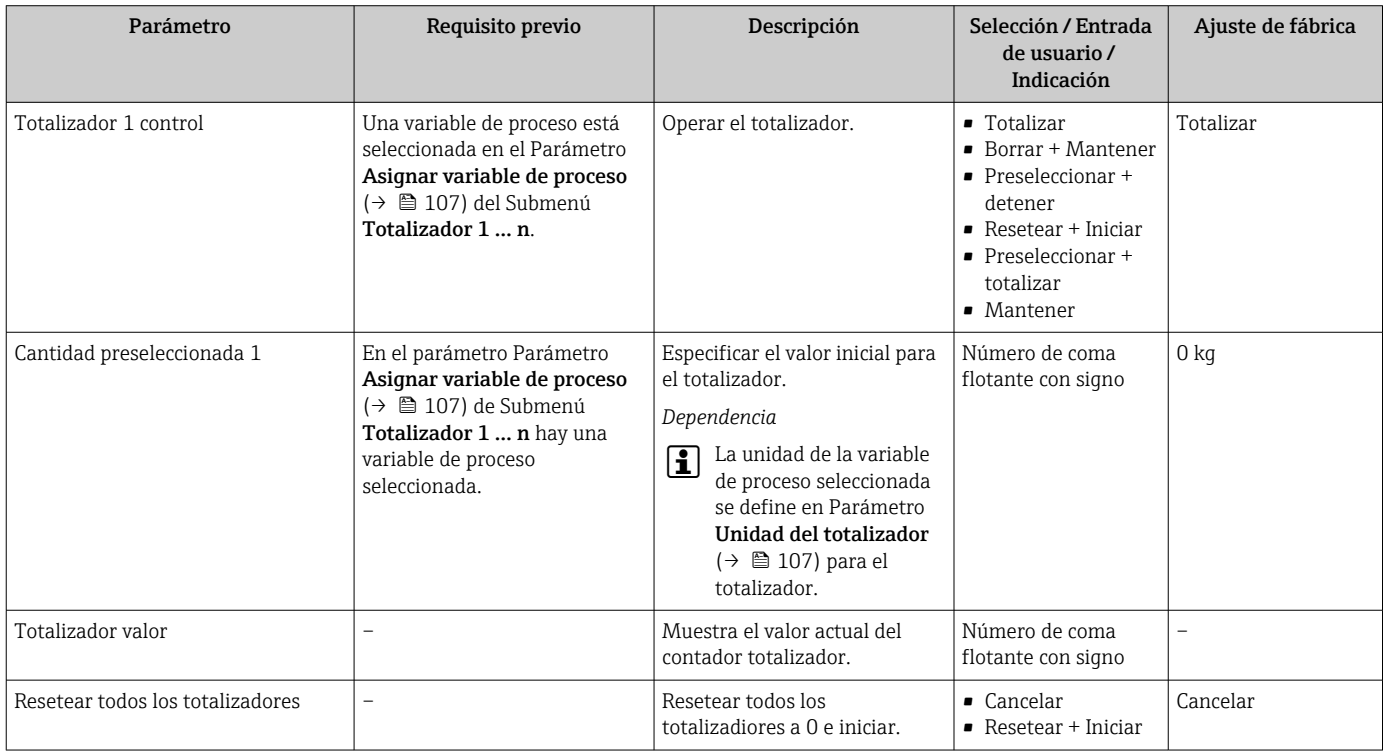

## 11.6.1 Alcance funcional del Parámetro "Control contador totalizador"

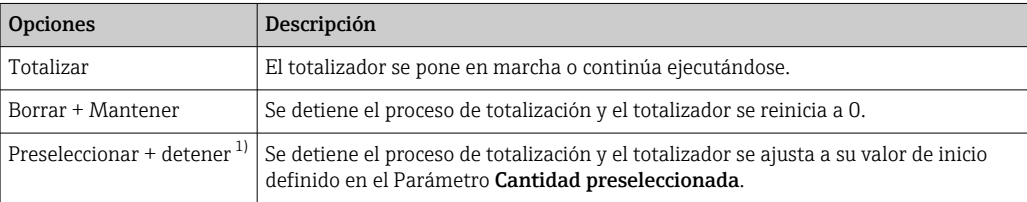

<span id="page-131-0"></span>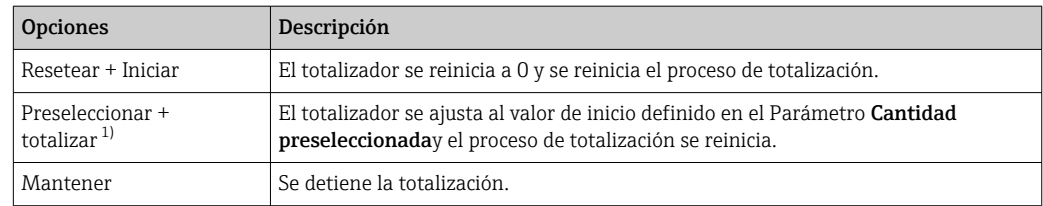

1) Visible según las opciones de pedido o los ajustes del equipo

## 11.6.2 Rango de funciones de Parámetro "Resetear todos los totalizadores"

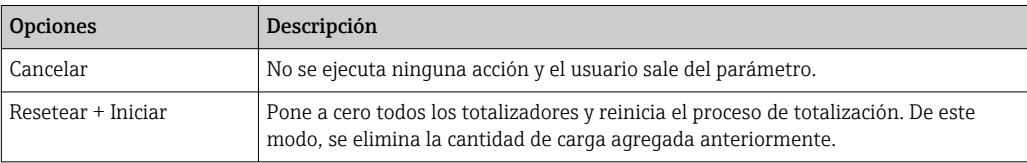

## 11.7 Visualización del historial de valores medidos

El paquete de aplicación HistoROM ampliado debe habilitarse en el equipo (opción de pedido) para que aparezca el Submenú Memorización de valores medidos. Contiene todos los parámetros relacionados con la historia de los valores medidos.

También se puede acceder al registro de datos desde:

- La herramienta de software para la gestión de activos de la planta (PAM, Plant Asset Management Tool) FieldCare  $\rightarrow \blacksquare$  72.
- Navegador de Internet

#### Rango funcional

- Se pueden guardar en total 1000 valores medidos
- 4 canales de registro
- Posibilidad de ajustar el intervalo de registro de datos
- La tendencia del valor medido para cada canal de registro se muestra en forma de gráfico

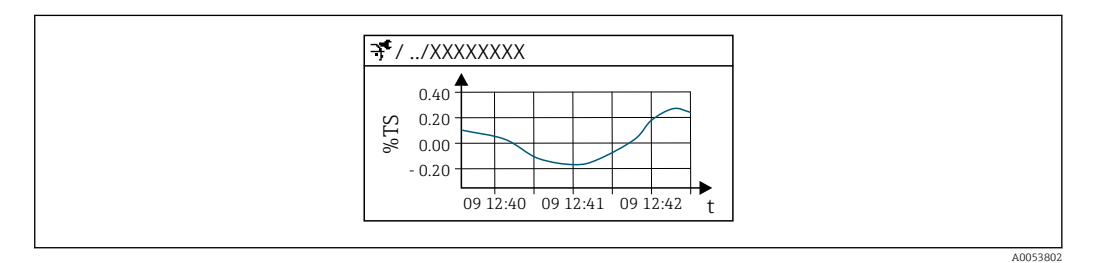

 *30 Gráfico de tendencia de un valor medido*

- Eje x: presenta 250 a 1000 valores medidos de una variable medida, dependiendo la cantidad de valores del número de canales seleccionados.
- Eje y: presenta el span aprox. de valores medidos, adaptándolo constantemente según el progreso de la medición.

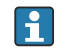

Siempre que se modifican el intervalo de registro o las variables de proceso asignadas a los canales, se borra el contenido del registro de datos.

#### Navegación

Menú "Diagnóstico" → Memorización de valores medidos

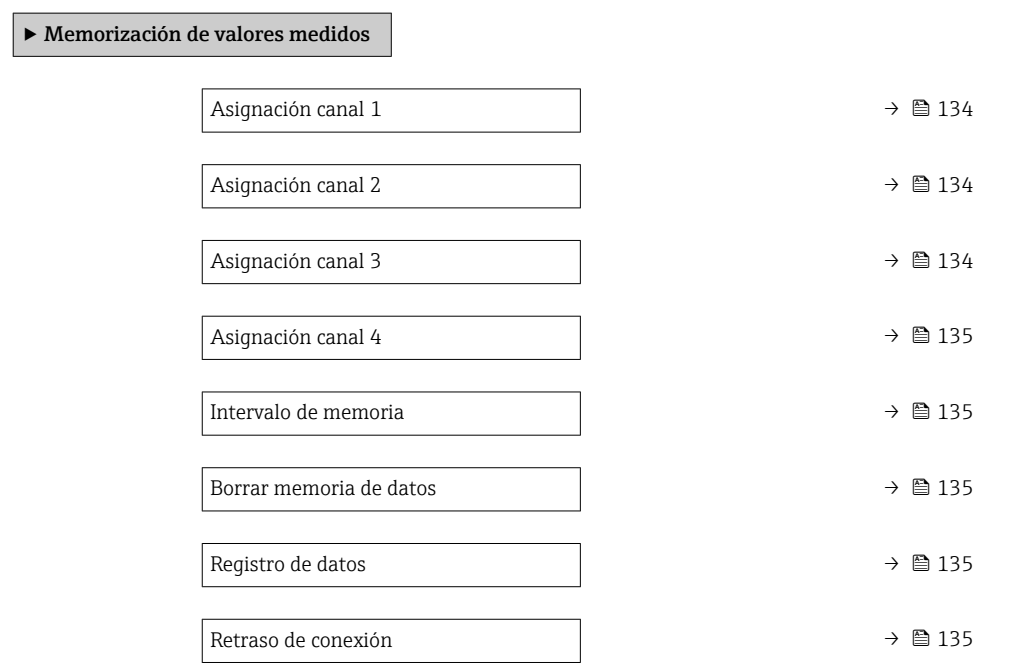

<span id="page-133-0"></span>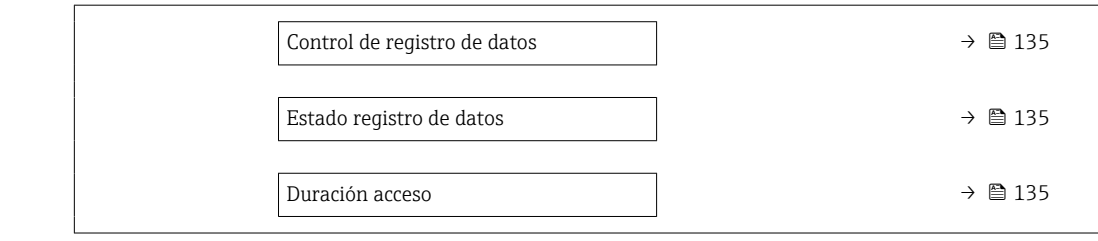

## Visión general de los parámetros con una breve descripción

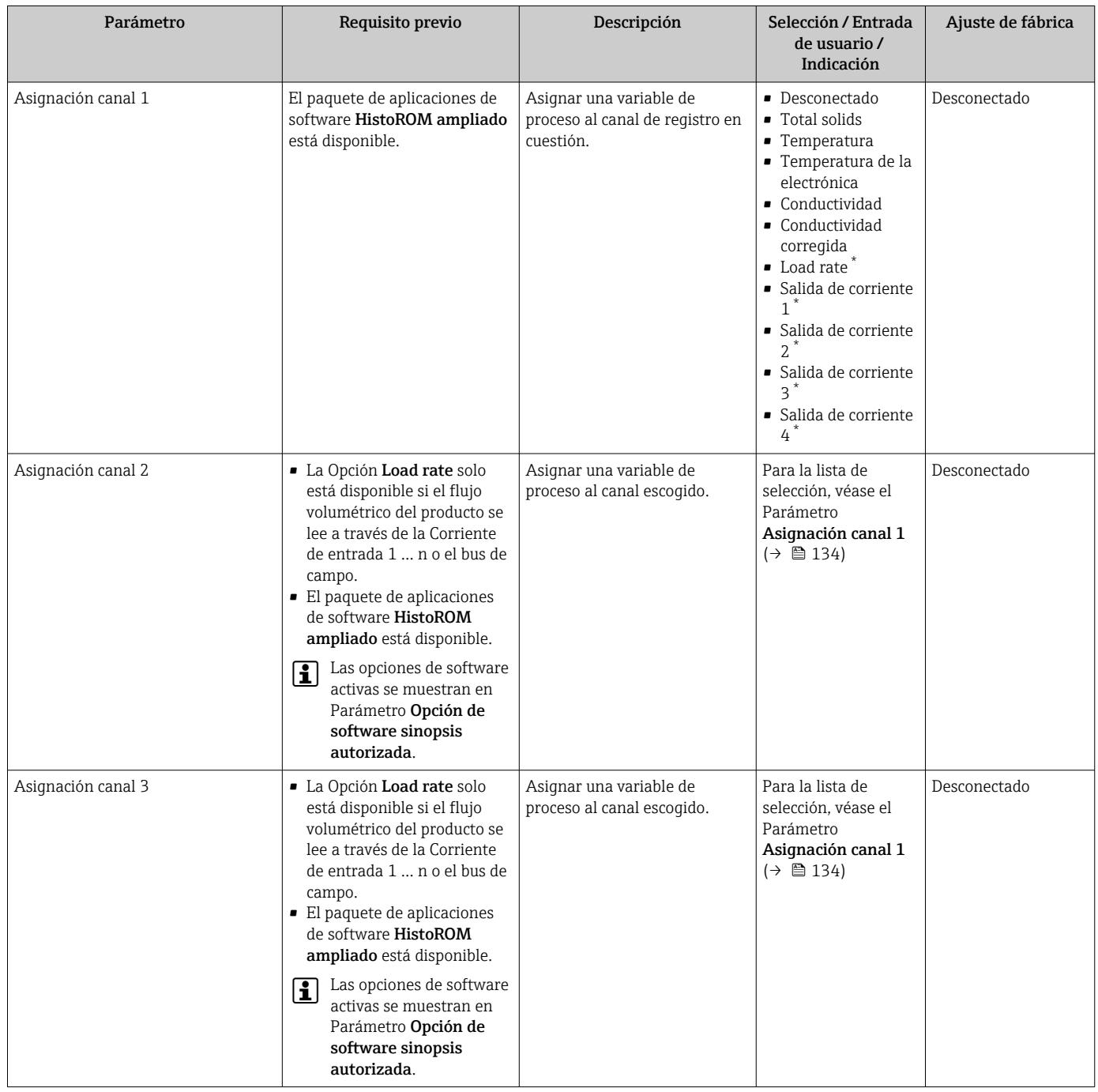

<span id="page-134-0"></span>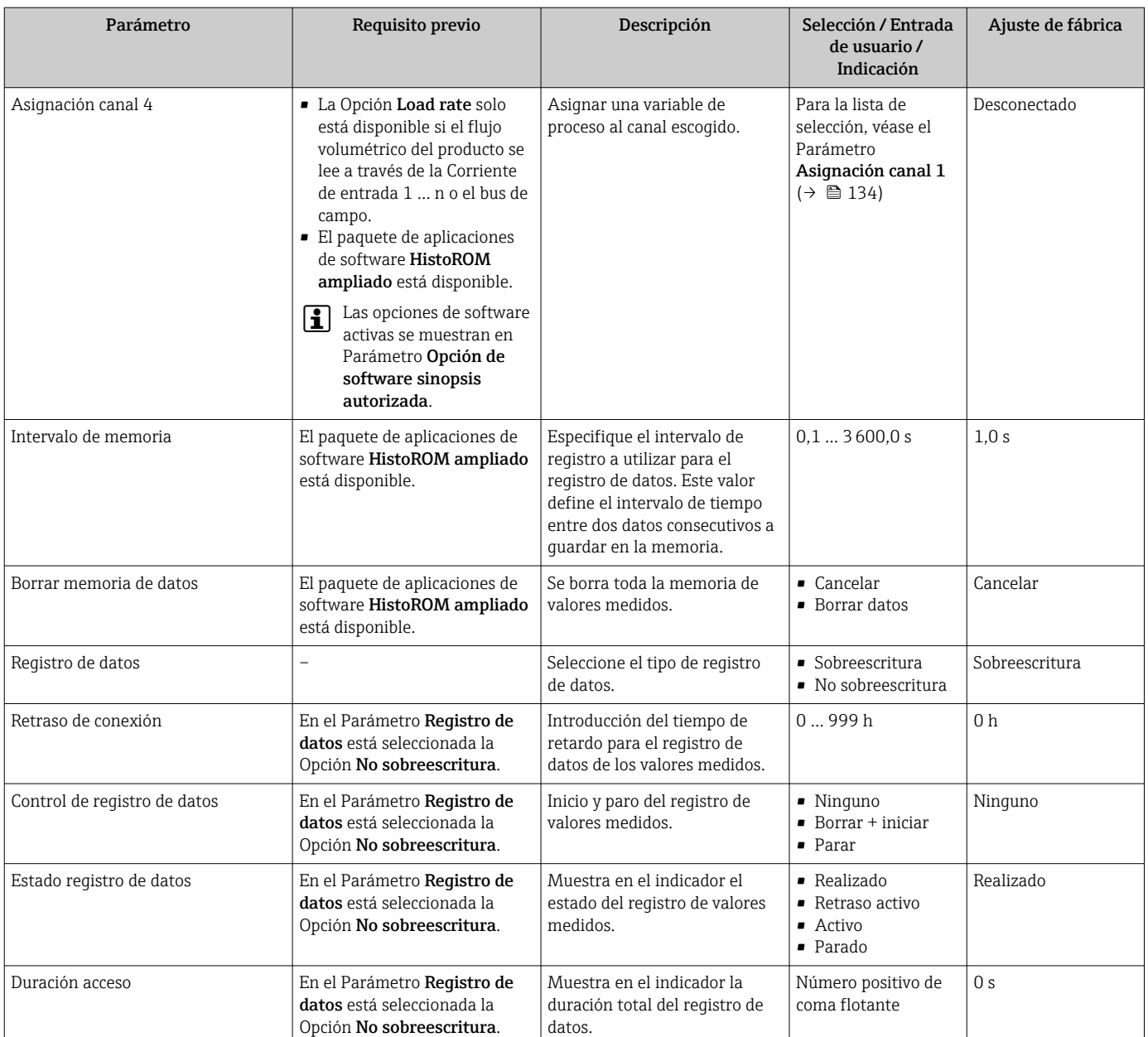

\* La visibilidad depende de las opciones en el código o de los ajustes en el instrumento

## <span id="page-135-0"></span>11.8 Ajuste del valor medido por medio de asistentes

En la práctica, durante la puesta en marcha del equipo suele resultar necesario ajustar la medición basándose en un valor de referencia (p. ej., un valor de laboratorio) a fin de asegurar unas prestaciones óptimas de la medición en el funcionamiento posterior. Es recomendable repetir este ajuste si hay cambios significativos en las condiciones de proceso o tras sustituir el módulo del sistema electrónico del sensor (ISEM).

La desviación respecto al valor determinado por el equipo se puede comprobar y ajustar, si es necesario, con la ayuda de muestras del producto tomadas manualmente y analizadas en el laboratorio. Con esta finalidad, el valor de laboratorio se compara con el valor medido del equipo. La diferencia entre ambos valores se puede usar después para decidir si las prestaciones de la medición son suficientes o bien si es preciso reajustar el equipo basándose en el valor de laboratorio.

El equipo tiene cuatro asistentes para facilitar este proceso. Después de iniciar un asistente, este le guía a lo largo de los pasos de trabajo necesarios.

Ejecución de la configuración básica para el ajuste:

1. Asistente Puesta en marcha

Ajuste del valor medido basado en el valor de referencia:

- 2. Asistente 1 Take a sample
- 3. Asistente 2 Enter lab value
- 4. Asistente 3 Perform adjustment
- El ajuste se puede efectuar directamente por medio de la configuración local del equipo o bien a través del servidor web.

Si se usan los asistentes, el proceso es esencialmente el mismo para ambos métodos de configuración, pero la configuración con el servidor web en el Asistente 3 - Perform adjustment dispone de más opciones y de un indicador gráfico. Por consiguiente, se recomienda usar el servidor web.

*Información en línea*

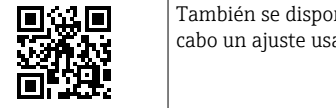

También se dispone en línea de más información sobre el procedimiento para llevar a cabo un ajuste usando asistentes.

## 11.8.1 Ejecución de la configuración básica para el ajuste

Se accede al Asistente Puesta en marcha a través del menú principal: Ajuste → Total solids adjustment → Puesta en marcha

#### Puesta en marcha

El Asistente Puesta en marcha se usa para:

- ajustar la hora del sistema (cuando se usa el asistente por primera vez o tras desconectar el equipo de la tensión de alimentación)
- ajustar la unidad del contenido de sólidos para la materia sólida total medida y el valor de laboratorio
- introducir la densidad de sólidos

### 11.8.2 Ajuste del valor medido basado en el valor de referencia

- Los tres asistentes se deben ejecutar cada vez que se ajuste el equipo.
- Se puede acceder a las opciones del asistente a través del menú de configuración o bien durante la configuración local desde el indicador operativo manteniendo pulsada la tecla Intro  $\Box$  durante más de 3 segundos →  $\Box$  138.

#### Toma de una muestra

El Asistente 1 - Take a sample se usa para:

- ajustar la hora del sistema (si no está ya definida en el Asistente Puesta en marcha)
- que el equipo mida la materia sólida total
- calcular el valor de la muestra de producto del equipo

La muestra calculada de producto del equipo es la media de la materia sólida total medida por el equipo entre el inicio y el final del asistente.

- Lleve a cabo una comprobación para revisar si la variabilidad se encuentra dentro de los límites admisibles. Puede ajustar el límite superior en el Parámetro Maximum variance.
- Guarde el valor de la muestra calculada por el equipo (incl. la hora del sistema y su estado).

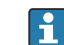

- A la vez que la materia sólida total es medida en el equipo, se debe tomar manualmente una muestra para su análisis en el laboratorio.
- Se recomienda la instalación de puntos de muestreo para la toma de muestras del producto  $\rightarrow \Box$  25.

#### Introducción del valor de laboratorio

El Asistente 2 - Enter lab value se usa para:

- seleccionar una unidad para introducir la muestra del producto tomada manualmente.
- seleccionar la muestra medida por el equipo que se tiene que usar para el valor de laboratorio
- introducir el valor de laboratorio de la muestra de producto tomada manualmente
- comprobar si el valor de laboratorio se encuentra dentro del rango de valores
- guardar el valor de laboratorio (incl. el estado y los valores mín./máx., si es aplicable)

#### Ejecución del ajuste

El Asistente 3 - Perform adjustment se usa para:

- mostrar la respectiva muestra de producto con los valores de laboratorio correspondientes y el número de ajustes efectuados.
- seleccionar si se debe llevar a cabo un ajuste monopunto o un ajuste multipunto

• En caso de ajuste monopunto, siempre se selecciona de manera automática el valor de la muestra válida tomada más recientemente.

- En caso de ajuste multipunto, siempre se seleccionan automáticamente los valores de las diez últimas muestras válidas.
- mostrar tanto el factor actual como el nuevo y el offset
- mostrar tanto el valor actual como el nuevo de la materia sólida total
- mostrar el sello temporal del proceso completado y confirmar la finalización.

Se documentan todos los ajustes completados: Diagnóstico → Lista de eventos → Lista de eventos

#### <span id="page-137-0"></span>Funcionalidad ampliada en caso de ejecución del asistente a través del servidor web

En el servidor web, las muestras del producto se presentan en una tabla (máx. 10 muestras de un total de 32 guardadas). También existe la posibilidad de ajustar la selección de las muestras usadas para el ajuste.

- En caso de ajuste monopunto, siempre se selecciona de manera automática el valor de la muestra válida tomada más recientemente. Puede determinar la muestra más reciente que desea usar mediante el borrado de la muestra más reciente en la tabla.
- En caso de ajuste multipunto, siempre se seleccionan de manera automática los valores de las diez últimas muestras válidas. Puede determinar las muestras que desea usar para el ajuste mediante el borrado de muestras de la tabla.

#### 11.8.3 Acceso a los asistentes

#### • Asistente Puesta en marcha

```
Se accede al asistente a través del menú principal: Ajuste → Total solids adjustment
→ Puesta en marcha
```
• Asistente Take a sample, Asistente Enter lab value y asistente Ejecutar ajuste: Se puede acceder a las opciones del asistente a través del menú de configuración o bien durante la configuración local desde el indicador operativo manteniendo pulsada la tecla Intro **durante más de 3 segundos**.

#### Ejecución del proceso de ajuste mediante la configuración local

1. Pulse la tecla Intro **E** durante más de 3 segundos.

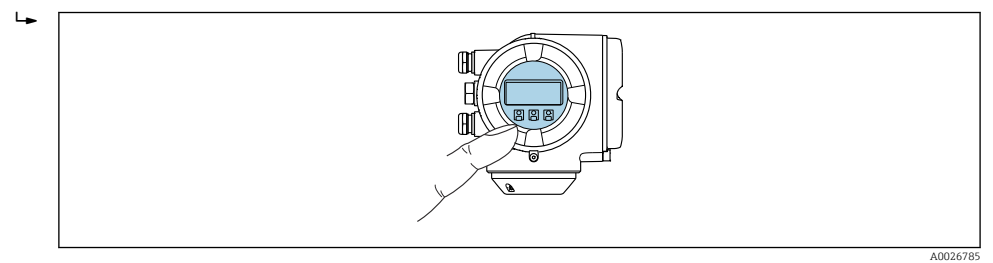

Aparece un campo de selección con opciones de ajuste.

- 2. Confirme la opción de ajuste deseada en el campo de selección.
	- $\rightarrow$  Se muestran los asistentes disponibles.
- 3. Seleccione el asistente deseado y siga las instrucciones.

#### Ejecución del proceso de ajuste mediante el servidor web

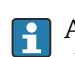

 $\ddot{\phantom{1}}$ 

Acceso al menú de configuración a través del navegador de internet-servidor web  $\rightarrow$   $\blacksquare$  61.

#### 1. Tras iniciar el servidor web, seleccione Main menu > Setup .

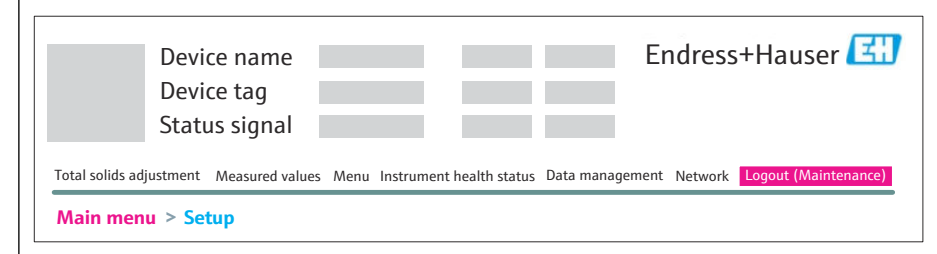

A0052630

#### 2. Seleccione Total solids adjustment.

Se muestran los asistentes disponibles.

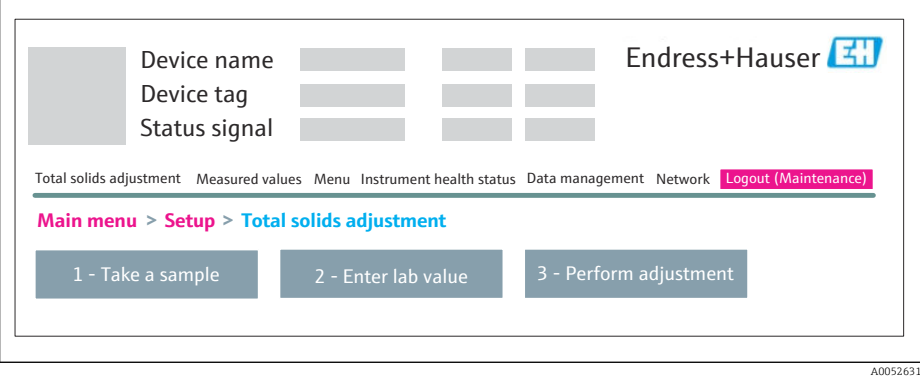

#### 3. Seleccione el asistente deseado.

Se muestran los pasos individuales del asistente.

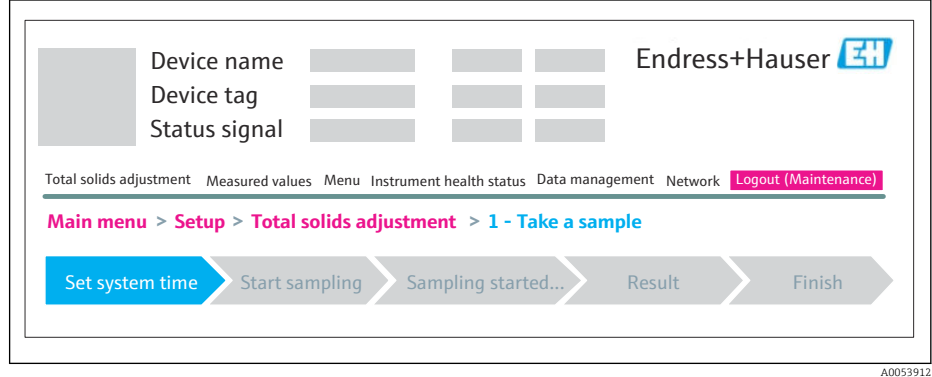

4. Siga las instrucciones proporcionadas por el asistente.

El asistente le guía a través de los pasos individuales.

# 12 Diagnósticos y localización y resolución de fallos

# 12.1 Localización y resolución de fallos en general

#### *Para el indicador local*

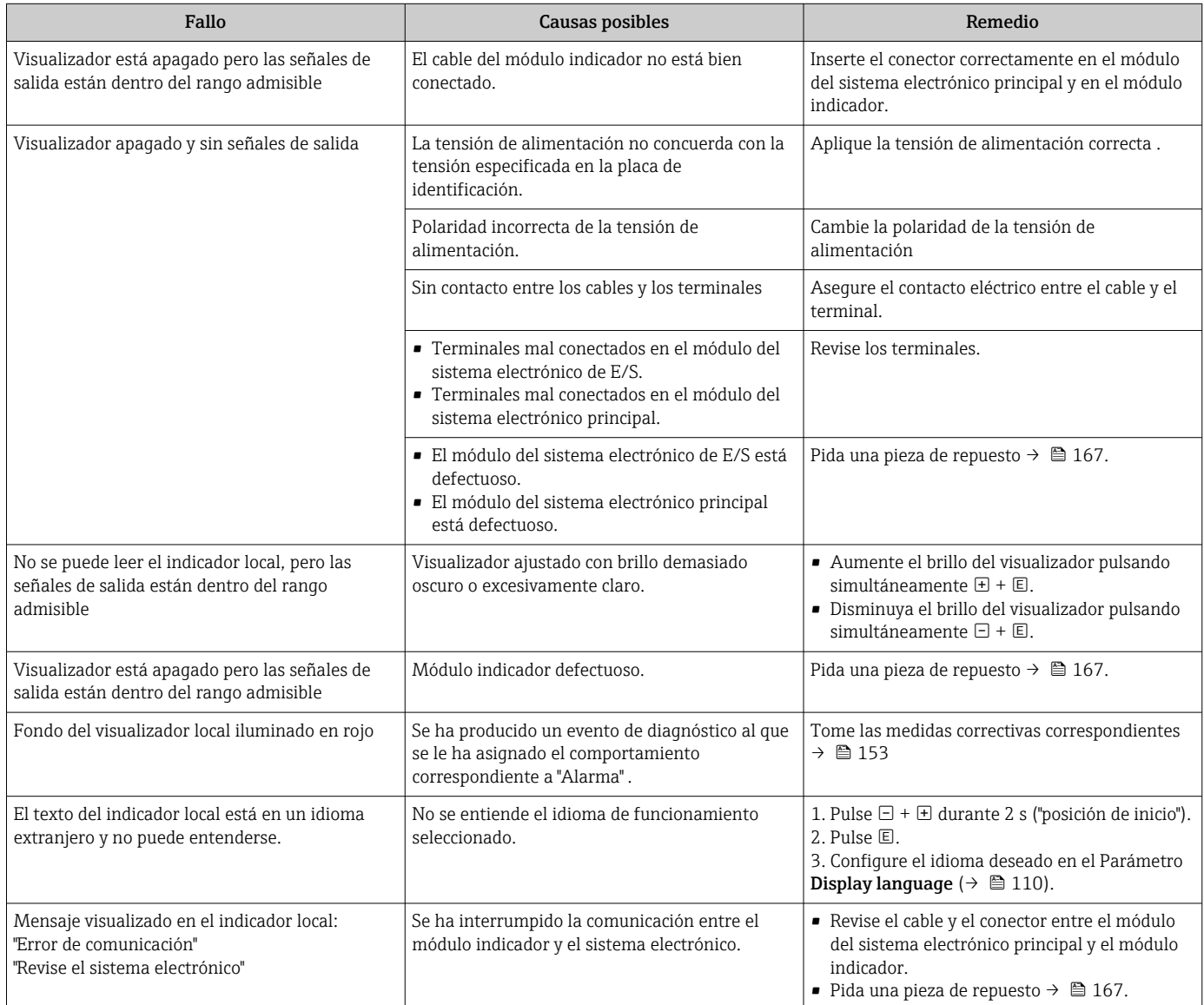

#### *Para las señales de salida*

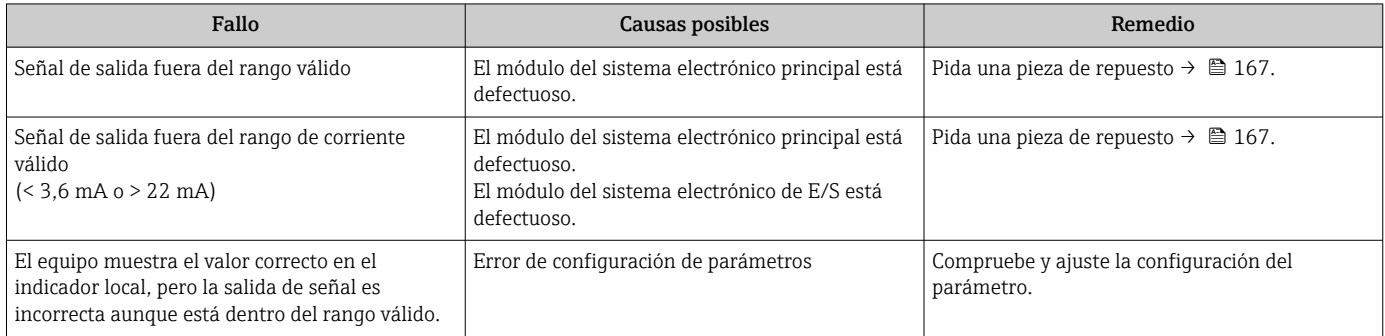

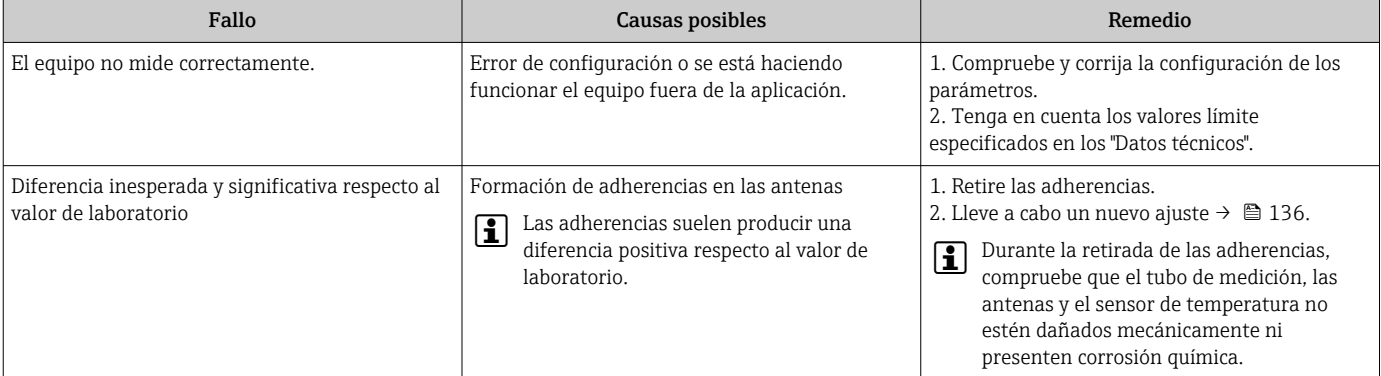

#### *Para el acceso*

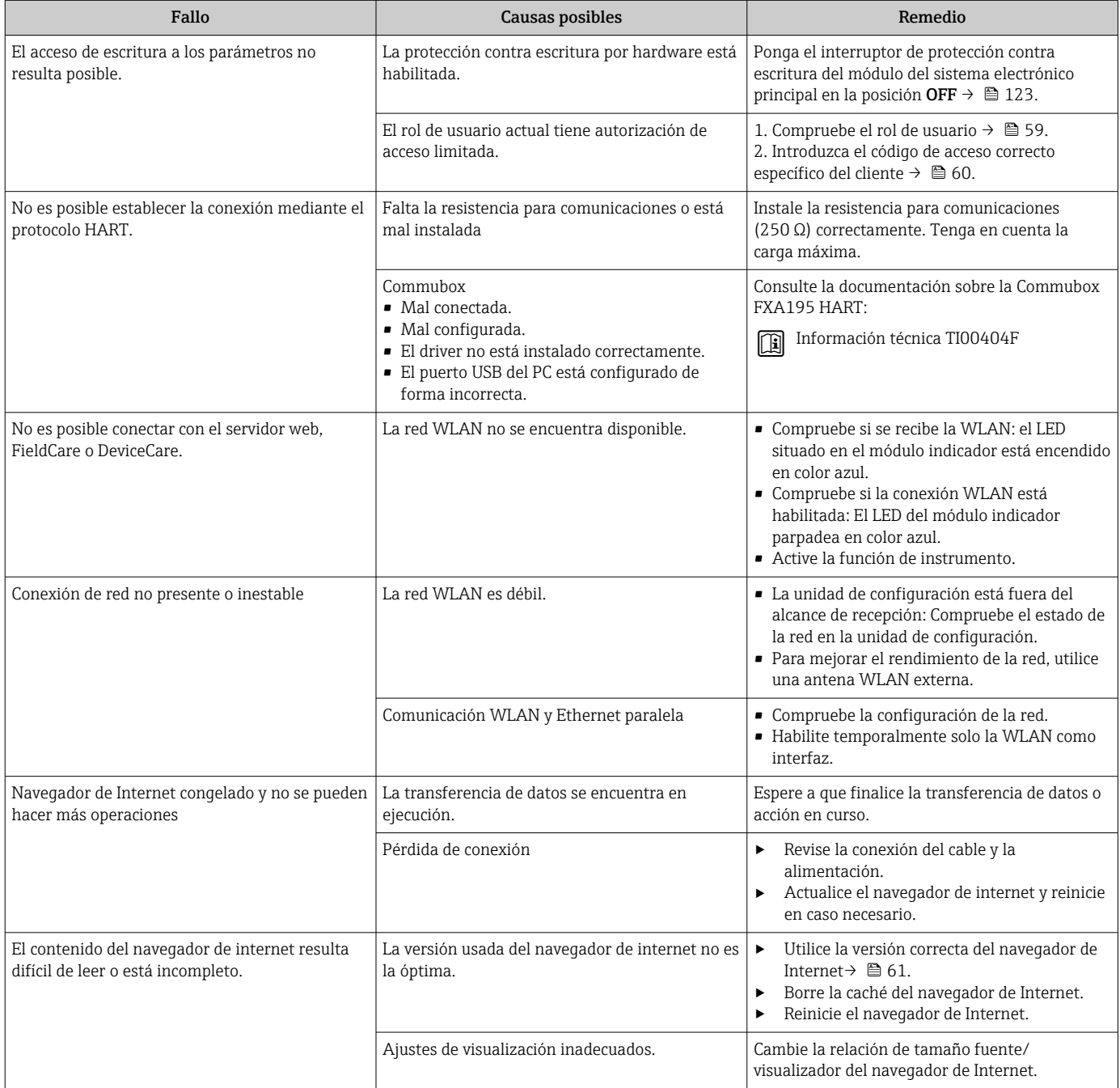

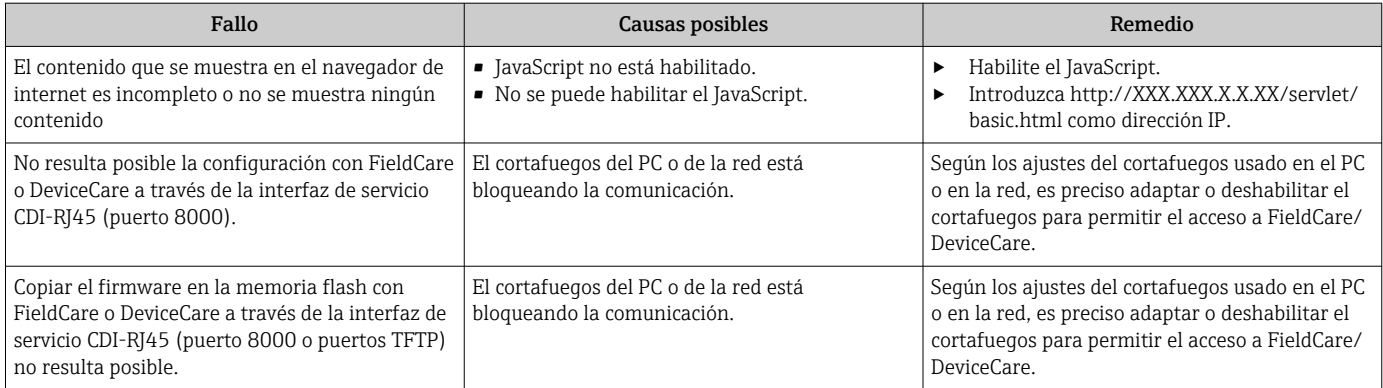

# 12.2 Información de diagnóstico mediante LED

## 12.2.1 Transmisor

Diversos pilotos LED en el transmisor proporcionan información sobre el estado del equipo.

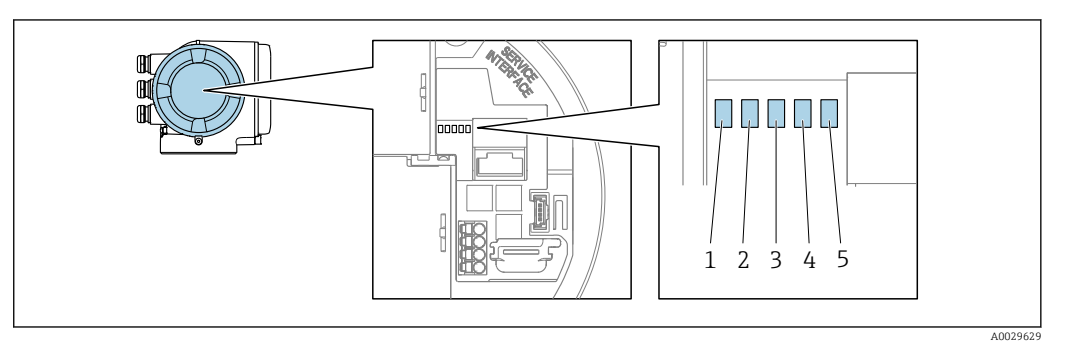

- *1 Tensión de alimentación*
- *2 Estado del equipo*
- *3 Sin usar*
- *4 Comunicación*
- *5 Interfaz de servicio (CDI) activa*

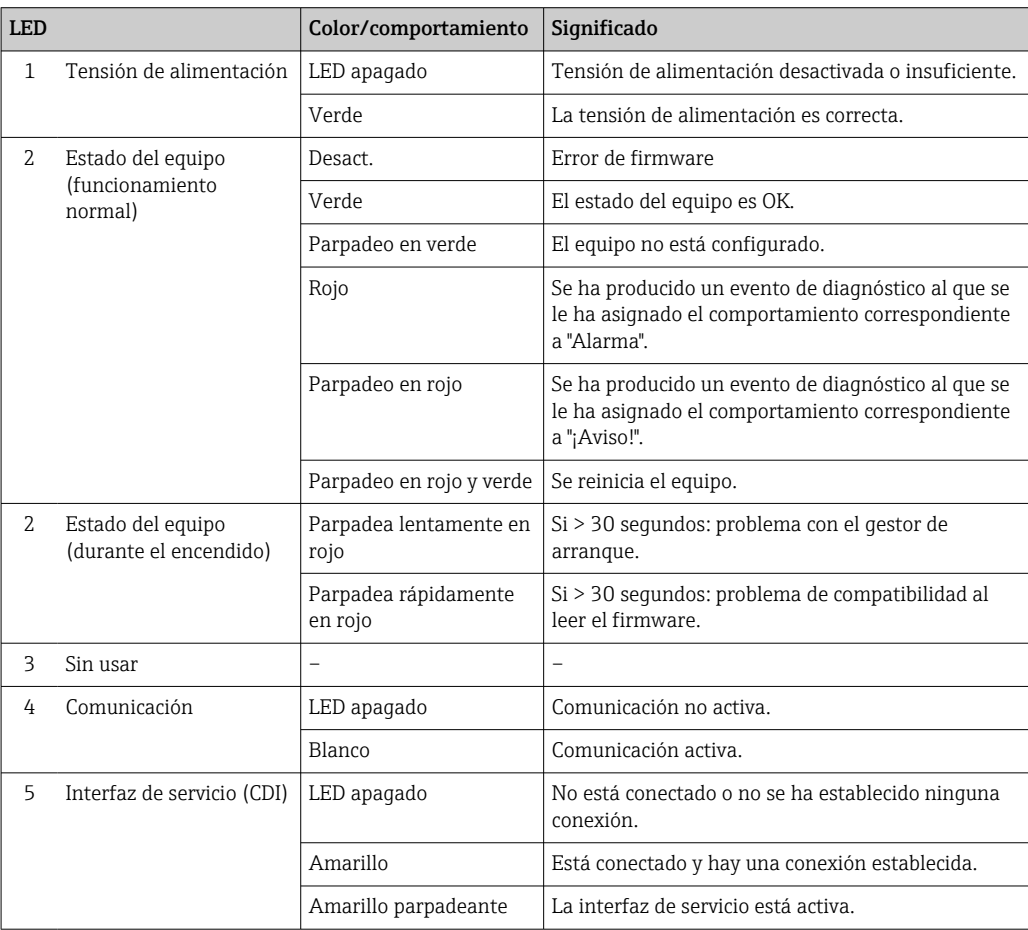

## 12.3 Información de diagnóstico en el indicador local

## 12.3.1 Mensaje de diagnóstico

Los fallos detectados por el sistema de automonitorización del equipo de medición se muestran por medio de un mensaje de diagnóstico en alternancia con el indicador operativo.

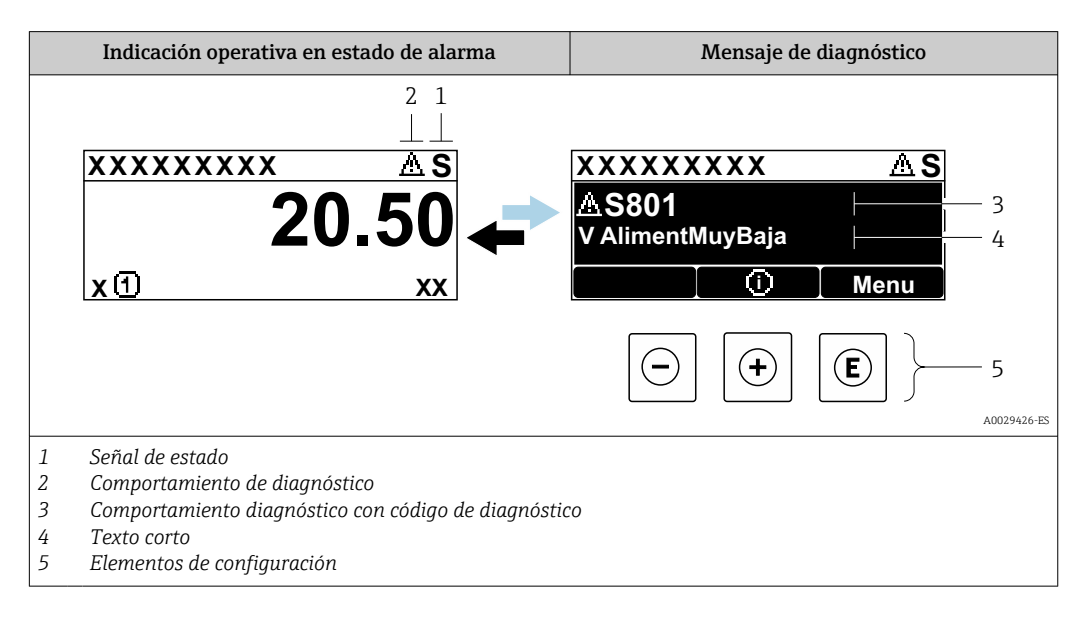

Si hay dos o más eventos de diagnóstico pendientes a la vez, solo se muestra el mensaje del evento de diagnóstico de mayor prioridad.

Otros eventos de diagnóstico que han ocurrido pueden visualizarse en Menú  $\mathbf{F}$ 

- Diagnóstico: ■ En el parámetro  $\rightarrow$  ■ 157
- Mediante submenús  $\rightarrow$   $\blacksquare$  157

#### Señales de estado

Las señales de estado proporcionan información sobre el estado y grado de fiabilidad del equipo por medio de una clasificación de las causas de la información de diagnóstico (evento de diagnóstico).

Las señales de estado se clasifican conforme a VDI/VDE 2650 y las recomendaciones  $\mathbf{a}$ NAMUR NE 107:  $F =$  Fallo,  $C =$  Verificación funcional,  $S =$  Fuera de especificaciones, M = requiere mantenimiento

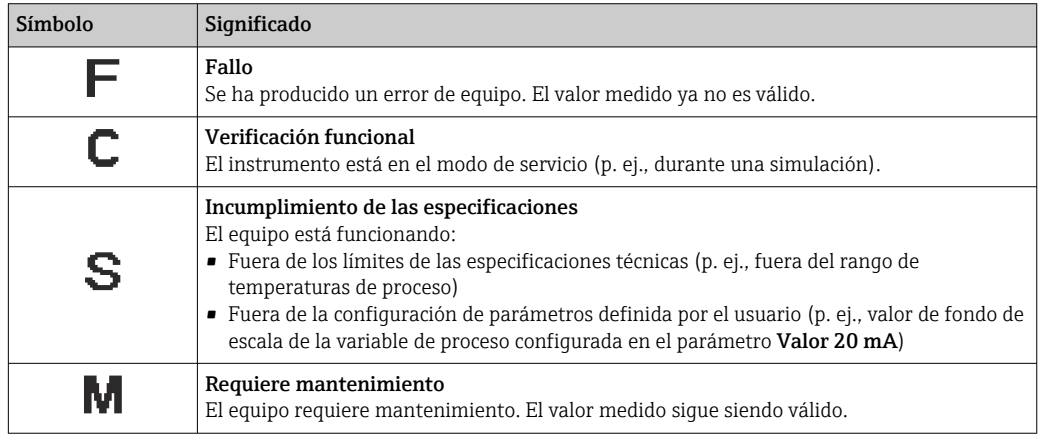
### <span id="page-144-0"></span>Comportamiento de diagnóstico

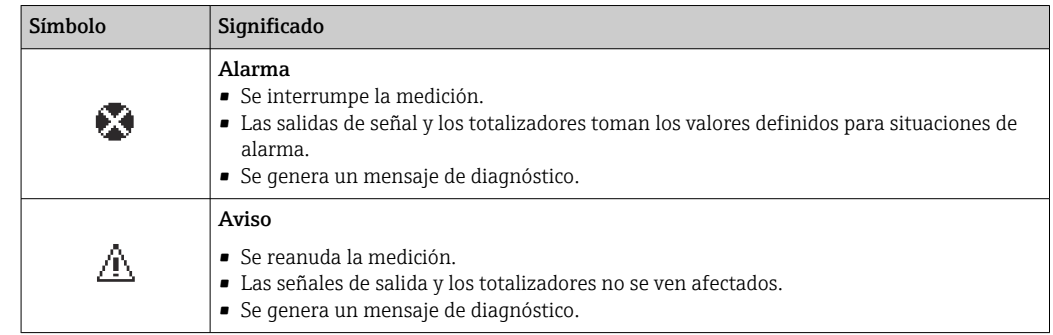

### Información de diagnóstico

Mediante la información de diagnóstico pueden identificarse los fallos. Un texto corto le proporciona información sobre el fallo. Además, delante de la información de diagnóstico visualizada en el indicador local, se visualiza el símbolo del comportamiento ante diagnóstico correspondiente.

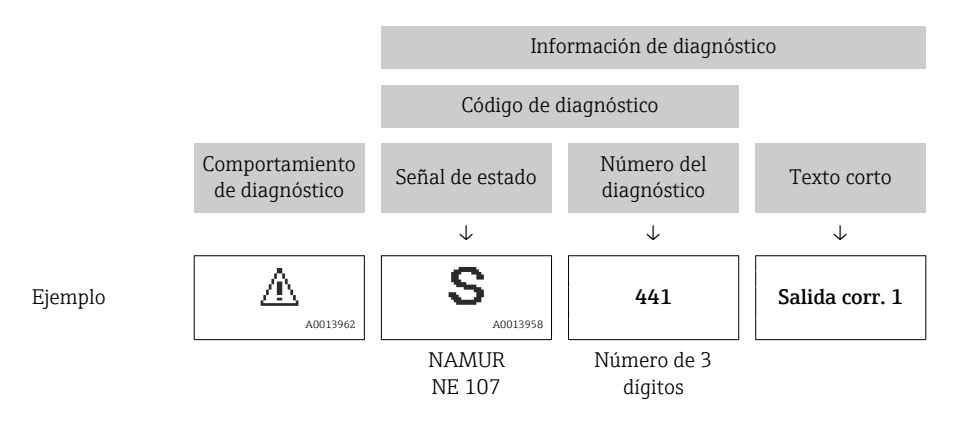

### Elementos de configuración

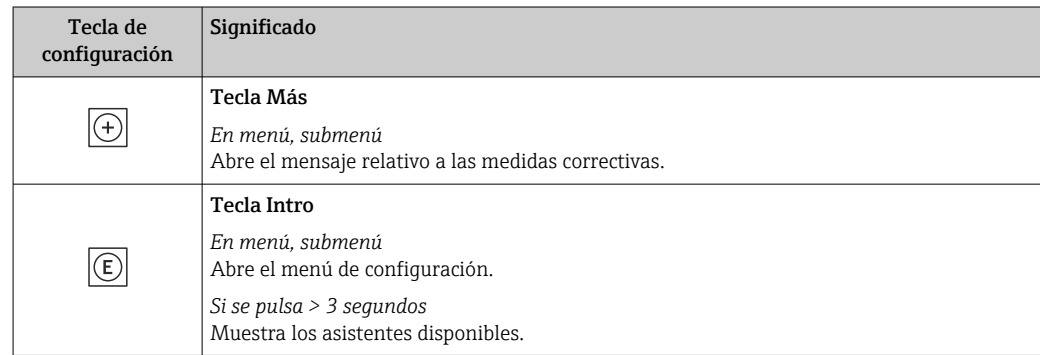

<span id="page-145-0"></span>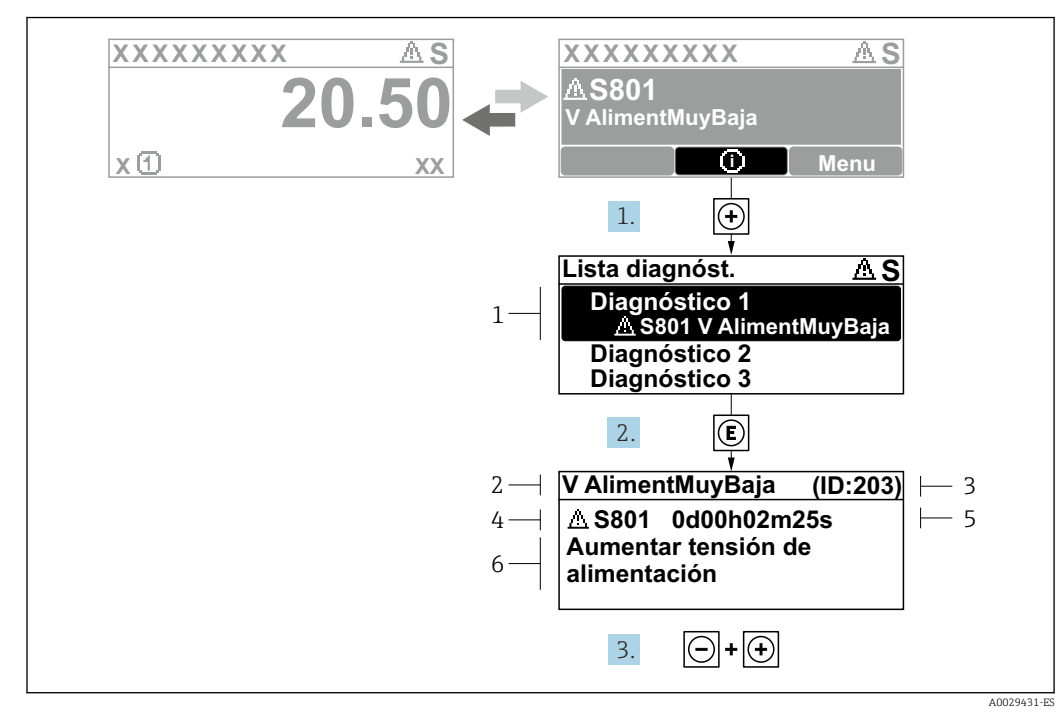

### 12.3.2 Visualización de medidas correctivas

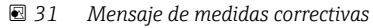

- *1 Información de diagnóstico*
- *2 Texto breve*
- *3 ID de servicio*
- *4 Comportamiento de diagnóstico con código de diagnóstico*
- *5 Tiempo de funcionamiento cuando ocurrió el error*
- *6 Medidas correctivas*

1. El usuario está en el mensaje de diagnóstico.

Pulse  $\boxplus$  (símbolo  $\textcircled{1}$ ).

- Se abre el Submenú Lista de diagnósticos.
- 2. Seleccione mediante  $\boxplus$  o  $\boxminus$  el evento de diagnóstico de interés y pulse  $\boxplus$ .
	- Se abre el mensaje sobre las medidas correctivas.
- 3. Pulse simultáneamente  $\Box$  +  $\Box$ .
	- Se cierra el mensaje sobre las medidas correctivas.

El usuario está en Menú Diagnóstico en una entrada para un evento de diagnóstico, p. ej. en las opciones Submenú Lista de diagnósticos o Parámetro Último diagnóstico.

 $1.$  Pulse  $E$ .

- Se abre el mensaje que contiene la medida correctiva para el evento de diagnóstico seleccionado.
- 2. Pulse simultáneamente  $\Box$  +  $\Box$ .
	- Se cierra el mensaje con medidas correctivas.

# 12.4 Información de diagnóstico en el navegador web

### 12.4.1 Opciones de diagnóstico

Los fallos detectados por el equipo de medición se visualizan en la página inicial del navegador de Internet una vez ha entrado el usuario en el sistema.

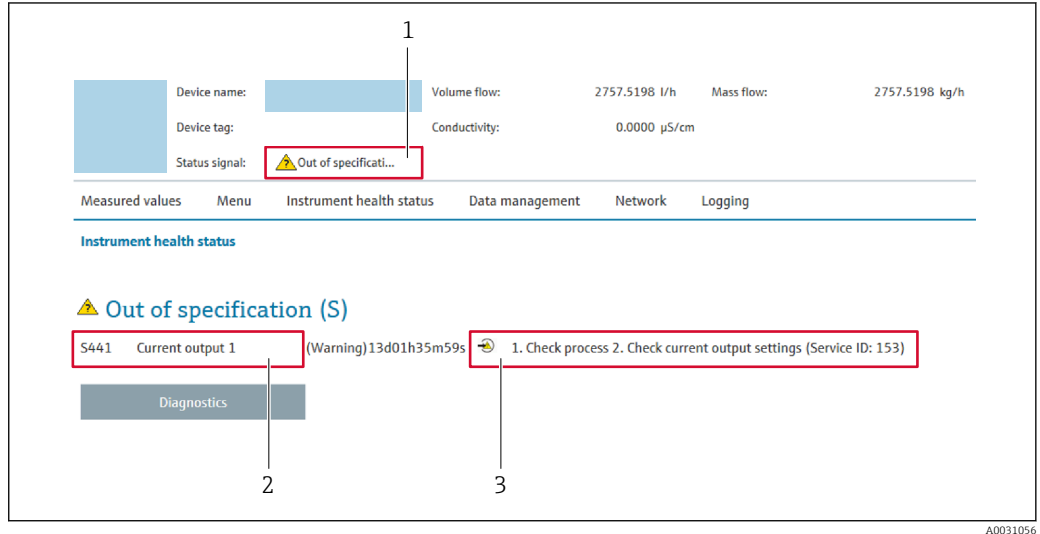

- *1 Área de estado con señal de estado*
- *2 Información de diagnóstico*
- *3 Medidas correctivas con ID de servicio*

Además, los eventos de diagnóstico que han ocurrido pueden visualizarse en Menú H Diagnóstico:

- En el parámetro →  $\triangleq$  157
- Mediante submenú  $\rightarrow$   $\blacksquare$  157

### Señales de estado

Las señales de estado proporcionan información sobre el estado y grado de fiabilidad del equipo por medio de una clasificación de las causas de la información de diagnóstico (evento de diagnóstico).

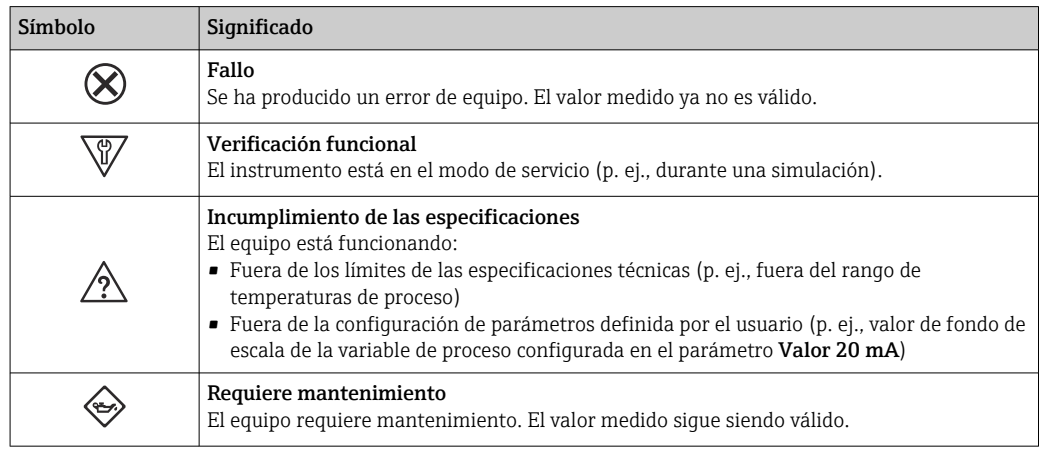

Las señales de estado se clasifican conforme a la norma VDI/VDE 2650 y las recomendaciones NAMUR 107.

### <span id="page-147-0"></span>12.4.2 Acceder a información acerca de medidas de subsanación

Para cada evento de diagnóstico existe información sobre las medidas correctivas correspondientes a fin de asegurar así la resolución rápida del problema. Las medidas correctivas se visualizan en rojo junto con la indicación del evento de diagnóstico y la información sobre el diagnóstico.

# 12.5 Información de diagnóstico en FieldCare o DeviceCare

### 12.5.1 Opciones de diagnóstico

Cualquier fallo que detecta el equipo de medición aparece indicado en la página de inicio del software de configuración a la que se accede a la que establece la conexión.

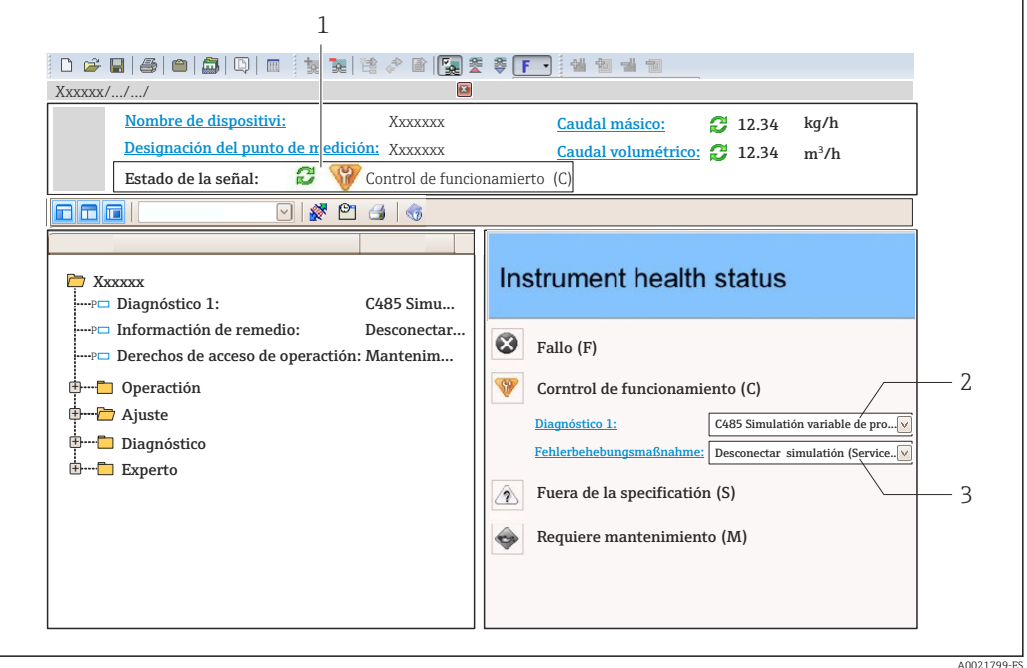

- *1 Área de estado con señal de estado [→ 144](#page-143-0)*
- *2 Información de diagnóstico [→ 145](#page-144-0)*
- *3 Medidas correctivas con ID de servicio*

Además, los eventos de diagnóstico que han ocurrido pueden visualizarse en Menú Diagnóstico:

- En el parámetro →  $\triangleq$  157
- Mediante submenú  $\rightarrow$   $\blacksquare$  157

#### Información de diagnóstico

Mediante la información de diagnóstico pueden identificarse los fallos. Un texto corto le proporciona información sobre el fallo. Además, delante de la información de diagnóstico visualizada en el indicador local, se visualiza el símbolo del comportamiento ante diagnóstico correspondiente.

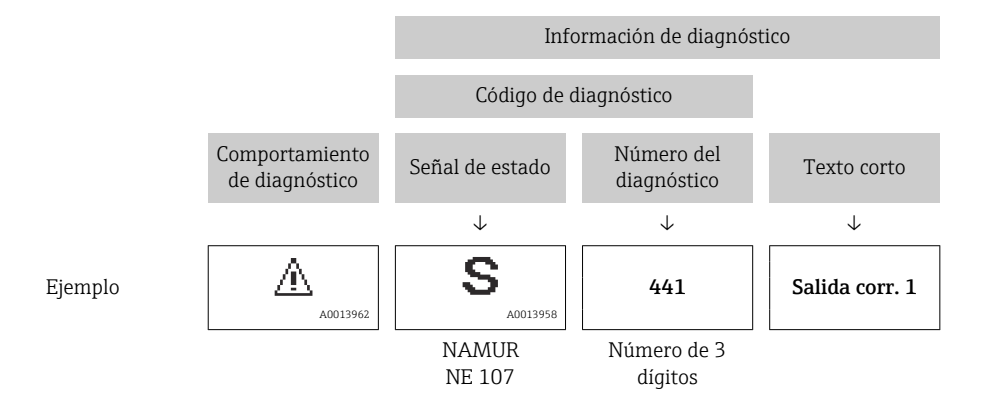

### <span id="page-149-0"></span>12.5.2 Acceder a información acerca de medidas de subsanación

Para cada evento de diagnóstico hay información con remedios para rectificar rápidamente el problema en cuestión a la que puede accederse:

- En la página de inicio La información remedios se visualiza en un campo independiente, por debajo de la información de diagnósticos.
- En Menú Diagnóstico

La información remedios puede abrirse en el área de trabajo de la pantalla indicadora.

El usuario está en Menú Diagnóstico.

- 1. Abrir el parámetro deseado.
- 2. En el lado derecho del área de trabajo, colocándose con el ratón sobre el parámetro.
	- Aparece una herramienta del software con información sobre remedios para el evento de diagnóstico en cuestión.

# <span id="page-150-0"></span>12.6 Adaptación de la información de diagnóstico

# 12.6.1 Adaptación del comportamiento de diagnóstico

A cada ítem de información de diagnóstico se le asigna en fábrica un determinado comportamiento del equipo en respuesta al diagnóstico. El usuario puede modificar esta asignación para algunas informaciones de diagnóstico específicas en Submenú Nivel diagnóstico.

Experto → Sistema → Tratamiento de eventos → Nivel diagnóstico

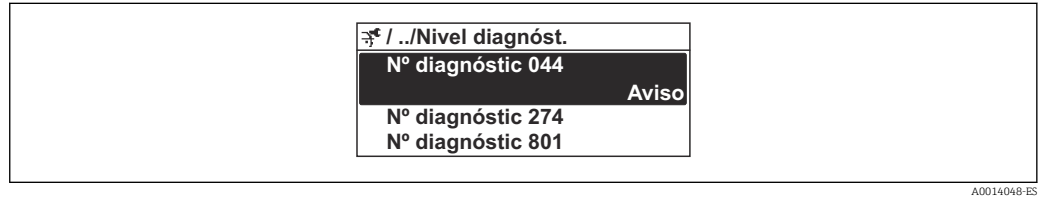

 *32 Ejemplo de indicador local*

Puede asignar las siguientes opciones de comportamiento a un número de diagnóstico:

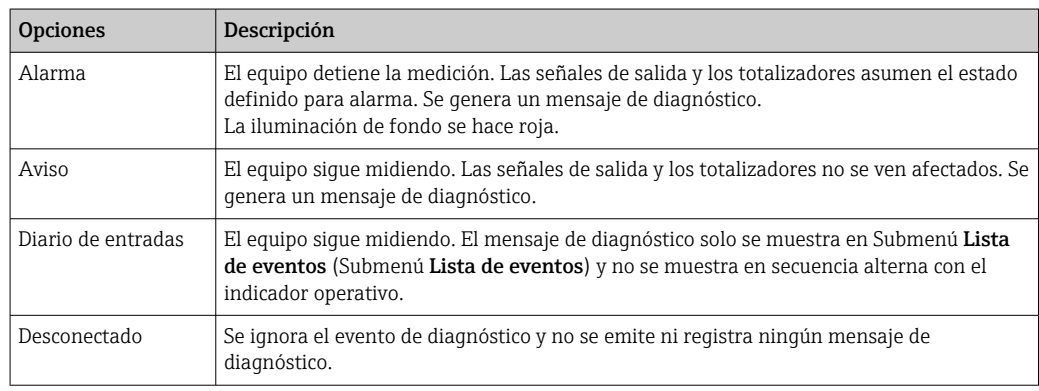

### 12.6.2 Adaptar la señal de estado

A cada ítem de información de diagnóstico se le asigna en fábrica una determinada señal de estado. El usuario puede modificar esta asignación para algunas informaciones de diagnóstico específicas en Submenú Categoría de eventos de diagnóstico.

Experto → Comunicación → Categoría de eventos de diagnóstico

### Señales de estado disponibles

Configuración según especificaciones de HART 7 (estado condensado), conforme a NAMUR NE107.

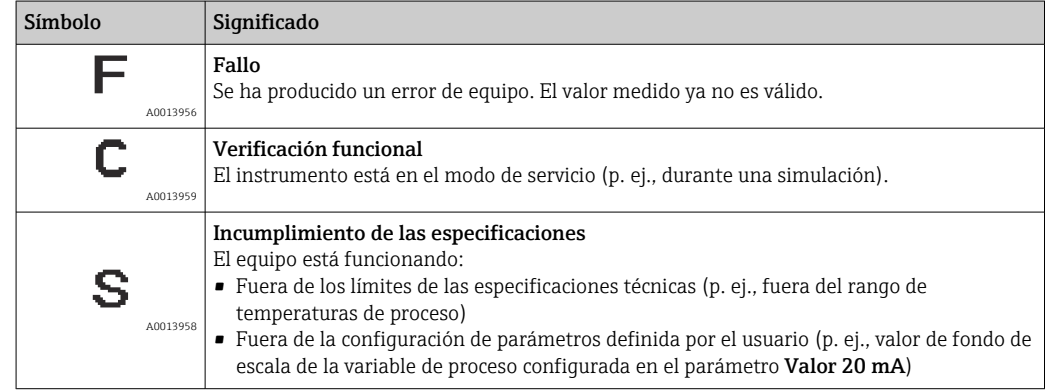

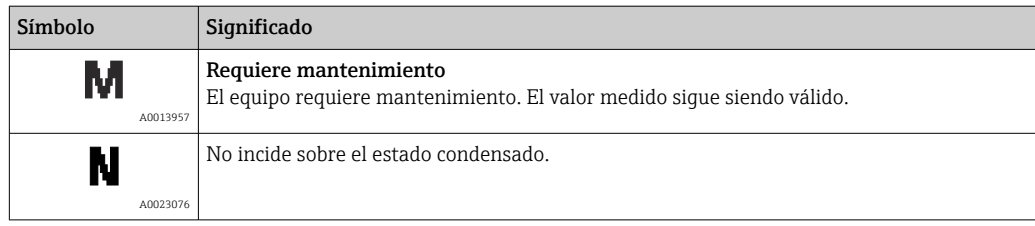

<span id="page-152-0"></span>

# 12.7 Visión general de la información de diagnóstico

En el caso de algunos ítems de información de diagnóstico, pueden modificarse la señal de estado y el comportamiento ante diagnóstico asignados. Cambiar la información de diagnósticos [→ 151](#page-150-0)

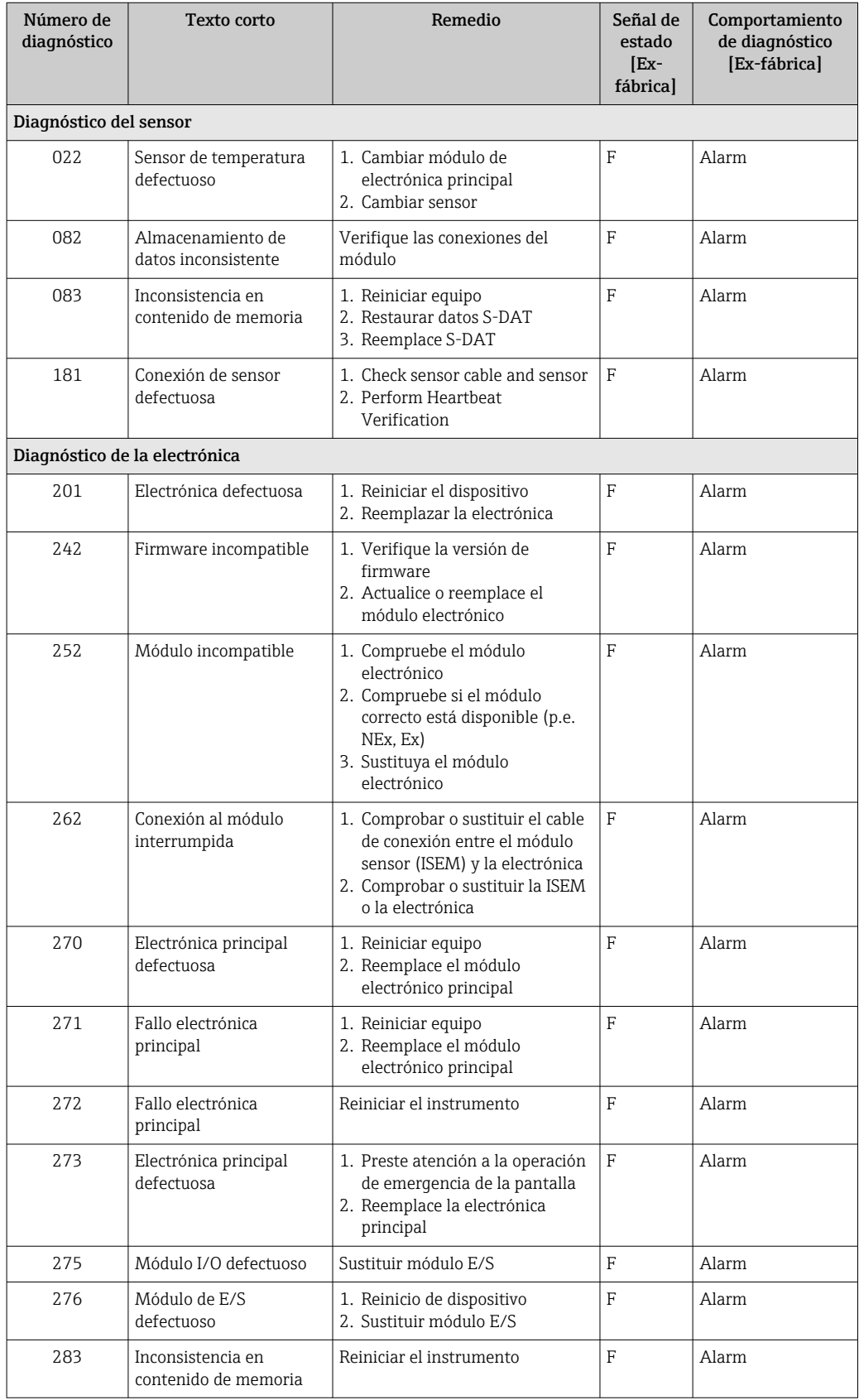

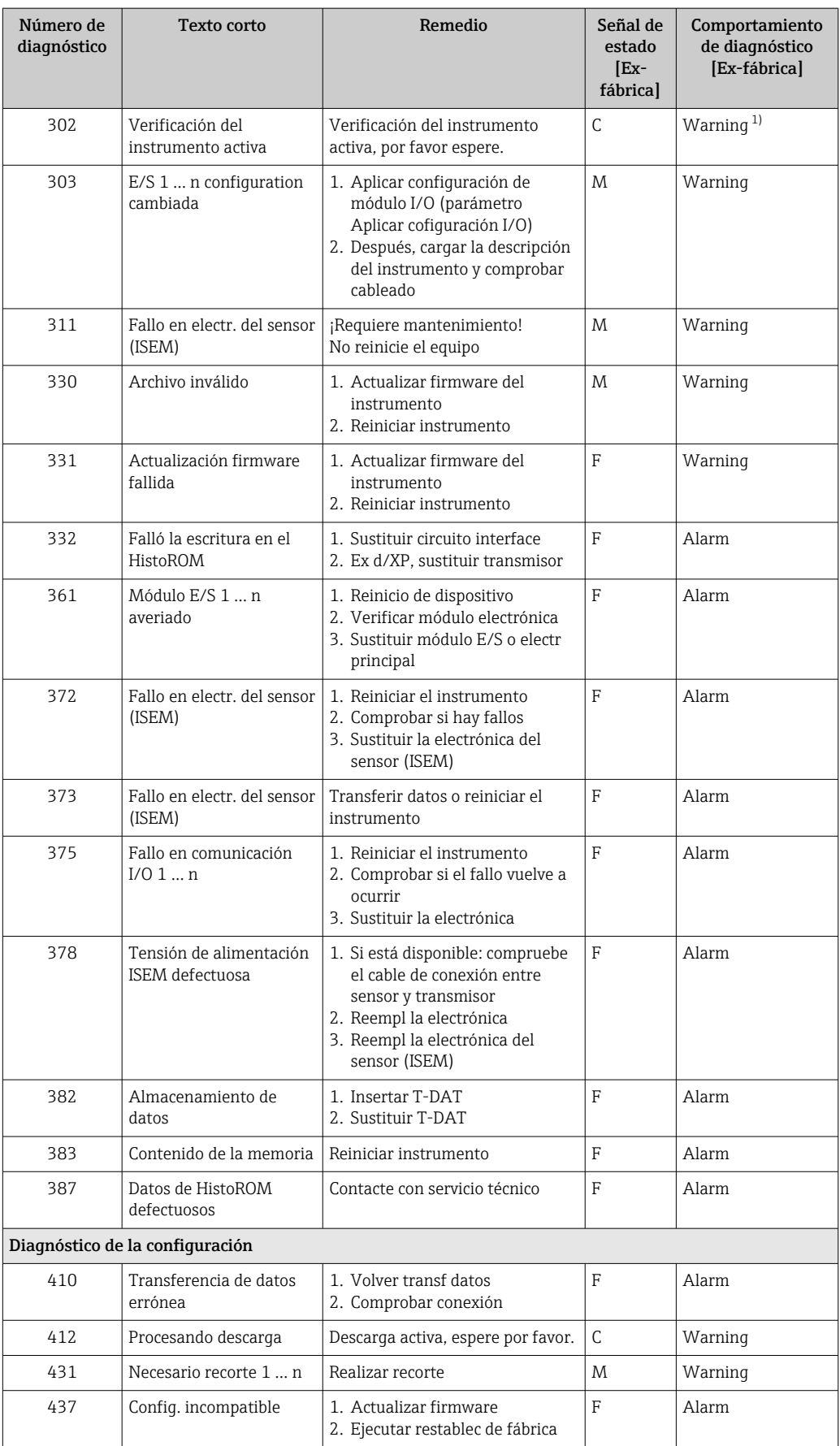

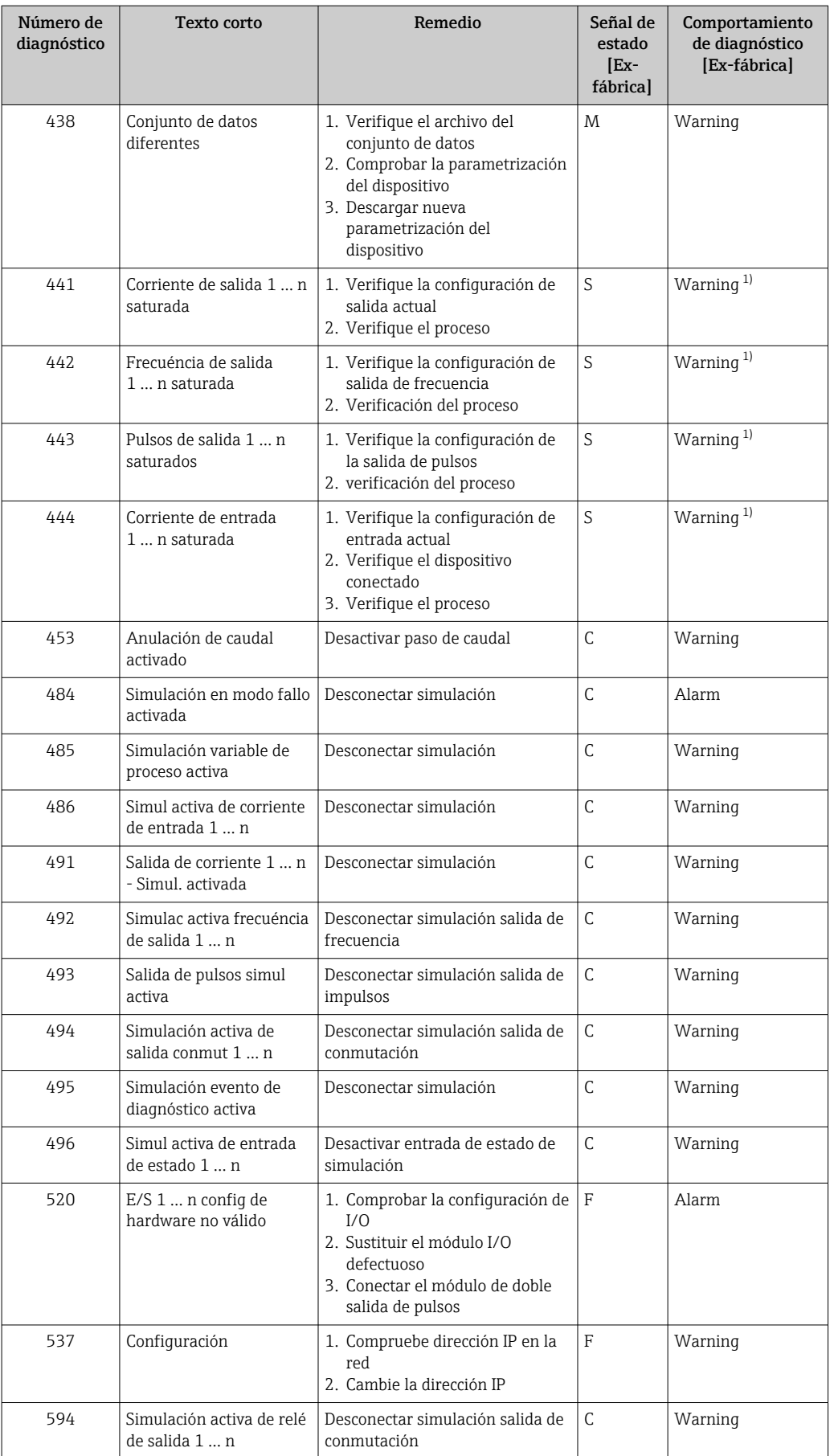

<span id="page-155-0"></span>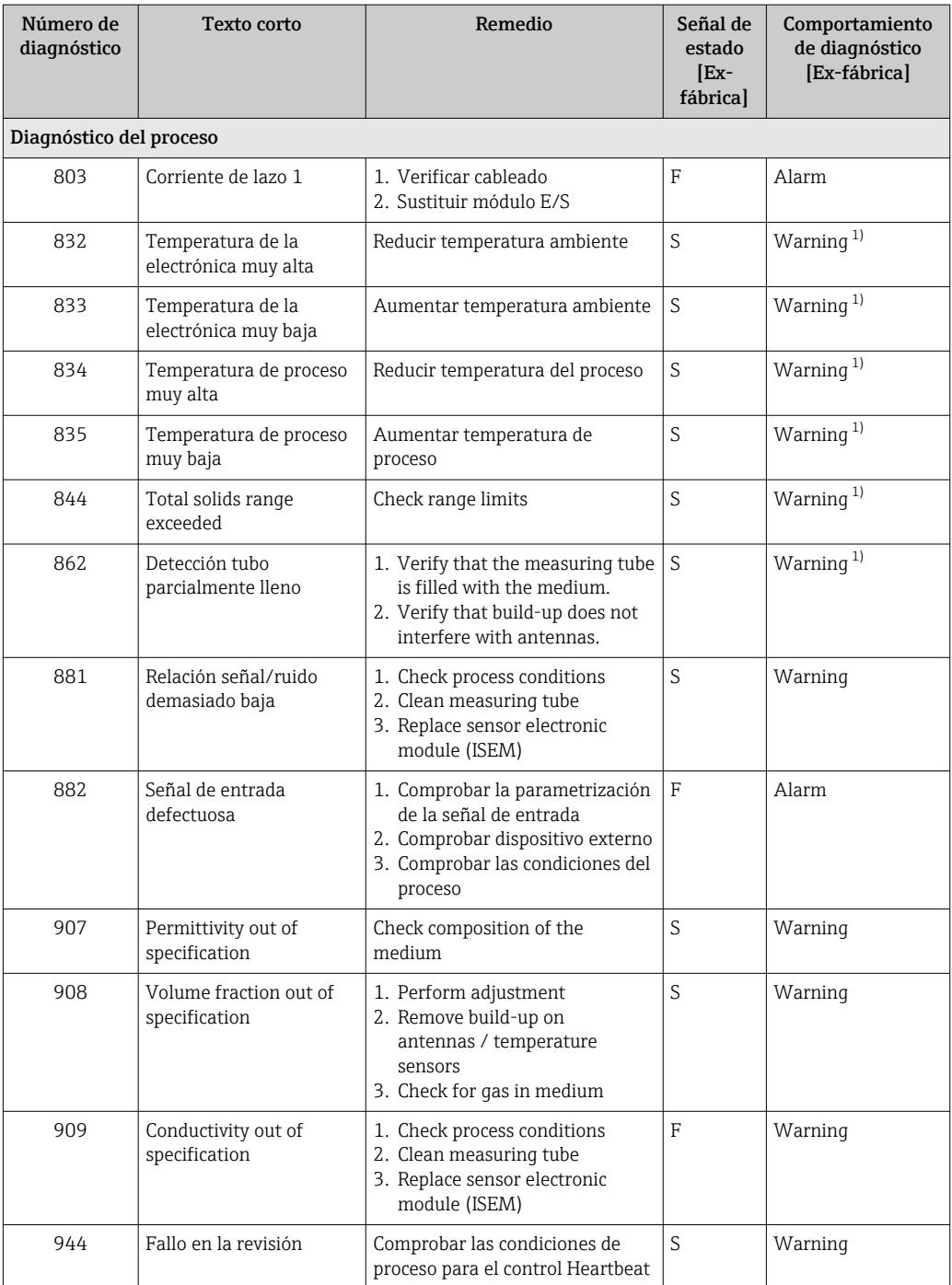

1) El comportamiento de diagnóstico puede cambiarse.

# <span id="page-156-0"></span>12.8 Eventos de diagnóstico pendientes

Menú Diagnóstico permite ver por separado el evento de diagnóstico activo y el anterior.

A fin de acceder a las medidas para rectificar un evento de diagnóstico:

- A través del indicador local  $\rightarrow$  146
	- A través del navegador de internet  $\rightarrow$  148
	- A través del software de configuración "FieldCare" [→ 150](#page-149-0)
	- A través del software de configuración "DeviceCare" [→ 150](#page-149-0)

Otros eventos de diagnóstico pendientes se pueden visualizar en el Submenú Lista de H diagnósticos  $\rightarrow$  **a** 157.

#### Navegación

Menú "Diagnóstico"

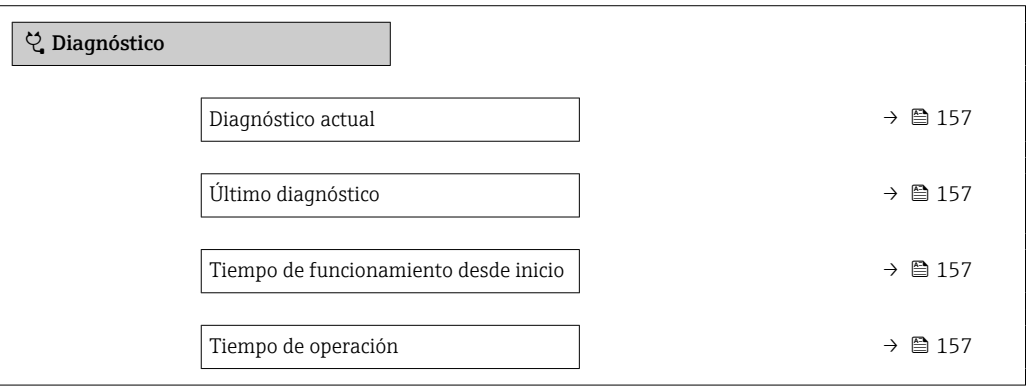

#### Visión general de los parámetros con una breve descripción

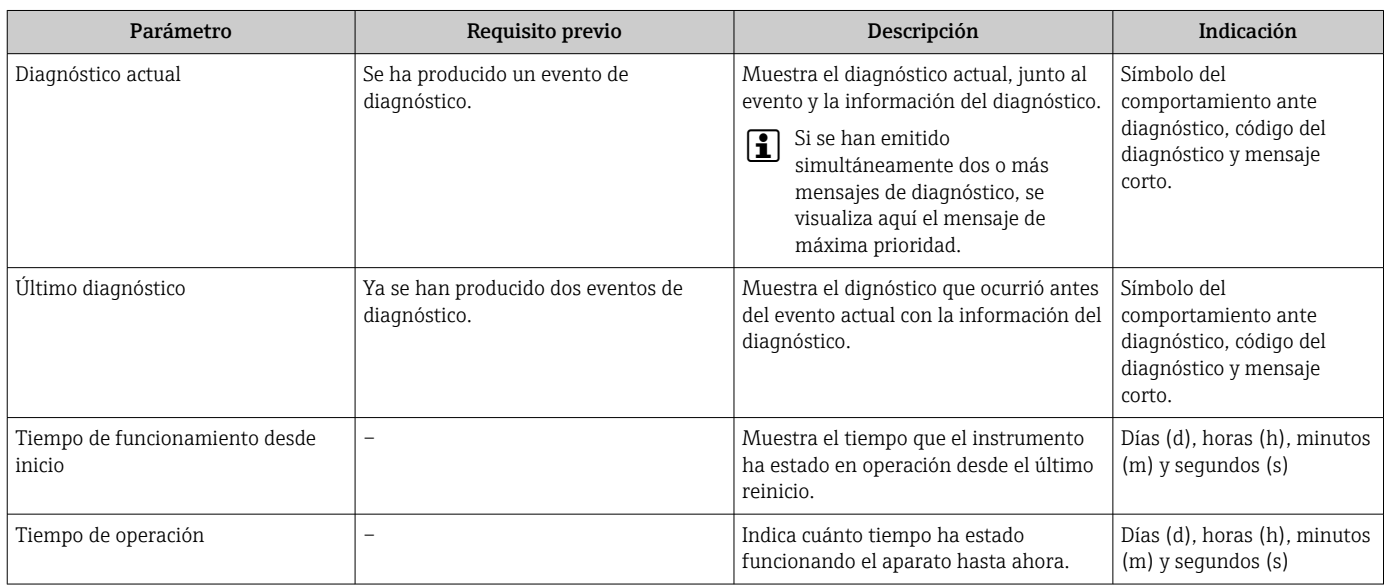

# 12.9 Lista de diagnósticos

Hasta 5 eventos de diagnóstico activos pueden visualizarse en Submenú Lista de diagnósticos junto con la información de diagnóstico asociada. Si hay más de 5 eventos de diagnóstico pendientes, el indicador visualiza los cinco de más prioridad.

#### Ruta de navegación

Diagnóstico → Lista de diagnósticos

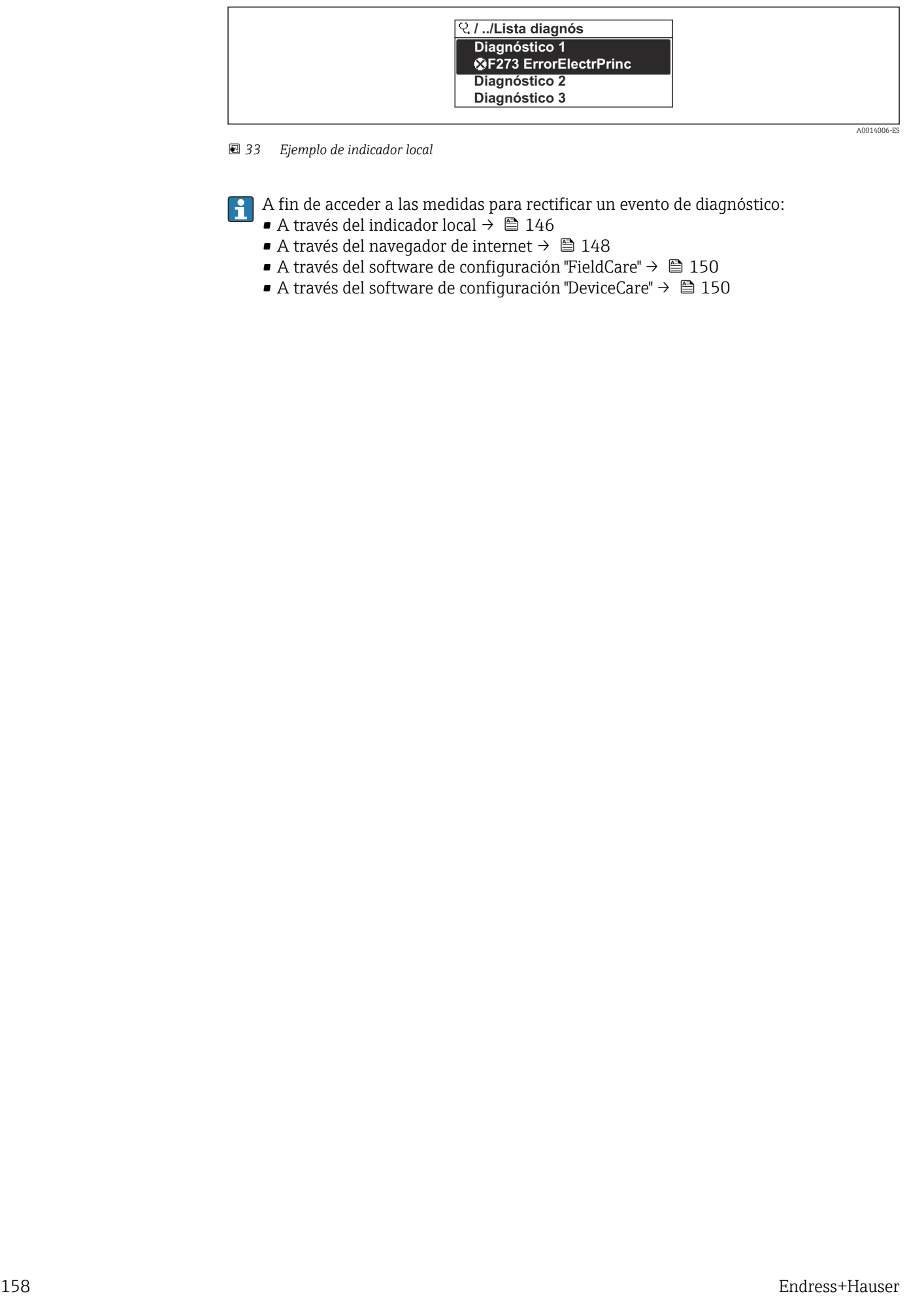

 *33 Ejemplo de indicador local*

A fin de acceder a las medidas para rectificar un evento de diagnóstico:

- A través del indicador local  $\rightarrow$  146
- A través del navegador de internet  $\rightarrow$  148
- A través del software de configuración "FieldCare" →  $\triangleq$  150
- A través del software de configuración "DeviceCare" [→ 150](#page-149-0)

# 12.10 Libro de registro de eventos

### 12.10.1 Lectura del libro de registro de eventos

Puede encontrar un resumen cronológico de los mensajes de eventos emitidos en el submenú Lista de eventos.

#### Ruta de navegación

Menú Diagnóstico → Submenú Lista de eventos → Lista de eventos

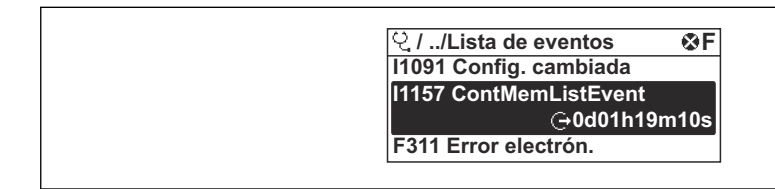

 *34 Ejemplo de indicador local*

- Se visualizan como máximo 20 mensajes de evento ordenados cronológicamente.
- Si el paquete de aplicación HistoROM ampliada (opción de pedido) está habilitado en el equipo, la lista de eventos puede contener hasta 100 entradas.

El historial de eventos contiene entradas de los tipos siguientes:

- Eventos de diagnóstico →  $\triangleq$  153
- Eventos de información  $\rightarrow$  160

Además del tiempo de configuración durante el que ocurrió el evento, a cada evento se le asigna también un símbolo que indica si el evento ha ocurrido o finalizado:

- Evento de diagnóstico
	- $\bullet$ : Ocurrencia del evento
- $\bullet$   $\odot$ : Fin del evento
- Evento de información

: Ocurrencia del evento

A fin de acceder a las medidas para rectificar un evento de diagnóstico:

- A través del indicador local  $\rightarrow$  146
- A través del navegador de internet  $\rightarrow$  148
- A través del software de configuración "FieldCare"  $\rightarrow$   $\blacksquare$  150
- A través del software de configuración "DeviceCare" →  $\triangleq$  150

Para filtrar los mensajes de evento que se visualizan →  $\triangleq$  159

# 12.10.2 Filtrar el libro de registro de eventos

Utilizando el parámetro Parámetro Opciones de filtro puede definirse qué categoría de mensaje de evento se visualiza en el submenú Lista de eventos del indicador.

### Ruta de navegación

Diagnóstico → Lista de eventos → Opciones de filtro

### Clases de filtro

- Todos
- $\blacksquare$  Fallo  $(F)$
- Control de funcionamiento (C)
- Fuera de la especificación (S)
- Requiere mantenimiento (M)
- Información (I)

A0014008-ES

# <span id="page-159-0"></span>12.10.3 Visión general sobre eventos de información

A diferencia de los eventos de diagnóstico, los eventos de información se visualizan únicamente en el libro de registros de eventos y no en la lista de diagnósticos.

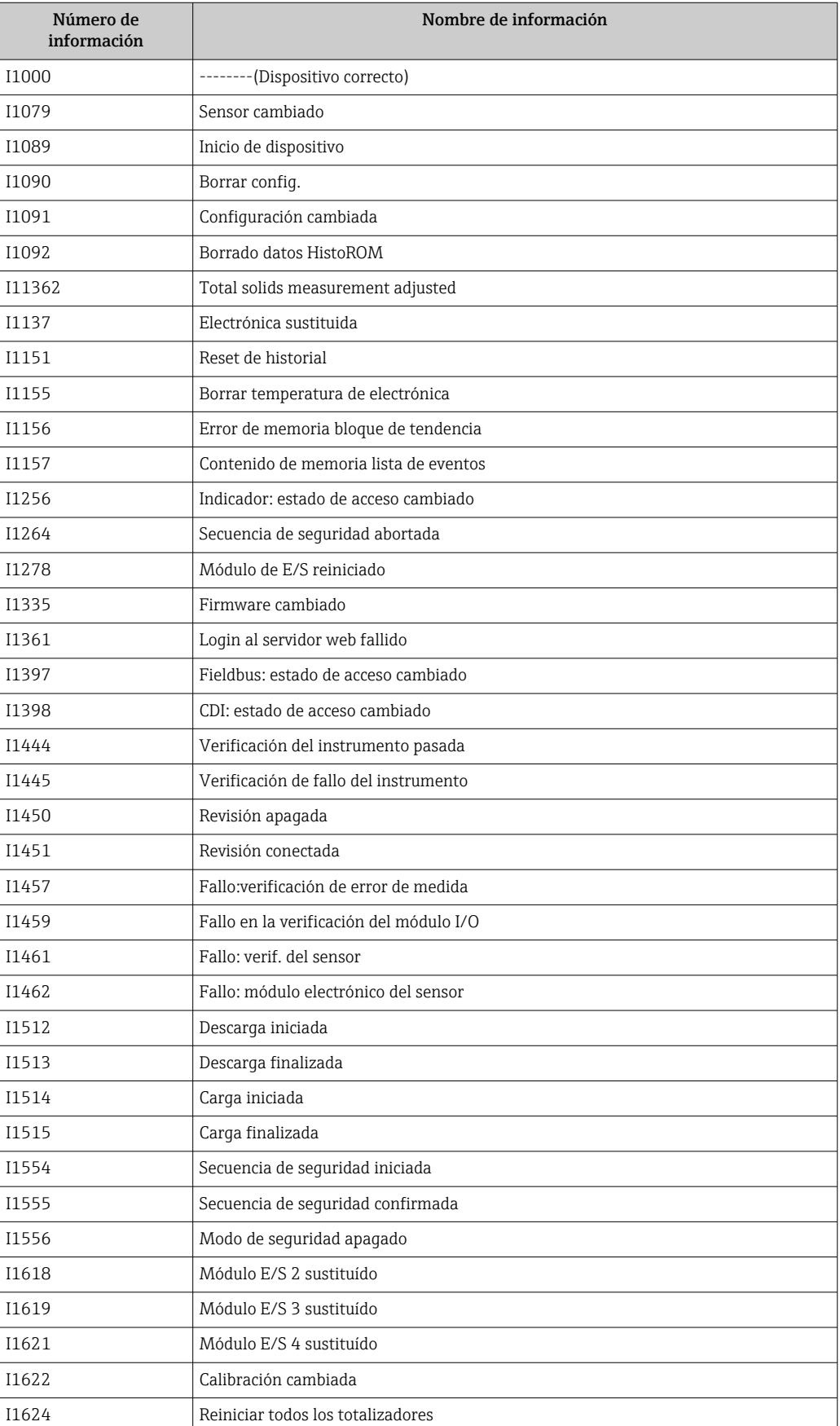

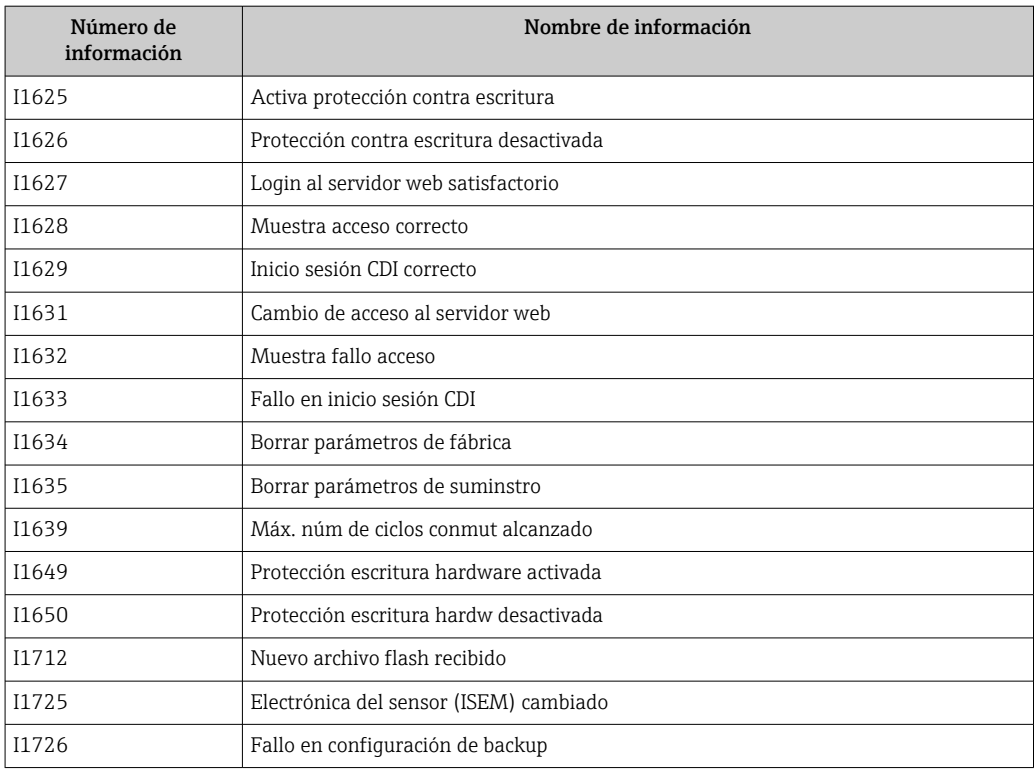

# 12.11 Reinicio del equipo de medición

La configuración del equipo se puede reiniciar total o parcialmente a un estado definido con el Parámetro Resetear dispositivo ( $\rightarrow \blacksquare$  118).

# 12.11.1 Rango funcional del Parámetro "Resetear dispositivo"

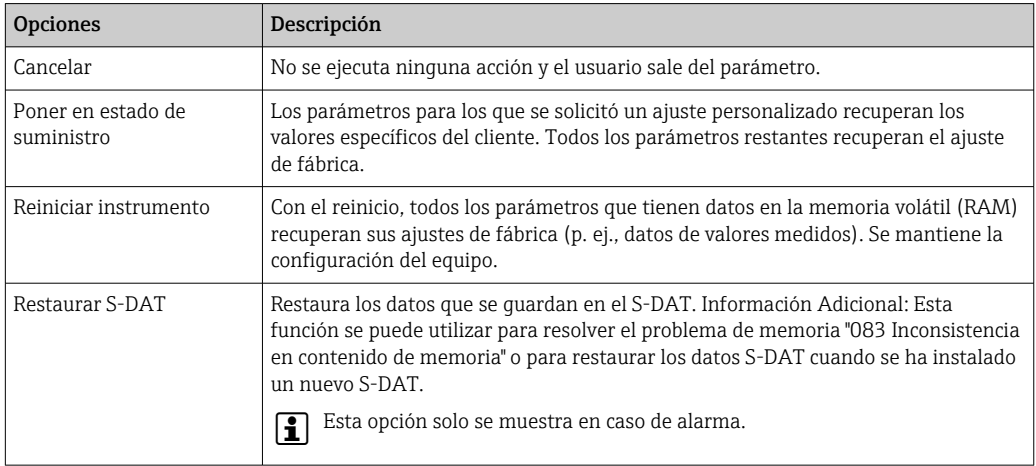

# <span id="page-162-0"></span>12.12 Información del equipo

Submenú Información del equipo contiene todos los parámetros necesarios para visualizar información diversa para la identificación del equipo.

#### Navegación

Menú "Diagnóstico" → Información del equipo

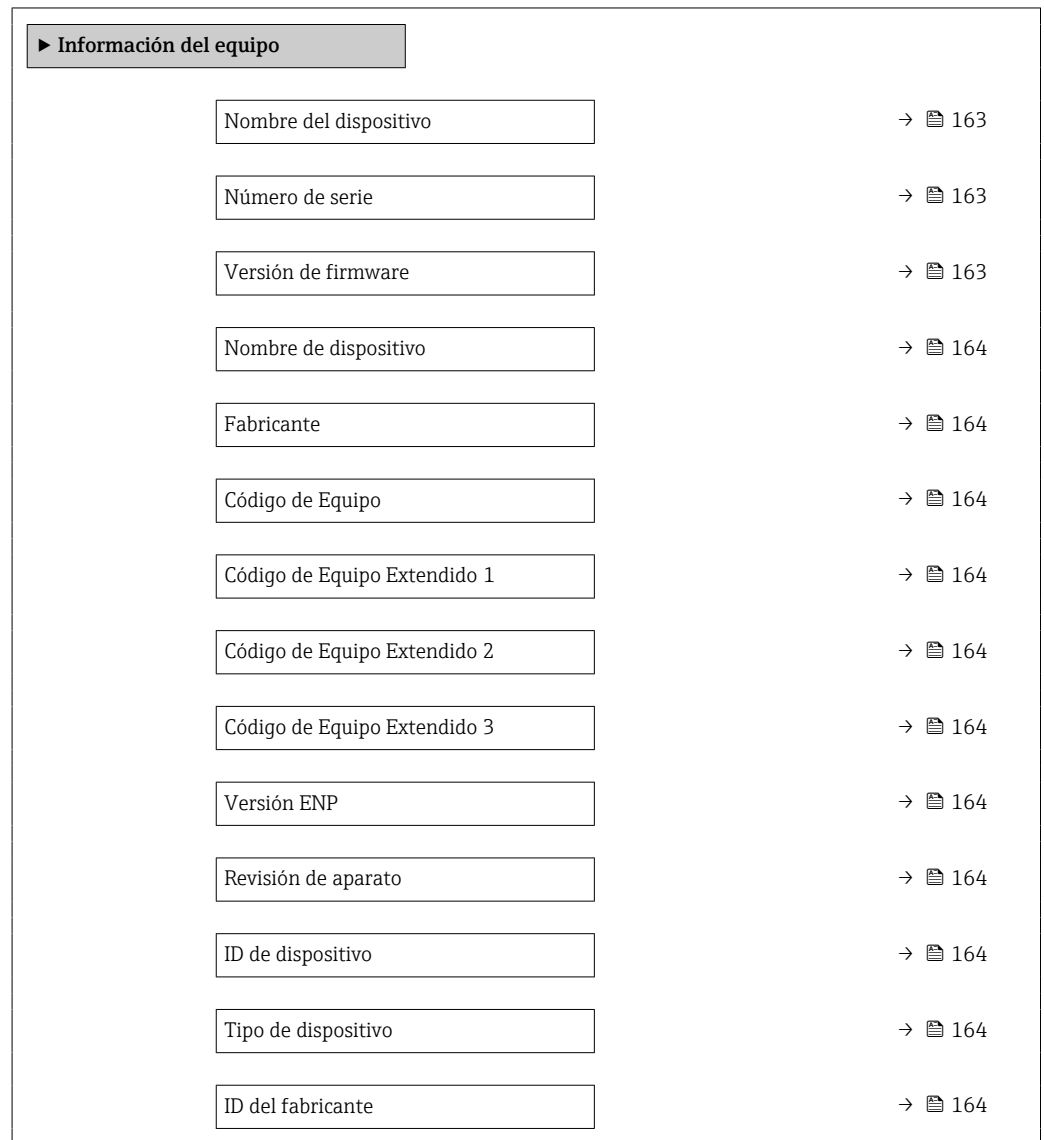

### Visión general de los parámetros con una breve descripción

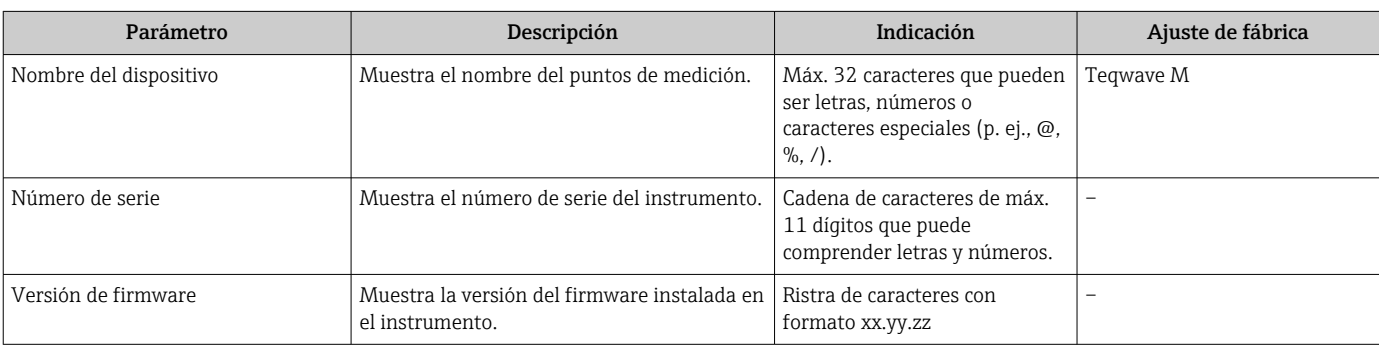

<span id="page-163-0"></span>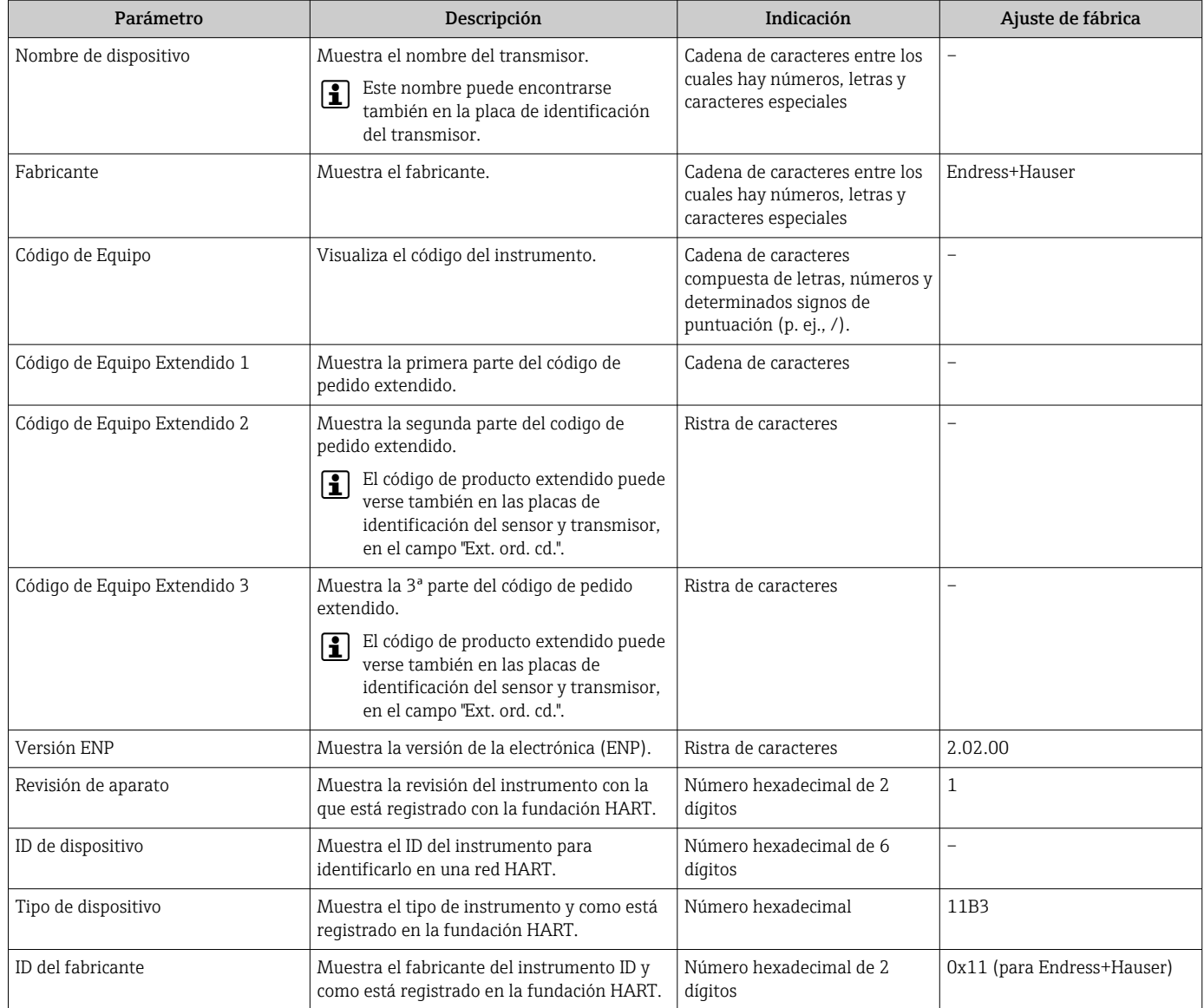

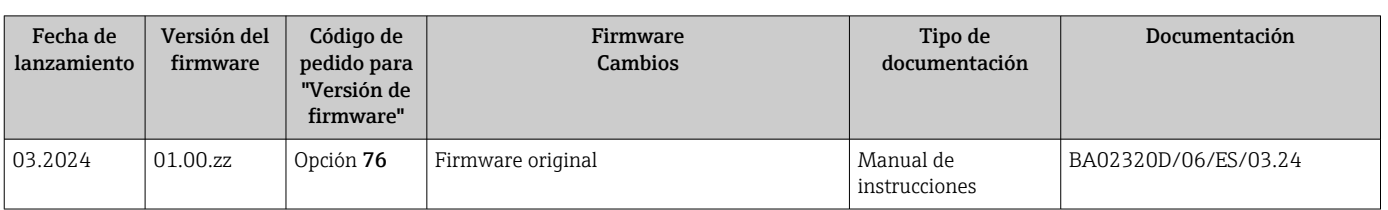

# 12.13 Historial del firmware

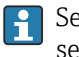

Se puede actualizar el firmware a la versión actual o anterior mediante la interfaz de servicio (CDI).

Para asegurar la compatibilidad de una versión de firmware con la anterior, los ficheros descriptores de equipo instalados y software de configuración instalado, observe la información sobre el equipo indicada en el documento "Información del fabricante".

Puede bajarse un documento de información del fabricante en:

- En el área de descargas del sitio web de Endress+Hauser: www.endress.com → Downloads
- Especifique los siguientes detalles:
	- Raíz del producto: p. ej., 4W3B La raíz del producto es la primera parte del código de producto: véase la placa de identificación del equipo.
	- Búsqueda de texto: información del fabricante
	- Tipo de producto: Documentación Documentación técnica

# 13 Mantenimiento

# 13.1 Trabajos de mantenimiento

No requiere tareas de mantenimiento especiales.

# 13.1.1 Limpieza externa

Cuando limpie el exterior de los equipos de medición, use siempre detergentes que no corroan la superficie de la caja ni las juntas.

# 13.2 Servicios de Endress+Hauser

Endress+Hauser ofrece una amplia variedad de servicios de mantenimiento, como la verificación funcional en el lugar de fabricación, servicios de mantenimiento o ensayos de equipos.

El centro Endress+Hauser de su zona le puede proporcionar información detallada sobre nuestros servicios.

# 14 Reparación

# 14.1 Observaciones generales

# 14.1.1 Enfoque para reparaciones y conversiones

El enfoque para reparaciones y conversiones que tiene Endress+Hauser ofrece lo siguiente:

- El instrumento de medición tiene un diseño modular.
- Las piezas de repuesto se han agrupado en juegos útiles de piezas de recambio que incluyen las correspondientes instrucciones de instalación.
- Las reparaciones las realiza el personal de servicios de Endress+Hauser o usuarios debidamente formados.
- Únicamente el personal de servicios de Endress+Hauser o en la fábrica pueden convertir los equipos certificados en otros equipos certificados.

# 14.1.2 Observaciones sobre reparaciones y conversiones

Para llevar a cabo la reparación o la conversión de un equipo de medición, tenga en cuenta las notas siguientes:

- ‣ Utilice únicamente piezas de repuesto originales de Endress+Hauser.
- ‣ Realiza las reparaciones conforme a las instrucciones de instalación.
- ‣ Observe las normas nacionales y reglamentación nacional pertinentes, la documentación EX (XA) y las indicaciones de los certificados.
- ‣ Documente todas las reparaciones y conversiones e introduzca los detalles correspondientes en Netilion Analytics.

# 14.2 Piezas de repuesto

*Device Viewer* ([www.endress.com/deviceviewer\)](https://www.endress.com/deviceviewer):

Todas las piezas de repuesto para el equipo de medición, junto con el código de pedido, figuran aquí y se pueden pedir. Los usuarios también pueden descargarse las instrucciones de instalación correspondientes, si están disponibles.

Número de serie del equipo de medición:

- Se encuentra en la placa de identificación del equipo.
- Se puede leer a través del Parámetro **Número de serie** ( $\rightarrow \equiv 163$ ) en el Submenú Información del equipo.

# 14.3 Personal de servicios de Endress+Hauser

Endress+Hauser ofrece una amplia gama de servicios.

El centro Endress+Hauser de su zona le puede proporcionar información detallada sobre nuestros servicios.

# 14.4 Devolución

Los requisitos para una devolución segura del equipo pueden variar en función del tipo de equipo y de la legislación nacional.

- 1. Consulte la página web para obtener información: https://www.endress.com/support/return-material
	- Seleccione la región.
- 2. En caso de devolución del equipo, embálelo de forma que quede protegido de manera fiable contra impactos e influencias externas. El embalaje original es el que ofrece la mejor protección.

# 14.5 Eliminación

# $\boxtimes$

En los casos necesarios según la Directiva 2012/19/UE, sobre residuos de equipos eléctricos y electrónicos (RAEE), nuestro producto está marcado con el símbolo representativo a fin de minimizar los desechos de RAEE como residuos urbanos no seleccionados. No tire a la basura los productos que llevan la marca de residuos urbanos no seleccionados. En lugar de ello, devuélvalos al fabricante para que los elimine en las condiciones aplicables.

# 14.5.1 Retirada del equipo de medición

1. Apague el equipo.

### **A** ADVERTENCIA

Las condiciones del proceso pueden suponer un peligro para las personas.

- ‣ Tenga cuidado con las condiciones del proceso que sean peligrosas, como la presión en el equipo de medición, temperaturas elevadas o productos corrosivos.
- 2. Lleve a cabo en orden inverso los pasos de montaje y conexión descritos en las secciones "Montaje del equipo de medición" y "Conexión del equipo de medición". Tenga en cuenta las instrucciones de seguridad.

### 14.5.2 Eliminación del equipo de medición

### **A** ADVERTENCIA

#### Peligro para personas y medio ambiente debido a fluidos nocivos para la salud.

‣ Asegúrese de que el instrumento de medida y todos sus huecos están libres de residuos de fluido que puedan ser dañinos para la salud o el medio ambiente, p. ej., sustancias que han entrado en grietas o se han difundido en el plástico.

Tenga en cuenta las notas siguientes relativas a la eliminación:

- ‣ Observe las normas nacionales.
- ‣ Separe adecuadamente los componentes para su reciclado.

# 15 Accesorios

Hay varios accesorios disponibles para el equipo que pueden pedirse junto con el equipo o posteriormente a Endress + Hauser. Puede obtener información detallada sobre los códigos de pedido correspondientes tanto del centro de ventas de Endress+Hauser de su zona como de la página de productos de Endress+Hauser en Internet: [www.endress.com](https://www.endress.com).

# 15.1 Accesorios específicos del equipo

# 15.1.1 Para el transmisor

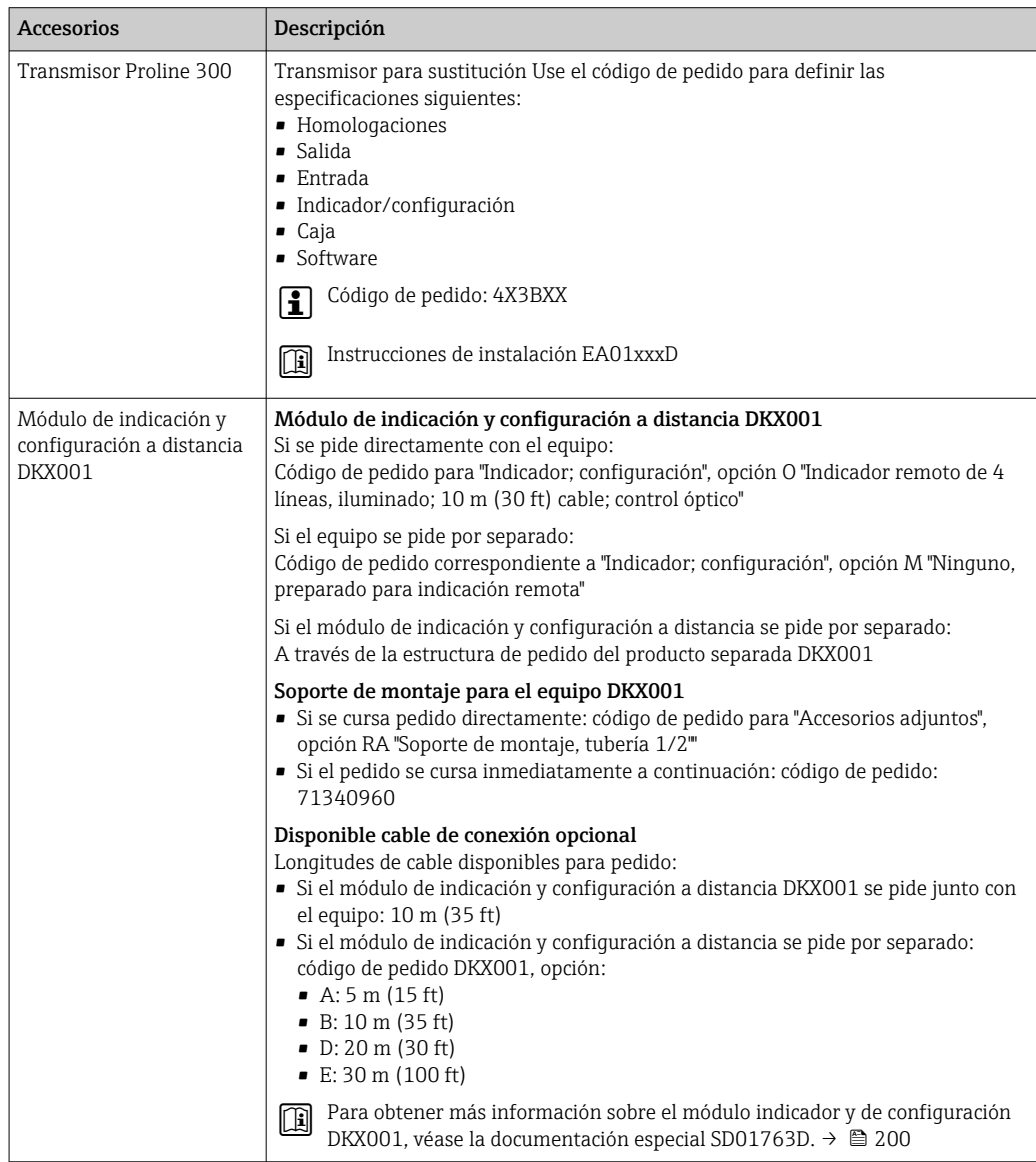

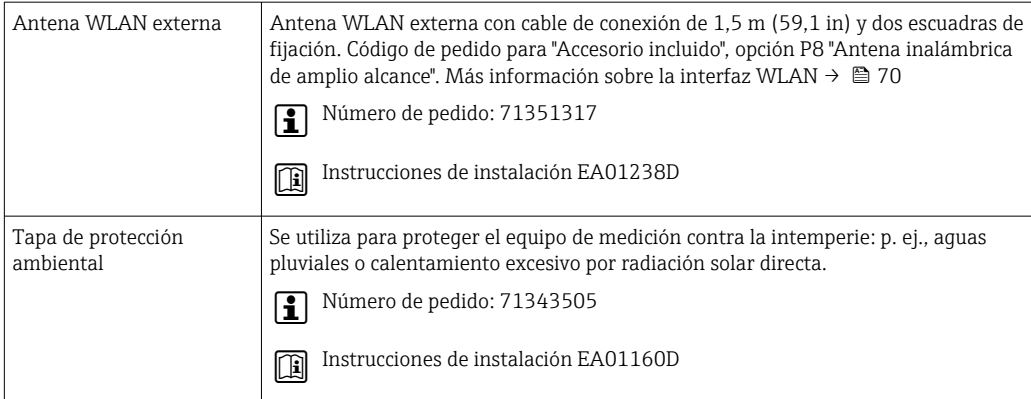

# 15.1.2 Para el sensor

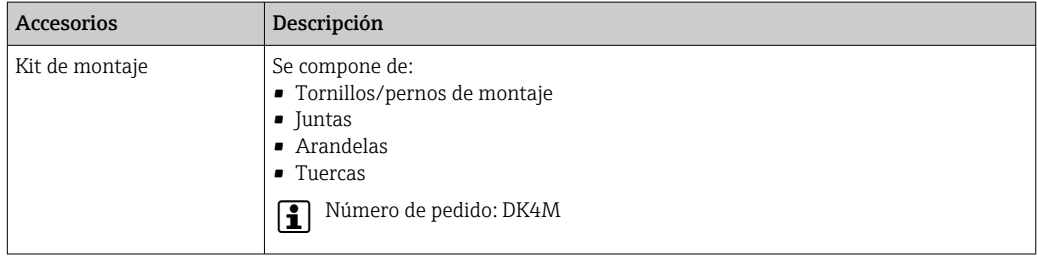

# 15.2 Accesorios específicos de comunicación

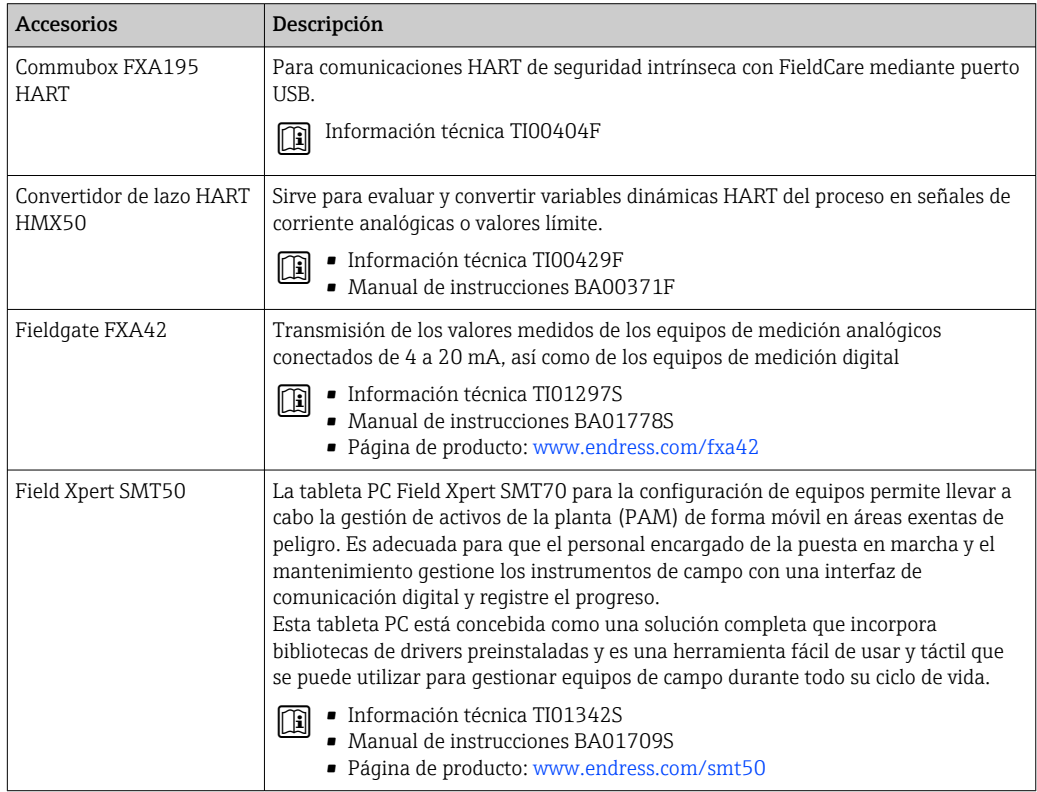

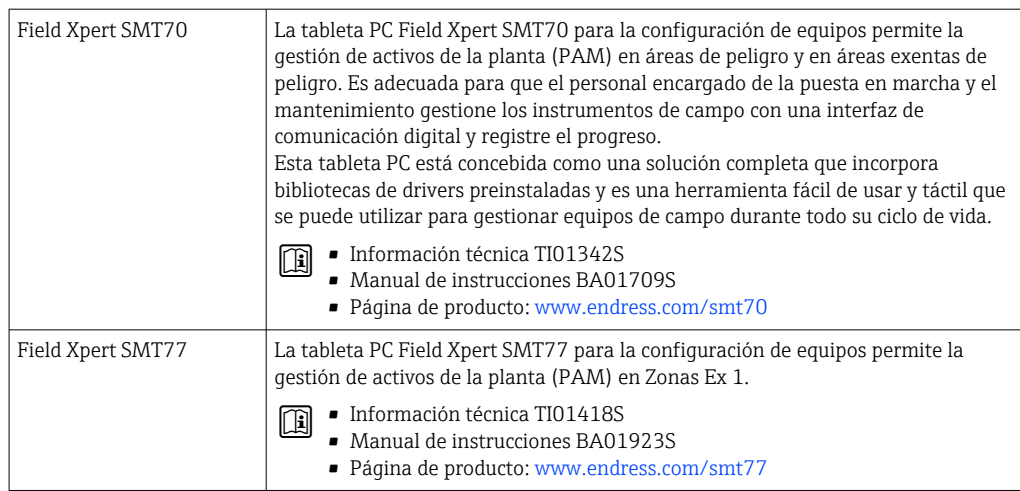

# 15.3 Accesorios específicos de servicio

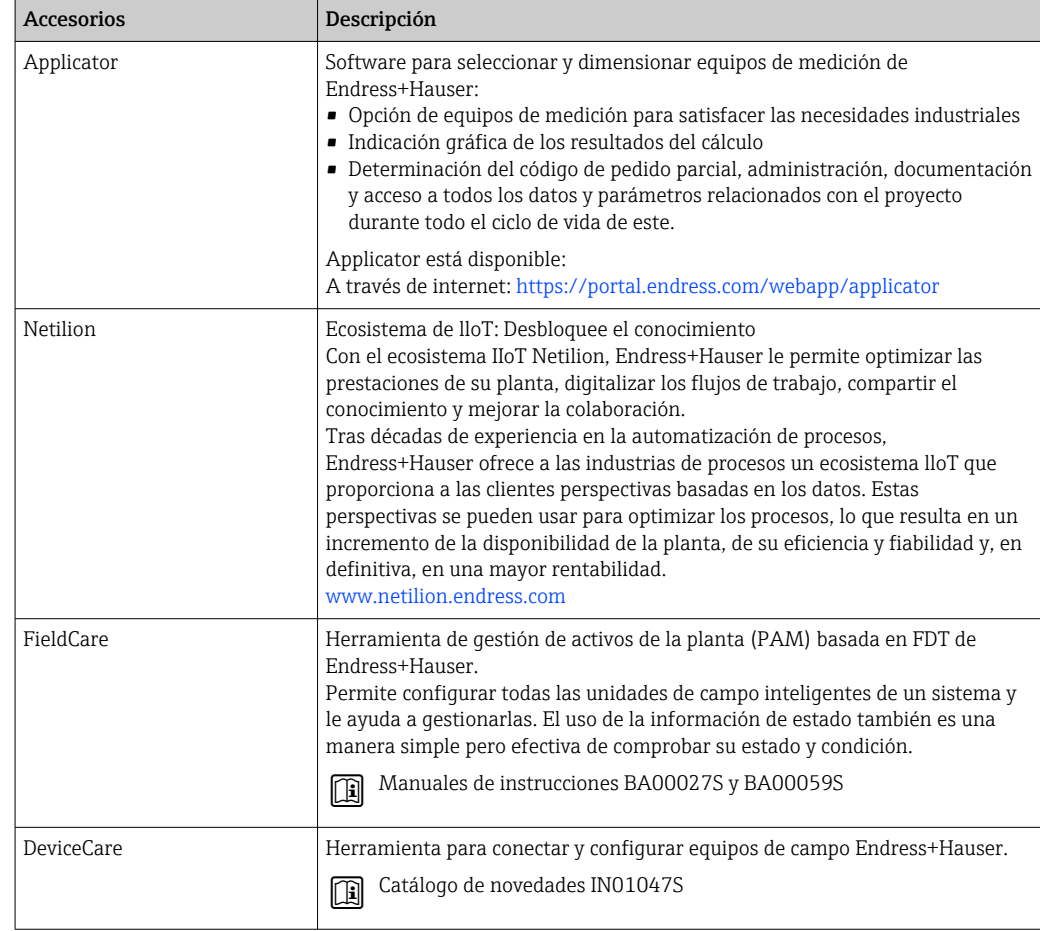

<span id="page-171-0"></span>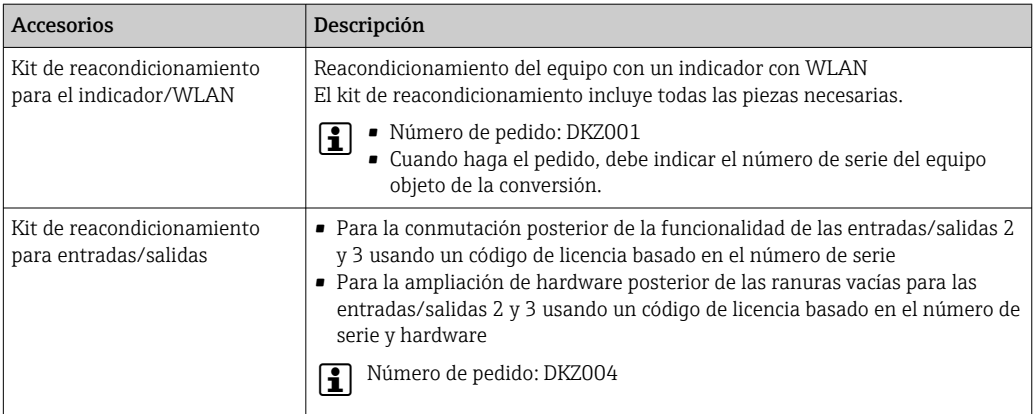

# 15.4 Componentes del sistema

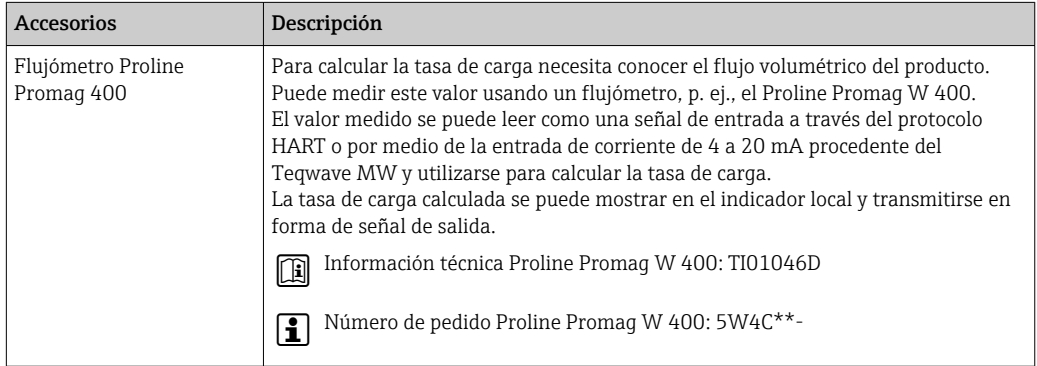

# 16 Datos técnicos

# 16.1 Aplicación

El equipo de medición solo es adecuado para la medición de sólidos en líquidos acuosos.

Según la versión pedida, el equipo de medición también puede medir productos potencialmente explosivos.

Para que el equipo mantenga sus buenas condiciones de funcionamiento durante su vida útil, utilícelo únicamente con productos a los que son suficientemente resistentes los materiales de las partes en contacto con el producto.

# 16.2 Funcionamiento y diseño del sistema

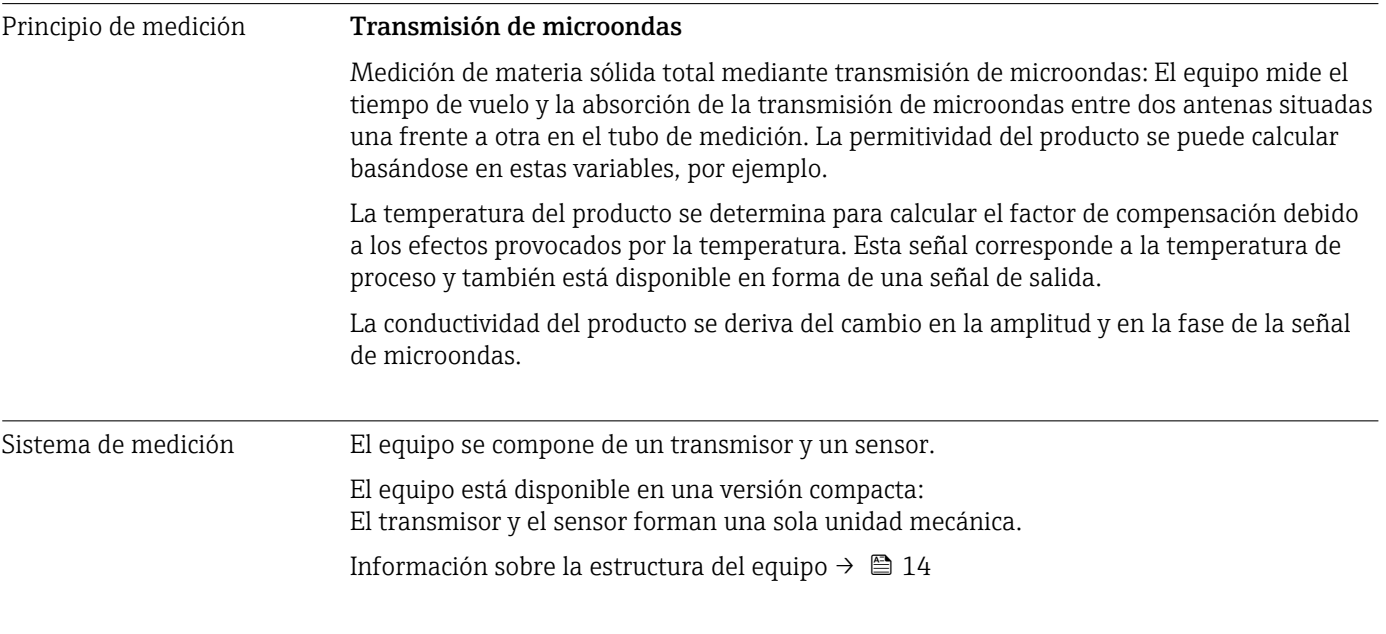

# 16.3 Entrada

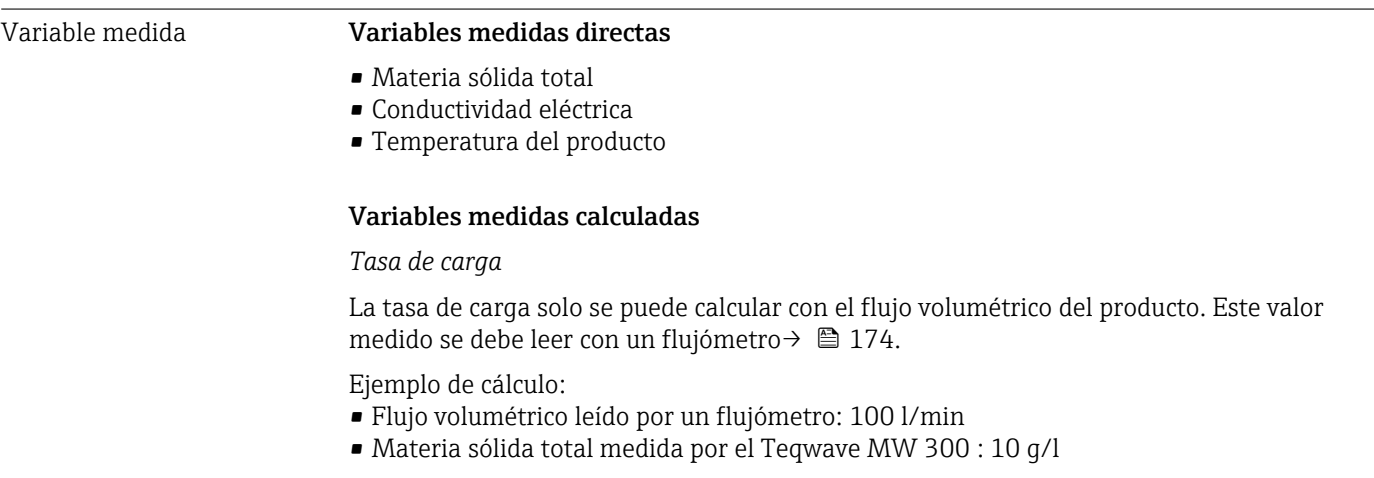

Tasa de carga calculada: 1 kg/min

### <span id="page-173-0"></span>Rango de medición **Materia sólida total**

0 ... 500 q/l (0 ... 31 lb/ft<sup>3</sup>), 0 ... 50 % TS

#### Temperatura del producto

0 … 80 °C (32 … 176 °F)

### Conductividad eléctrica

Para asegurar que la medición sea correcta, la conductividad eléctrica del producto no  $\boxed{2}$ debe superar el rango de medición de la conductividad eléctrica con compensación de temperatura.

*Rango de medición de la conductividad eléctrica con compensación de temperatura a 25 °C (77 °F)*

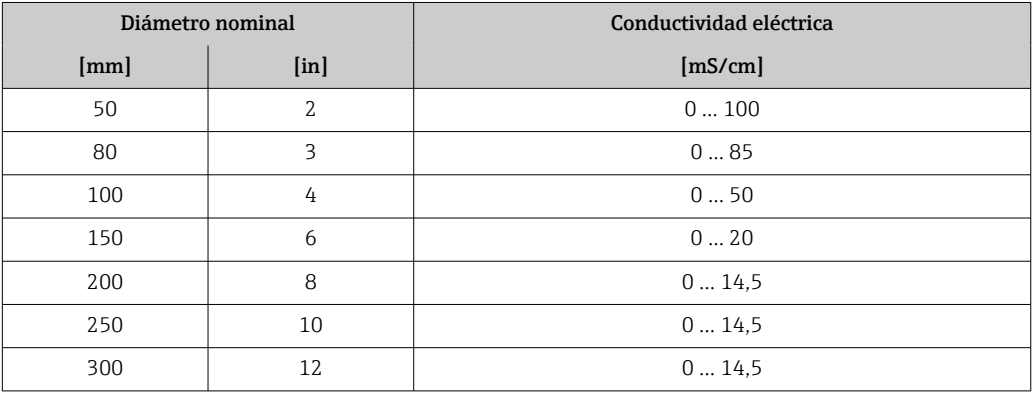

#### Señal de entrada Valores medidos externos

Para calcular la tasa de carga necesita conocer el flujo volumétrico del producto. Puede medir este valor usando un flujómetro, p. ej., el Proline Promag W 400.

El flujo volumétrico se puede leer como una señal de entrada a través del protocolo HART o por medio de la entrada de corriente de 4 a 20 mA procedente del Teqwave MW y utilizarse para calcular la tasa de carga.

El flujómetro Proline W Promag 400 se puede pedir a Endress+Hauser  $\rightarrow \equiv$  172. H

#### *Entrada de corriente*

Las variables medidas se pueden transferir del sistema de automatización al equipo a través de la entrada de corriente  $\rightarrow \Box$  174.

#### *Comunicación digital*

Las variables medidas se pueden transferir del sistema de automatización al equipo a través del protocolo HART.

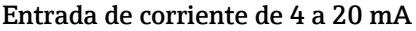

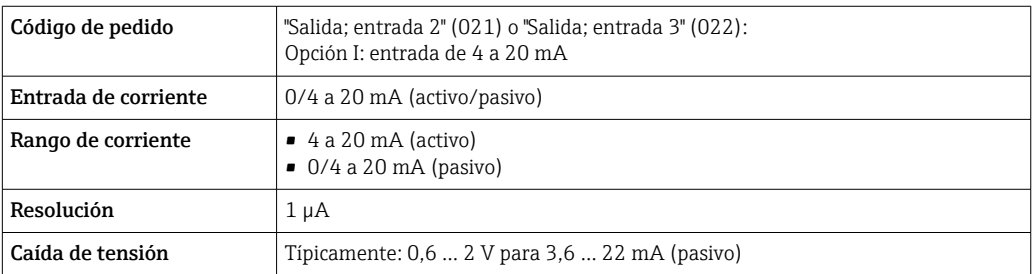

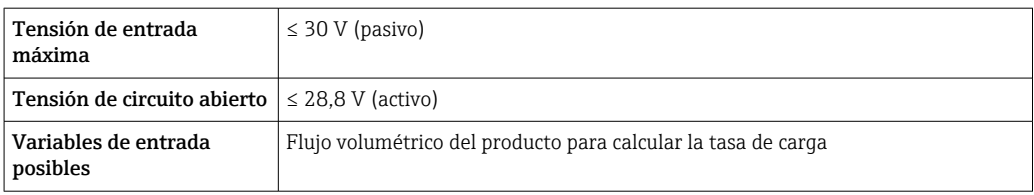

### Entrada de estado

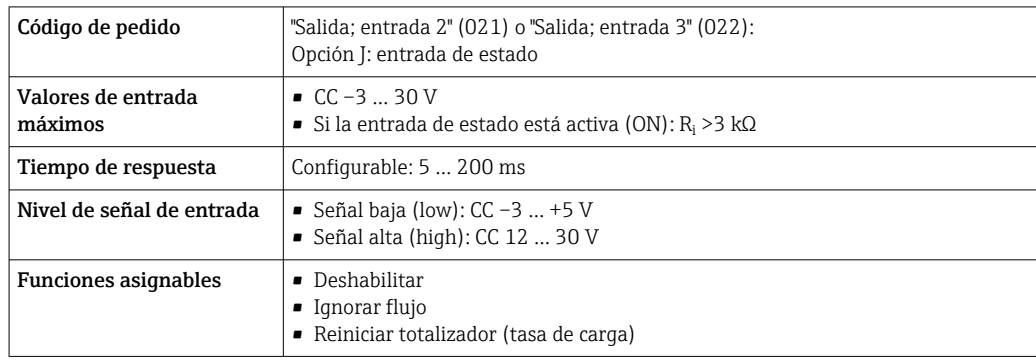

# 16.4 Salida

## <span id="page-175-0"></span>Señal de salida Salida de corriente de 4 a 20 mA HART

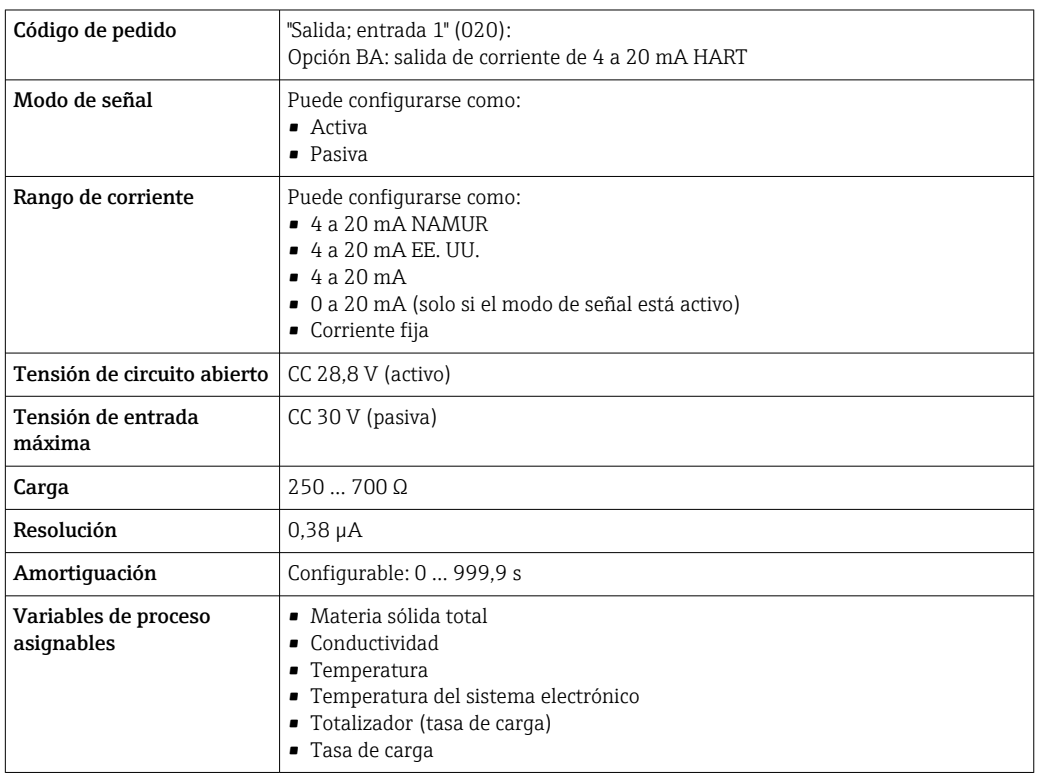

### Salida de corriente de 4 a 20 mA

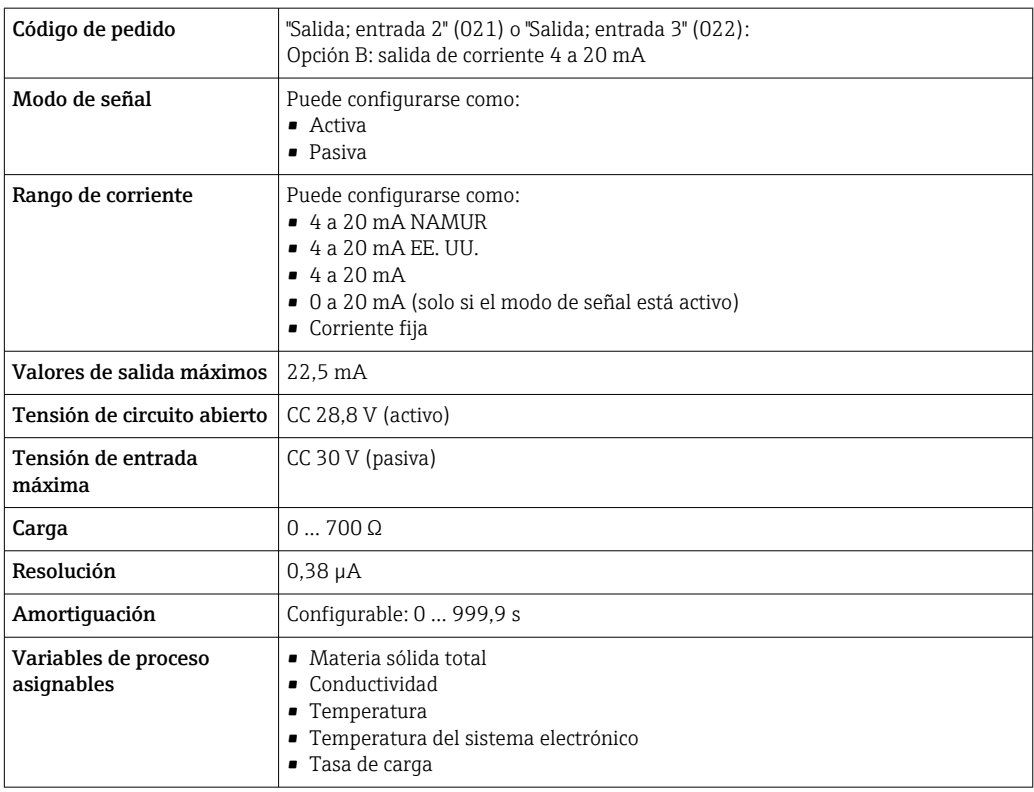

#### Salida de pulsos/frecuencia/conmutación

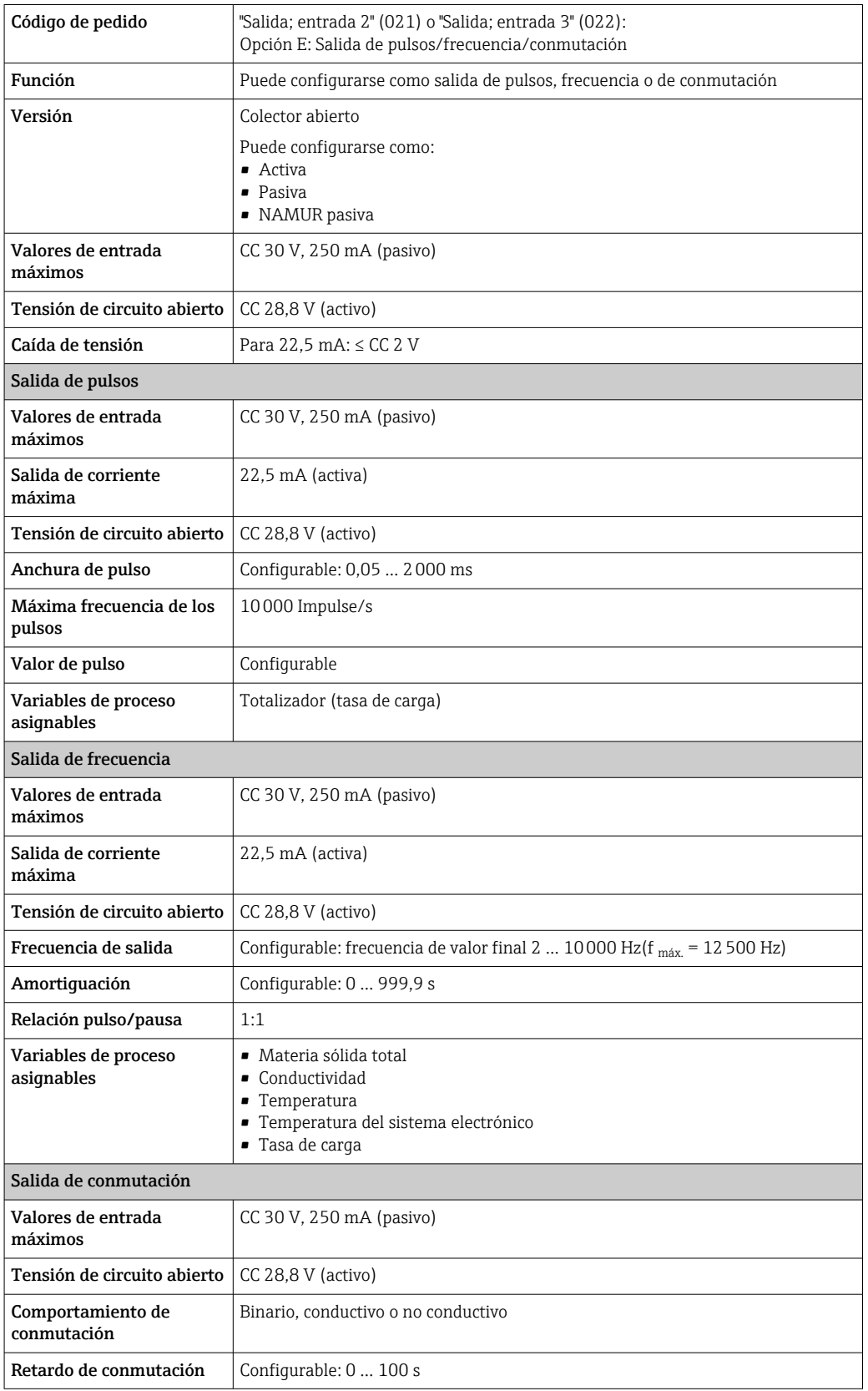

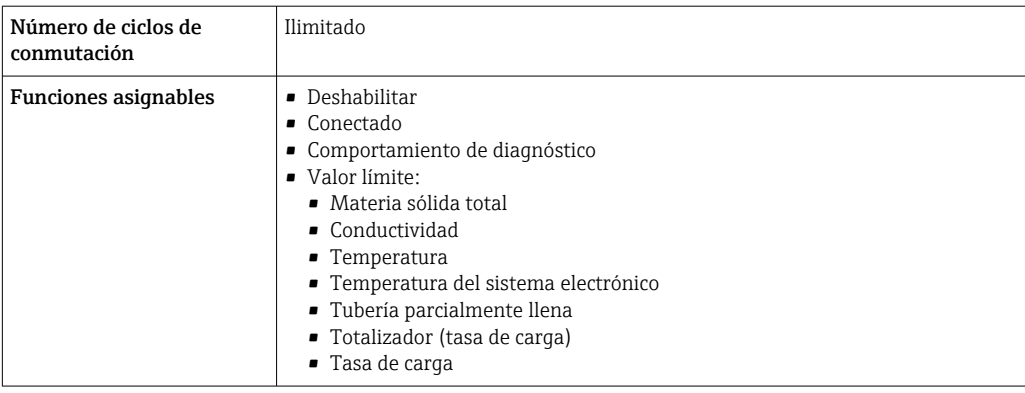

### Salida de relé

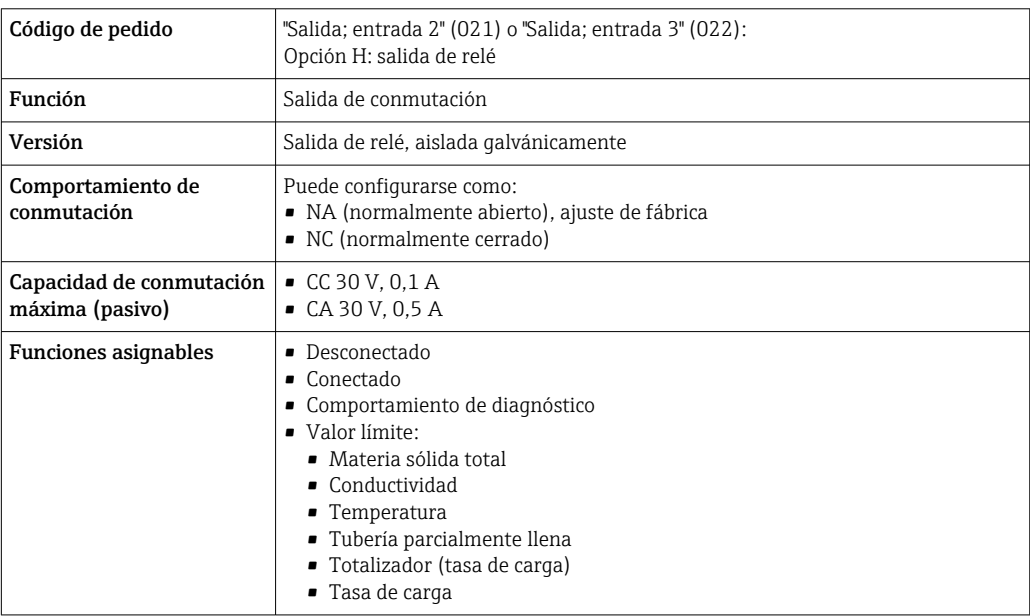

# Entrada/Salida configurable por el usuario

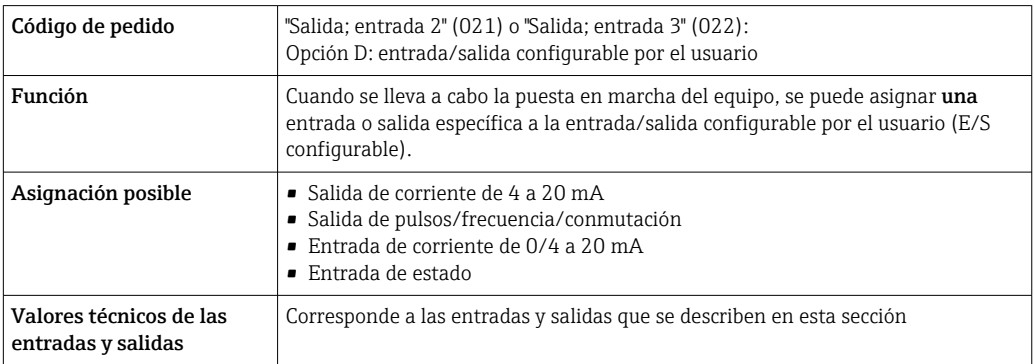

#### Señal en alarma Salida de corriente HART

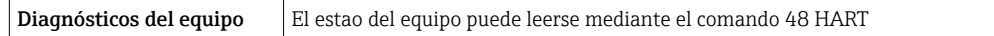

### Salida de corriente 0/4 a 20 mA

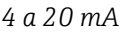

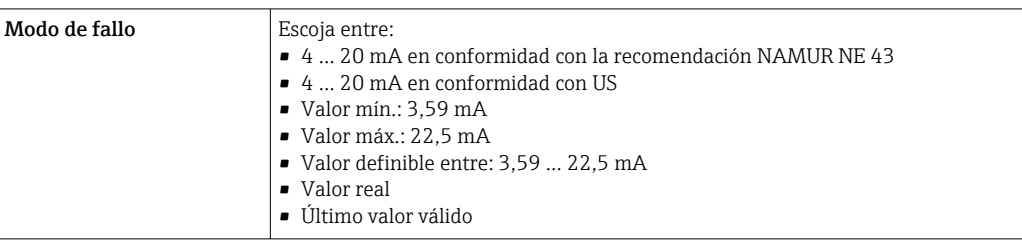

#### *0 a 20 mA*

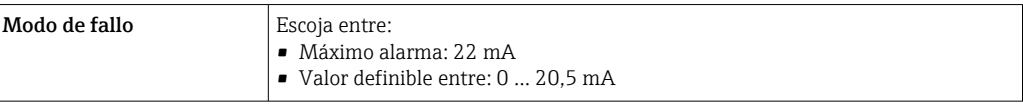

### Salida de pulsos/frecuencia/conmutación

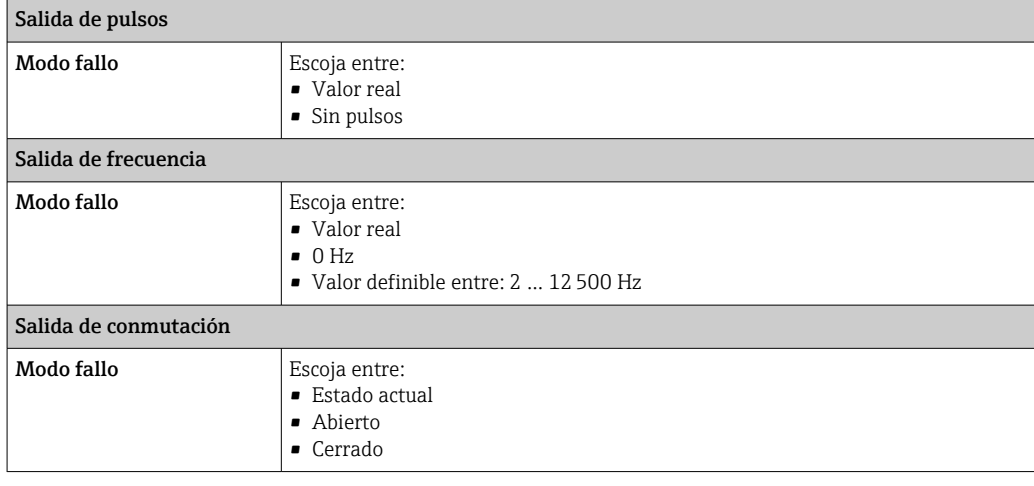

### Salida de relé

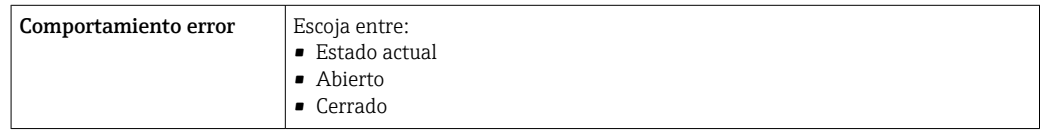

### Indicador local

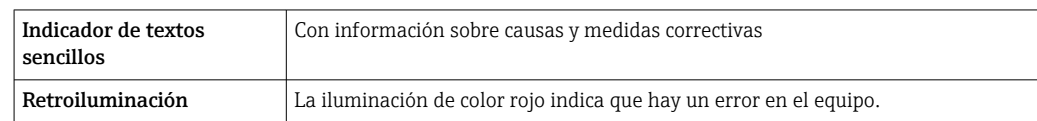

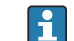

Señal de estados conforme a recomendación NAMUR NE 107

#### Interfaz/protocolo

- Mediante comunicación digital: Protocolo HART
- Mediante la interfaz de servicio
	- Interfaz de servicio CDI-RJ45
	- Interfaz WLAN

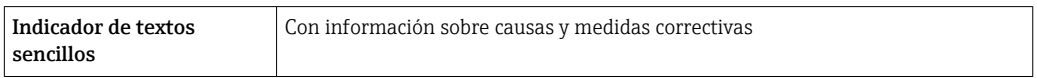

### Navegador de Internet

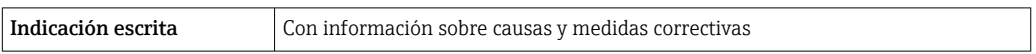

#### Diodos luminiscentes (LED)

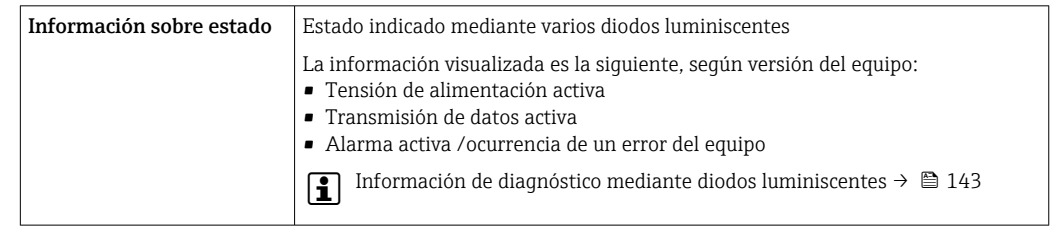

### Carga Señal de salida →  $\triangleq$  176

#### Datos para conexión Ex Valores relacionados con la seguridad

## *Código de pedido correspondiente a "Salida; entrada 1"*

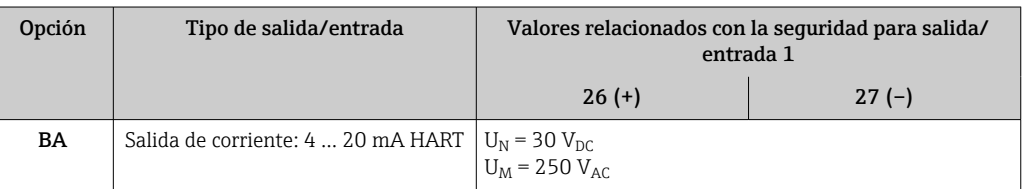

*Código de pedido correspondiente a "Salida; entrada 2" y "Salida; entrada 3"*

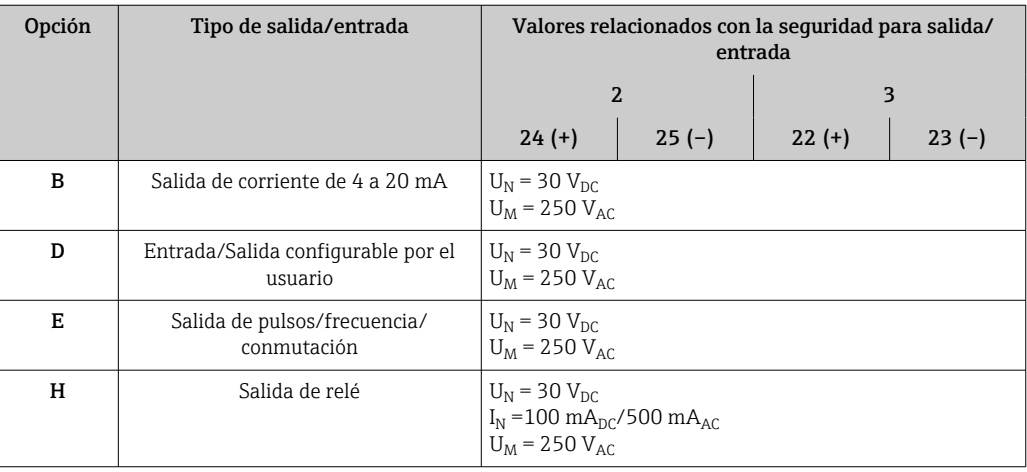
<span id="page-180-0"></span>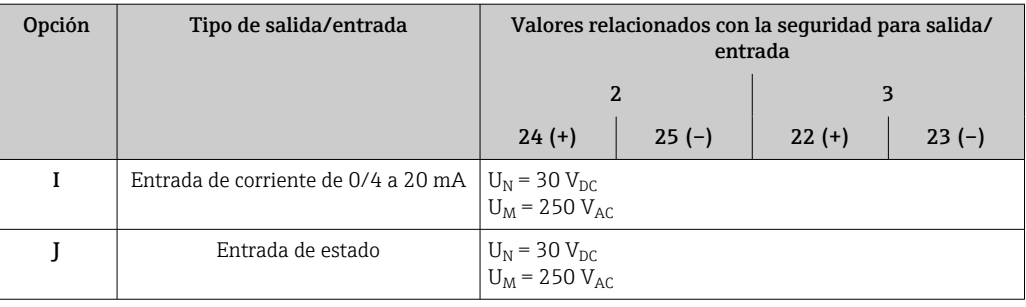

Aislamiento galvánico Las salidas están aisladas galvánicamente unas de otras y de la toma de tierra de protección (PE).

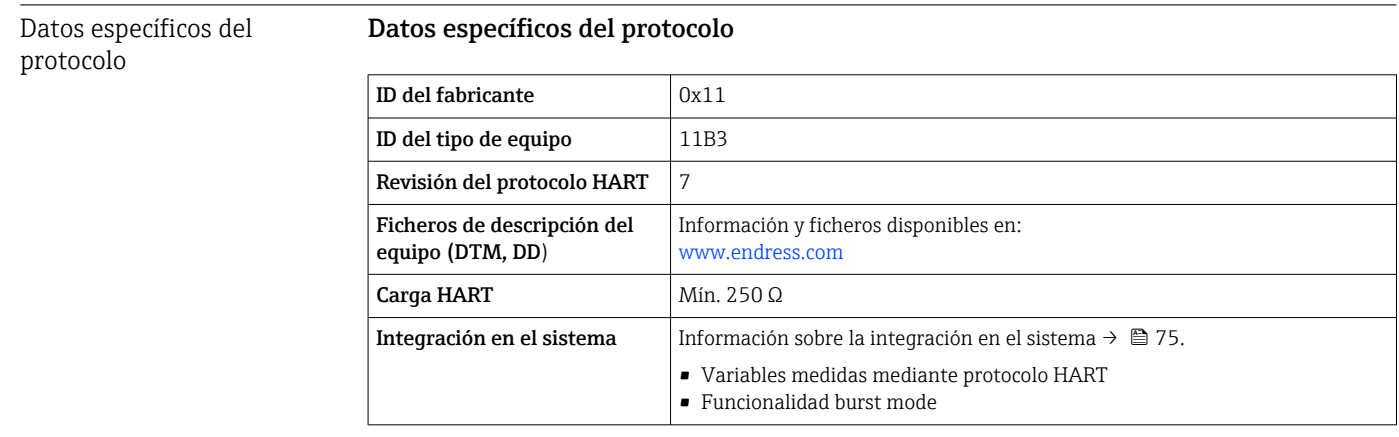

## 16.5 Alimentación

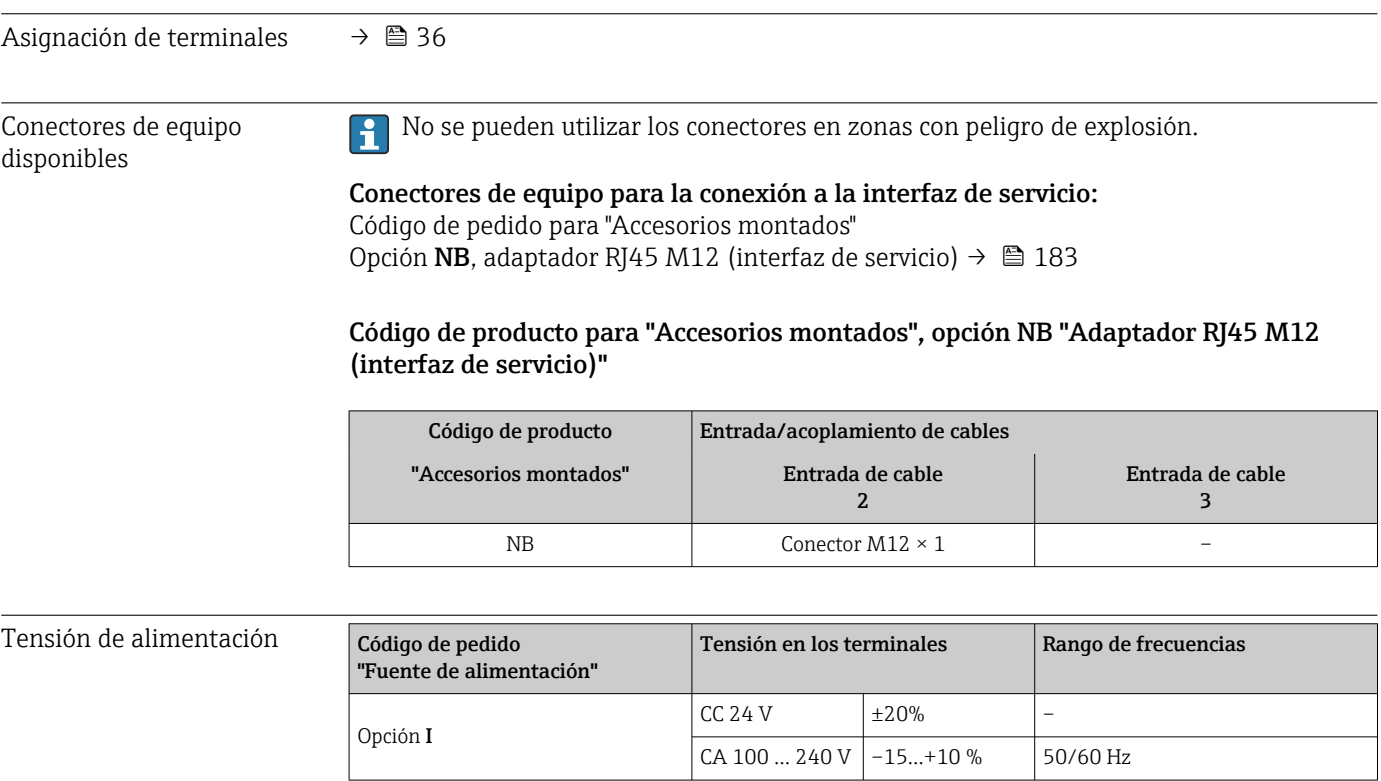

<span id="page-181-0"></span>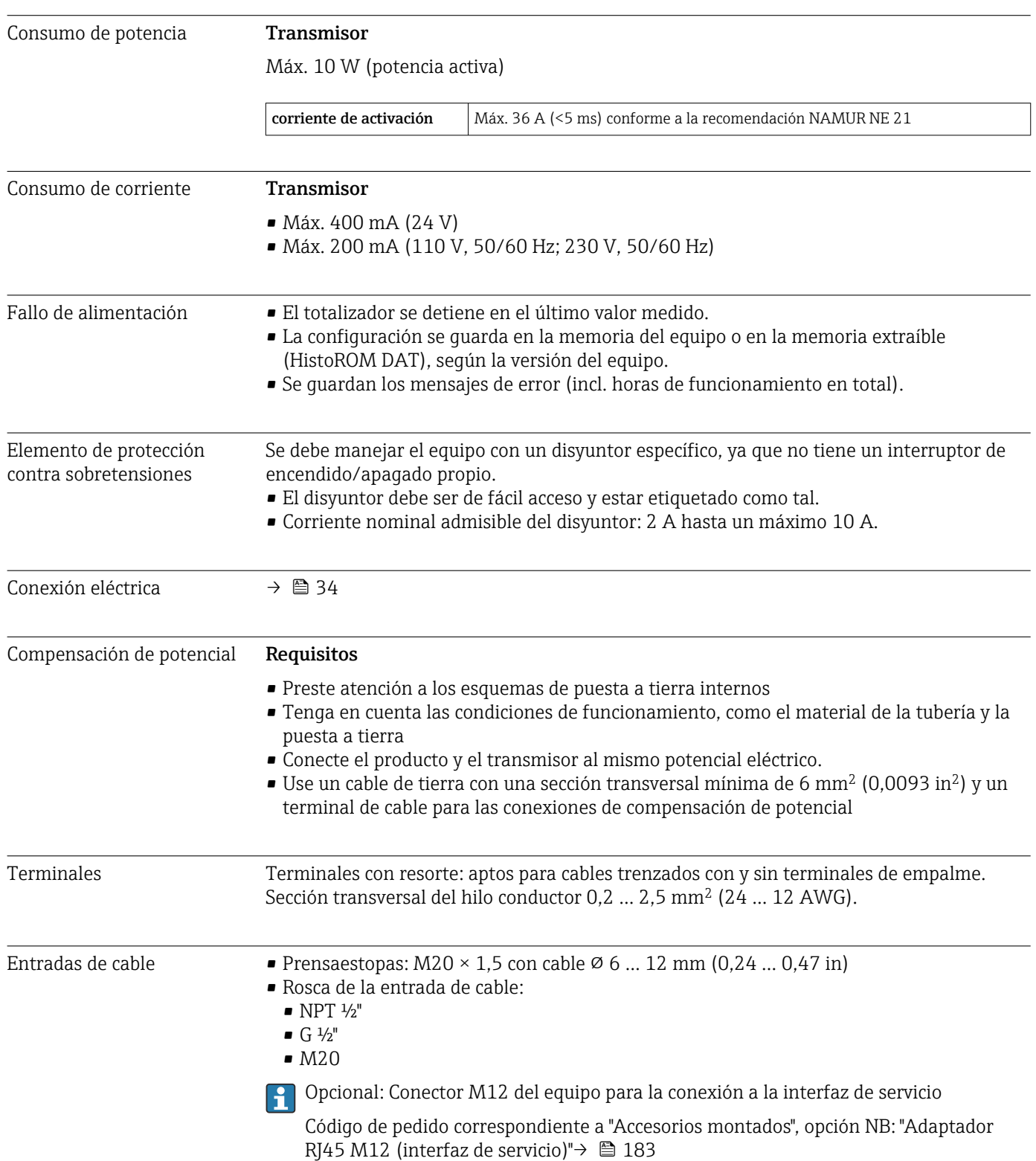

#### <span id="page-182-0"></span>Asignación de pines, conector del equipo

#### Interfaz de servicio para asignación de pines, conector del equipo

Código de producto para "Accesorios montados", opción NB: "Adaptador RJ45 M12 (interfaz de servicio)"

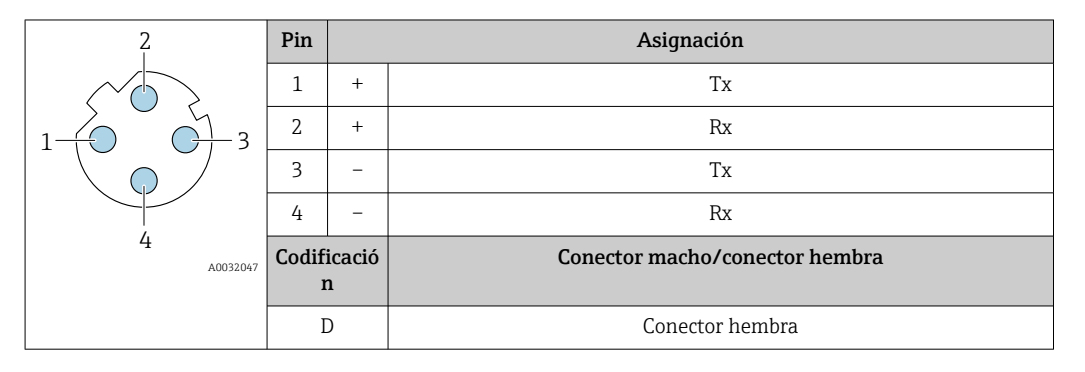

#### Especificación de los cables  $\rightarrow \blacksquare$  34

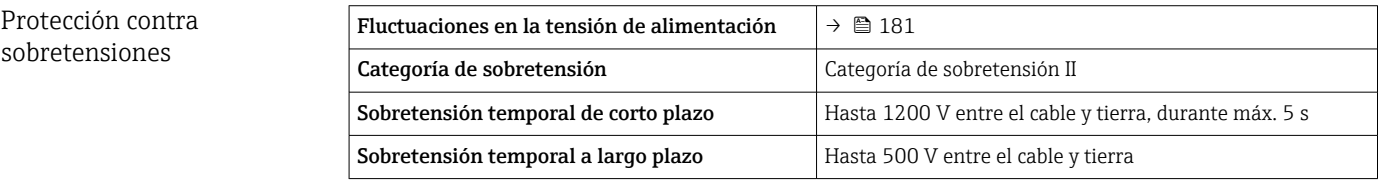

### 16.6 Características de funcionamiento

Precisión de las salidas Las salidas tienen especificadas las siguientes precisiones de base.

#### Salida de corriente

**Precisión**  $\pm 5 \mu A$ 

#### Salida de pulsos/frecuencia

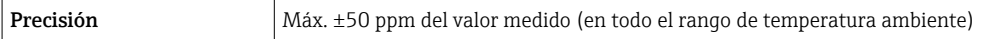

#### Repetibilidad Materia sólida total

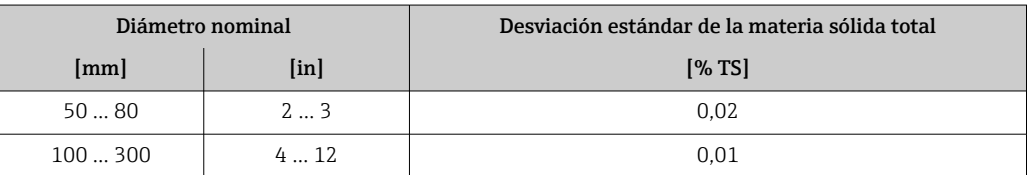

#### Temperatura del producto

±0,5 °C (±0,9 °F)

#### <span id="page-183-0"></span>Conductividad eléctrica

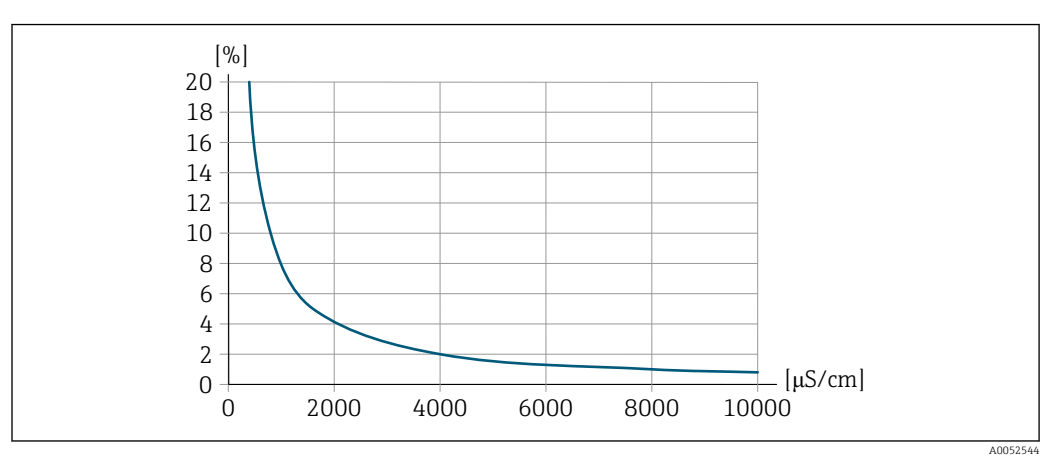

 *35 Repetibilidad en % del valor medido, conductividad eléctrica [μS/cm]*

#### Influencia de la temperatura ambiente Salida de corriente Coeficiente de temperatura Máx. 1 μA/°C

#### Salida de pulsos/frecuencia

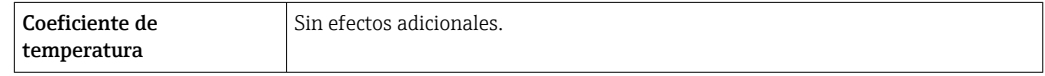

### 16.7 Montaje

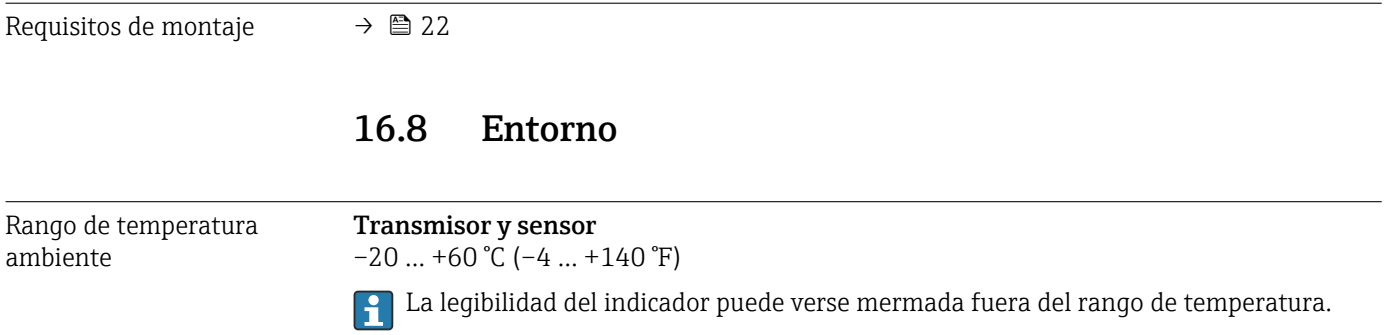

#### Si se hace funcionar el equipo en el exterior:

- Instale el equipo de medición en un lugar sombreado.
- Evite la luz solar directa, especialmente en regiones de clima cálido.
- Evite la exposición directa a las inclemencias meteorológicas.
- Proteja el indicador contra golpes.
- Proteja el indicador contra la abrasión, p. ej., provocada por la arena en zonas desérticas.
- Está disponible como accesorio una tapa de protección ambiental[.→ 169](#page-168-0)  $\mathbf{f}$

Temperatura de almacenamiento  $-20$  ...  $+60$  °C ( $-4$  ...  $+140$  °F)

<span id="page-184-0"></span>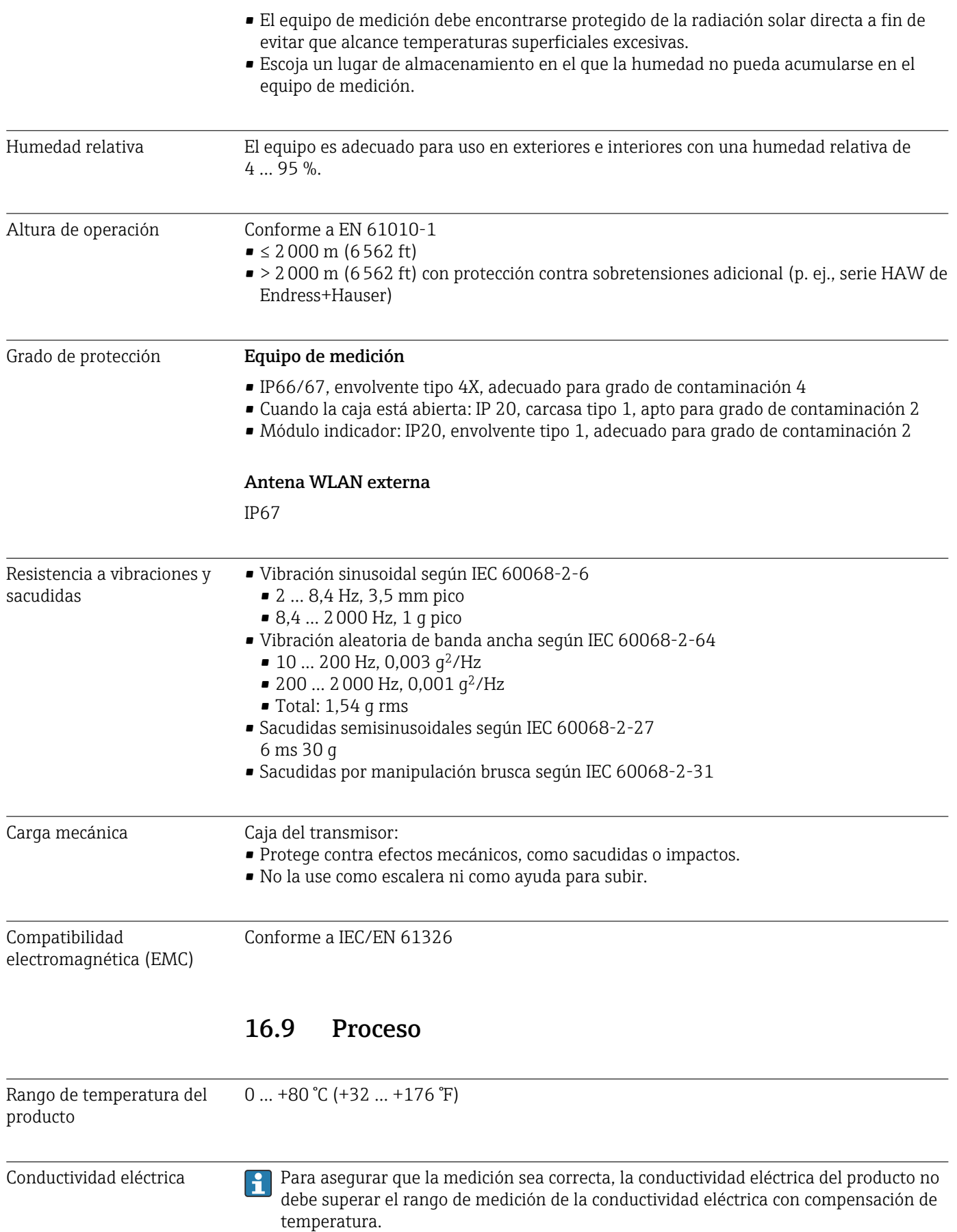

<span id="page-185-0"></span>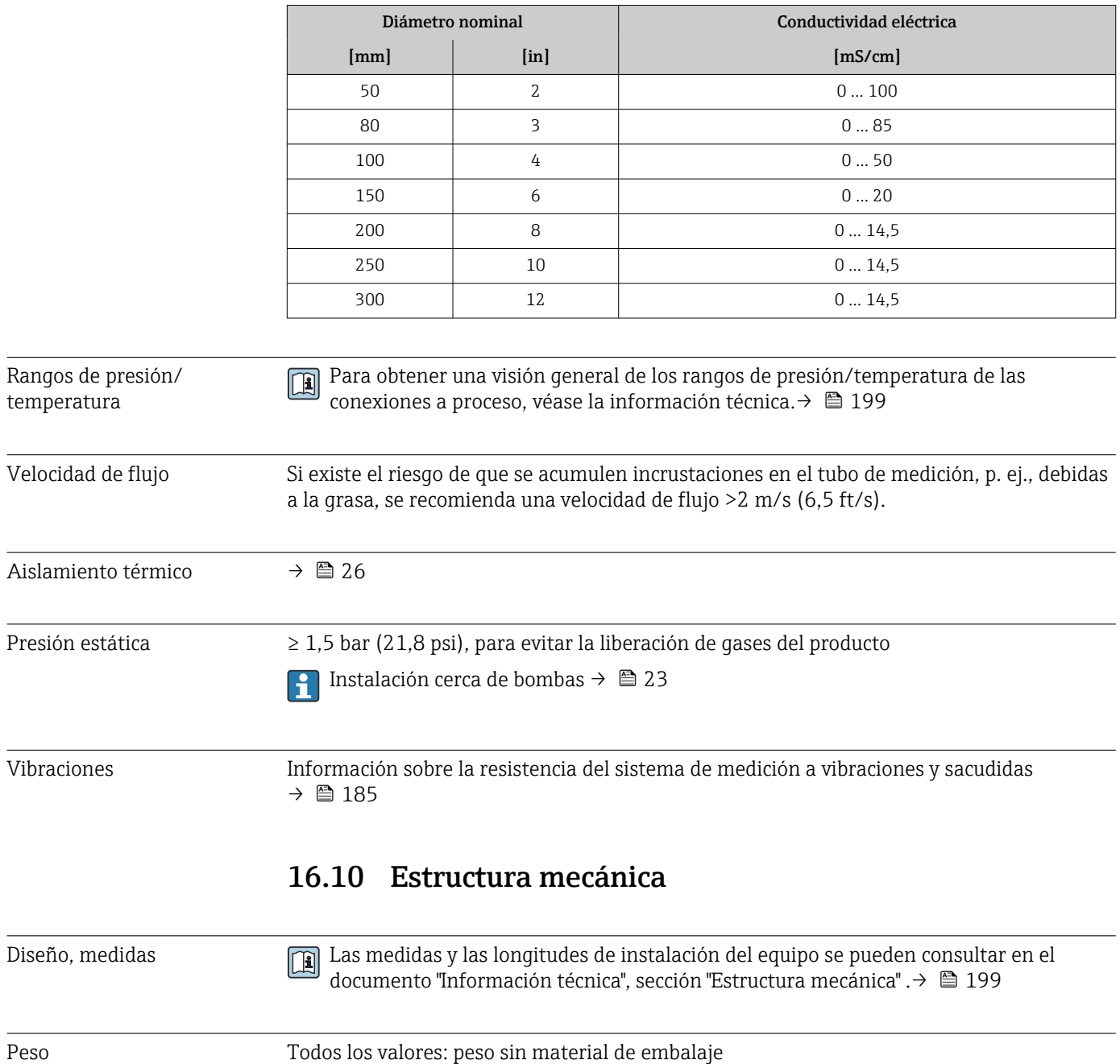

*Rango de medición de la conductividad eléctrica con compensación de temperatura a 25 °C (77 °F)*

### Equipo

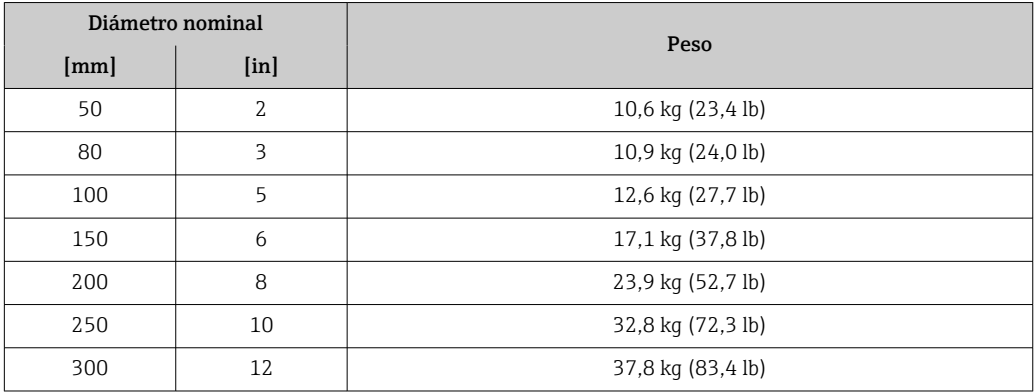

#### <span id="page-186-0"></span>Materiales Transmisor

*Caja*

Código de pedido para "Caja del transmisor": Opción A "Aluminio, recubierta": aluminio, AlSi10Mg, recubierta

*Material de la ventana*

Código de pedido para "Caja del transmisor": Opción A "Aluminio, recubierta": vidrio

#### Entradas de cable/prensaestopas

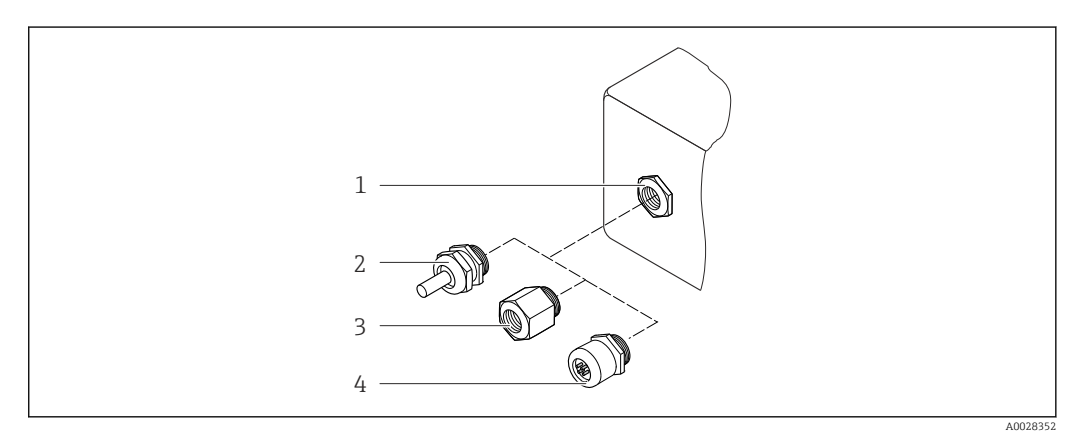

 *36 Entradas de cable/prensaestopas posibles*

- *1 Rosca M20 × 1,5*
- *2 Prensaestopas M20 × 1,5*
- *3 Adaptador para entrada de cable con rosca interior G ½" o NPT ½"*
- *4 Conector del equipo*

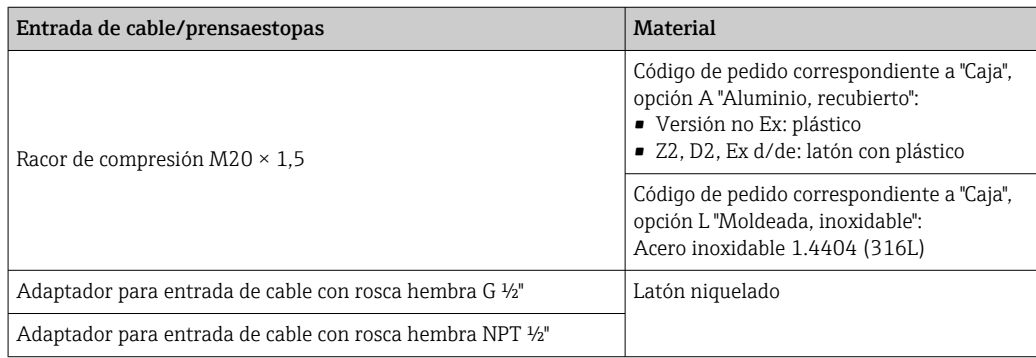

#### Conector del equipo

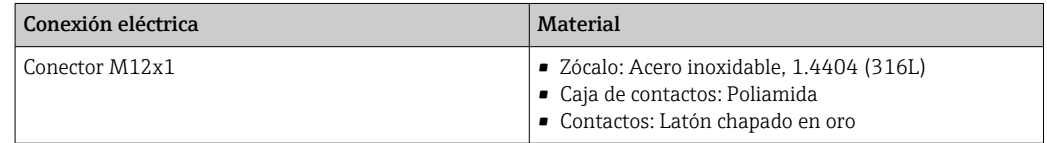

#### Tubería de medición

Acero inoxidable: 1.4408 según DIN EN 10213 (CF3M según ASME A351)

#### <span id="page-187-0"></span>Antenas

- Piezas en contacto con el producto: cerámica
- Soporte de antena: acero inoxidable: 1.4435 (316L)

#### Sensor de temperatura

Acero inoxidable: 1.4435 (316L)

#### Accesorios

*Cubierta protectora*

Acero inoxidable 1.4404 (316L)

#### *Antena WLAN externa*

- Antena: plástico ASA (acrilonitrilo estireno acrilato) y latón niquelado
- Adaptador: Acero inoxidable y latón niquelado
- Cable: Polietileno
- Conector: Latón niquelado
- Placa de montaje: Acero inoxidable

#### *Kit de montaje*

Para instalar el sensor

- Tornillos/pernos de montaje, tuercas y arandelas: acero inoxidable, 1.4301/304, 1.4306/1.4307
- Juntas: fibras de aramida, con aglutinante de NBR

*Módulo de indicación y configuración a distancia DKX001*

Material de la caja: AlSi10Mg, recubierta

### 16.11 Indicador e interfaz de usuario

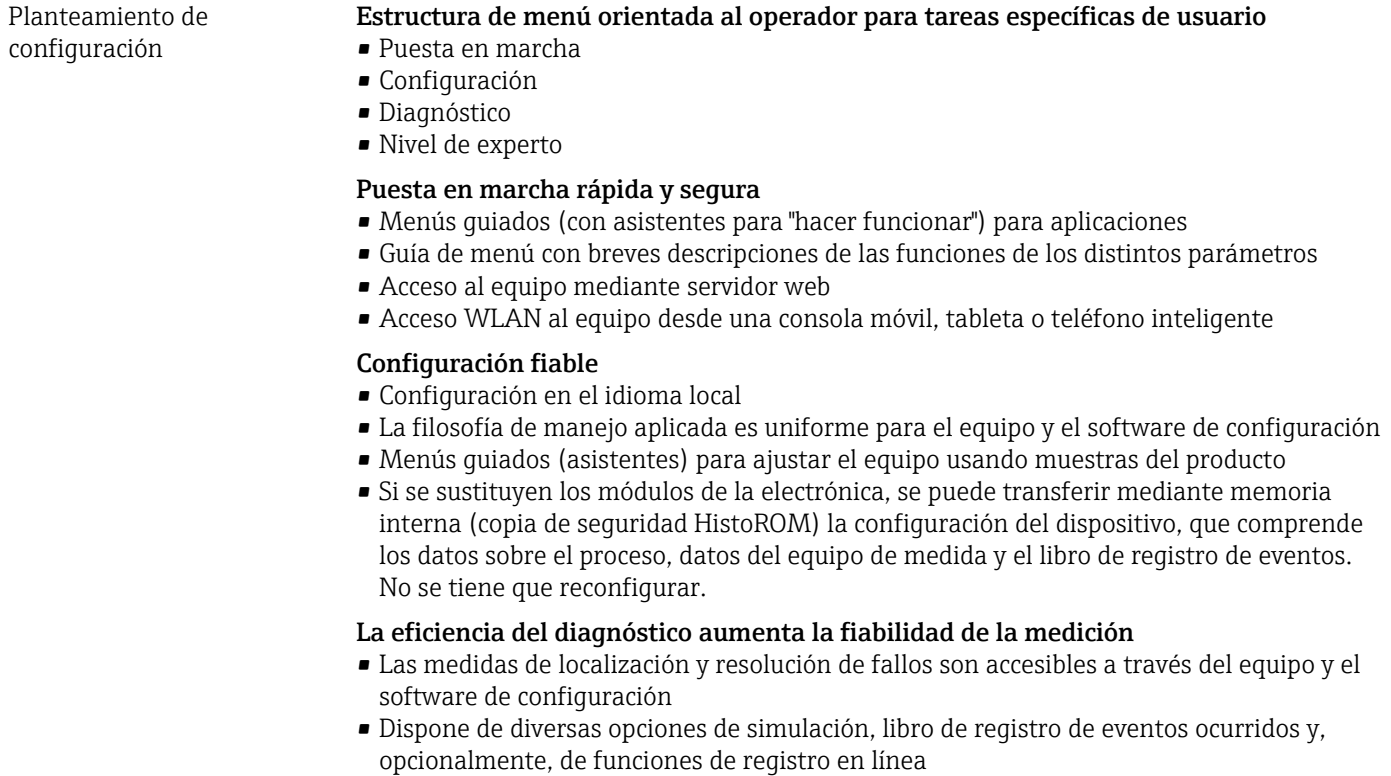

<span id="page-188-0"></span>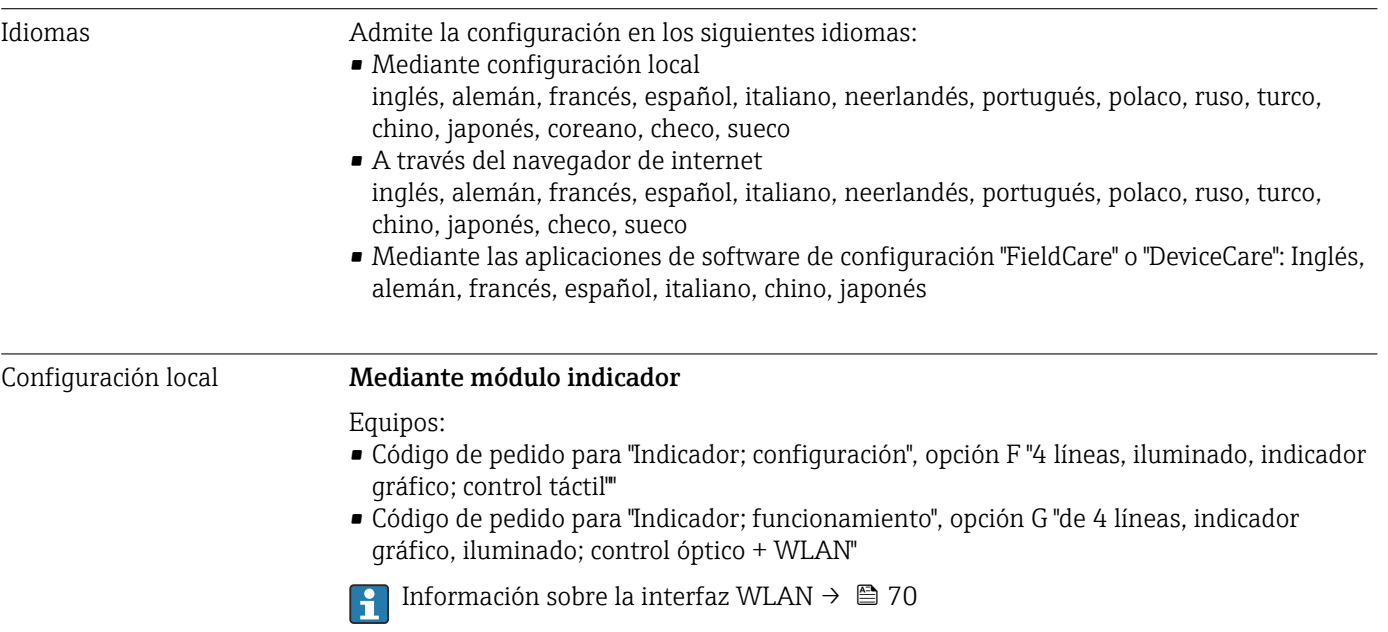

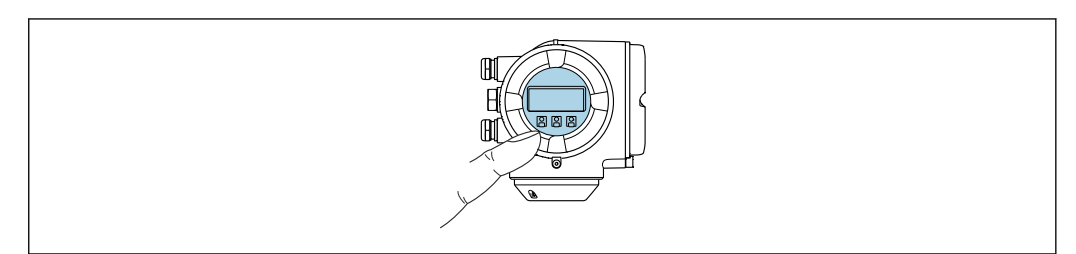

 *37 Configuración con control táctil*

#### *Elementos del indicador*

- Indicador gráfico de 4 líneas, iluminado
- Retroiluminación de color blanco; cambia a rojo cuando se produce un error en el equipo
- El formato de visualización de las variables medidas y las variables de estado se puede configurar individualmente

#### *Elementos de configuración*

Operaciones de configuración externas mediante control óptico (3 teclas ópticas) sin necesidad de abrir la caja:  $\boxplus$ ,  $\boxminus$ ,  $\boxminus$ 

#### Mediante módulo de indicación y configuración a distancia DKX001

• El módulo de indicación y configuración a distancia DKX001 está disponible como extra opcional .

- El equipo de medición siempre se suministra con una cubierta provisional si el módulo de indicación y configuración a distancia DKX001 se pide directamente con el equipo de medición. En tal caso, la indicación y configuración en el transmisor no resulta posible.
- Si se encarga con posterioridad, el módulo de indicación y configuración a distancia DKX001 no se puede conectar al mismo tiempo que el módulo indicador del equipo de medición existente. El transmisor solo puede tener conectada a la vez una única unidad de indicación o configuración.

A0026785

<span id="page-189-0"></span>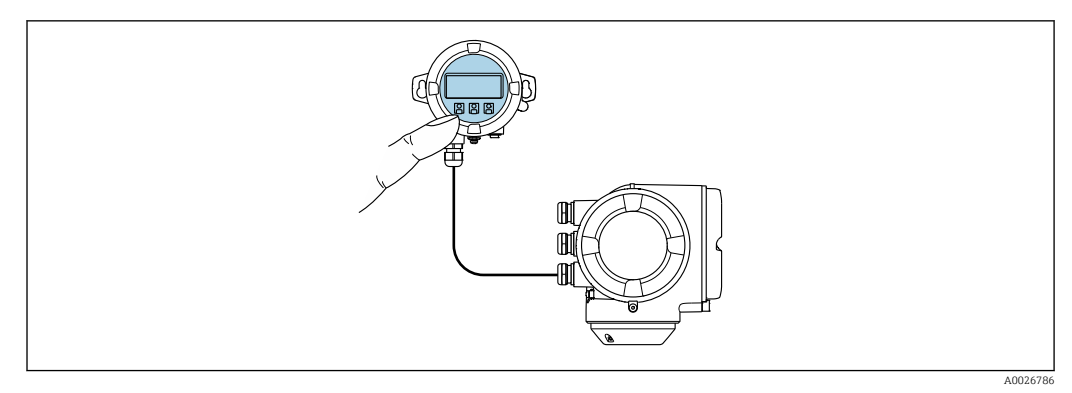

 *38 Configuración a través del módulo de indicación y configuración a distancia DKX001*

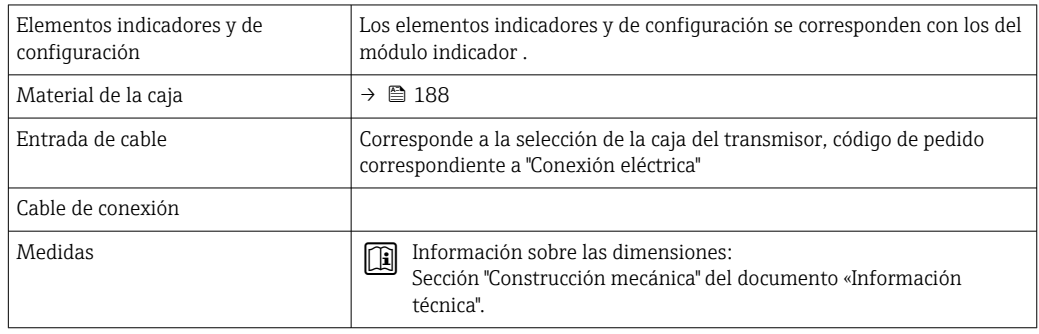

#### Configuración a distancia Mediante protocolo HART

Esta interfaz de comunicación está disponible en las versiones del equipo con una salida HART.

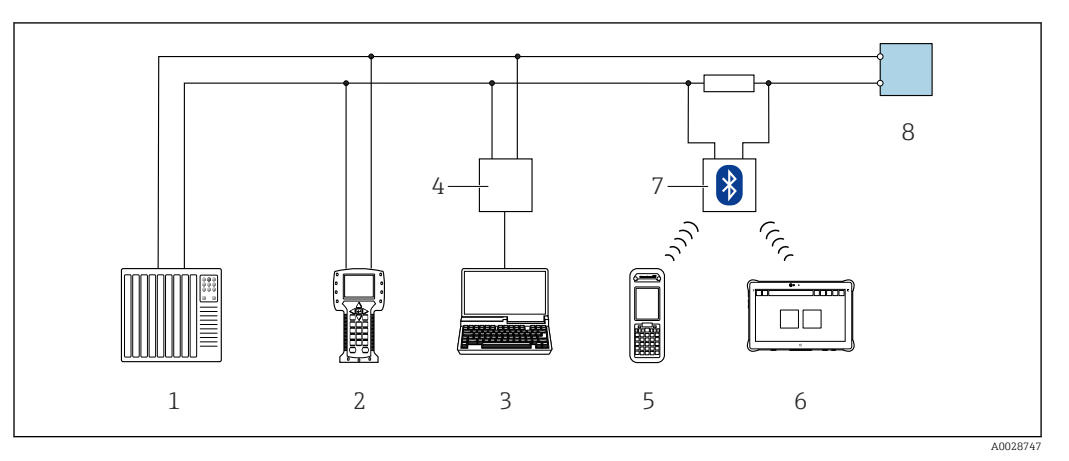

 *39 Opciones para la configuración a distancia mediante el protocolo HART (activo)*

- *1 Sistema de control (p. ej., PLC)*
- *2 Field Communicator 475*
- *3 Ordenador con navegador de internet (p. ej., Microsoft Edge) para acceder al servidor web integrado en el equipo u ordenador con software de configuración (p. ej., FieldCare, DeviceCare, AMS Device Manager, SIMATIC PDM) con COM DTM "Comunicación CDI TCP/IP"*
- *4 Commubox FXA195 (USB)*
- *5 Field Xpert SFX350 o SFX370*
- *6 Field Xpert SMT70*
- *7 Módem Bluetooth VIATOR con cable de conexión*
- *8 Transmisor*

<span id="page-190-0"></span>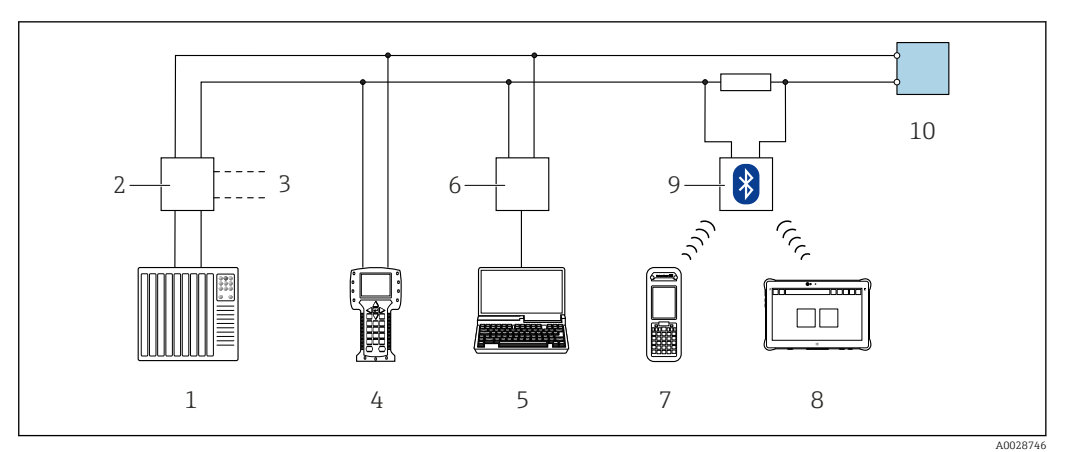

 *40 Opciones para la configuración a distancia mediante el protocolo HART (pasivo)*

- *1 Sistema de control (p. ej., PLC)*
- *2 Fuente de alimentación del transmisor, p. ej., RN221N (con resistencia para comunicaciones)*
- *3 Conexión para FXA195 Commubox y consola de campo 475*
- *4 Field Communicator 475*
- *5 Ordenador con navegador de internet (p. ej., Microsoft Edge) para acceder al servidor web integrado en el equipo u ordenador con software de configuración (p. ej., FieldCare, DeviceCare, AMS Device Manager, SIMATIC PDM) con COM DTM "Comunicación CDI TCP/IP"*
- *6 Commubox FXA195 (USB)*
- *7 Field Xpert SFX350 o SFX370*
- *8 Field Xpert SMT70*
- *9 Módem Bluetooth VIATOR con cable de conexión*
- *10 Transmisor*

#### Interfaz de servicio Mediante interfaz de servicio (CDI-RJ45)

Para configurar el equipo en campo puede establecerse una conexión de tipo punto-apunto. La conexión se establece directamente desde la interfaz de servicio (CDI-RJ45) con la caja del equipo abierta.

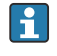

Se dispone opcionalmente de un adaptador para RJ45 a conector M12: Código de pedido correspondiente a "Accesorios", opción NB: "Adaptador RJ45 M12 (interfaz de servicio)"

El adaptador conecta la interfaz de servicio (CDI-RJ45) a un conector M12 montado en la entrada de cable. La conexión a la interfaz de servicio puede establecerse mediante un conector M12 sin necesidad de abrir el equipo.

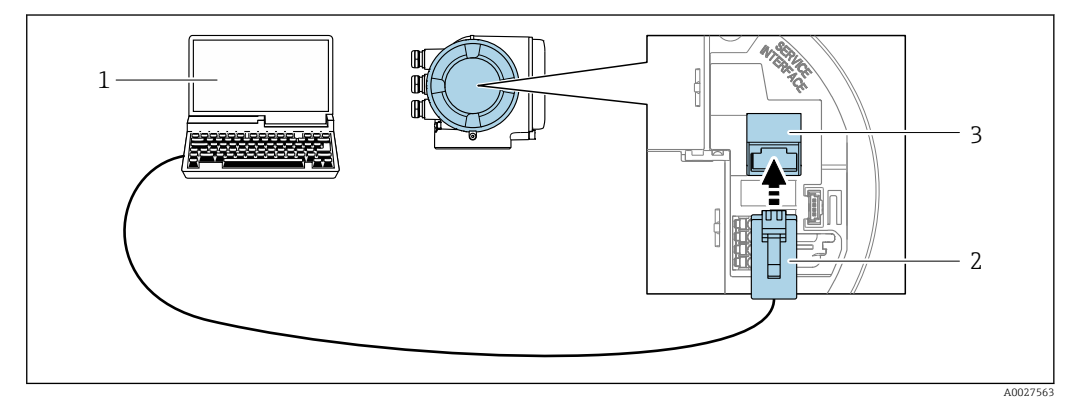

 *41 Conexión mediante la interfaz de servicio (CDI-RJ45)*

- *1 Ordenador con navegador de internet (p. ej., Microsoft Edge) para acceder al servidor web integrado o con software de configuración "FieldCare", "DeviceCare" con COM DTM "CDI Communication TCP/IP DTM 2 Cable de conexión estándar para Ethernet con conector RJ45*
- *3 Interfaz de servicio (CDI-RJ45) del equipo de medición con acceso al servidor web integrado*

#### <span id="page-191-0"></span>Mediante interfaz WLAN

La interfaz WLAN opcional está disponible en las versiones de equipo siguientes: Código de pedido para "Indicador; funcionamiento", opción G "de 4 líneas, iluminado; control óptico + WLAN"

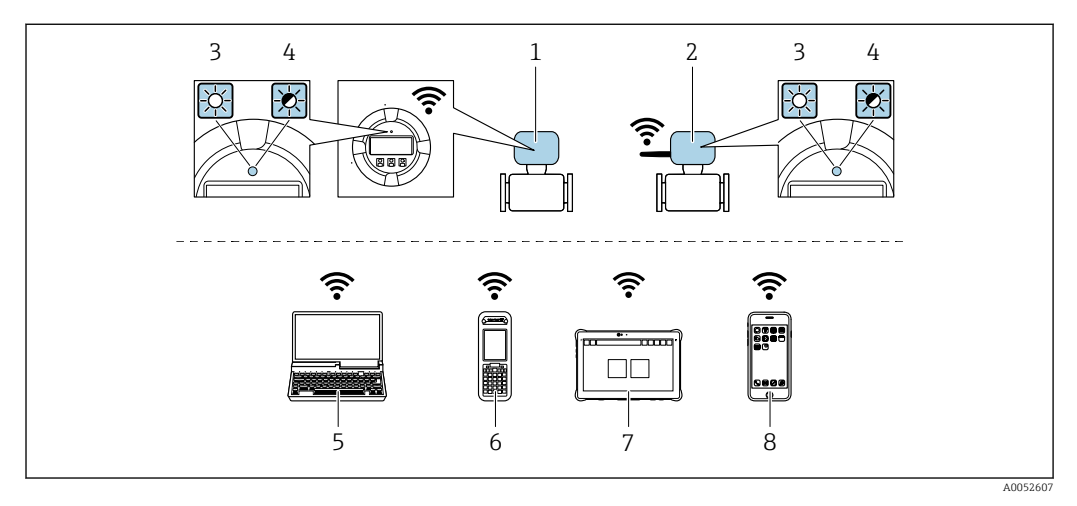

- *1 Transmisor con antena WLAN integrada*
- *2 Transmisor con antena WLAN externa*
- *3 LED encendido permanentemente; el equipo de medición tiene activada la recepción WLAN*
- *4 LED parpadeante; conexión establecida entre la unidad de configuración y el equipo de medición*
- *5 Ordenador con interfaz WLAN y navegador de internet (p. ej., Microsoft Edge) para acceder al servidor web integrado en el equipo o con software de configuración (p. ej., FieldCare, DeviceCare)*
- *6 Field Xpert SFX350 o SFX370*
- *7 Field Xpert SMT70*
- *8 Smartphone o tableta con interfaz WLAN y navegador de internet (p. ej., Microsoft Edge) para acceder al servidor web integrado en el equipo o con software de configuración (p. ej., FieldCare, DeviceCare)*

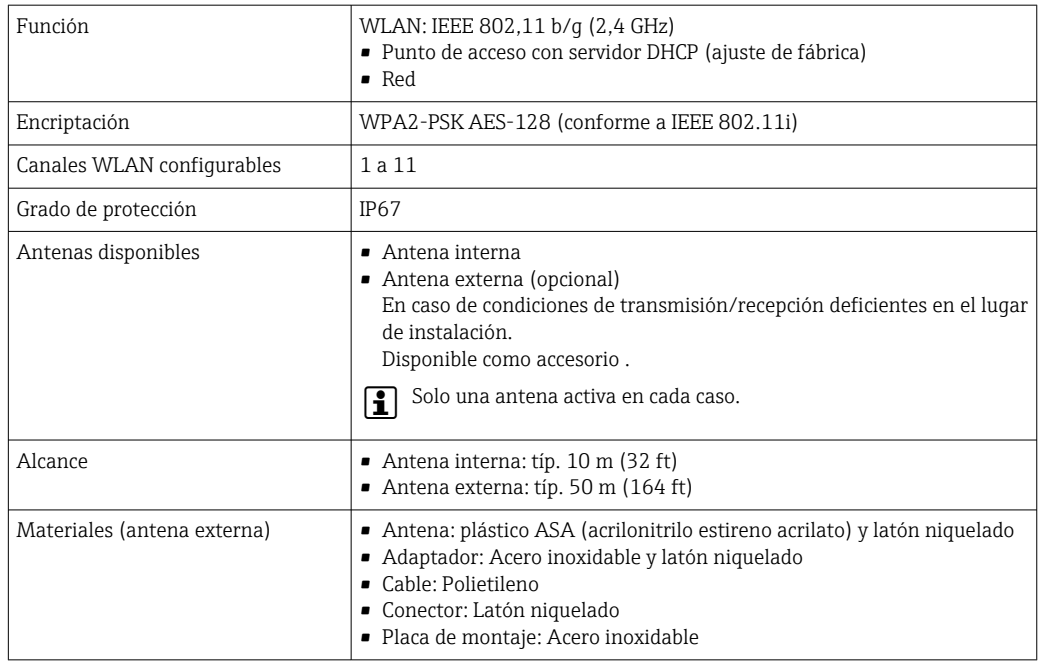

*Configuración del protocolo de Internet del terminal móvil*

### AVISO

#### Si se pierde la conexión WLAN durante la configuración, se pueden perder los ajustes realizados.

‣ Compruebe que la conexión WLAN no esté desconectada durante la configuración del equipo.

### AVISO

#### Tenga en cuenta lo siguiente para evitar un conflicto de red:

- ‣ Evite acceder al equipo de medición simultáneamente desde el mismo terminal móvil a través de la interfaz de servicio (CDI-RJ45) y la interfaz WLAN.
- ‣ Active solo una interfaz de servicio (interfaz CDI-RJ45 o WLAN).
- ‣ Si la comunicación simultánea es necesaria: configure diferentes rangos de direcciones IP, p. ej., 192.168.0.1 (interfaz WLAN) y 192.168.1.212 (interfaz de servicio CDI-RJ45).

#### *Preparación del terminal móvil*

‣ Habilite la WLAN en el terminal móvil.

*Establecimiento de una conexión WLAN entre el terminal móvil y el equipo de medición*

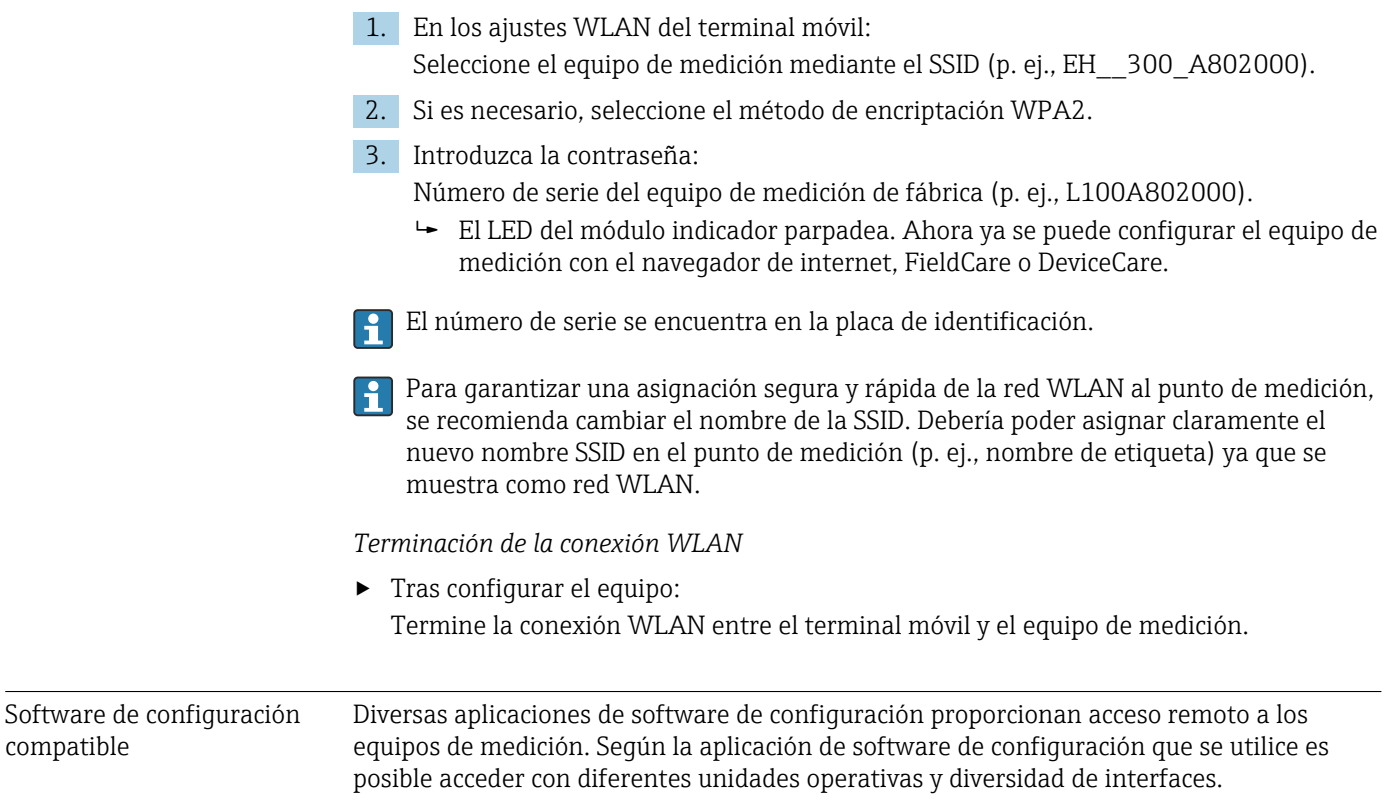

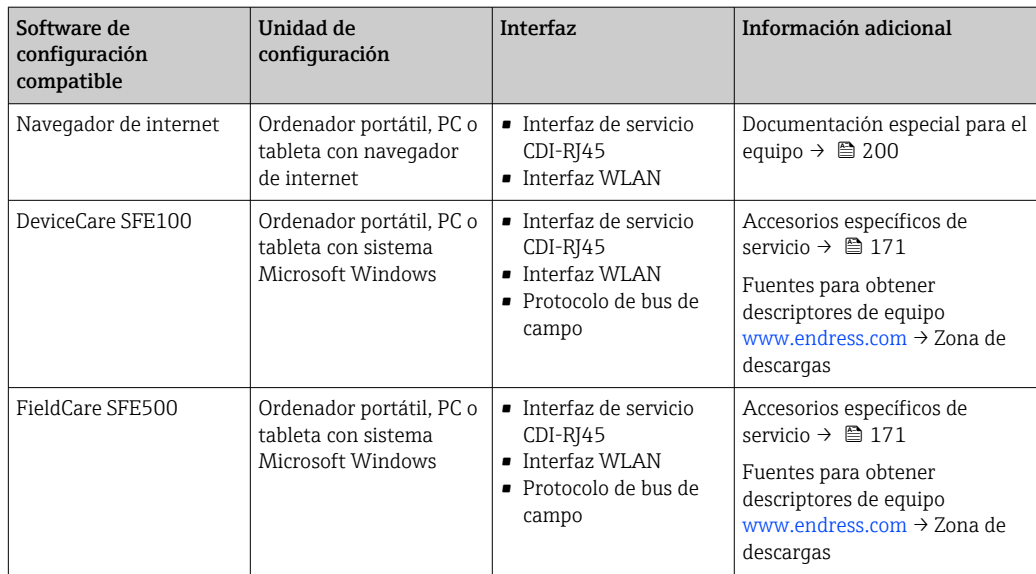

Para el manejo de los equipos pueden utilizarse otras aplicaciones de software de configuración basadas en tecnología FDT con un driver de equipo como DTM/iDTM o DD/EDD. Cada fabricante particular distribuye estas aplicaciones de software de configuración específicas. Las aplicaciones de software de configuración admiten, entre otras, las funciones de integración siguientes:

- FactoryTalk AssetCentre (FTAC) de Rockwell Automation → www.rockwellautomation.com
- Process Device Manager (PDM) de Siemens → www.siemens.com
- Asset Management Solutions (AMS) de Emerson → www.emersonprocess.com
- FieldCommunicator 375/475 de Emerson → www.emersonprocess.com
- Field Device Manager (FDM) de Honeywell → www.process.honeywell.com
- FieldMate de Yokogawa → www.yokogawa.com
- PACTWare → www.pactware.com

Están disponibles los ficheros de descripción del equipo relacionados: [www.endress.com](http://www.endress.com) → Área de descarga

#### Servidor web

Con el servidor web integrado, el equipo se puede manejar y configurar mediante un navegador de internet interfaz de servicio (CDI-RJ45) o la interfaz WLAN. La estructura del menú de configuración la misma que la del indicador local. Además de los valores medidos, también se muestra la información sobre el estado del equipo, que se puede usar para monitorizar el estado de salud del equipo. Asimismo, existe la posibilidad de gestionar los datos del equipo y configurar los parámetros de la red.

Para la conexión WLAN se requiere un equipo que disponga de interfaz WLAN (se puede pedir como opción): código de pedido para "Indicador; configuración", opción G "4 líneas, iluminado; control táctil + WLAN". El equipo actúa como punto de acceso y permite la comunicación por ordenador o por consola portátil.

#### *Funciones compatibles*

Intercambio de datos entre la unidad de configuración (p. ej., un ordenador portátil) y el equipo de medición:

- Carga de la configuración desde el equipo de medición (formato XML, copia de seguridad de la configuración)
- Almacenaje de la configuración en el equipo de medición (formato XML, recuperación de la configuración)
- Exportación de la lista de eventos (fichero .csv)
- Exportación de los parámetros de configuración (fichero .csv o fichero PDF, documento de configuración del punto de medición)

<span id="page-194-0"></span>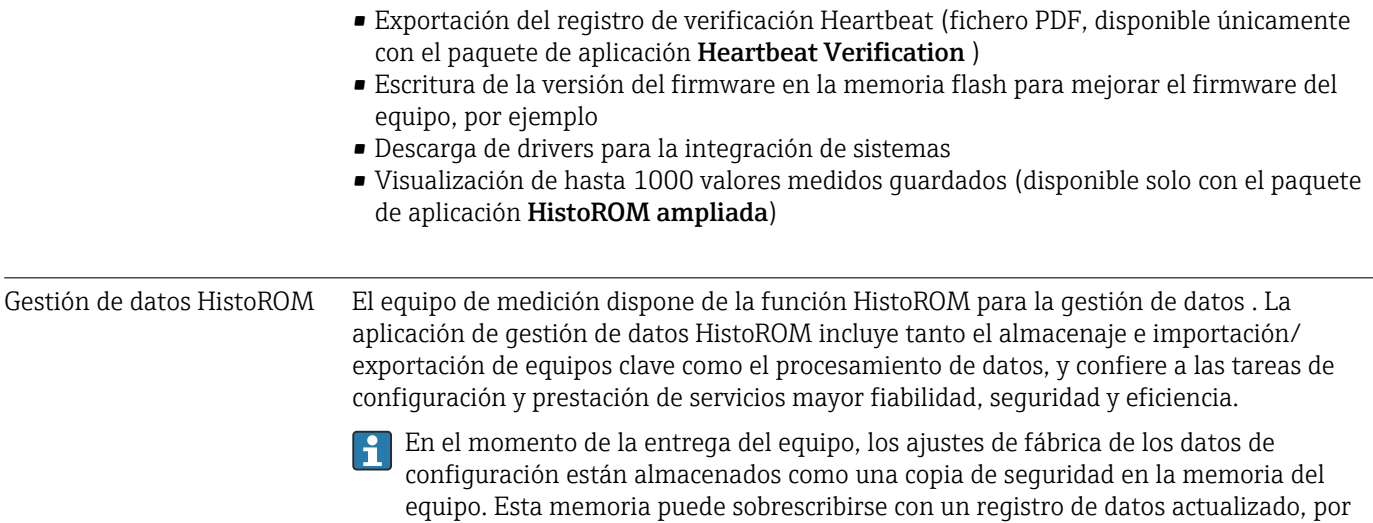

#### Información adicional sobre el concepto de almacenamiento de datos

*El equipo puede guardar y usar los datos del equipo en diferentes tipos de unidades de almacenamiento de datos:*

ejemplo, tras la puesta en marcha.

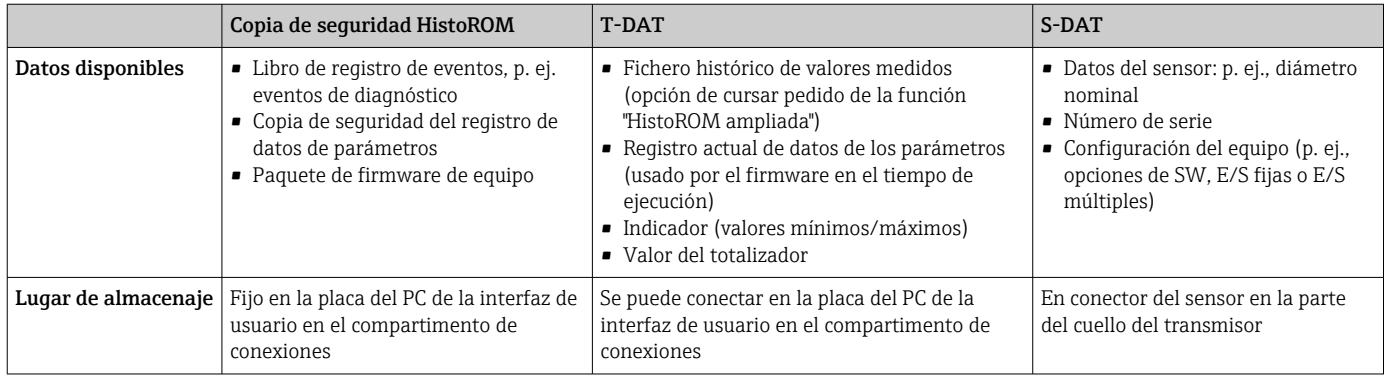

#### Copia de seguridad de los datos

#### Automática

- Los datos más importantes del equipo (sensor y transmisor) se guardan automáticamente en los módulos DAT
- Si se reemplaza el transmisor o el dispositivo de medición: una vez que se ha cambiado el T-DAT que contiene los datos del equipo anterior, el nuevo dispositivo de medición está listo para funcionar de nuevo inmediatamente sin errores
- Al sustituir módulos de la electrónica (p. ej., el módulo E/S de la electrónica): Una vez remplazado el módulo de la electrónica, el software del módulo se contrasta con respecto al firmware del equipo. La versión del software del módulo se ajusta a una posterior o anterior donde sea necesario. La disponibilidad del módulo de la electrónica es inmediata y no surgen problemas de compatibilidad.

#### Manual

Registro adicional de datos de parámetros de configuración (registro completo de los parámetros de configuración) en la copia de seguridad HistoROM integrada en el equipo para:

- Función de copia de seguridad de los datos
- Copia de seguridad y recuperación posterior de una configuración de equipo desde la copia de seguridad HistoROM de la memoria del equipo
- Función de comparación de datos Comparación de la configuración de equipo que está en curso con la configuración de equipo que hay guardada en la copia de seguridad HistoROM de la memoria del equipo

#### <span id="page-195-0"></span>Transmisión de datos

#### Manual

Transferencia de la configuración de un equipo a otro equipo mediante la función de exportación de la aplicación de software de configuración específica, p. ej., con FieldCare o DeviceCare o el servidor web: para duplicar la configuración o guardarla en un fichero (p. ej., con el fin de hacer una copia de seguridad)

#### Lista eventos

#### Automático

- Indicación cronológica en la lista de eventos de hasta 20 mensajes de eventos
- Si la opción de (cursar pedido del) paquete de aplicaciones de software Extended HistoROM está activada: en la lista de eventos se muestran hasta 100 mensajes de eventos junto con una marca temporal, una descripción del evento en textos sencillos y medidas paliativas
- Exportar la lista de eventos y visualizarla en el indicador desde diversas interfaces y aplicaciones de software de configuración , p. ej.: "DeviceCare", "FieldCare" o un servidor web

#### Registro de datos

#### Manual

Si la opción de (cursar pedido del) paquete de aplicaciones de software Extended HistoROM está activada:

- Registro de hasta 1000 valores medidos de 1 a 4 canales (hasta 250 valores medidos por canal)
- Intervalo de registro configurable por el usuario
- Exportar el fichero con el histórico de los valores medidos desde diversas interfaces y aplicaciones de software de configuración, p. ej.: FieldCare o DeviceCare o un servidor web

## 16.12 Certificados y homologaciones

Los certificados y homologaciones actuales del producto se encuentran disponibles en www.endress.com, en la página correspondiente al producto:

- 1. Seleccione el producto usando los filtros y el campo de búsqueda.
- 2. Abra la página de producto.

3. Seleccione Descargas.

Marca CE Elequipo cumple los requisitos legales de las directivas europeas vigentes. Estas se enumeran en la Declaración CE de conformidad correspondiente, junto con las normativas aplicadas.

> Endress+Hauser confirma que el equipo ha superado satisfactoriamente las pruebas correspondientes, por lo que lo identifica con la marca CE.

Marca UKCA El equipo satisface los requisitos legales establecidos por la reglamentación aplicable del Reino Unido (instrumentos reglamentarios). Estas se enumeran en la declaración UKCA de conformidad, junto con las especificaciones designadas. Si se selecciona la opción de pedido correspondiente a la marca UKCA, Endress+Hauser identifica el equipo con la marca UKCA para confirmar que ha superado satisfactoriamente las evaluaciones y pruebas pertinentes.

<span id="page-196-0"></span>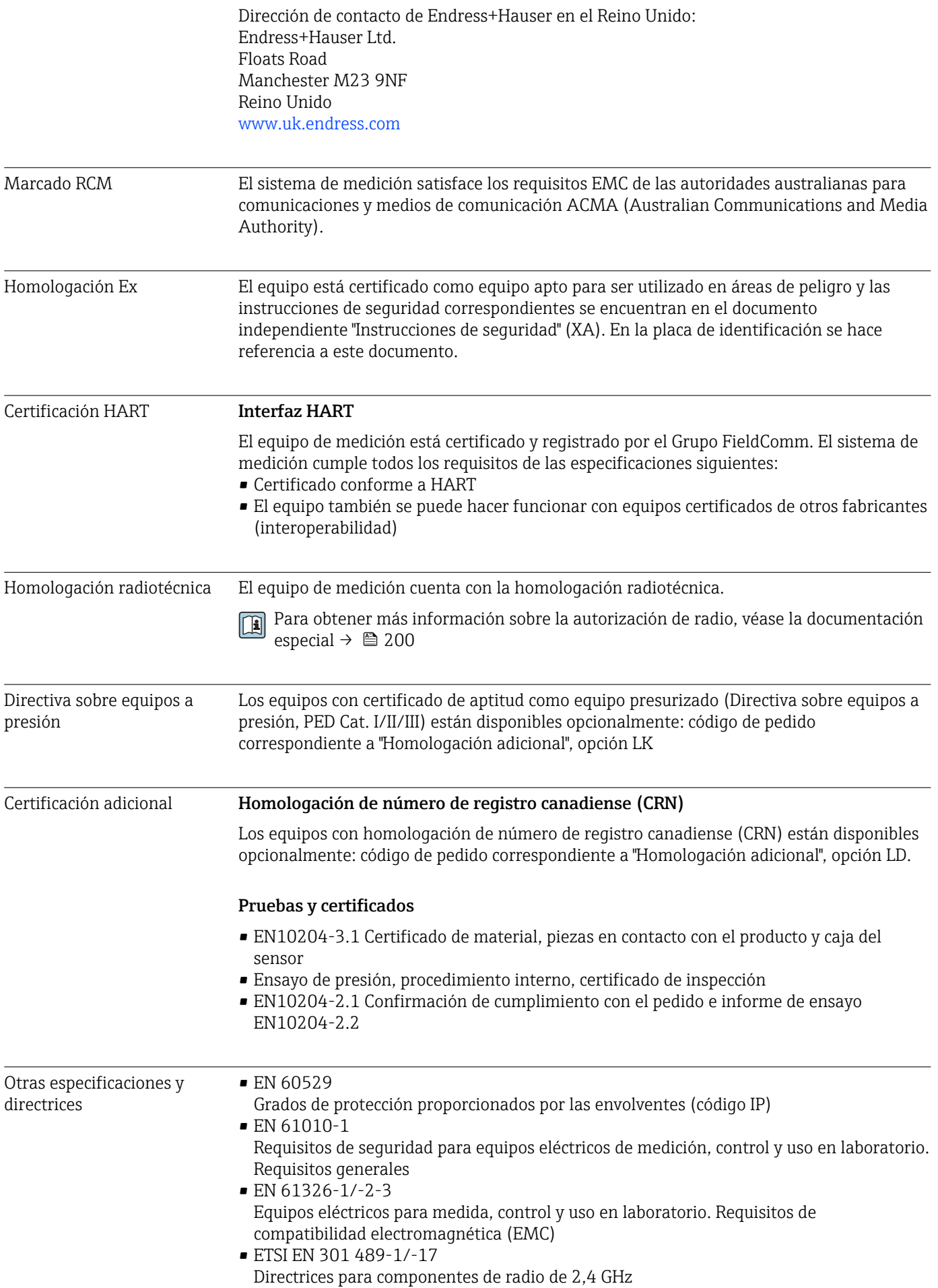

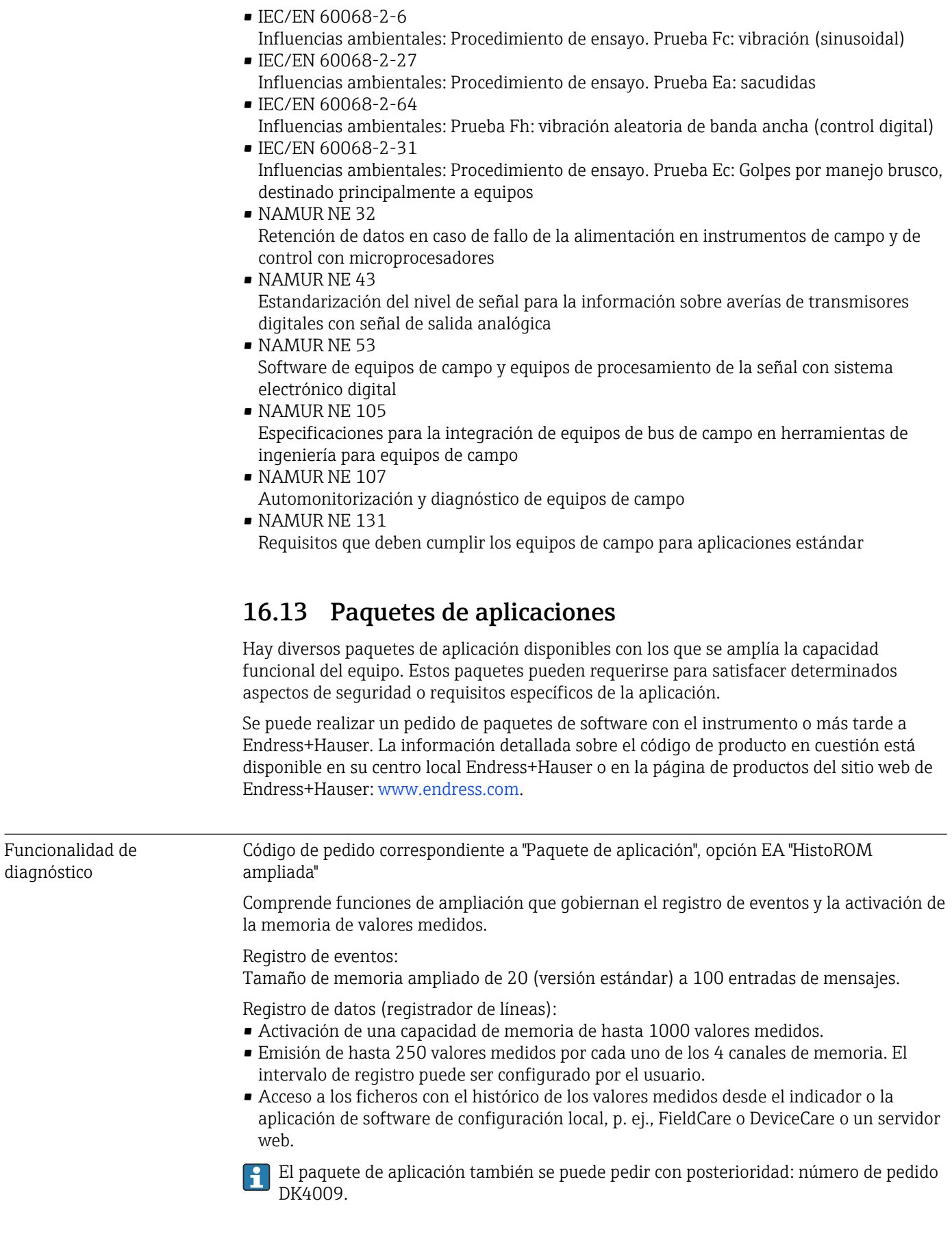

Heartbeat Technology Código de pedido para "Paquete de aplicaciones", opción EB "Heartbeat Verification"

#### <span id="page-198-0"></span>Heartbeat Verification

Cumple el requisito de verificación trazable conforme a la norma DIN ISO 9001:2008, artículo 7.6 a) "Control de los instrumentos de monitorización y medición"

- Prueba de funcionamiento en el estado instalado sin interrumpir el proceso.
- Trazabilidad de los resultados de la verificación previa solicitud, incluido un informe
- Proceso sencillo de comprobación mediante configuración local u otras interfaces de configuración.
- Evaluación clara del punto de medición (apto/no apto) con elevada cobertura del ensayo dentro del marco de las especificaciones del fabricante.

Para obtener información detallada, véase la documentación especial del equipo  $\sqrt{1}$  $\rightarrow$   $\spadesuit$  200

El paquete de aplicación también se puede pedir con posterioridad: número de pedido DK4009.

### 16.14 Documentación suplementaria

Para obtener una visión general del alcance de la documentación técnica asociada, véase lo siguiente:

- *Device Viewer* [\(www.endress.com/deviceviewer](https://www.endress.com/deviceviewer)): Introduzca el número de serie que figura en la placa de identificación
- *Endress+Hauser Operations App*: Introduzca el número de serie que figura en la placa de identificación o escanee el código matricial de la placa de identificación.

#### Documentación estándar **Información técnica**

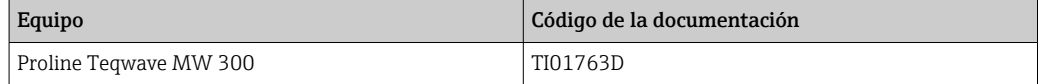

#### Manual de instrucciones abreviado

*Manual de instrucciones abreviado para el sensor*

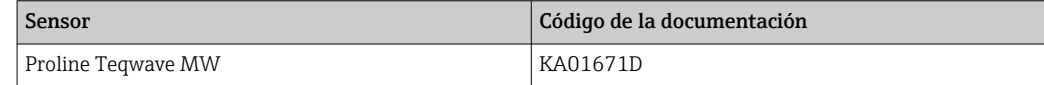

#### *Manual de instrucciones abreviado del transmisor*

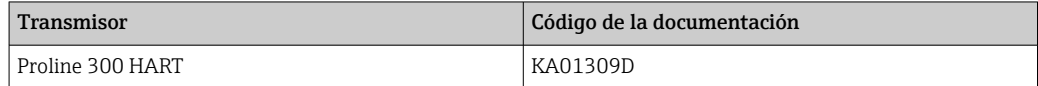

#### Descripción de los parámetros del equipo

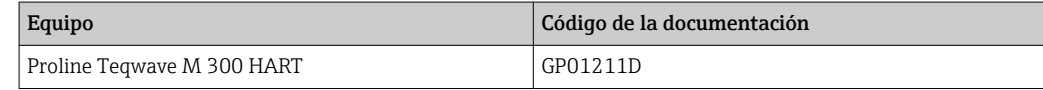

Documentación suplementaria dependiente del equipo

#### Instrucciones de seguridad

Instrucciones de seguridad para equipos eléctricos destinados a áreas de peligro.

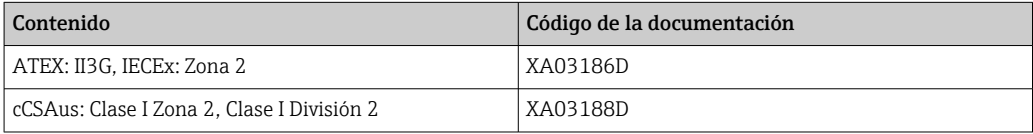

### <span id="page-199-0"></span>Documentación especial

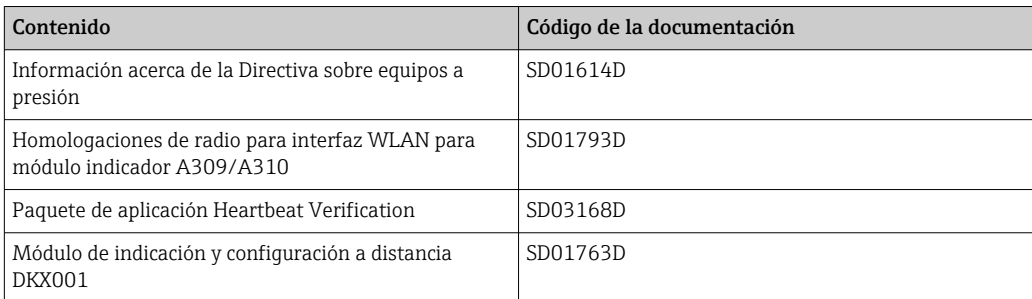

#### Instrucciones de instalación

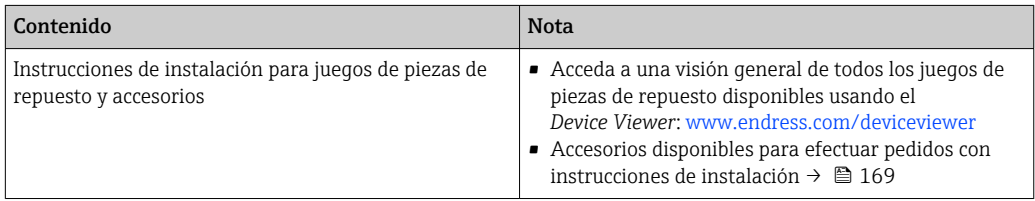

# Índice alfabético

### A

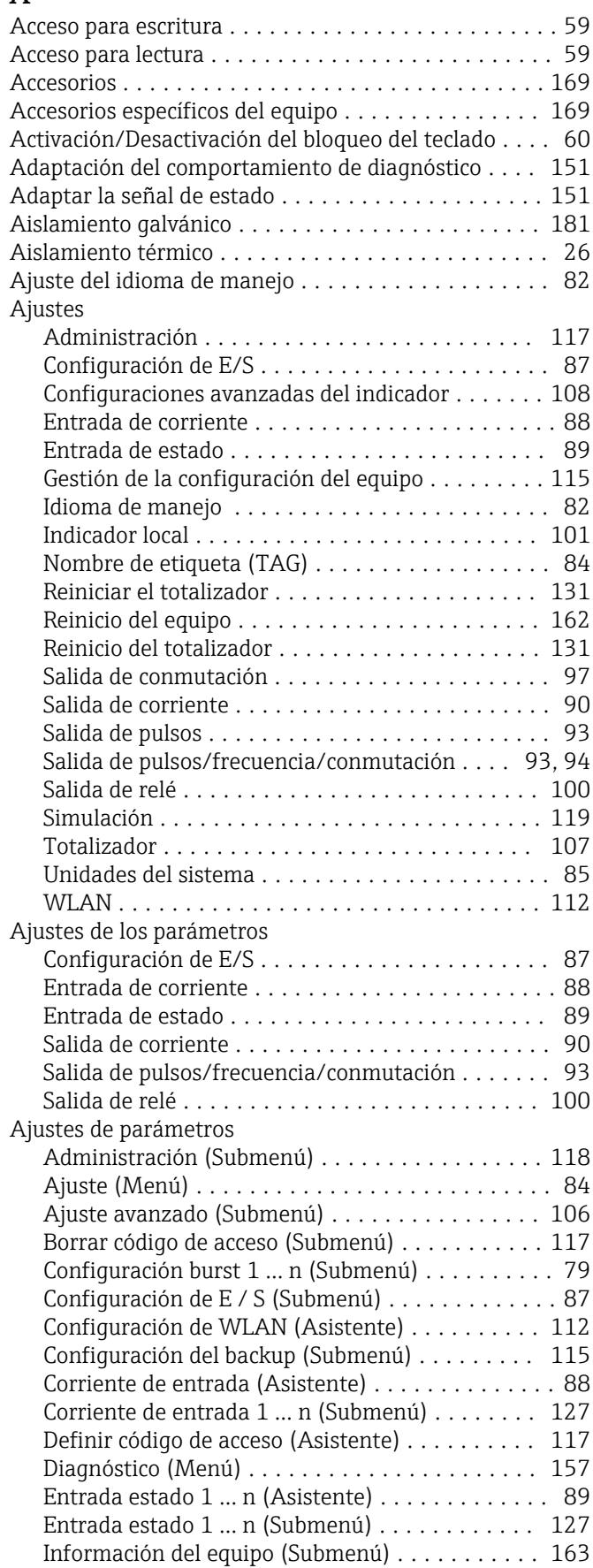

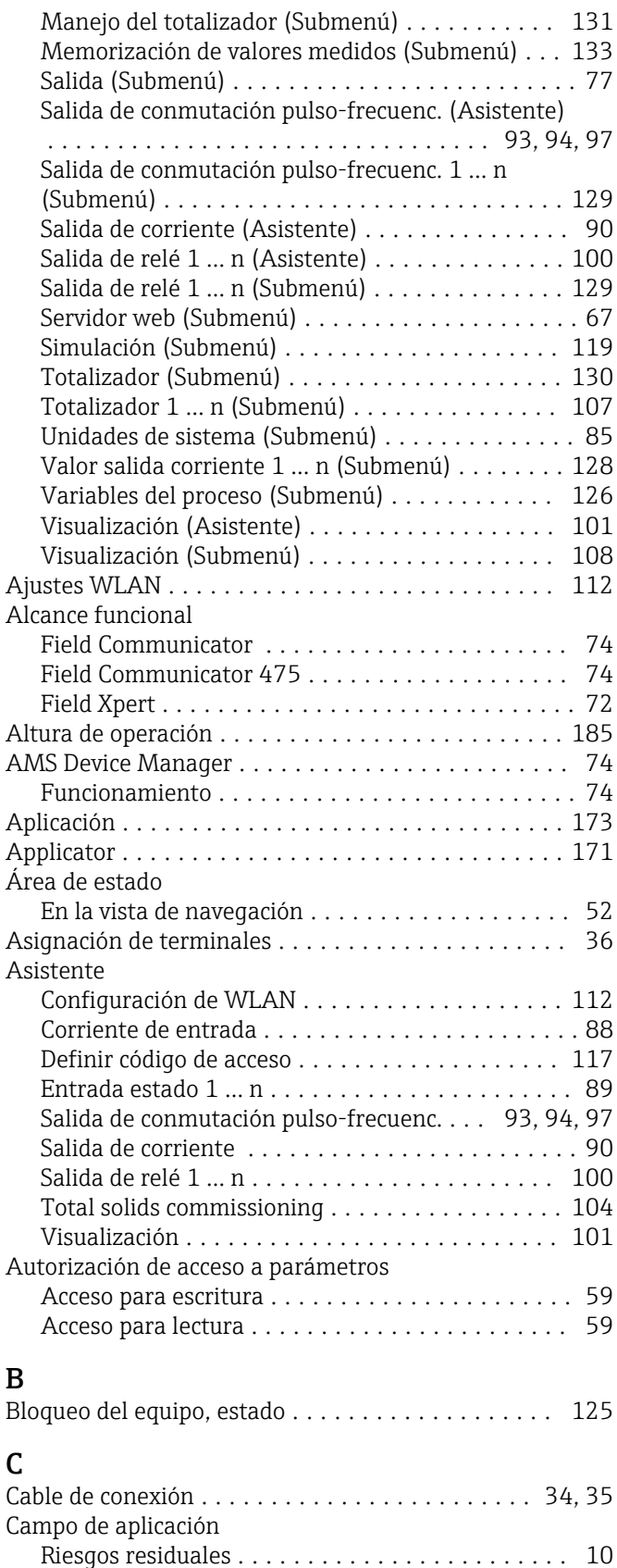

Características de funcionamiento .............. [183](#page-182-0) Carga mecánica ............................ [185](#page-184-0)

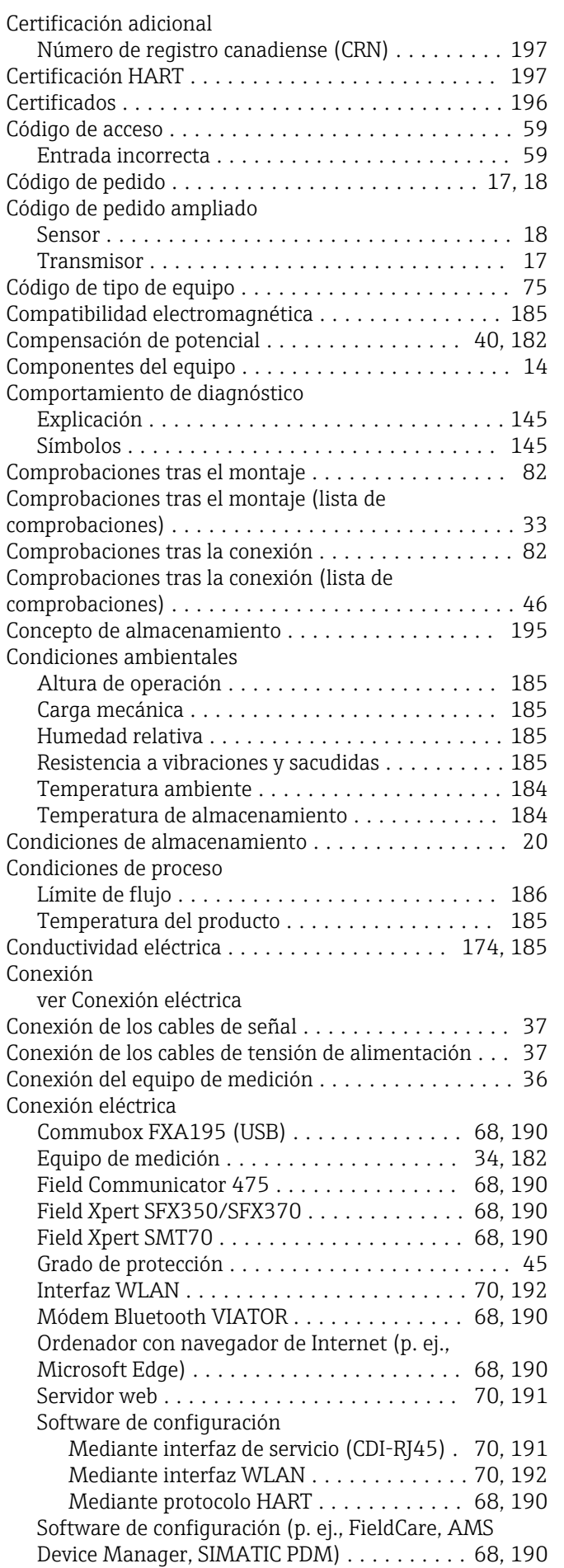

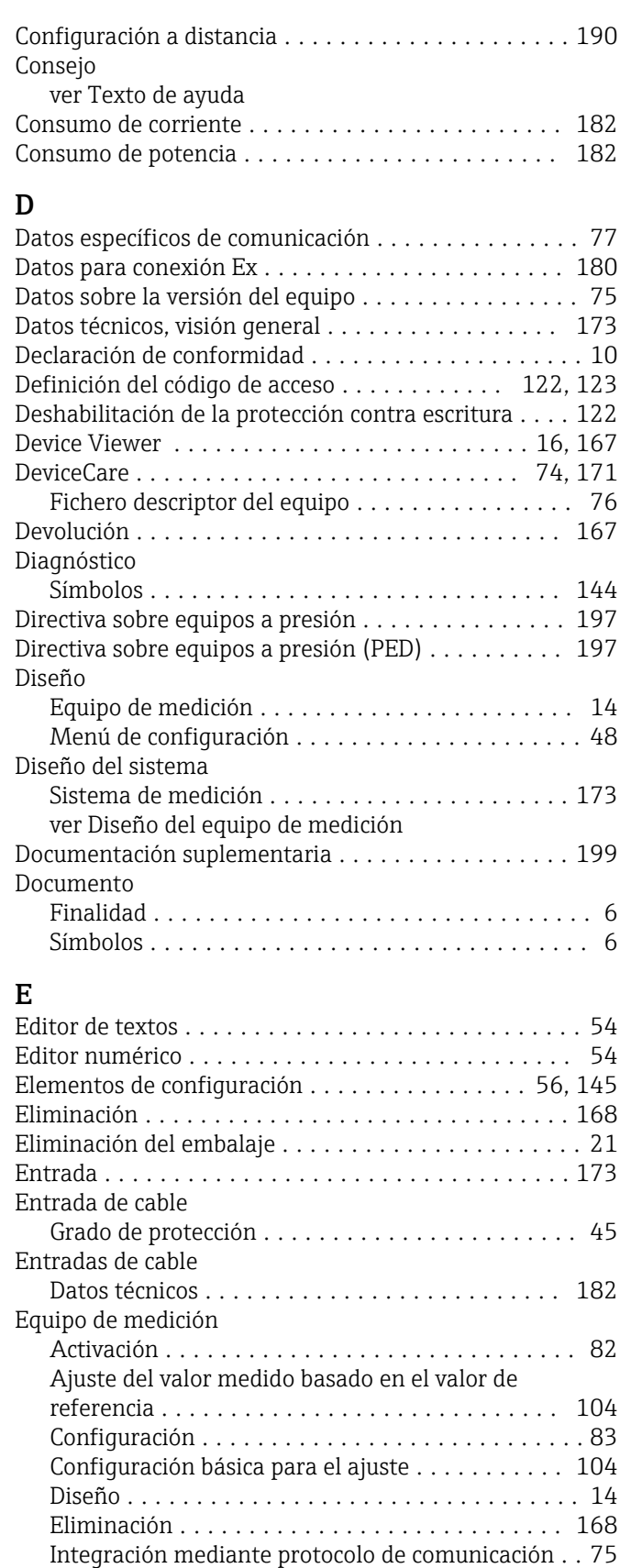

Montaje del sensor ........................ [28](#page-27-0) Pares de apriete de los tornillos ............ [29](#page-28-0) Preparación para la conexión eléctrica .......... [36](#page-35-0) Retirada ............................... [168](#page-167-0) Especificación de los cables ....................... [183](#page-182-0)

### F

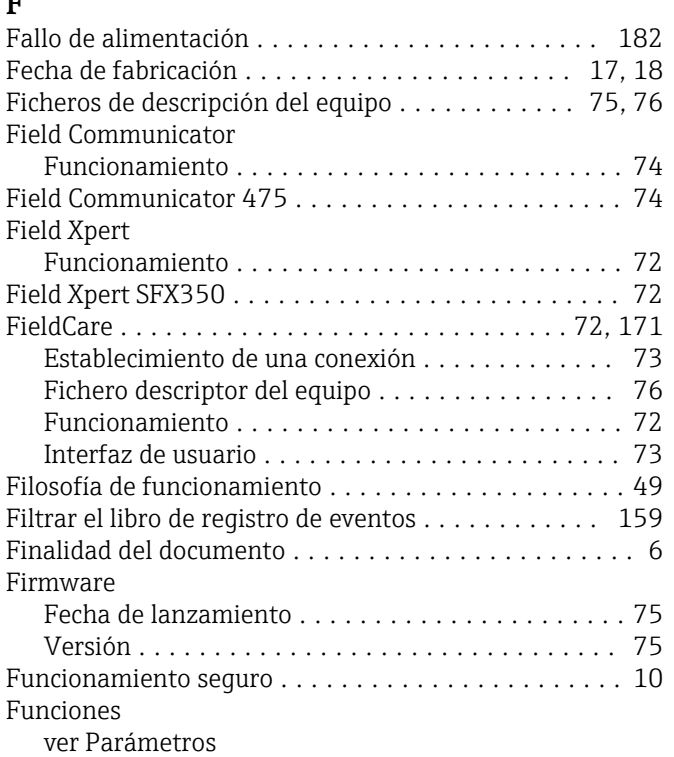

## G

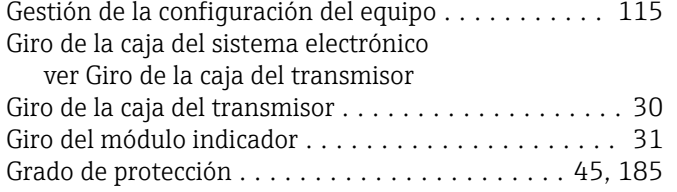

### H

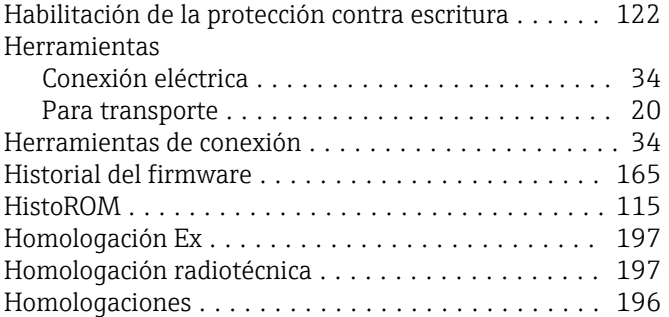

## I

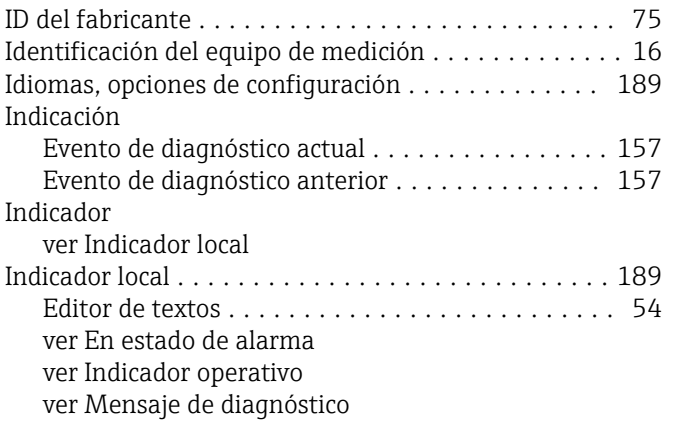

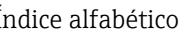

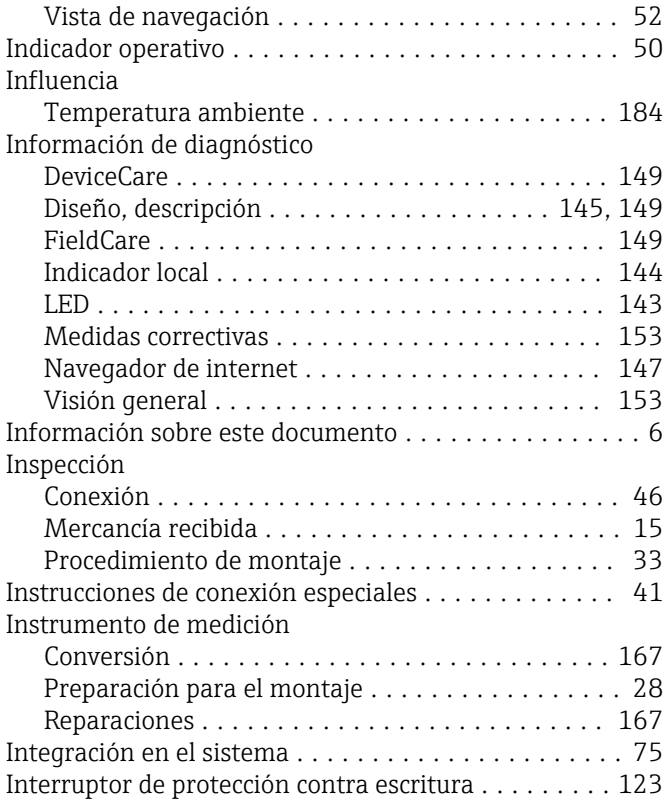

### K

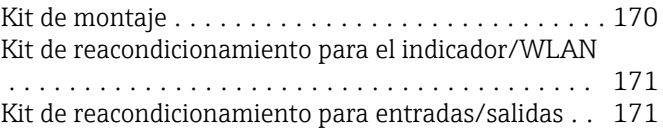

### L

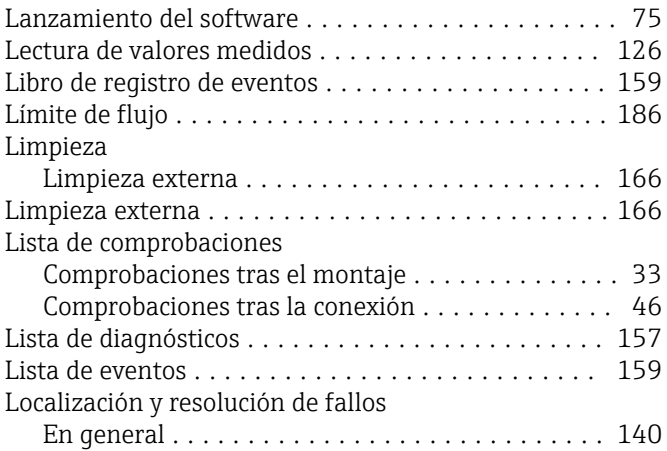

# **M**<br>Ma

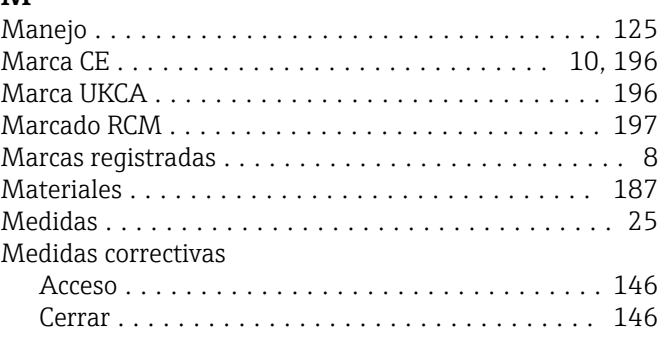

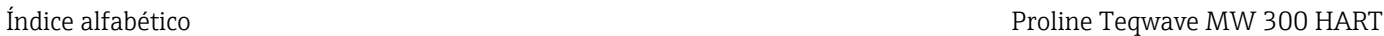

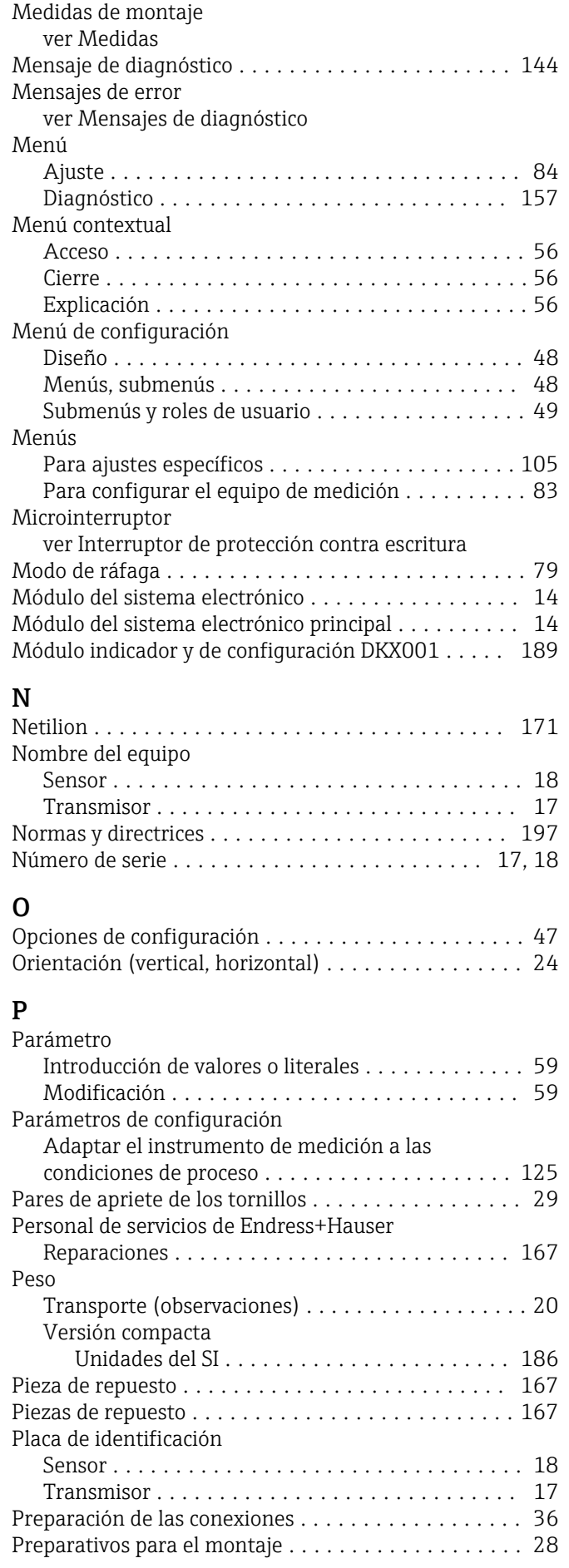

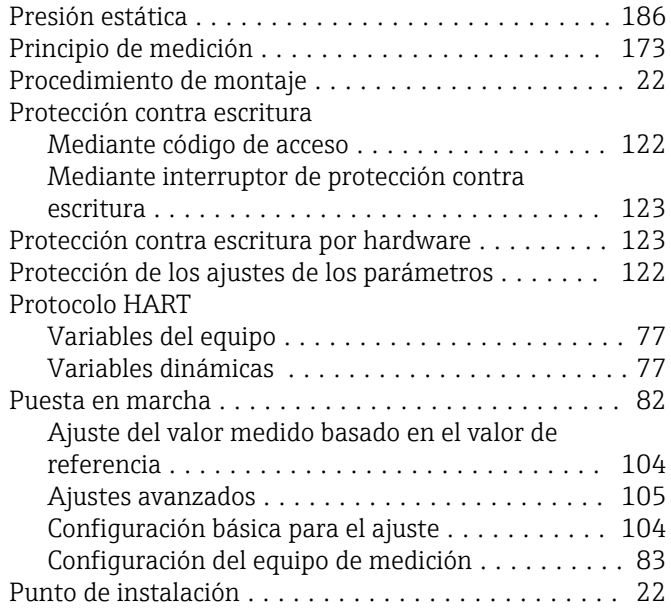

### R

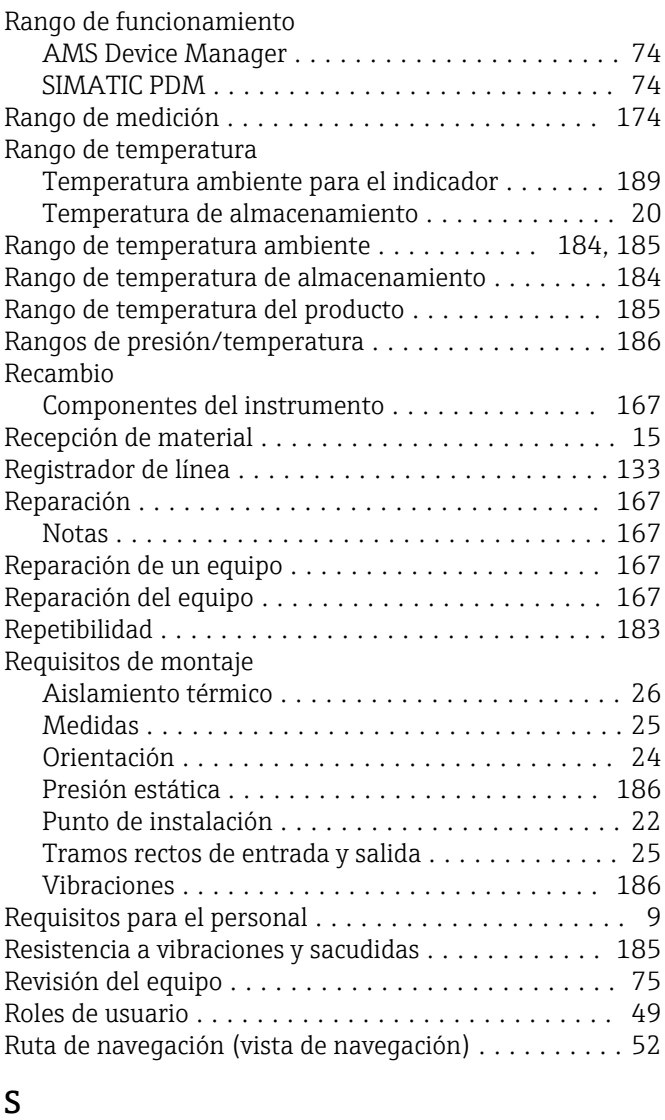

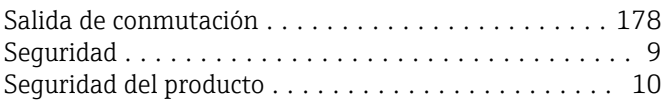

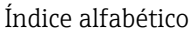

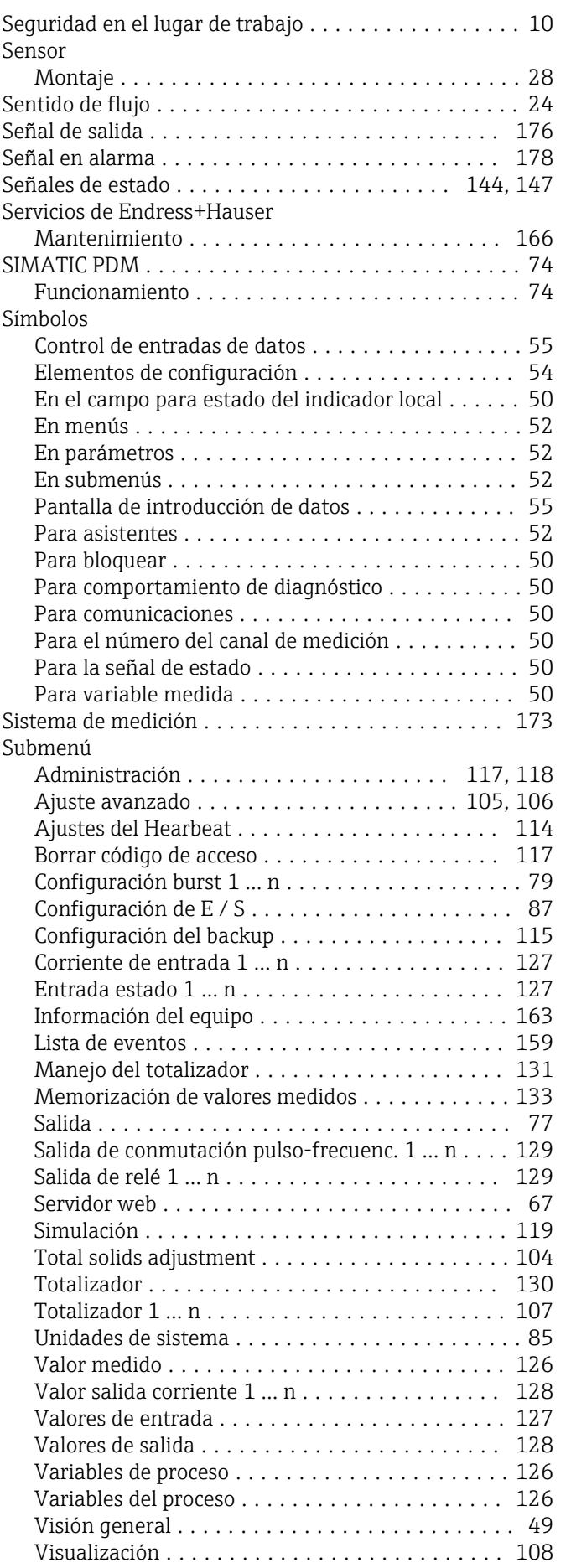

### T

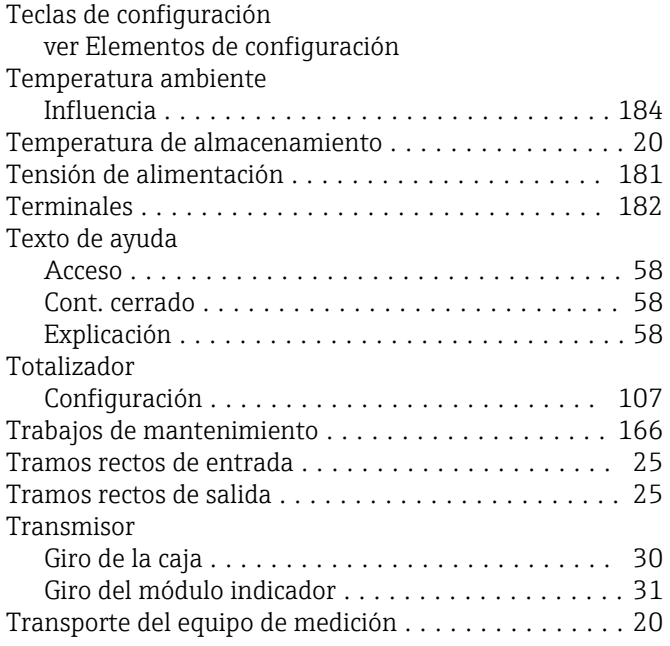

### U

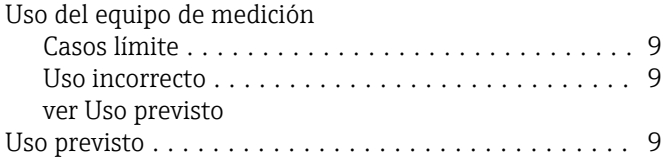

### V

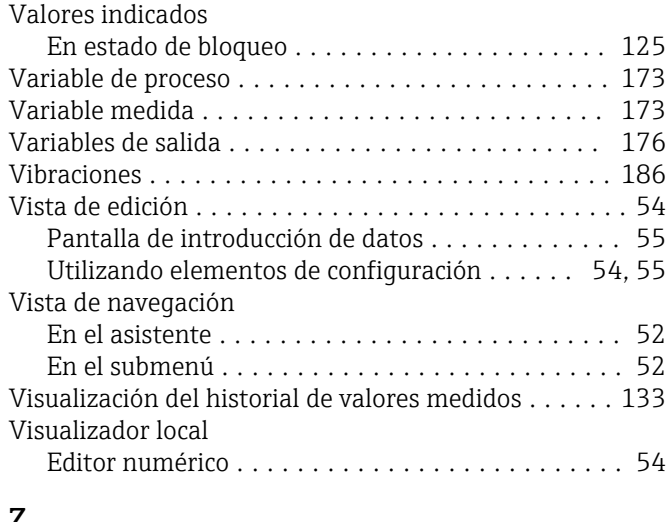

### Z

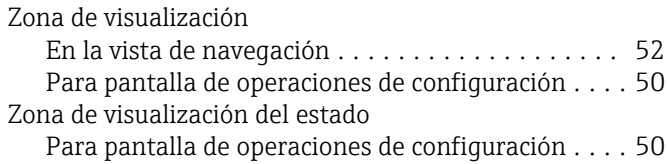

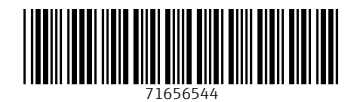

www.addresses.endress.com

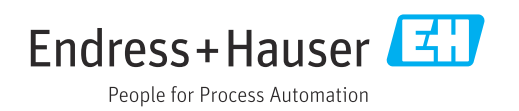